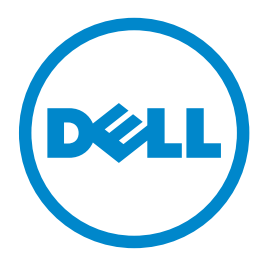

# **Dell B5460dn Laser Printer**

# **User's Guide**

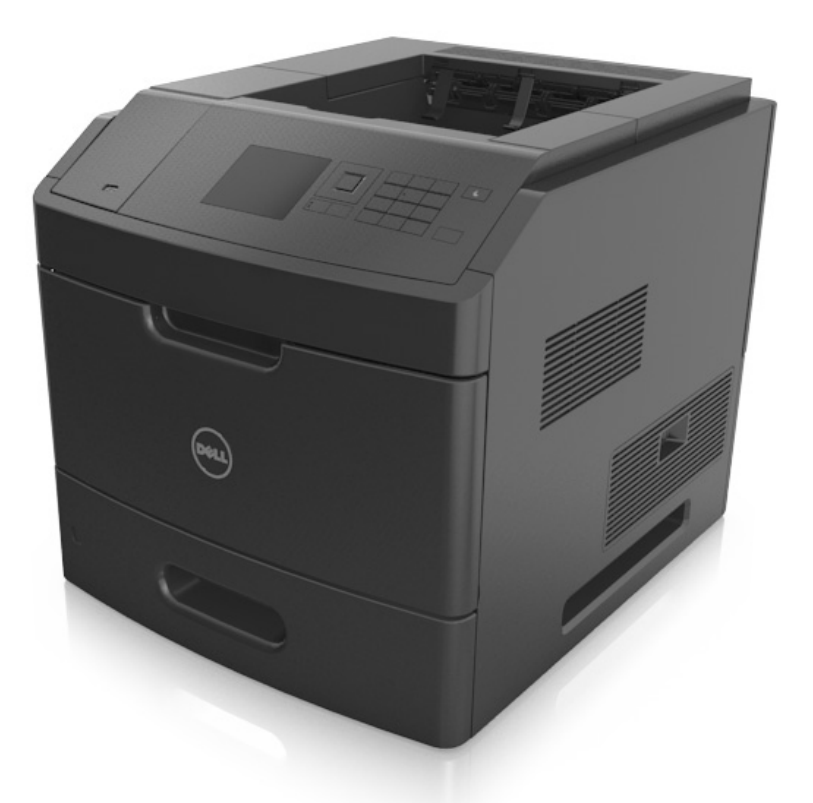

## **May 2012 [www.dell.com](http://www.dell.com) | [support.dell.com](http://support.dell.com)**

#### **Trademarks**

#### **Information in this document is subject to change without notice.**

#### **© 2012 Dell, Inc. All rights reserved.**

Reproduction of this material in any manner whatsoever without the written permission of Dell Inc. is strictly forbidden.

Trademarks used in this text: Dell, the DELL logo, Inspiron, Dell Precision, Dimension, OptiPlex, Latitude, PowerEdge, PowerVault, PowerApp, and Dell OpenManage are trademarks of Dell Inc.; *Intel*, *Pentium*, and *Celeron* are registered trademarks of Intel Corporation; *Microsoft* and *Windows* are registered trademarks of Microsoft Corporation. Other trademarks and trade names may be used in this document to refer to the entities claiming the marks and names of their products. Dell Inc. disclaims any proprietary interest in trademarks and trade names other than its own.

# **Contents**

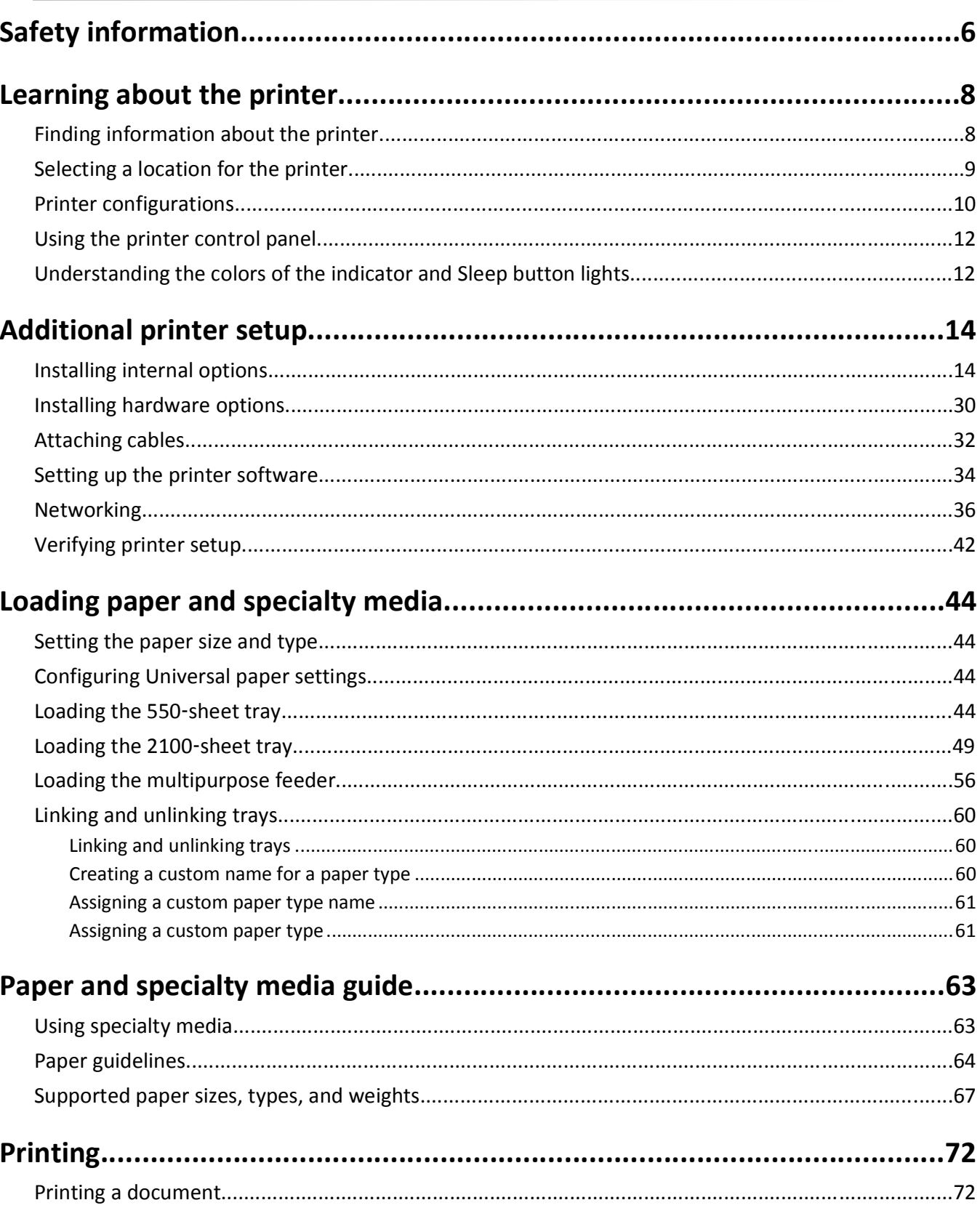

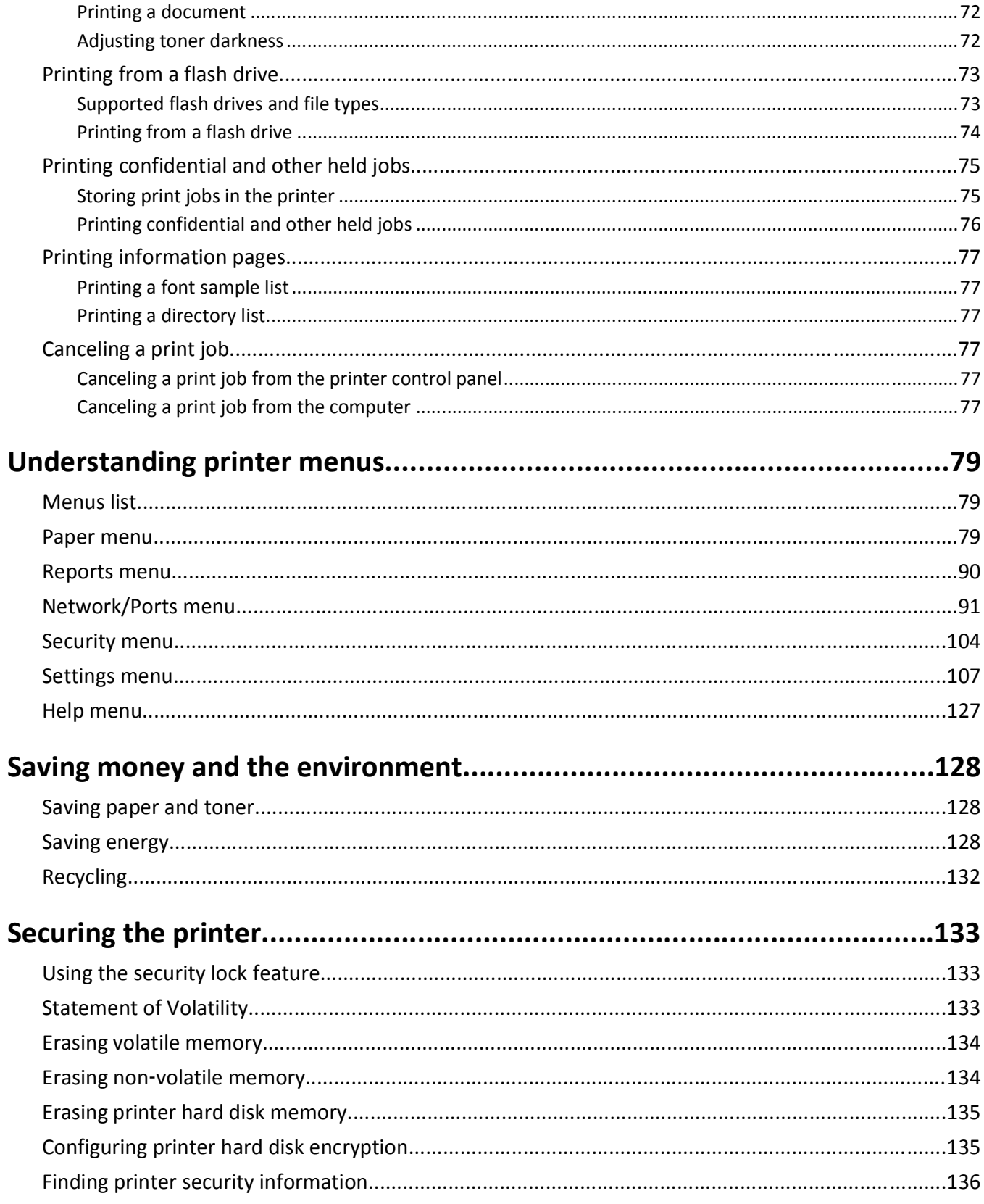

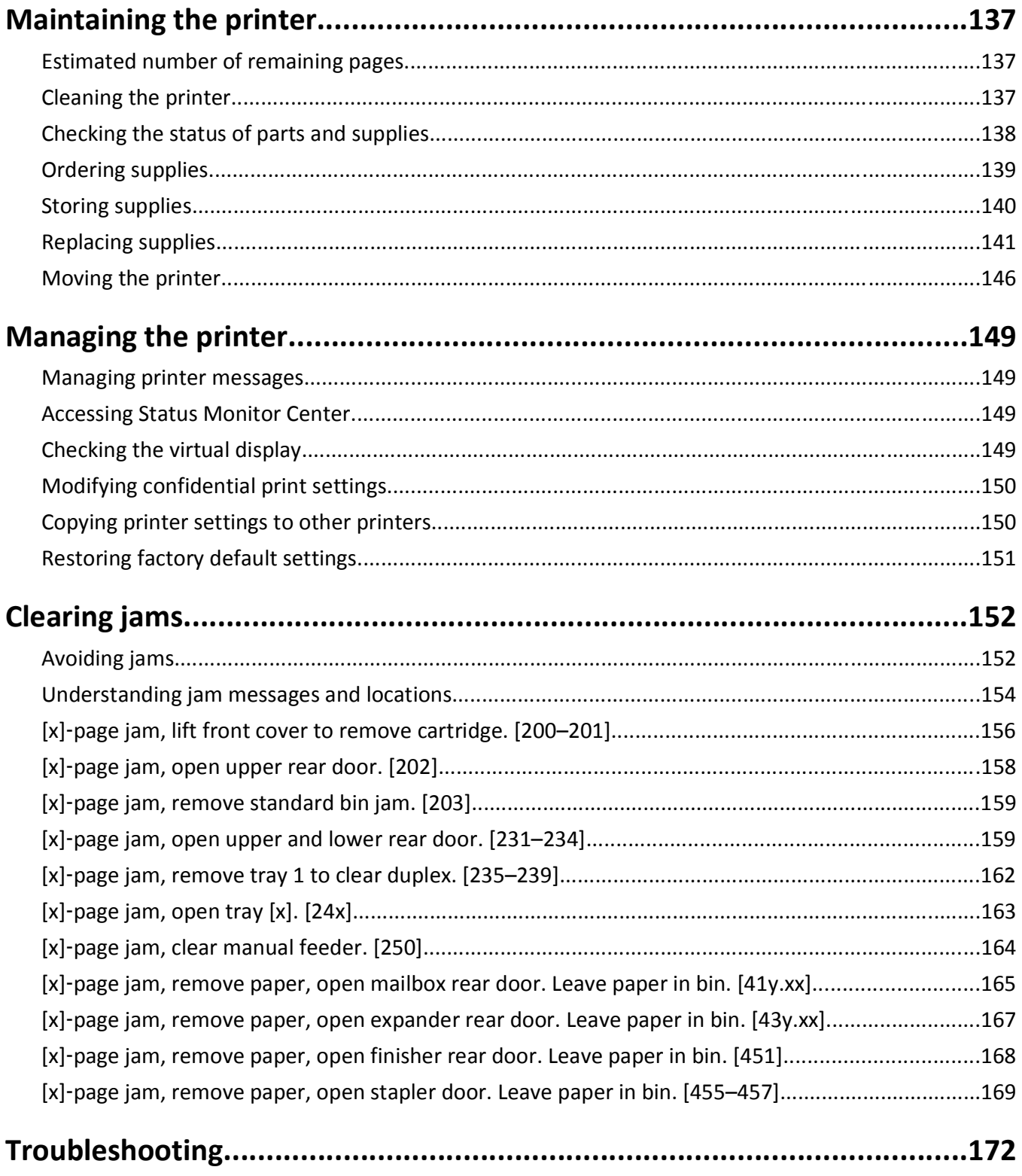

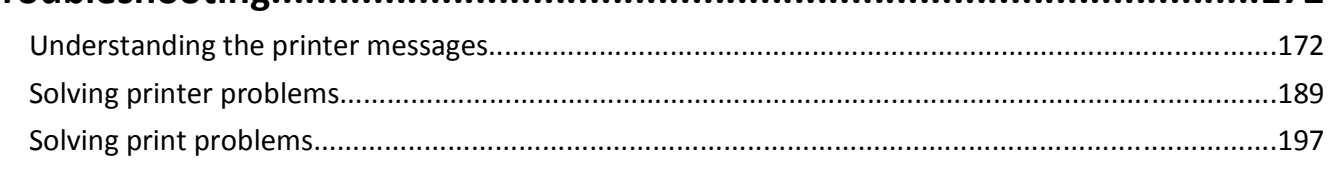

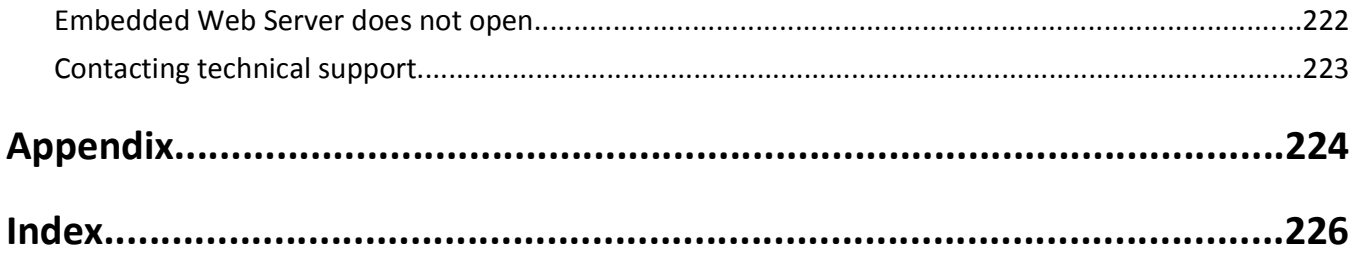

# <span id="page-5-0"></span>**Safety information**

Connect the power cord to a properly grounded electrical outlet that is near the product and easily accessible.

Do not place or use this product near water or wet locations.

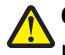

**CAUTION—POTENTIAL INJURY:** This product uses a laser. Use of controls or adjustments or performance of procedures other than those specified herein may result in hazardous radiation exposure.

This product uses a printing process that heats the print media, and the heat may cause the media to release emissions. You must understand the section in your operating instructions that discusses the guidelines for selecting print media to avoid the possibility of harmful emissions.

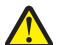

**CAUTION—POTENTIAL INJURY:** The lithium battery in this product is not intended to be replaced. There is a danger of explosion if a lithium battery is incorrectly replaced. Do not recharge, disassemble, or incinerate a lithium battery. Discard used lithium batteries according to the manufacturer's instructions and local regulations.

**CAUTION—HOT SURFACE:** The inside of the printer might be hot. To reduce the risk of injury from a hot component, allow the surface to cool before touching.

**CAUTION—POTENTIAL INJURY:** To reduce the risk of equipment instability, load each tray separately. Keep all other trays closed until needed.

**CAUTION—POTENTIAL INJURY:** Before moving the printer, follow these guidelines to avoid personal injury or printer damage:

- **•** Turn off the printer, and then unplug the power cord from the electrical outlet.
- **•** Disconnect all cords and cables from the printer.
- **•** If two or more optional finishers are installed, then remove the finishers individually from the printer.

#### **Notes:**

- **–** Make sure to remove the topmost finisher first.
- **–** To remove the finisher, hold the finisher on both sides, and then lift the latches to unlock the finisher.
- **•** If the printer does not have a caster base but is configured with optional trays, then remove the trays.

**Note:** Slide the latch on the right side of the optional tray toward the front of the tray until it *clicks* into place.

- **•** Use the handholds located on both sides of the printer to lift it.
- **•** Make sure your fingers are not under the printer when you set it down.
- **•** Make sure there is adequate clearance around the printer.
- **•** Use only the power cord provided with this product or the manufacturer's authorized replacement.

**CAUTION—SHOCK HAZARD:** If you are accessing the controller board or installing optional hardware or memory devices sometime after setting up the printer, then turn the printer off, and unplug the power cord from the electrical outlet before continuing. If you have any other devices attached to the printer, then turn them off as well, and unplug any cables going into the printer.

**CAUTION—SHOCK HAZARD:** To avoid the risk of electrical shock when cleaning the exterior of the printer, unplug the power cord from the electrical outlet and disconnect all cables from the printer before proceeding.

Use only the power cord provided with this product or the manufacturer's authorized replacement.

**CAUTION—SHOCK HAZARD:** Make sure that all external connections (such as Ethernet and telephone system connections) are properly installed in their marked plug-in ports.

This product is designed, tested, and approved to meet strict global safety standards with the use of specific manufacturer's components. The safety features of some parts may not always be obvious. The manufacturer is not responsible for the use of other replacement parts.

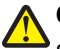

**CAUTION—POTENTIAL INJURY:** Do not cut, twist, bind, crush, or place heavy objects on the power cord. Do not subject the power cord to abrasion or stress. Do not pinch the power cord between objects such as furniture and walls. If any of these things happen, a risk of fire or electrical shock results. Inspect the power cord regularly for signs of such problems. Remove the power cord from the electrical outlet before inspecting it.

Refer service or repairs, other than those described in the user documentation, to a service representative.

**CAUTION—SHOCK HAZARD:** Do not set up this product or make any electrical or cabling connections, such as a power cord, a fax feature or USB cable, during a lightning storm.

**CAUTION—TIPPING HAZARD:** Floor-mounted configurations require additional furniture for stability. You must use either a printer stand or printer base if you are using a high-capacity tray or more than one option. If you purchased a printer with a similar configuration, you may need additional furniture. For more information, contact the place where you purchased the printer.

**CAUTION—POTENTIAL INJURY:** The printer weight is greater than 18 kg (40 lb) and requires two or more trained personnel to lift it safely.

#### **SAVE THESE INSTRUCTIONS.**

# <span id="page-7-0"></span>**Learning about the printer**

# **Finding information about the printer**

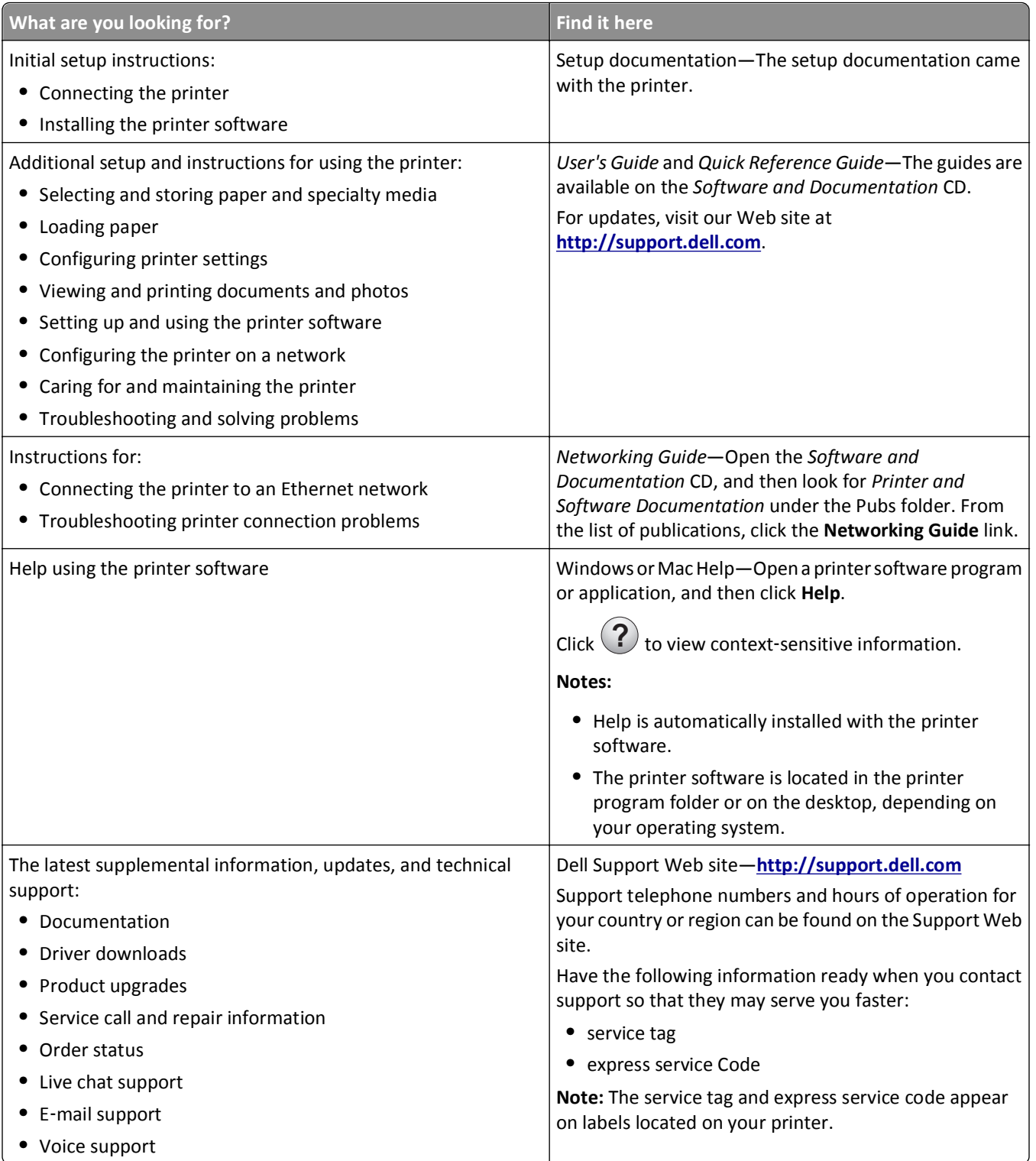

<span id="page-8-0"></span>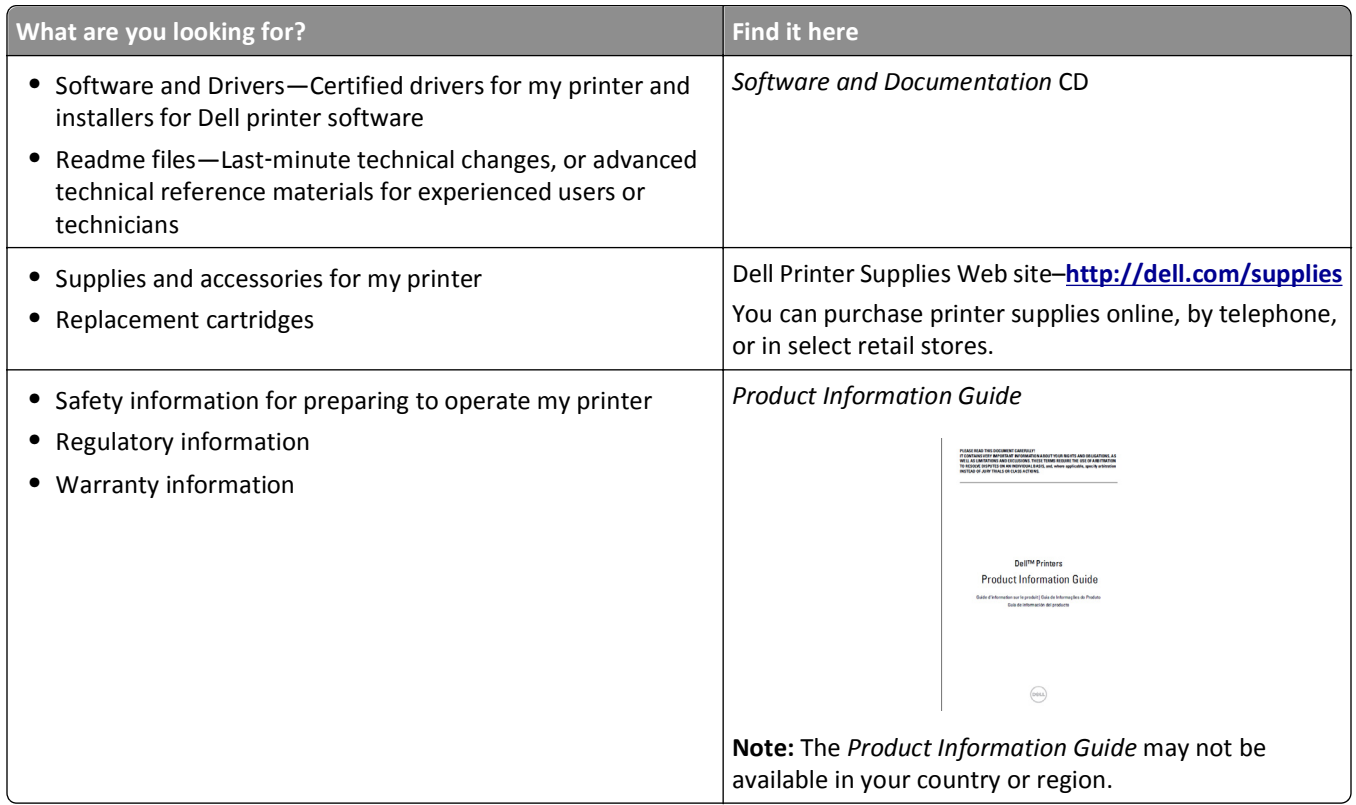

# **Selecting a location for the printer**

**CAUTION—POTENTIAL INJURY:** The printer weight is greater than 18 kg (40 lb) and requires two or more trained personnel to lift it safely.

When selecting a location for the printer, leave enough room to open trays, covers, and doors. If you plan to install any options, then leave enough room for them also. It is important to:

- **•** Set up the printer near a properly grounded and easily accessible electrical outlet.
- **•** Make sure airflow in the room meets the latest revision of the ASHRAE 62 standard or the CEN Technical Committee 156 standard.
- **•** Provide a flat, sturdy, and stable surface.
- **•** Keep the printer:
	- **–** Clean, dry, and free of dust.
	- **–** Away from stray staples and paper clips.
	- **–** Away from the direct airflow of air conditioners, heaters, or ventilators.
	- **–** Free from direct sunlight and humidity extremes.
- **•** Observe the recommended temperatures and avoid fluctuations:

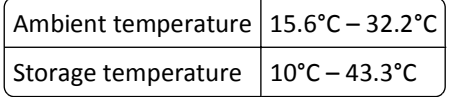

**•** Allow the following recommended amount of space around the printer for proper ventilation:

<span id="page-9-0"></span>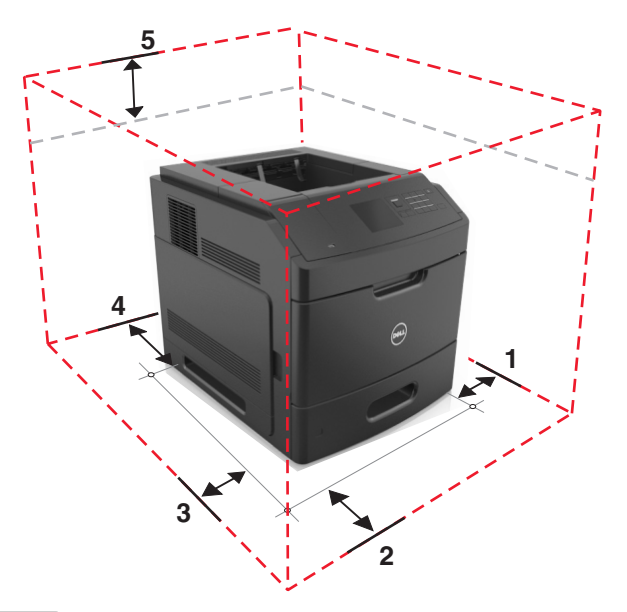

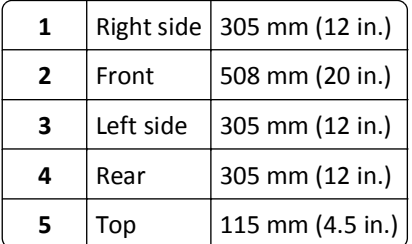

# **Printer configurations**

# **Basic model**

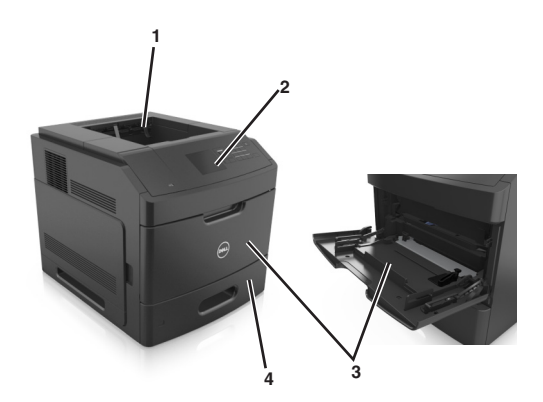

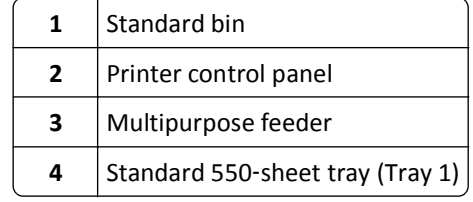

### **Fully configured model**

**CAUTION—TIPPING HAZARD:** Floor-mounted configurations require additional furniture for stability. You must use either a printer stand or printer base if you are using a high-capacity tray or more than one option. If you purchased a printer with a similar configuration, you may need additional furniture. For more information, contact the place where you purchased the printer.

The following illustration shows the maximum number of optional finishers and trays that are supported by the printer. For more information on other configurations, visit our Web site.

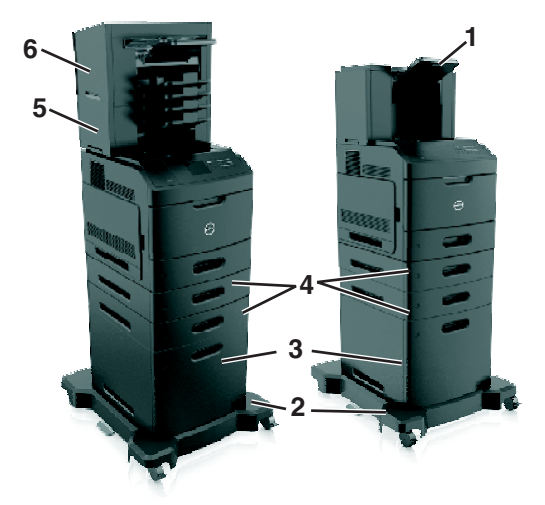

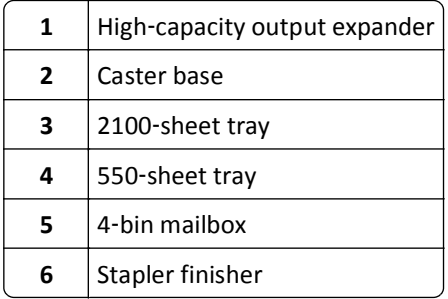

#### **Notes:**

- **•** When using a staple finisher and 4‑bin mailbox, the staple finisher must always be on top.
- Do not install any finisher on top of the high-capacity output expander.
- **•** Always use a caster base when the printer is configured with a 2100‑sheet tray.
- **•** The 2100‑sheet tray must always be at the bottom of a configuration.
- **•** A maximum of four optional trays may be configured with the printer.

# <span id="page-11-0"></span>**Using the printer control panel**

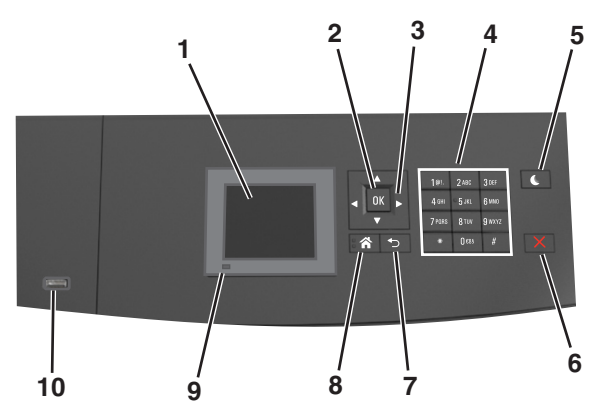

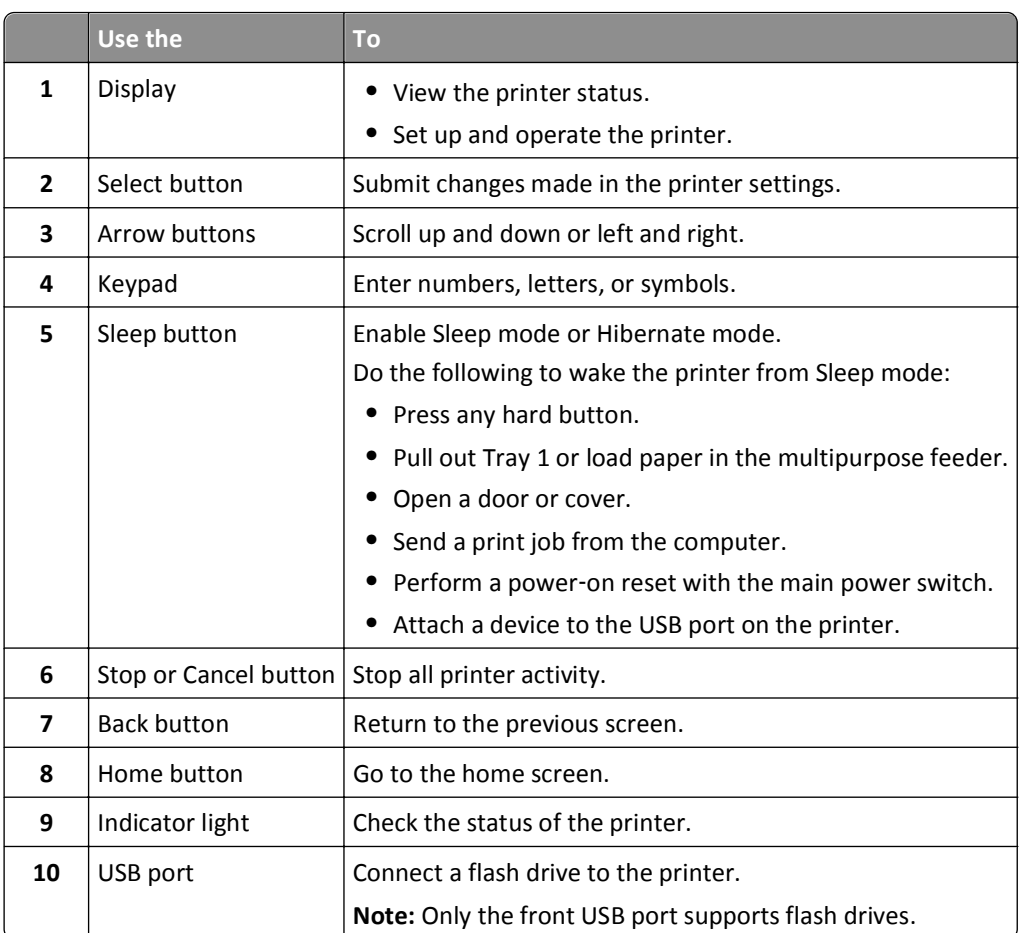

# **Understanding the colors of the indicator and Sleep button lights**

The colors of the indicator and Sleep button lights on the printer control panel signify a certain printer status or condition.

#### **Indicator light color and its corresponding printer status**

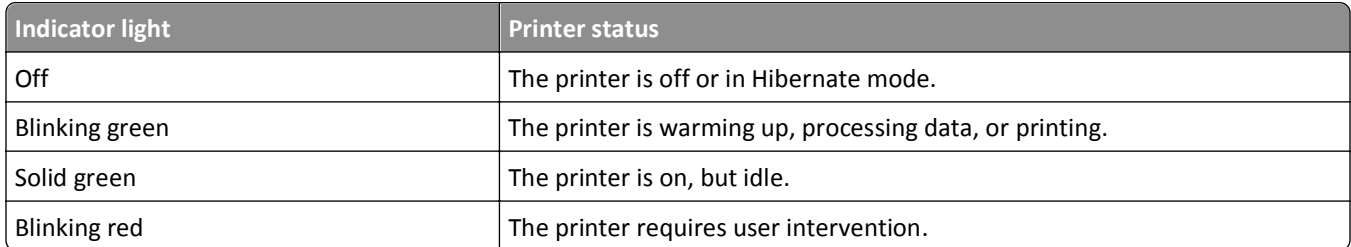

#### **Sleep button light color and its corresponding printer status**

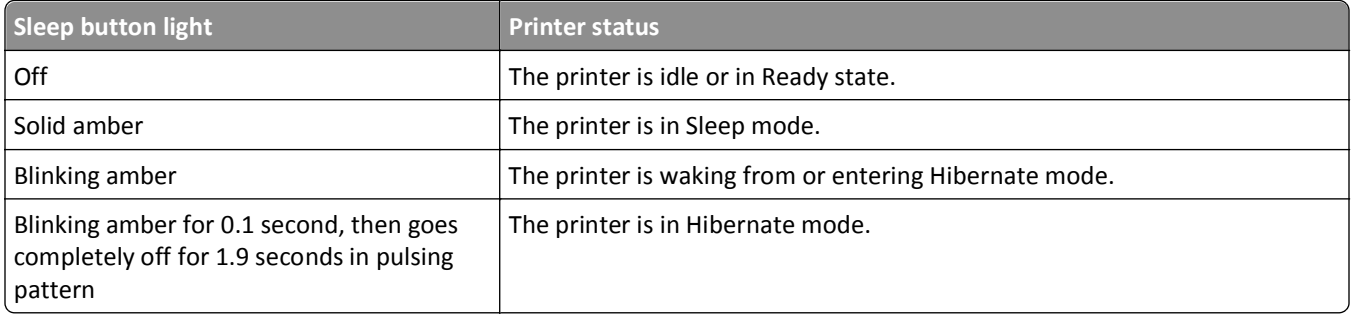

# <span id="page-13-0"></span>**Additional printer setup**

# **Installing internal options**

**CAUTION—SHOCK HAZARD:** If you are accessing the controller board or installing optional hardware or memory devices sometime after setting up the printer, then turn the printer off, and then unplug the power cord from the electrical outlet before continuing. If you have any other devices attached to the printer, then turn them off as well, and unplug any cables going into the printer.

### **Available internal options**

**Note:** Some options are available only in select printer models. For more information, contact the place where you purchased your printer.

- **•** Memory card
	- **–** DDR3 DIMM
	- **–** Flash memory
		- **•** Fonts
		- **•** Firmware cards
			- **–** Forms barcode
			- **–** PRESCRIBE
			- **–** IPDS
			- **–** Printcryption
- **•** Printer hard disk
- **•** Internal Solutions Ports (ISP)

### **Accessing the controller board**

**Note:** This task requires a flathead screwdriver.

**CAUTION—SHOCK HAZARD:** If you are accessing the controller board or installing optional hardware or memory devices sometime after setting up the printer, then turn the printer off, and unplug the power cord from the electrical outlet before continuing. If you have any other devices attached to the printer, then turn them off as well, and unplug any cables going into the printer.

**1** Remove the controller board access cover.

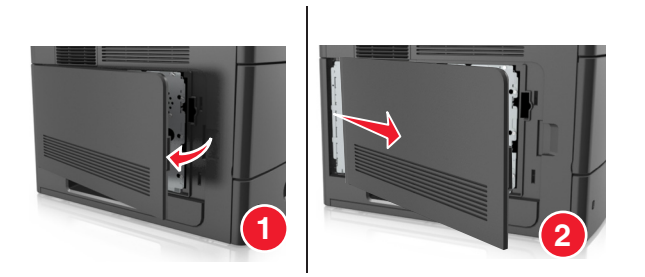

**2** Using a screwdriver, loosen the screws on the controller board shield.

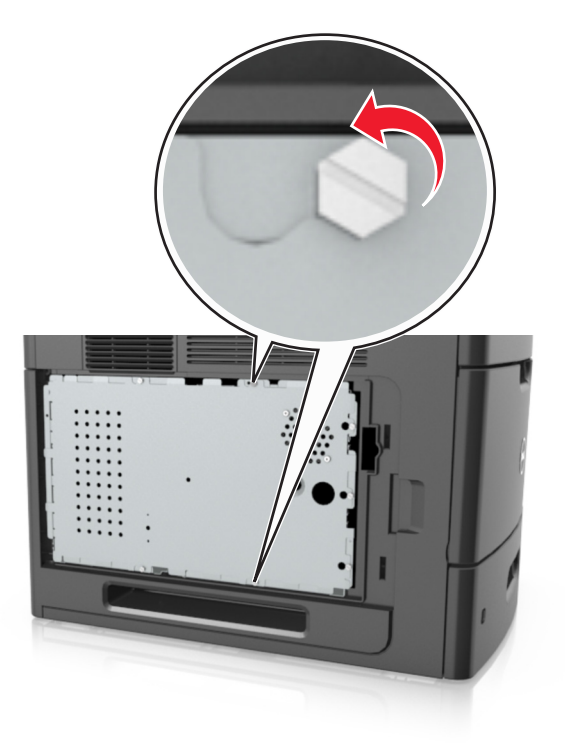

**3** Remove the controller board shield.

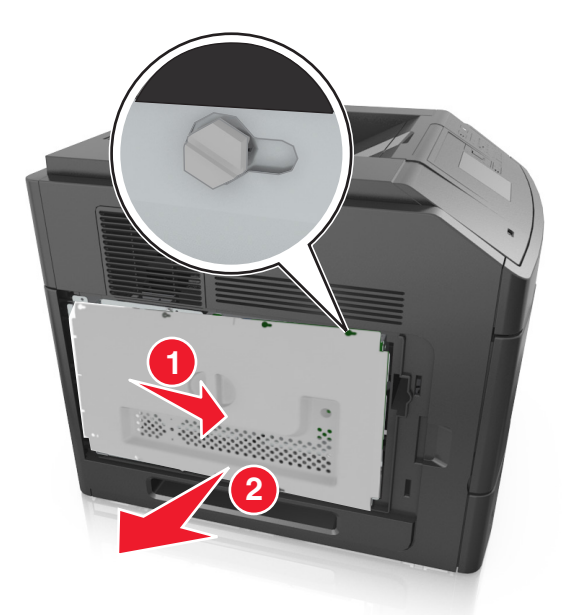

**4** Use the following illustration to locate the appropriate connector:

**Warning—Potential Damage:** Controller board electronic components are easily damaged by static electricity. Touch something metal on the printer first before touching any controller board electronic component or connector.

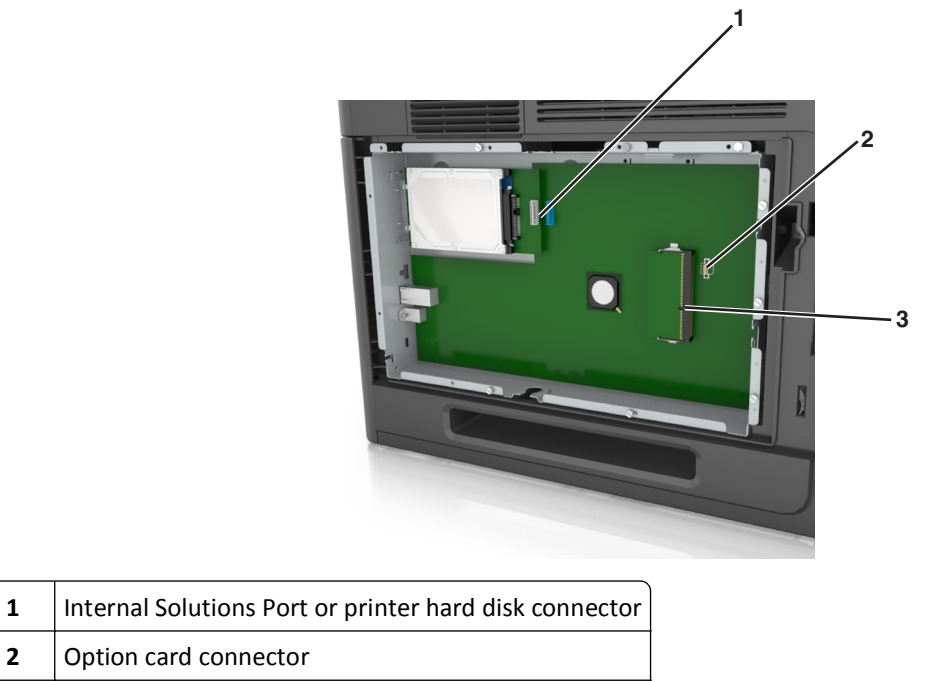

- Memory card connector
- Align the screws with the holes on the controller board shield, and then reattach the controller board shield.

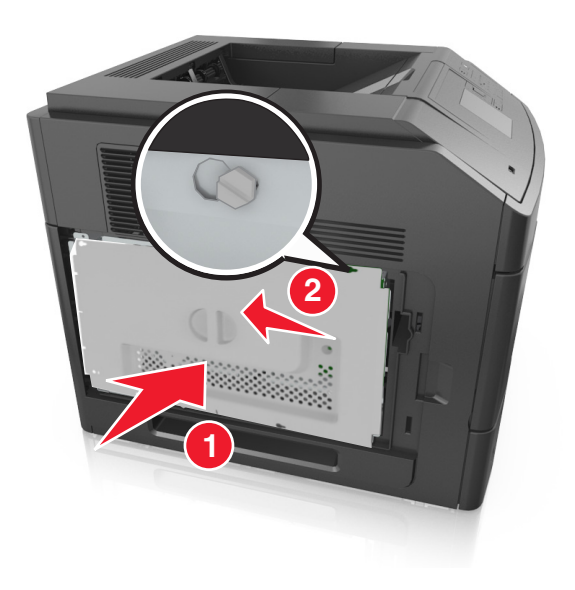

**6** Tighten the screws on the controller board shield.

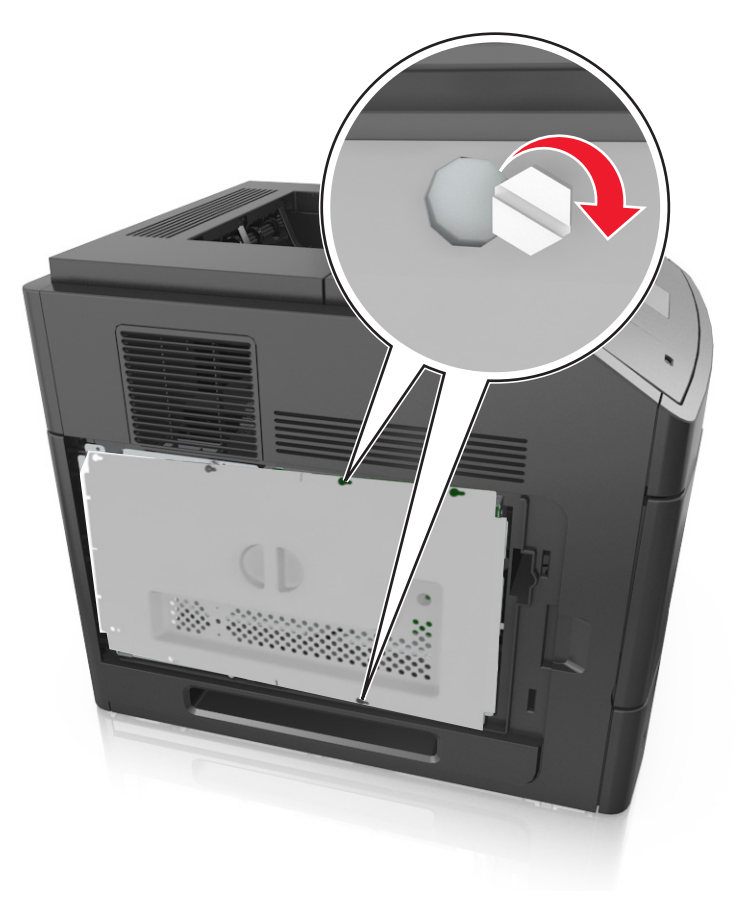

**7** Reattach the controller board access cover.

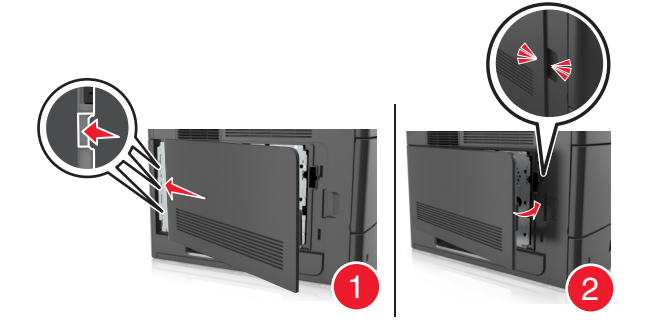

#### **Installing a memory card**

**CAUTION—SHOCK HAZARD:** If you are accessing the controller board or installing optional hardware or memory devices sometime after setting up the printer, then turn the printer off, and unplug the power cord from the electrical outlet before continuing. If you have any other devices attached to the printer, then turn them off as well, and unplug any cables going into the printer.

**Warning—Potential Damage:** Controller board electronic components are easily damaged by static electricity. Touch something metal on the printer first before touching any controller board electronic components or connectors.

An optional memory card can be purchased separately and attached to the controller board.

**1** Access the controller board.

For more information, see ["Accessing the controller board" on page 14](#page-13-0).

**2** Unpack the memory card.

**Warning—Potential Damage:** Do not touch the connection points along the edge of the card. Doing so may cause damage.

**3** Align the notch (1) on the memory card with the ridge (2) on the connector.

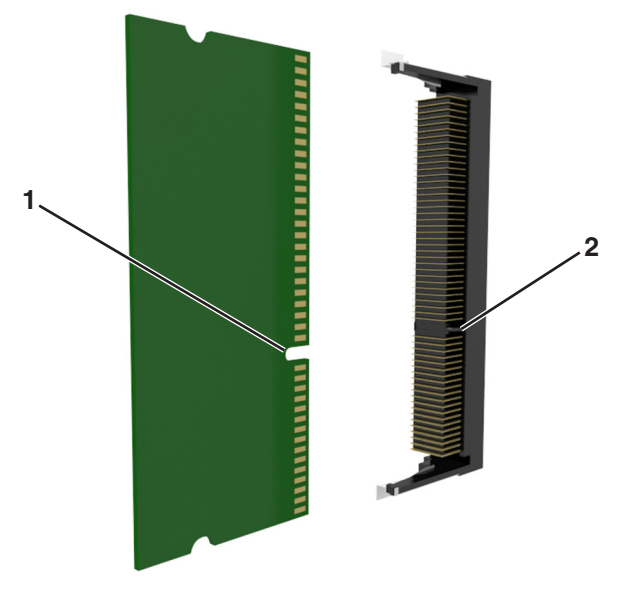

**4** Push the memory card straight into the connector, and then push the card toward the controller board wall until it *clicks* into place.

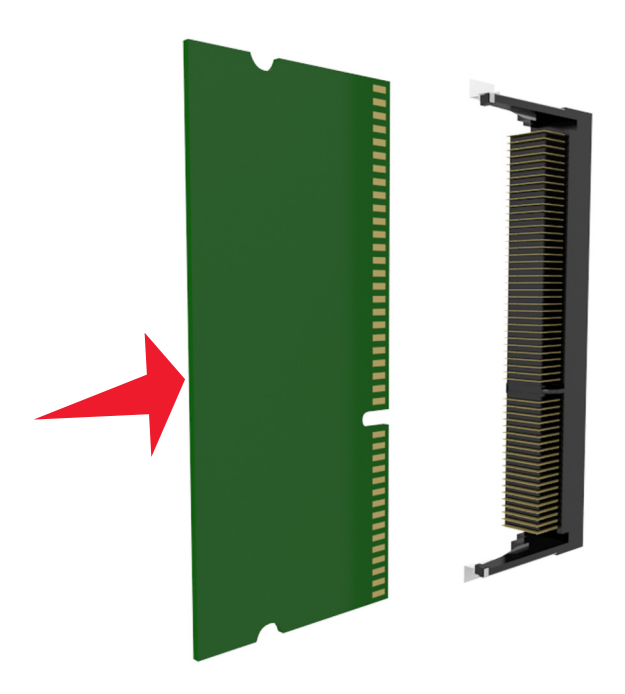

**5** Reattach the controller board shield, and then the controller board access cover.

### **Installing an Internal Solutions Port**

The controller board supports one optional Internal Solutions Port (ISP).

**Note:** This task requires a flathead screwdriver.

**CAUTION—SHOCK HAZARD:** If you are accessing the controller board or installing optional hardware or memory devices sometime after setting up the printer, then turn the printer off, and unplug the power cord from the electrical outlet before continuing. If you have any other devices attached to the printer, then turn them off as well, and unplug any cables going into the printer.

**Warning—Potential Damage:** Controller board electronic components are easily damaged by static electricity. Touch something metal on the printer first before touching any controller board electronic components or connectors.

**1** Access the controller board.

For more information, see ["Accessing the controller board" on page 14](#page-13-0).

**2** If an optional printer hard disk is installed, then remove the printer hard disk first.

For more information, see ["Removing a printer hard disk" on page 29](#page-28-0).

**3** Unpack the ISP kit.

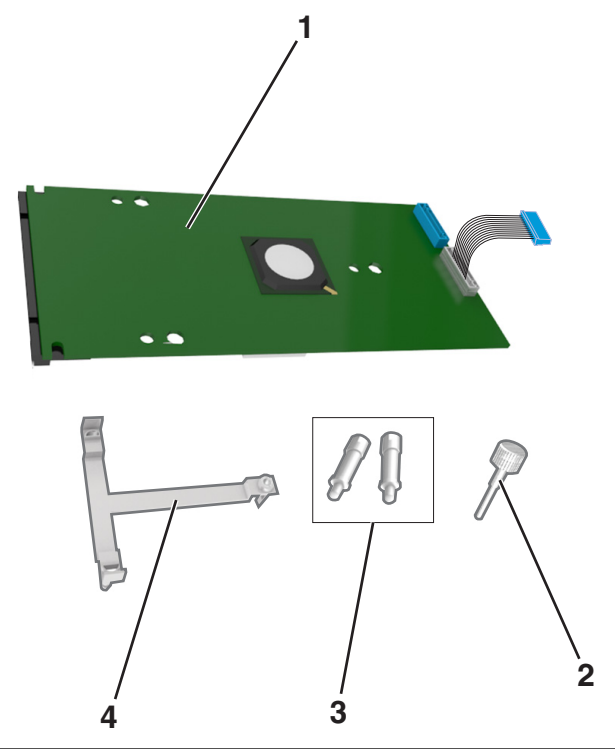

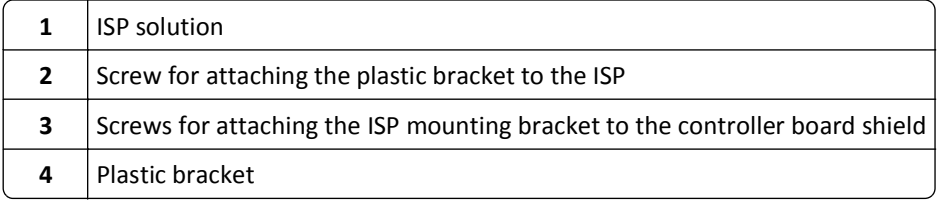

- **4** Remove the metal cover from the ISP opening.
	- **a** Loosen the screw.

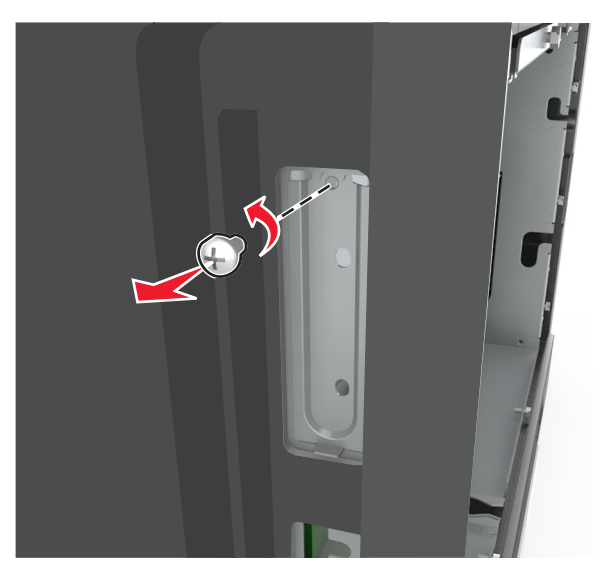

**b** Lift the metal cover, and then pull it out completely.

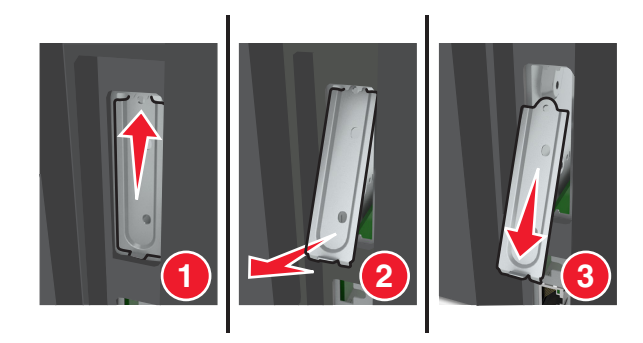

**5** Align the posts of the plastic bracket to the holes on the controller board cage, and then press the plastic bracket on the controller board cage until it *clicks* into place.

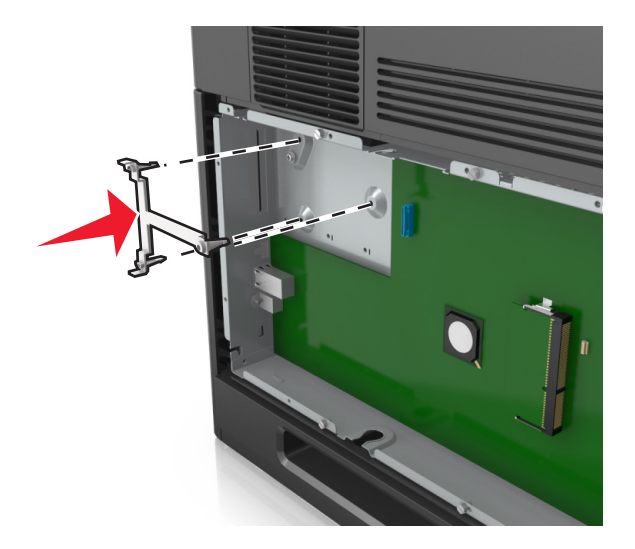

**Note:** Make sure that the plastic bracket has latched completely, and that the plastic bracket is seated firmly on the controller board cage.

**6** Install the ISP on the plastic bracket.

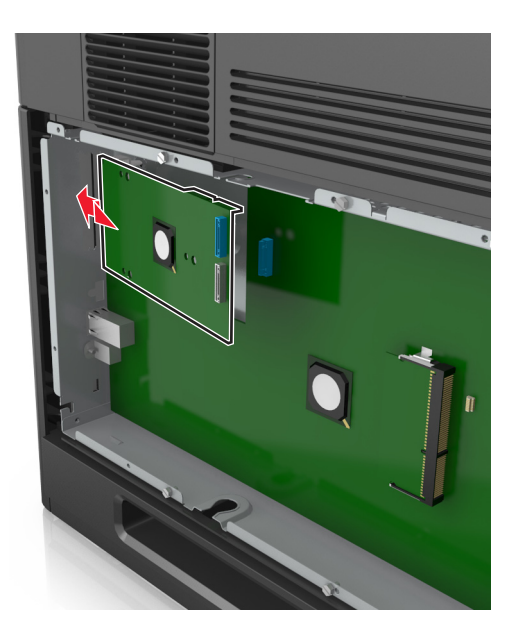

**Note:** Hold the ISP at an angle over the plastic bracket so that any overhanging connectors will pass through the ISP opening in the controller board cage.

**7** Lower the ISP toward the plastic bracket until the ISP is seated between the guides of the plastic bracket.

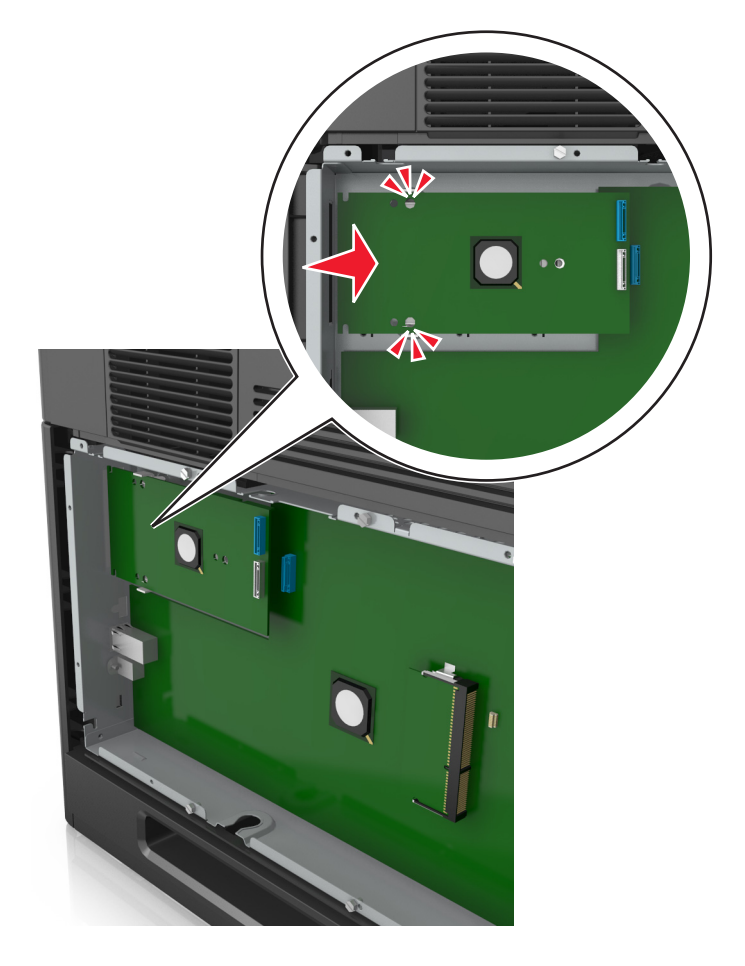

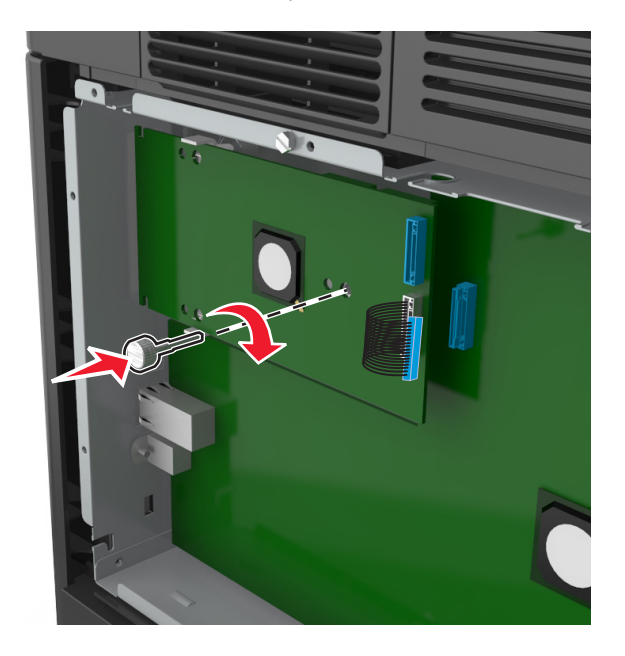

**8** Use the provided thumbscrew for the ISP to attach the plastic bracket to the ISP.

**Note:** Turn the screw clockwise, enough to hold the ISP in place, but do not tighten it yet.

**9** Attach the two provided screws to secure the ISP mounting bracket to the controller board shield.

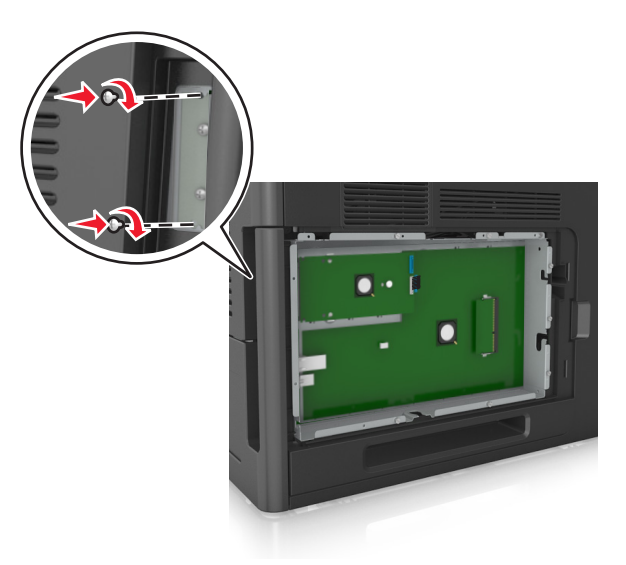

**10** Tighten the thumbscrew that is attached to the ISP.

**Warning—Potential Damage:** Do not screw it on too tightly.

**11** Connect the ISP solution interface cable into the receptacle of the controller board.

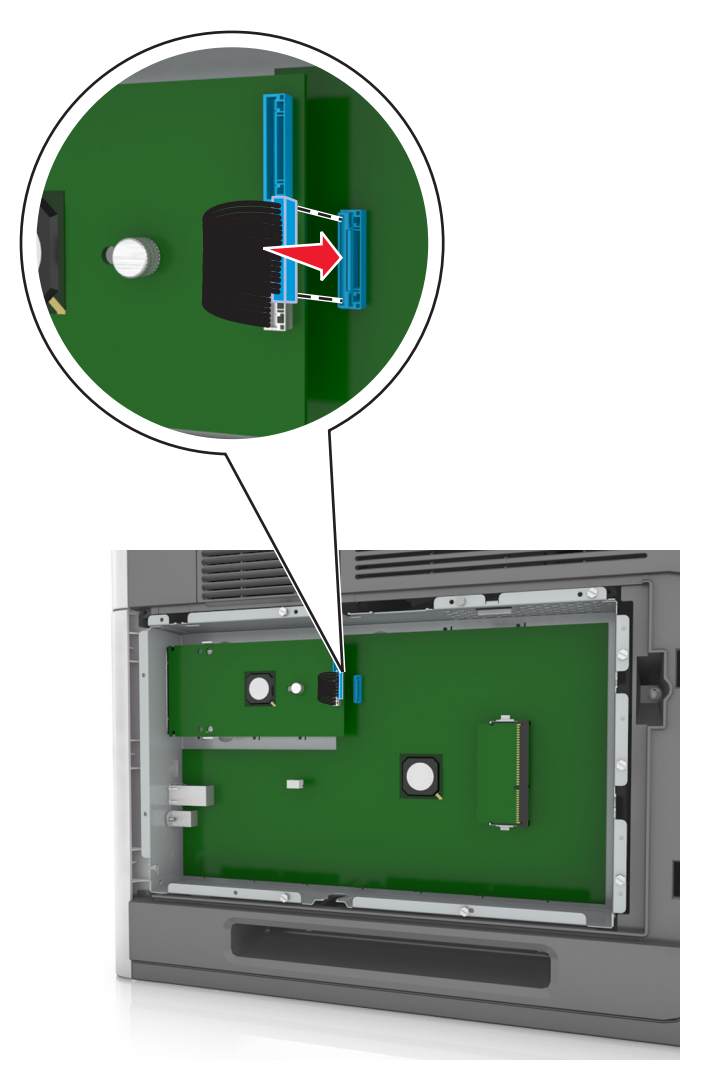

**Note:** The plugs and receptacles are color-coded.

#### **Installing an optional card**

**CAUTION—SHOCK HAZARD:** If you are accessing the controller board or installing optional hardware or memory devices sometime after setting up the printer, then turn the printer off, and unplug the power cord from the electrical outlet before continuing. If you have other devices attached to the printer, then turn them off as well, and unplug any cables going into the printer.

**Warning—Potential Damage:** Controller board electronic components are easily damaged by static electricity. Touch a metal surface on the printer before touching any controller board electronic components or connectors.

**1** Access the controller board.

For more information, see ["Accessing the controller board" on page 14](#page-13-0).

**2** Unpack the optional card.

**Warning—Potential Damage:** Avoid touching the connection points along the edge of the card.

**3** Holding the card by its sides, align the plastic pins (1) on the card with the holes (2) on the controller board.

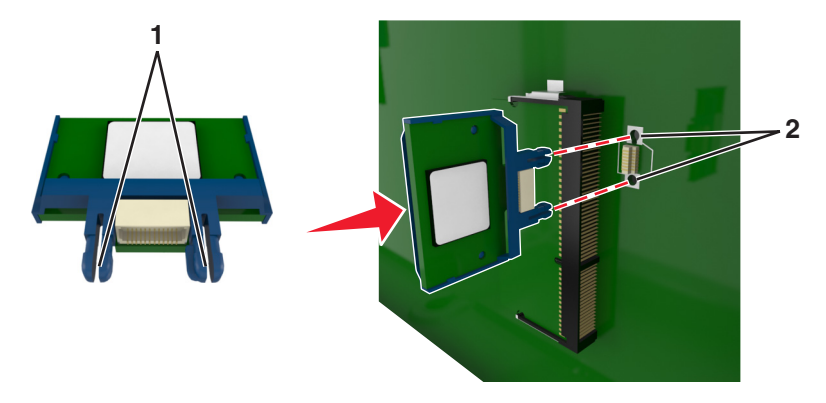

**4** Push the card firmly into place as shown in the illustration.

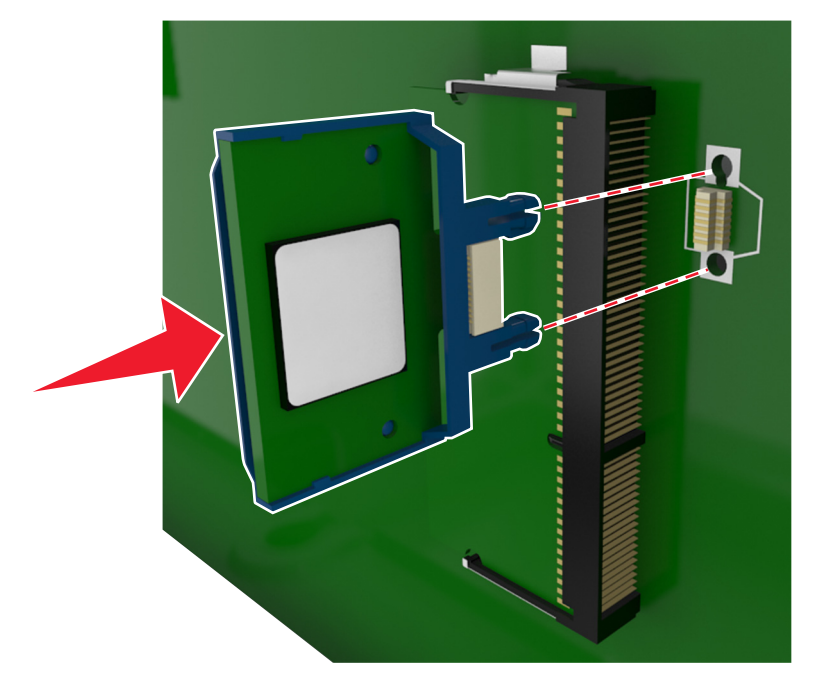

**Warning—Potential Damage:** Improper installation of the card may cause damage to the card and the controller board.

**Note:** The entire length of the connector on the card must touch and be flushed against the controller board.

**5** Close the controller board access door.

**Note:** When the printer software and any hardware options are installed, it may be necessary to manually add the options in the printer driver to make them available for print jobs. For more information, see ["Updating](#page-34-0) [available options in the printer driver" on page 35.](#page-34-0)

### **Installing a printer hard disk**

**Note:** This task requires a flathead screwdriver.

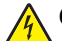

**CAUTION—SHOCK HAZARD:** If you are accessing the controller board or installing optional hardware or memory devices sometime after setting up the printer, then turn the printer off, and unplug the power cord from the electrical outlet before continuing. If you have any other devices attached to the printer, then turn them off as well, and unplug any cables going into the printer.

**Warning—Potential Damage:** Controller board electronic components are easily damaged by static electricity. Touch something metal on the printer first before touching any controller board electronic components or connectors.

**1** Access the controller board.

For more information, see ["Accessing the controller board" on page 14](#page-13-0).

- **2** Unpack the printer hard disk.
- **3** Locate the appropriate connector on the controller board cage.

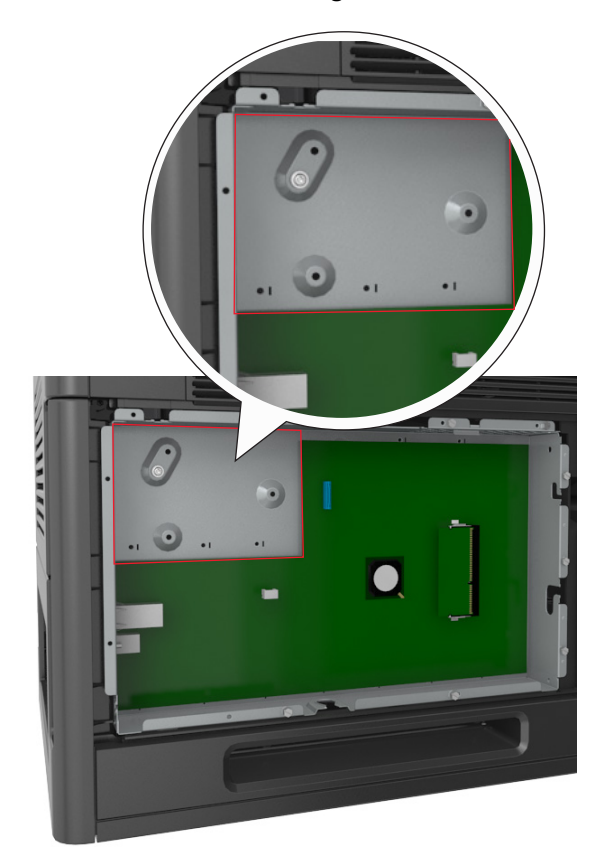

**Note:** If an optional ISP is currently installed, then the printer hard disk must be installed onto the ISP.

To install a printer hard disk onto the ISP:

**a** Remove the screws attached to the printer hard disk mounting bracket, and then remove the bracket.

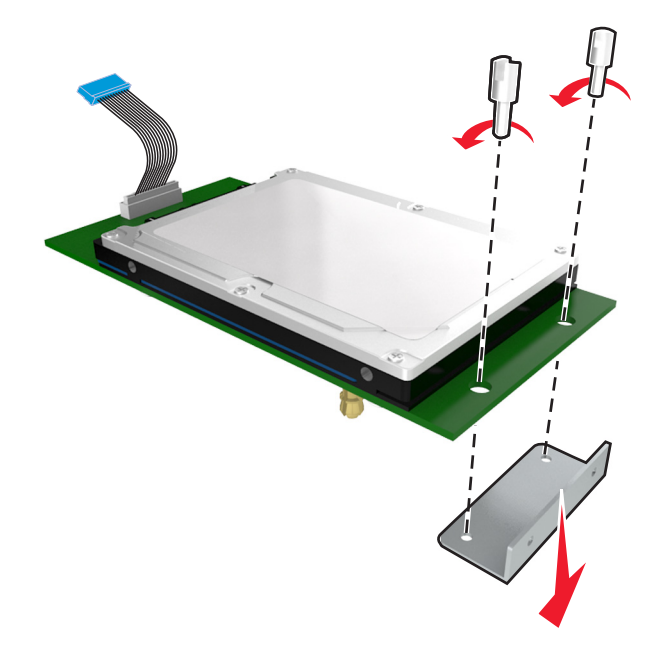

**b** Align the standoffs of the printer hard disk to the holes in the ISP, and then press the printer hard disk down until the standoffs are in place.

**Installation warning:** Hold only the edges of the printed circuit board assembly. Do not touch or press on the center of the printer hard disk. Doing so may cause damage.

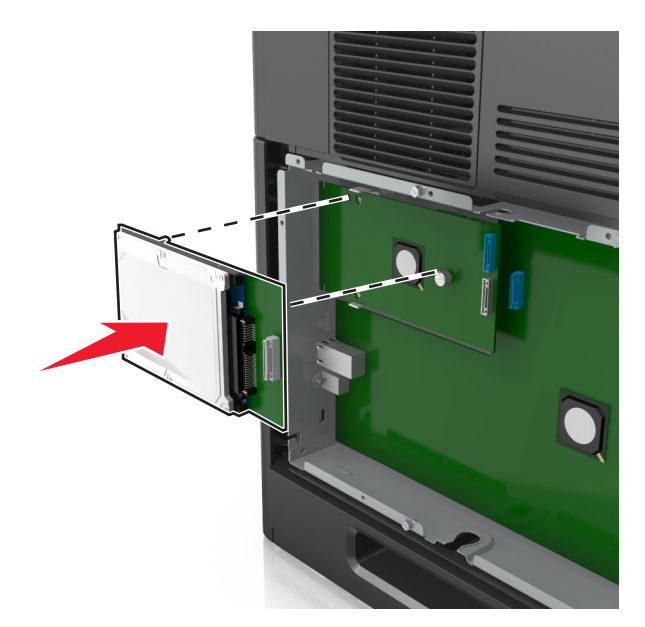

**c** Insert the plug of the printer hard disk interface cable into the receptacle of the ISP. **Note:** The plugs and receptacles are color‑coded.

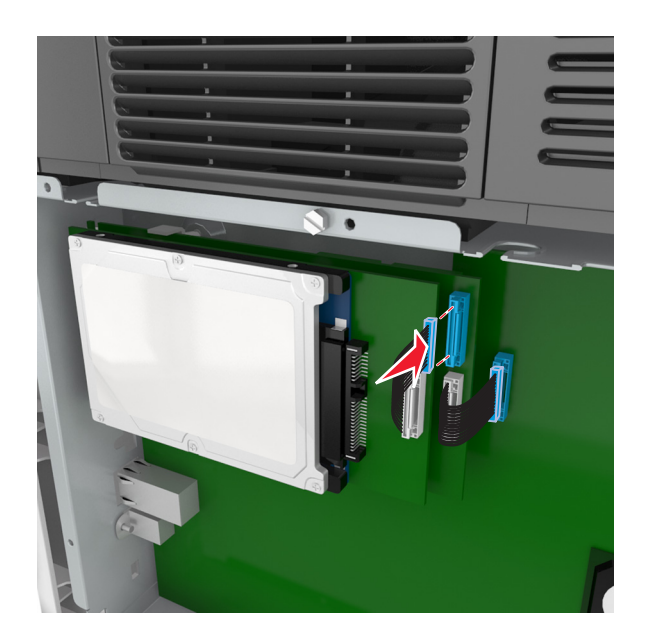

To install a printer hard disk directly on the controller board cage:

**a** Align the standoffs of the printer hard disk to the holes in the controller board cage, and then press the printer hard disk down until the standoffs are in place.

**Installation warning:** Hold only the edges of the printed circuit board assembly. Do not touch or press on the center of the printer hard disk. Doing so may cause damage.

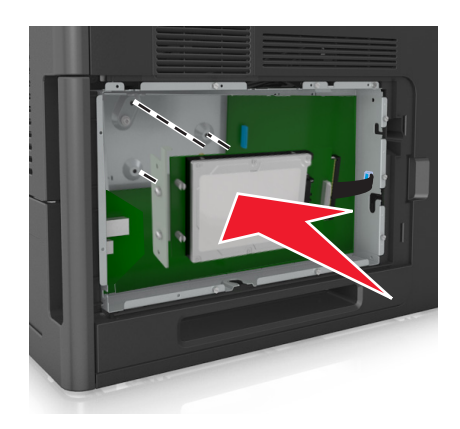

**b** Use the two provided screws to attach the printer hard disk mounting bracket.

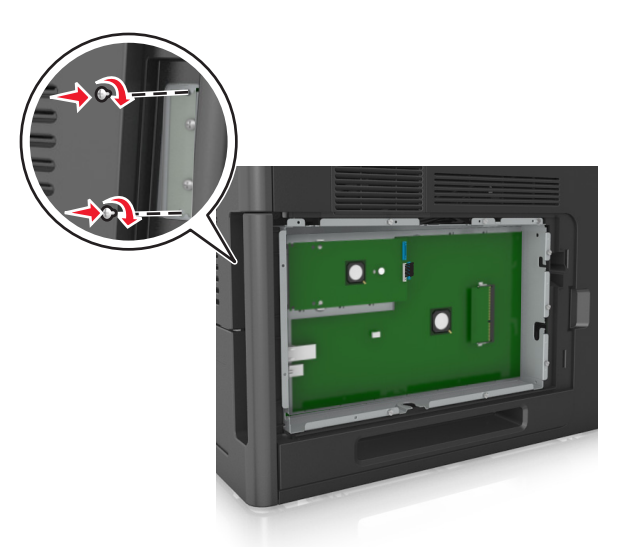

**c** Insert the plug of the printer hard disk interface cable into the receptacle of the controller board. **Note:** The plugs and receptacles are color‑coded.

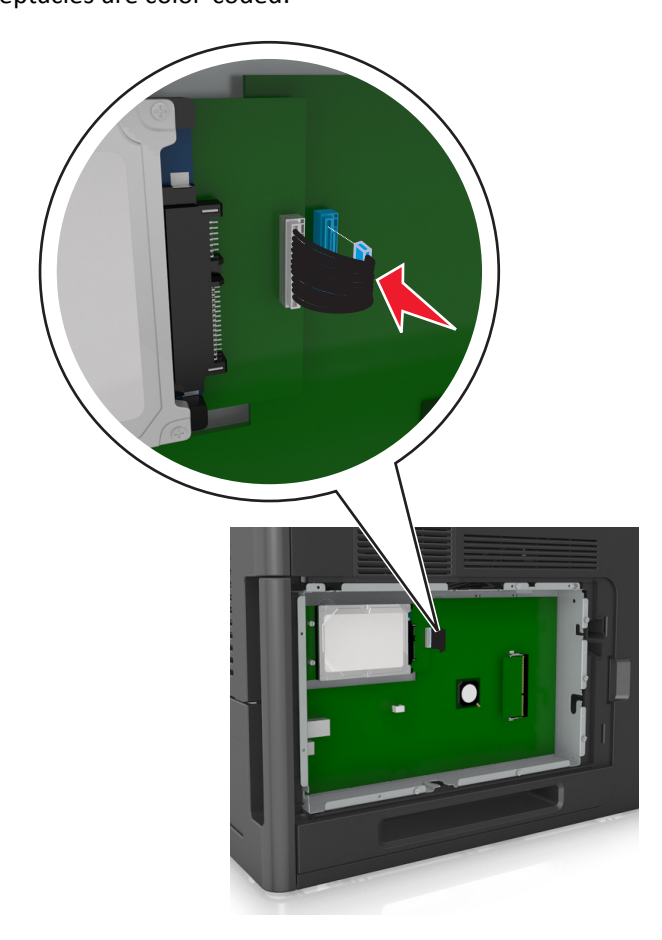

#### <span id="page-28-0"></span>**Removing a printer hard disk**

**Note:** This task requires a flathead screwdriver.

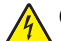

**CAUTION—SHOCK HAZARD:** If you are accessing the controller board or installing optional hardware or memory devices sometime after setting up the printer, then turn the printer off, and unplug the power cord from the electrical outlet before continuing. If you have any other devices attached to the printer, then turn them off as well, and unplug any cables going into the printer.

**Warning—Potential Damage:** Controller board electronic components are easily damaged by static electricity. Touch something metal on the printer first before touching any controller board electronic components or connectors.

**1** Access the controller board.

For more information, see ["Accessing the controller board" on page 14](#page-13-0).

**2** Unplug the printer hard disk interface cable from the controller board, leaving the cable attached to the printer hard disk. To unplug the cable, squeeze the paddle at the plug of the interface cable to disengage the latch before pulling the cable out.

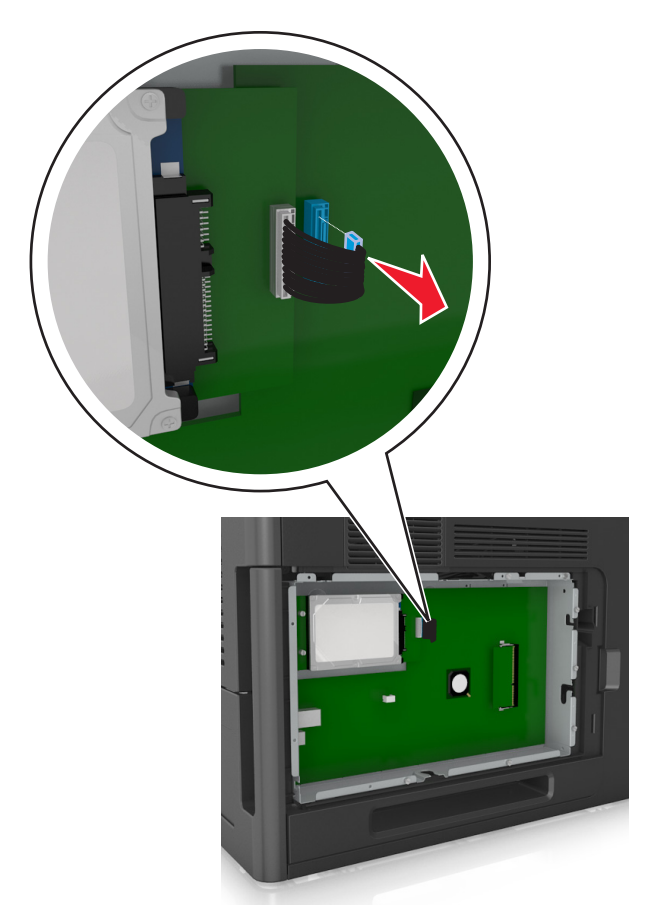

<span id="page-29-0"></span>**3** Remove the screws holding the printer hard disk in place.

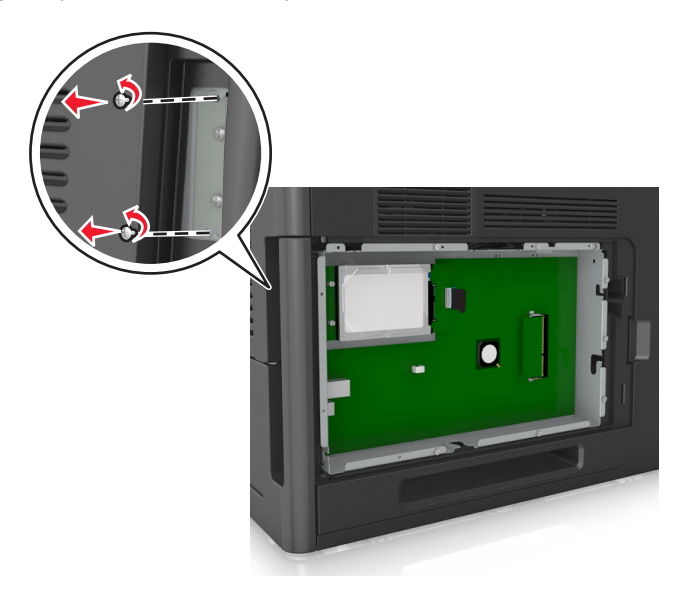

**4** Remove the printer hard disk.

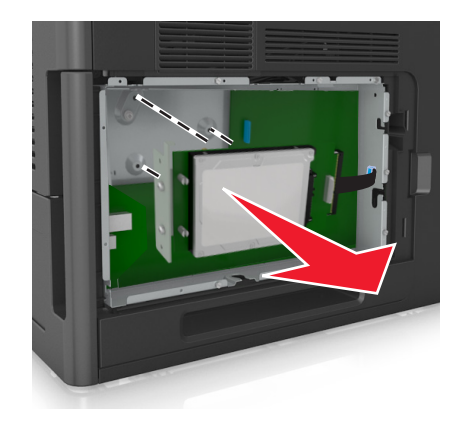

**5** Set aside the printer hard disk.

# **Installing hardware options**

#### **Order of installation**

**CAUTION—POTENTIAL INJURY:** The printer weight is greater than 18 kg (40 lb) and requires two or more trained personnel to lift it safely.

**CAUTION—SHOCK HAZARD:** If you are accessing the controller board or installing optional hardware or memory devices sometime after setting up the printer, then turn the printer off, and unplug the power cord from the electrical outlet before continuing. If you have any other devices attached to the printer, then turn them off as well, and unplug any cables going into the printer.

**CAUTION—TIPPING HAZARD:** Floor-mounted configurations require additional furniture for stability. You must use either a printer stand or printer base if you are using a high-capacity tray or more than one option. If you purchased a printer with a similar configuration, you may need additional furniture. For more information, contact the place where you purchased the printer.

Install the printer and any hardware options you have purchased in the following order:

- **•** Caster base
- **•** 2100‑sheet tray or spacer
- **•** Optional 550‑sheet tray
- **•** Printer

For more information on installing a caster base, optional 550‑sheet tray, spacer, or 2100‑sheet tray, see the setup sheet that came with the option.

### **Installing optional trays**

**CAUTION—POTENTIAL INJURY:** The printer weight is greater than 18 kg (40 lb) and requires two or more trained personnel to lift it safely.

**CAUTION—SHOCK HAZARD:** If you are accessing the controller board or installing optional hardware or memory devices sometime after setting up the printer, then turn the printer off, and unplug the power cord from the electrical outlet before continuing. If you have any other devices attached to the printer, then turn them off as well, and unplug any cables going into the printer.

**CAUTION—TIPPING HAZARD:** Floor-mounted configurations require additional furniture for stability. You must use either a printer stand or printer base if you are using a high-capacity tray or more than one option. If you purchased a printer with a similar configuration, you may need additional furniture. For more information, contact the place where you purchased the printer.

- **1** Turn off the printer.
- **2** Unpack the optional tray, and then remove all packing material.
- **3** Pull out the tray, and then remove any packing material from inside the tray.

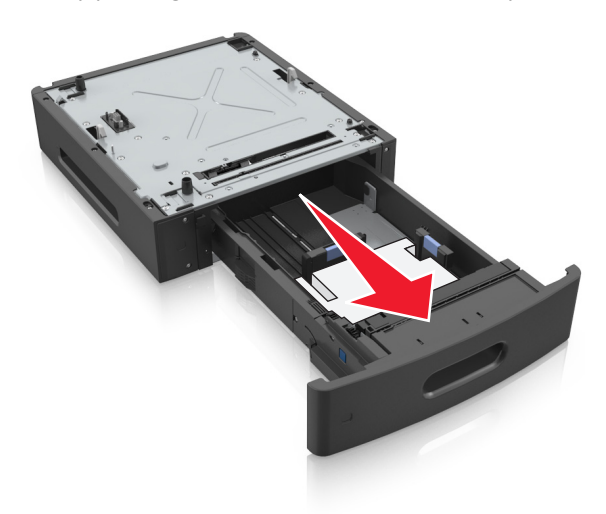

**4** Insert the tray.

**5** Place the tray near the printer.

<span id="page-31-0"></span>**6** Align the printer with the tray, and then slowly lower the printer into place.

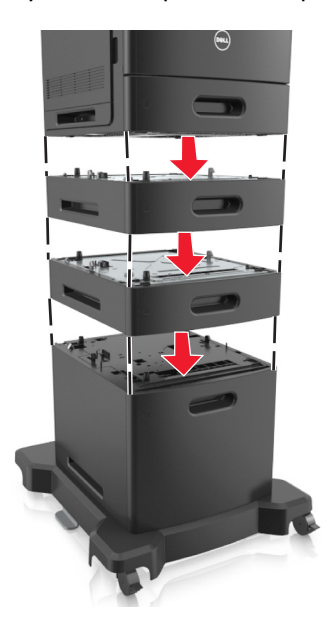

**7** Turn the printer back on.

**Note:** When the printer software and any optional trays are installed, you may need to manually add the options in the printer driver to make them available for print jobs. For more information, see ["Updating](#page-34-0) [available options in the printer driver" on page 35.](#page-34-0)

# **Attaching cables**

**CAUTION—POTENTIAL INJURY:** Do not set up this product or make any electrical or cabling connections, such as a power cord, a fax feature, or USB cable, during a lightning storm.

Connect the printer to the computer using a USB cable or Ethernet cable.

Make sure to match the following:

- **•** The USB symbol on the cable with the USB symbol on the printer
- **•** The appropriate Ethernet cable to the Ethernet port
- **•** The appropriate parallel cable with the parallel port

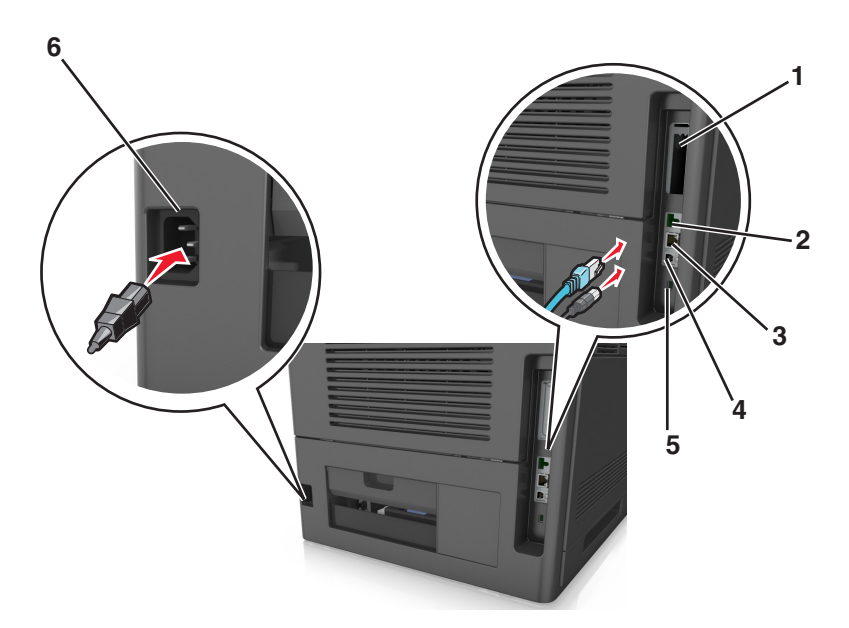

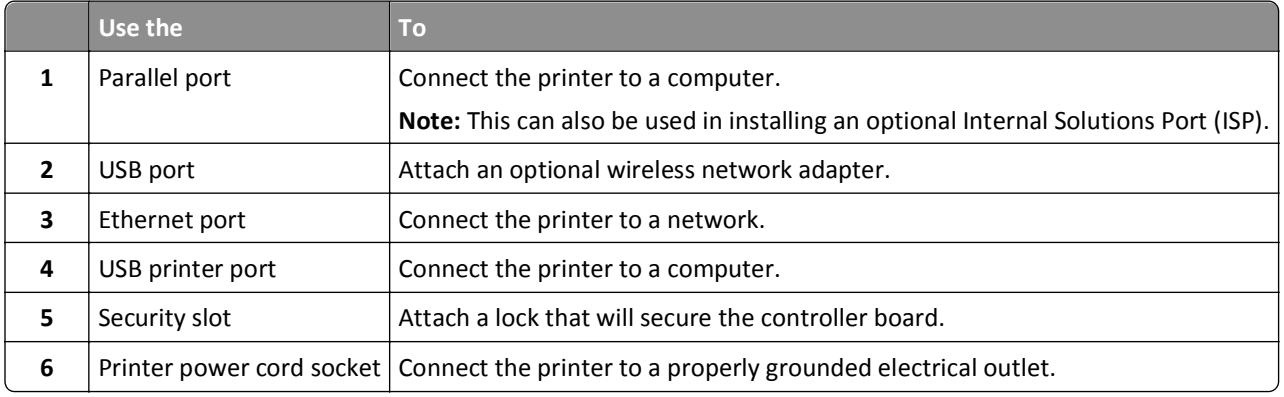

**Warning—Potential Damage:** Do not touch the USB cable, any wireless network adapter, or the printer in the area shown while actively printing. Loss of data or a malfunction can occur.

#### **Organizing the cables**

**Note:** This feature is available only if you purchase optional trays and a caster base.

After attaching the Ethernet cable and power cord, neatly tuck the cables in the channels at the back of the printer.

<span id="page-33-0"></span>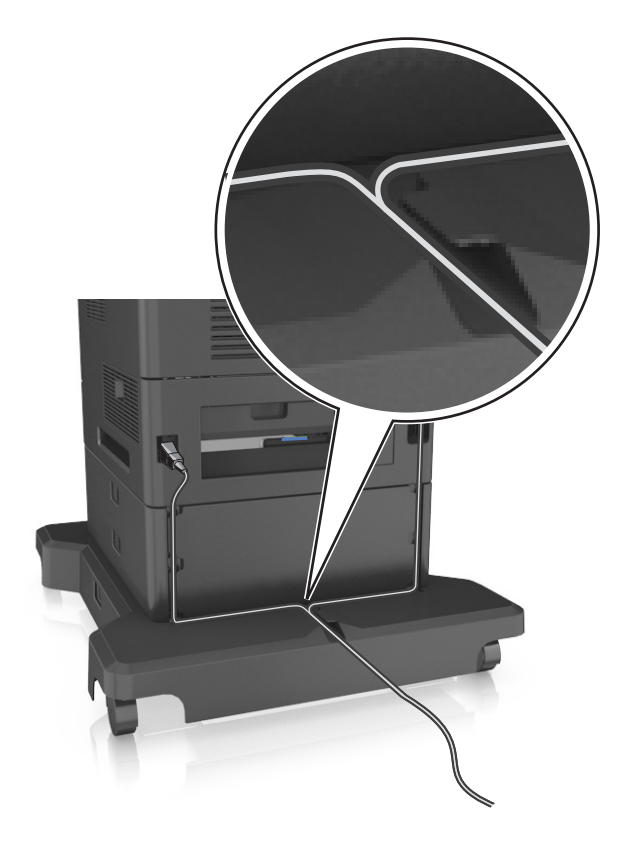

# **Setting up the printer software**

#### **Installing the printer software**

**Note:** If you installed the printer software on the computer before but need to reinstall the software, then uninstall the current software first.

#### **For Windows users**

- **1** Close all open software programs.
- **2** Insert the *Software and Documentation* CD.

If the installation dialog does not appear after a minute, then launch the CD manually:

- **a** Click  $\mathbf{r}$ , or click **Start** and then click **Run**.
- **b** In the Start Search or Run dialog, type **D:\setup.exe**, where **D** is the letter of your CD or DVD drive.
- **c** Press **Enter**, or click **OK**.
- **3** Click **Install**, and then follow the instructions on the computer screen.

#### <span id="page-34-0"></span>**For Macintosh users**

- **1** Close all open applications.
- **2** Insert the *Software and Documentation* CD.

If the installation dialog does not appear after a minute, then click the CD icon on the desktop.

**3** Double-click the software installer package, and then follow the instructions on the computer screen.

**Note:** To take advantage of the full features of your printer, select the custom install option, and then select all packages listed.

#### **Using the Internet**

An updated printer software may be available at **<http://support.dell.com>**.

#### **Updating available options in the printer driver**

When the printer software and any hardware options are installed, you may need to manually add the options in the printer driver to make them available for print jobs.

#### **For Windows users**

- **1** Open the printers folder.
	- **a** Click  $\mathbf{u}$ , or click **Start** and then click **Run**.
	- **b** In the Start Search or Run dialog, type **control printers**.
	- **c** Press **Enter**, or click **OK**.
- **2** Select the printer.
- **3** Right‑click the printer, and then select **Properties**.
- **4** Click the **Configuration** tab.
- **5** Do either of the following:
	- **•** Click **Update Now** ‑ **Ask Printer**.
	- **•** Under Configuration Options, manually add any installed hardware options.
- **6** Click **Apply**.

#### **For Macintosh users**

- **1** From the Apple menu, navigate to either of the following:
	- **• System Preferences** > **Print & Scan** > select your printer > **Options & Supplies** > **Driver**
	- **• System Preferences** > **Print & Fax** > select your printer > **Options & Supplies** > **Driver**
- **2** Add any installed hardware options, and then click **OK**.

# <span id="page-35-0"></span>**Networking**

#### **Notes:**

- **•** Purchase a wireless network adapter first before setting up the printer on a wireless network. For more information, contact the place where you purchased the printer.
- **•** A Service Set Identifier (SSID) is a name assigned to a wireless network. Wired Equivalent Privacy (WEP), Wi-Fi Protected Access (WPA), WPA2, and 802.1X-RADIUS are types of security used on a network.

#### **Preparing to set up the printer on an Ethernet network**

To configure your printer to connect to an Ethernet network, organize the following information before you begin:

**Note:** If your network automatically assigns IP addresses to computers and printers, continue on to installing the printer.

- **•** A valid, unique IP address for the printer to use on the network
- **•** The network gateway
- **•** The network mask
- **•** A nickname for the printer (optional)

**Note:** A printer nickname can make it easier for you to identify your printer on the network. You can choose to use the default printer nickname, or assign a name that is easier for you to remember.

You will need an Ethernet cable to connect the printer to the network and an available port where the printer can physically connect to the network. Use a new network cable when possible to avoid potential problems caused by a damaged cable.

### **Installing the printer on an Ethernet network**

#### **For Windows users**

**1** Insert the *Software and Documentation* CD.

If the installation dialog does not appear after a minute, then launch the CD manually:

- **a** Click **19**, or click **Start** and then click **Run**.
- **b** In the Start Search or Run dialog, type **D:\setup.exe**, where **D** is the letter of the CD or DVD drive.
- **c** Press **Enter**, or click **OK**.
- **2** Click **Install**, and then follow the instructions on the computer screen.
- **3** Select **Ethernet connection**, and then click **Continue**.
- **4** Attach the Ethernet cable when instructed to do so.
- **5** Select the printer from the list, and then click **Continue**.

**Note:** If the configured printer does not appear in the list, then click **Modify Search**.

**6** Follow the instructions on the computer screen.
#### **For Macintosh users**

- **1** Allow the network DHCP server to assign an IP address to the printer.
- **2** Obtain the printer IP address either:
	- **•** From the printer control panel
	- **•** From the TCP/IP section in the Network/Ports menu
	- **•** By printing a network setup page or menu settings page, and then finding the TCP/IP section

**Note:** You will need the IP address if you are configuring access for computers on a different subnet than the printer.

- **3** Install the printer driver on the computer.
	- **a** Insert the *Software and Documentation* CD, and then double‑click the installer package for the printer.
	- **b** Follow the instructions on the computer screen.
	- **c** Select a destination, and then click **Continue**.
	- **d** From the Easy Install screen, click **Install**.
	- **e** Type the user password, and then click **OK**. All the necessary applications are installed on the computer.
	- **f** Click **Close** when installation is complete.
- **4** Add the printer.
	- **•** For IP printing:
		- **a** From the Apple menu, navigate to either of the following:
			- **– System Preferences** > **Print & Scan**
			- **– System Preferences** > **Print & Fax**
		- **b** Click **+**.
		- **c** Click the **IP** tab.
		- **d** Type the printer IP address in the address field, and then click **Add**.
	- **•** For AppleTalk printing:

**Notes:**

- **–** Make sure AppleTalk is activated on your printer.
- **–** This feature is supported only in Mac OS X version 10.5.
- **a** From the Apple menu, navigate to: **System Preferences** > **Print & Fax**
- **b** Click **+**, and then navigate to: **AppleTalk** > select your printer > **Add**

## **Preparing to set up the printer on a wireless network**

#### **Notes:**

- **•** Make sure your wireless network adapter is installed in your printer and working properly.
- **•** Make sure your access point (wireless router) is turned on and is working properly.

Make sure you have the following information before setting up the printer on a wireless network:

- **• SSID**—The SSID is also referred to as the network name.
- **• Wireless Mode (or Network Mode)**—The mode is either infrastructure or ad hoc.
- **• Channel (for ad hoc networks)**—The channel defaults to automatic for infrastructure networks.

Some ad hoc networks will also require the automatic setting. Check with your system support person if you are not sure which channel to select.

- **• Security Method**—There are three basic options for Security Method:
	- **–** WEP key

If your network uses more than one WEP key, then enter up to four in the provided spaces. Select the key currently in use on the network by selecting the default WEP transmit key.

*or*

**–** WPA or WPA2 preshared key or passphrase

WPA includes encryption as an additional layer of security. The choices are AES or TKIP. Encryption must be set for the same type on the router and on the printer, or the printer will not be able to communicate on the network.

**–** 802.1X–RADIUS

If you are installing the printer on an 802.1X network, then you may need the following:

- **•** Authentication type
- **•** Inner authentication type
- **•** 802.1X user name and password
- **•** Certificates
- **–** No security

If your wireless network does not use any type of security, then you will not have any security information.

**Note:** Using an unsecured wireless network is not recommended.

#### **Notes:**

- **–** If you do not know the SSID of the network that your computer is connected to, then launch the wireless utility of the computer network adapter, and then look for the network name. If you cannot find the SSID or the security information for your network, then see the documentation that came with the access point, or contact your system support person.
- **–** To find the WPA/WPA2 preshared key/passphrase for the wireless network, see the documentation that came with the access point, see the Web page associated with the access point, or consult your system support person.

## **Connecting the printer to a wireless network using Wi-Fi Protected Setup (WPS)**

Before you begin, make sure that:

- **•** The access point (wireless router) is WPS certified.
- **•** A wireless network adapter is installed in the printer and is working properly. For more information, see the instruction sheet that came with the wireless network adapter.

#### **Using the Push Button Configuration (PBC) method**

**1** From the printer control panel, navigate to:

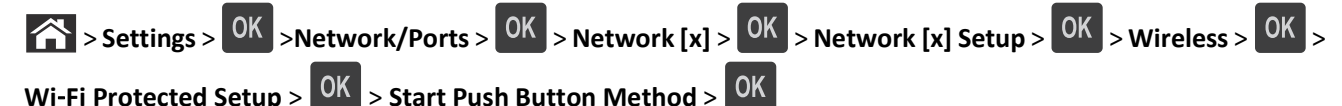

**2** Follow the instructions on the printer display.

#### **Using the Personal Identification Number (PIN) method**

**1** From the printer control panel, navigate to:

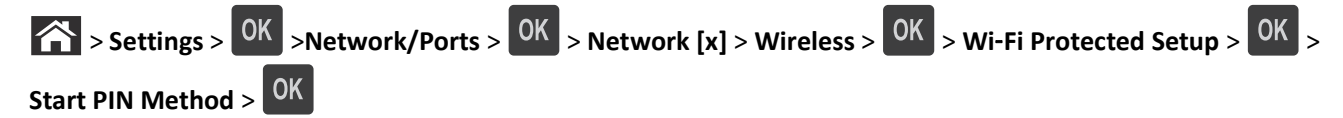

- **2** Copy the eight‑digit WPS PIN.
- **3** Open a Web browser, and then type the IP address of your access point in the address bar.

**Notes:**

- **•** The IP address appears as four sets of numbers separated by periods, such as 123.123.123.123.
- **•** If you are using a proxy server, then temporarily disable it to load the Web page correctly.
- **4** Access the WPS settings.
- **5** Enter the eight-digit PIN, and then save the setting.

## **Connecting the printer to a wireless network using the Embedded Web Server**

Before you begin, make sure that:

- **•** Your printer is connected temporarily to an Ethernet network.
- **•** A wireless network adapter is installed in your printer and working properly. For more information, see the instruction sheet that came with your wireless network adapter.
- **1** Open a Web browser, and then type the printer IP address in the address field.

**Notes:**

- **•** View the printer IP address in the TCP/IP section in the Network/Ports menu. The IP address appears as four sets of numbers separated by periods, such as 123.123.123.123.
- **•** If you are using a proxy server, then temporarily disable it to load the Web page correctly.
- **2** Click **Settings** > **Network/Ports** > **Wireless**.
- **3** Modify the settings to match the settings of your access point (wireless router).

**Note:** Make sure to enter the correct SSID.

**4** Click **Submit**.

- **5** Turn off the printer, and then disconnect the Ethernet cable. Then wait for at least five seconds, and then turn the printer back on.
- **6** To verify if your printer is connected to the network, print a network setup page. Then in the Network Card [x] section, see if the status is "Connected".

For more information, see the "Verifying printer setup" section of the *User's Guide*.

## **Changing port settings after installing a new network Internal Solutions Port**

When a new Internal Solutions Port (ISP) is installed in the printer, the printer configurations on computers that access the printer must be updated since the printer will be assigned a new IP address. All computers that access the printer must be updated with this new IP address.

#### **Notes:**

- **•** If the printer has a static IP address, then you do not need to make any changes to the computer configurations.
- **•** If the computers are configured to use the network name, instead of an IP address, then you do not need to make any changes to your computer configurations.
- **•** If you are adding a wireless ISP to a printer previously configured for an Ethernet connection, then make sure the printer is disconnected from the Ethernet network when you configure the printer to operate wirelessly. If the printer is not disconnected from the Ethernet network, then the wireless configuration will complete, but the wireless ISP will not be active. To activate the wireless ISP, disconnect the printer from the Ethernet network, turn off the printer, and then turn it back on.
- **•** Only one network connection is active at a time. To switch between Ethernet and wireless connection types, turn off the printer, connect the cable (to switch to an Ethernet connection) or disconnect the cable (to switch to a wireless connection), and then turn the printer back on.

#### **For Windows users**

**1** Open a Web browser, and then type the printer IP address in the address field.

#### **Notes:**

- **•** View the printer IP address on the printer control panel. The IP address appears as four sets of numbers separated by periods, such as 123.123.123.123.
- **•** If you are using a proxy server, then temporarily disable it to load the Web page correctly.
- **2** Click  $\left(\frac{1}{2}\right)$ , or click Start and then click Run.
- **3** In the Start Search or Run dialog, type **control printers**.
- **4** Press **Enter**, or click **OK**.
- **5** Locate the printer that has changed.

**Note:** If there is more than one copy of the printer, then update all of them with the new IP address.

- **6** Right‑click the printer.
- **7** Click **Properties** > **Ports** tab.
- **8** Select the port from the list, and then click **Configure Port**.
- **9** Type the new IP address in the "Printer Name or IP Address" field.
- **10** Click **OK** > **Close**.

#### **For Macintosh users**

**1** Open a Web browser, and then type the printer IP address in the address field.

#### **Notes:**

- **•** View the printer IP address on the printer control panel. The IP address appears as four sets of numbers separated by periods, such as 123.123.123.123.
- **•** If you are using a proxy server, then temporarily disable it to load the Web page correctly.
- **2** Add the printer.
	- **•** For IP printing:
		- **a** From the Apple menu, navigate to either of the following:
			- **– System Preferences** > **Print & Scan**
			- **– System Preferences** > **Print & Fax**
		- **b** Click **+**.
		- **c** Click the **IP** tab.
		- **d** Type the printer IP address in the address field, and then click **Add**.
	- **•** For AppleTalk printing:

#### **Notes:**

- **–** Make sure AppleTalk is activated on your printer.
- **–** This feature is supported only in Mac OS X version 10.5.
- **a** From the Apple menu, navigate to:
	- **System Preferences** > **Print & Fax**
- **b** Click **+**, and then navigate to: **AppleTalk** > select the printer > **Add**

## **Setting up serial printing**

Use serial printing to print even when the computer is far from the printer, or to print at a reduced speed.

After installing the serial or communication (COM) port, configure the printer and the computer. Make sure you have connected the serial cable to the COM port on your printer.

- **1** Set the parameters in the printer.
	- **a** From the printer control panel, navigate to the menu for the port settings.
	- **b** Locate the menu for the serial port settings, and then adjust the settings, if necessary.
	- **c** Save the modified settings, and then print a menu settings page.
- **2** Install the printer driver.
	- **a** Insert the *Software and Documentation* CD.

If the installation dialog does not appear after a minute, then launch the CD manually:

- **1** Click  $\mathbf{u}$ , or click **Start** and then click **Run**.
- **2** In the Start Search or Run dialog, type **D:\setup.exe**, where **D** is the letter of the CD or DVD drive.
- **3** Press **Enter**, or click **OK**.
- **b** Click **Install**.
- **c** Follow the instructions on the computer screen.
- **d** Select **Advanced**, and then click **Continue**.
- **e** From the Configure Printer Connection dialog, select a port.
- **f** If the port is not in the list, then click **Refresh**, or navigate to: **Add port** > select a port type > enter the necessary information > **OK**
- **g** Click **Continue** > **Finish**.
- **3** Set the COM port parameters.

After installing the printer driver, set the serial parameters in the COM port assigned to the printer driver.

**Note:** Make sure the serial parameters in the COM port match the serial parameters you set in the printer.

- **a** Open Device Manager.
	- **1** Click  $\mathbf{f}$ , or click **Start** and then click **Run**.
	- **2** In the Start Search or Run dialog, type **devmgmt.msc**.
	- **3** Press **Enter**, or click **OK**.
- **b** Click **+** beside "Ports" to expand the list of available ports.
- **c** Right‑click the COM port where you attached the serial cable to your computer (example: COM1), and then click **Properties**.
- **d** On the Port Settings tab, set the serial parameters to the same serial parameters set in the printer. Check the serial heading of the menu settings page for the printer settings.
- **e** Click **OK**, and then close all the dialogs.
- **f** Print a test page to verify printer installation.

## **Verifying printer setup**

## **Printing a menu settings page**

Print a menu settings page to review the current menu settings and to verify if the printer options are installed correctly.

**Note:** If you have not changed any menu settings, then the menu settings page lists all the factory default settings. When you select and save other settings from the menus, they replace the factory default settings as *user default settings*. A user default setting remains in effect until you access the menu again, choose another value, and save it.

From the printer control panel, navigate to:

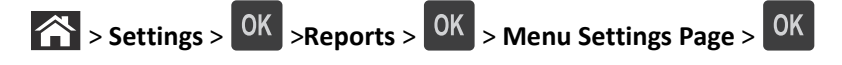

## **Printing a network setup page**

If the printer is attached to a network, then print a network setup page to verify the network connection. This page also provides important information that aids network printing configuration.

**1** From the printer control panel, navigate to:

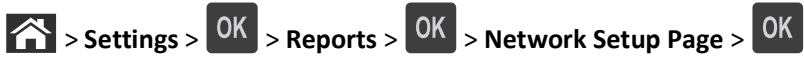

**2** Check the first section of the network setup page, and then confirm that the status is Connected.

If the status is Not Connected, then the LAN drop may not be active, or the network cable may be malfunctioning. Consult your system support person for a solution, and then print another network setup page.

# <span id="page-43-0"></span>**Loading paper and specialty media**

The selection and handling of paper and specialty media can affect how reliably documents print. For more information, see ["Avoiding jams" on page 152](#page-151-0) and ["Storing paper" on page 67.](#page-66-0)

## **Setting the paper size and type**

**1** From the printer control panel, navigate to:

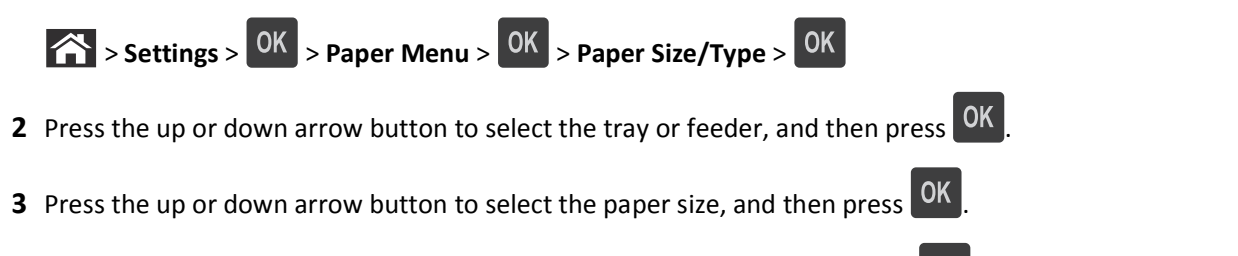

**4** Press the up or down arrow button to select the paper type, and then press **OK** to change the settings.

## **Configuring Universal paper settings**

The Universal paper size is a user‑defined setting that lets you print on paper sizes that are not preset in the printer menus.

#### **Notes:**

- The smallest supported Universal size is 70 x 127 mm (2.76 x 5 inches) for one-sided printing and 105 x 148 mm (4.13 x 5.83 inches) for two-sided (duplex) printing.
- The largest supported Universal size is 216 x 356 mm (8.5 x 14 inches) for one-sided and two-sided printing.

From the printer control panel, navigate to:

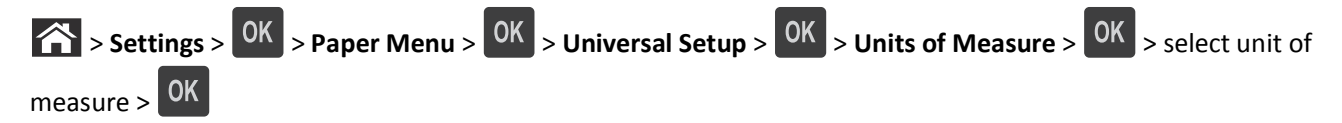

## **Loading the 550**‑**sheet tray**

**CAUTION—POTENTIAL INJURY:** To reduce the risk of equipment instability, load each tray separately. Keep all other trays closed until needed.

**1** Pull out the tray.

**Notes:**

- When loading folio-, legal-, or oficio-size paper, lift the tray slightly and pull it out completely.
- **•** Avoid removing trays while a job prints or while **Busy** appears on the display. Doing so may cause a jam.

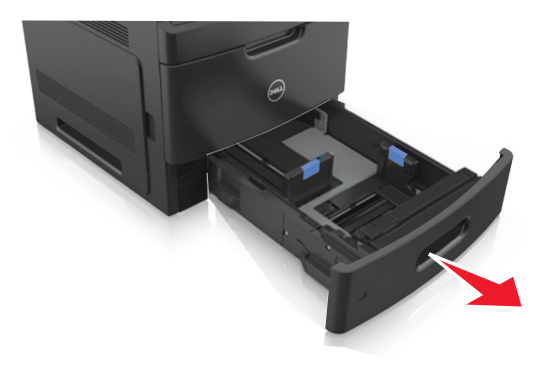

**2** Squeeze and slide the width guide to the correct position for the size of the paper being loaded until it *clicks* into place.

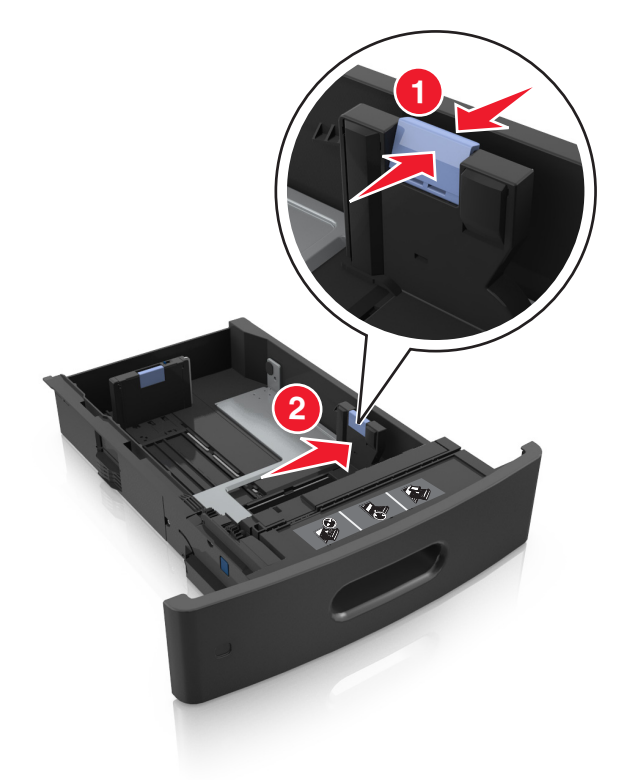

**Note:** Use the paper size indicators on the bottom of the tray to help position the guides.

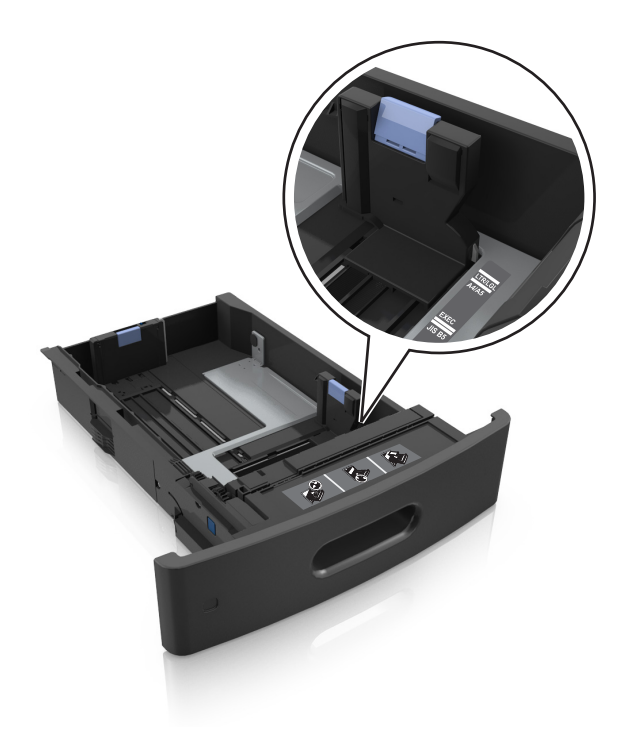

**3** Unlock the length guide, and then squeeze and slide the guide to the correct position for the size of the paper being loaded.

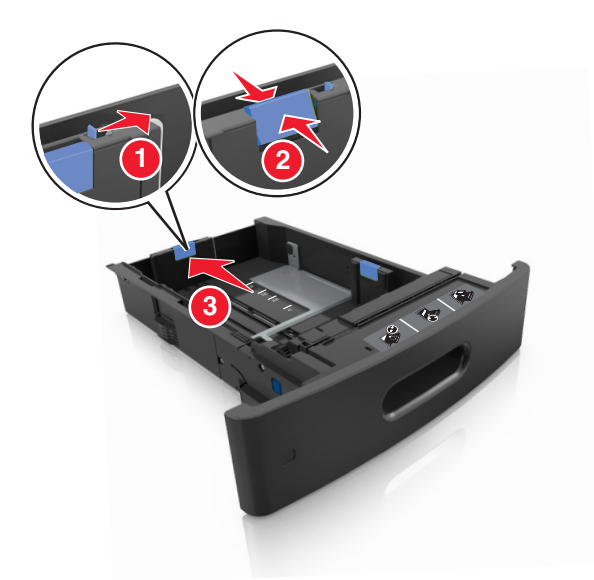

#### **Notes:**

- **•** Lock the length guide for all paper sizes.
- **•** Use the paper size indicators on the bottom of the tray to help position the guides.

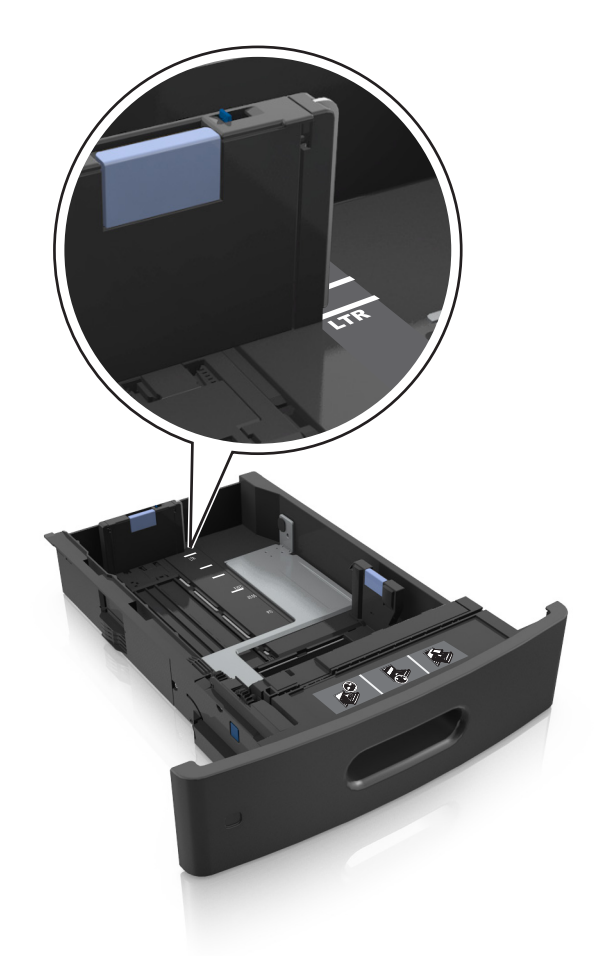

**4** Flex and fan the sheets to loosen them. Do not fold or crease the paper. Straighten the edges on a level surface.

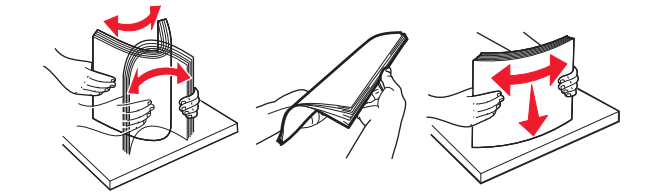

**5** Load the paper stack with the printable side facedown.

**Note:** Make sure the paper or envelope is loaded properly.

**•** There are different ways for loading letterhead depending on whether an optional staple finisher is installed or not.

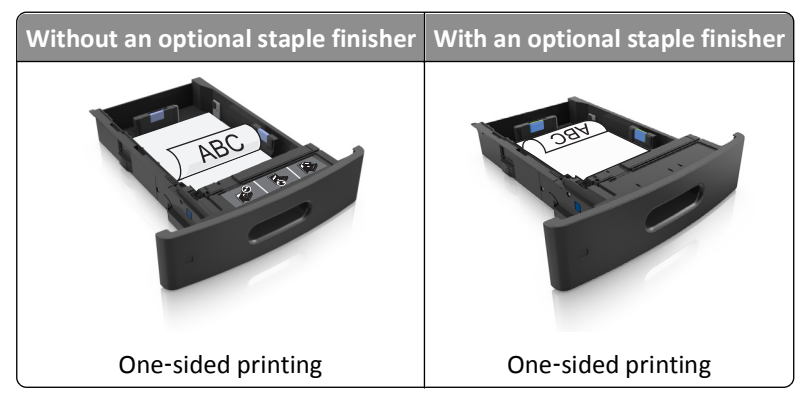

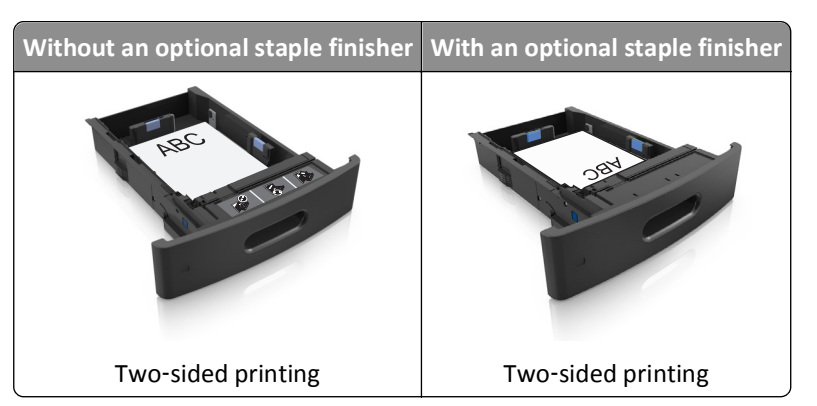

**•** Do not slide the paper into the tray. Load paper as shown in the illustration.

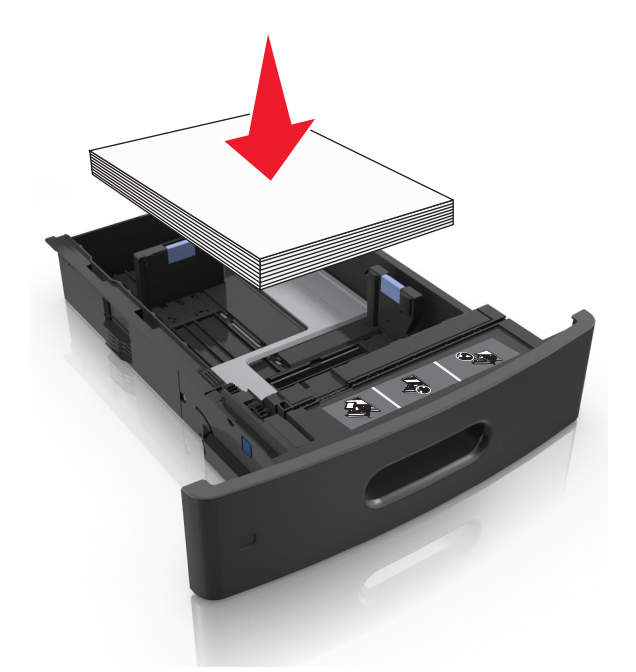

**•** If you are loading envelopes, then make sure that the flap side is facing up and the envelopes are on the left side of the tray.

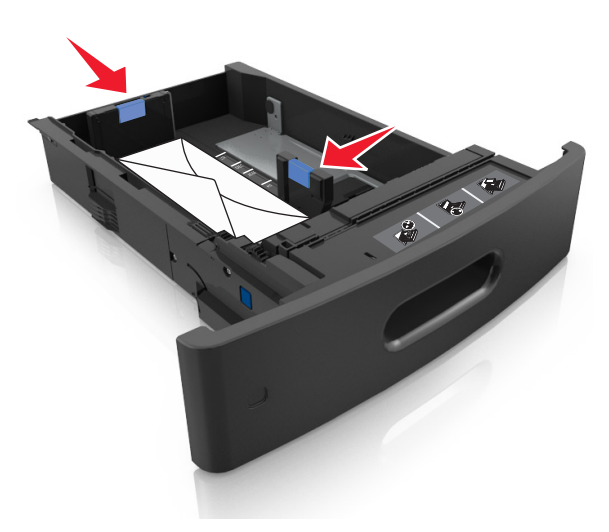

**•** Make sure the paper is below the maximum paper fill indicator.

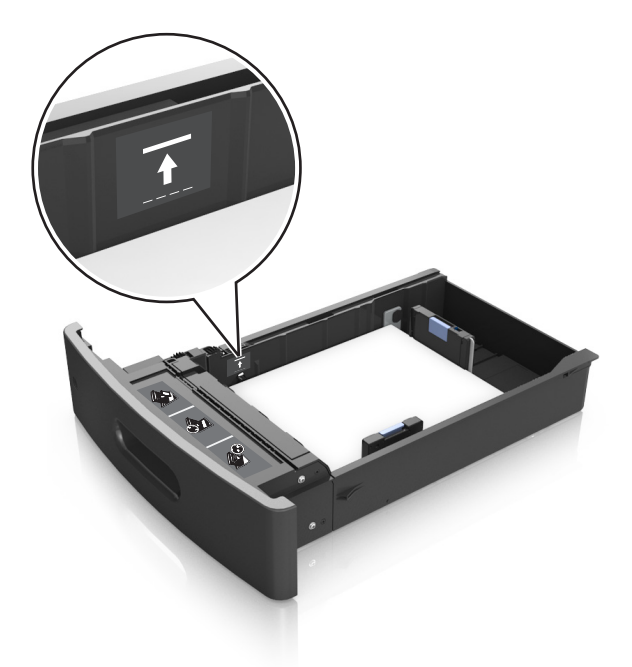

**Warning—Potential Damage:** Overfilling the tray can cause paper jams.

- **6** For custom- or Universal-size paper, adjust the paper guides to lightly touch the sides of the stack, and then lock the length guide.
- **7** Insert the tray.

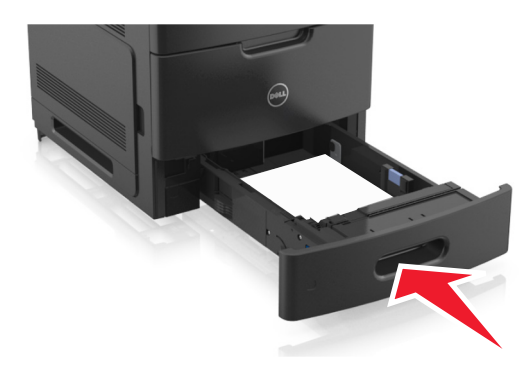

**8** From the printer control panel, set the paper size and type in the Paper menu to match the paper loaded in the tray.

**Note:** Set the correct paper size and type to avoid paper jams and print quality problems.

## **Loading the 2100**‑**sheet tray**

**CAUTION—POTENTIAL INJURY:** To reduce the risk of equipment instability, load each tray separately. Keep all other trays closed until needed.

- **1** Pull out the tray.
- **2** Adjust the width and length guides.

### **Loading A5**‑**size paper**

**a** Pull up and slide the width guide to the position for A5.

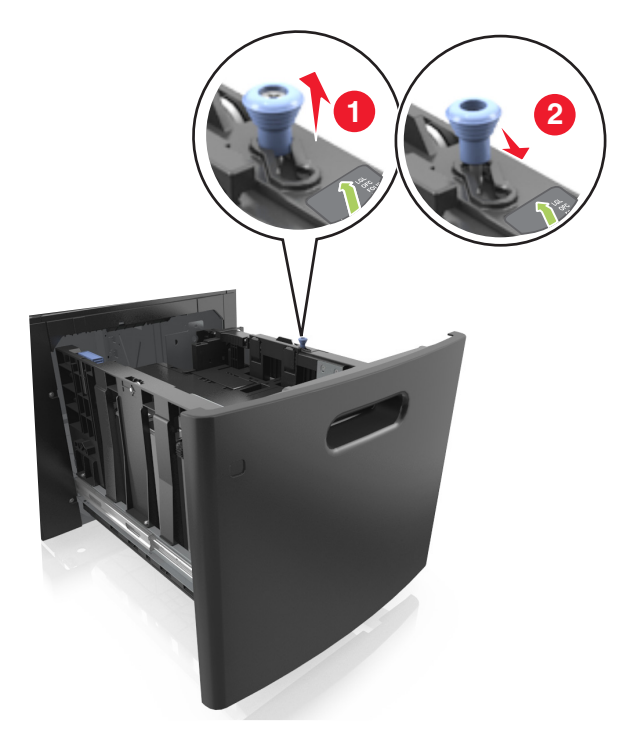

**b** Squeeze and slide the length guide to the position for A5 until it *clicks* into place.

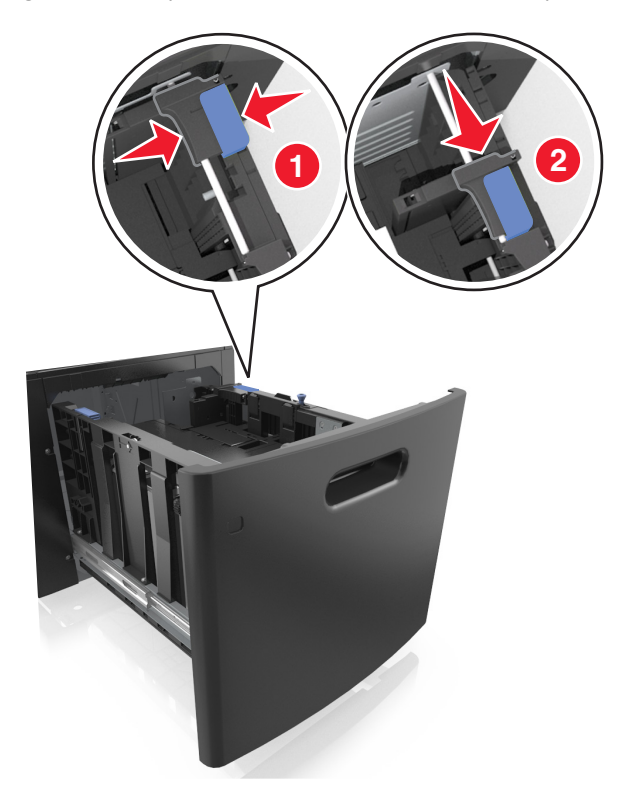

**c** Remove the A5 length guide from its holder.

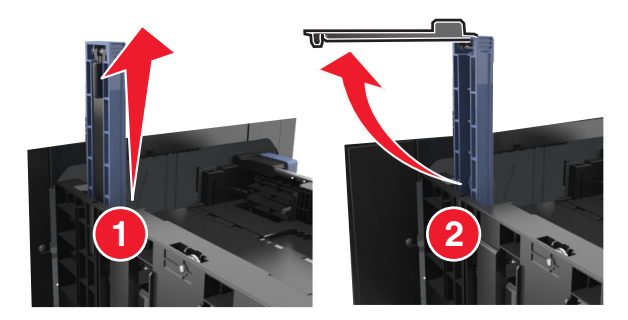

**d** Insert the A5 length guide into its designated slot.

**Note:** Press the A5 length guide until it *clicks* into place.

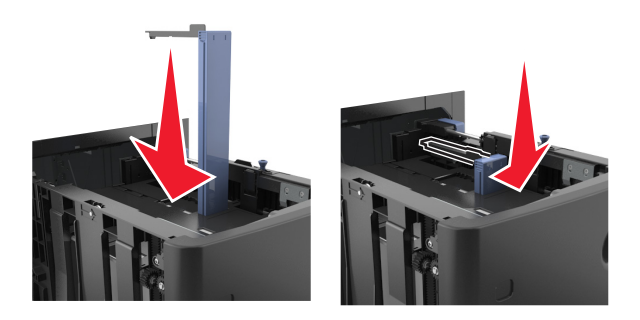

### **Loading A4**‑**, letter**‑**, legal**‑**, oficio**‑**, and folio**‑**size paper**

**a** Pull up and slide the width guide to the correct position for the size of the paper being loaded.

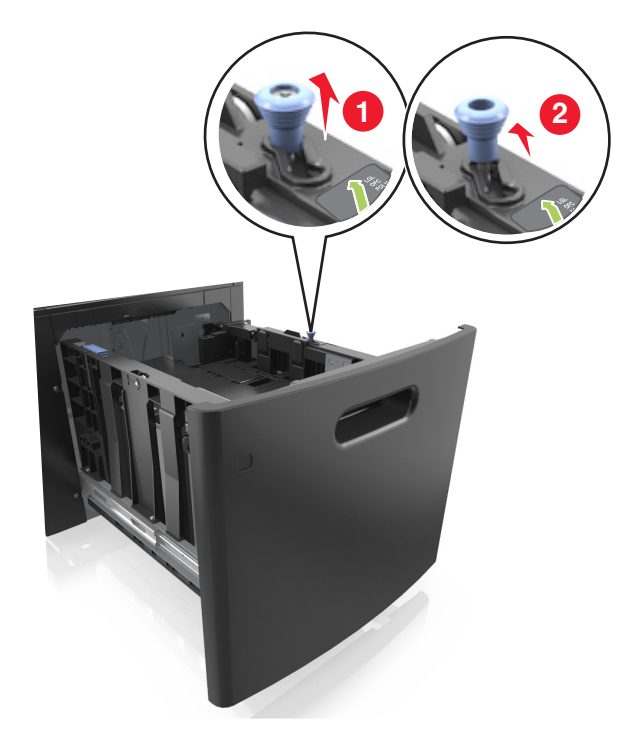

**b** If the A5 length guide is still attached to the length guide, then remove it from its place. If the A5 length guide is not attached, then proceed to step d.

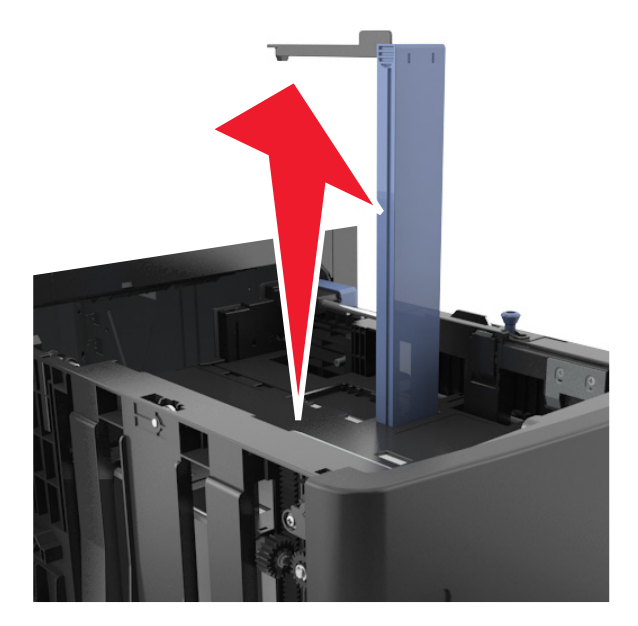

**c** Put the A5 length guide in its holder.

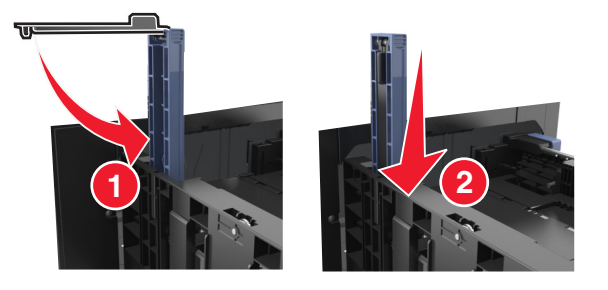

**d** Squeeze the length guide and slide it to the correct position for the size of the paper being loaded until it *clicks* into place.

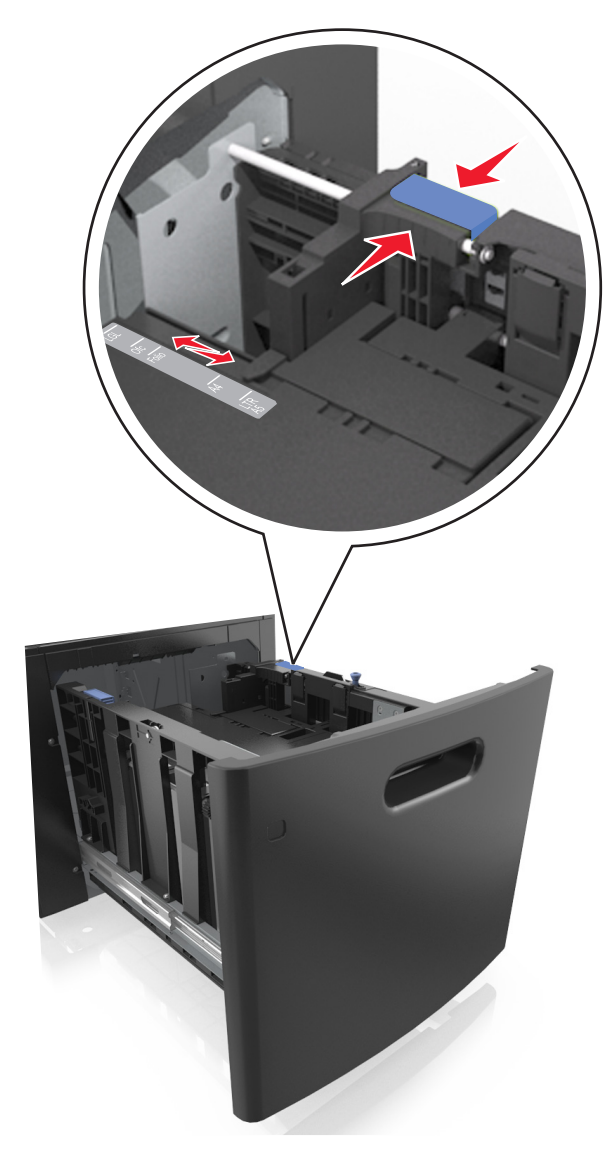

**3** Flex and fan the sheets to loosen them. Do not fold or crease the paper. Straighten the edges on a level surface.

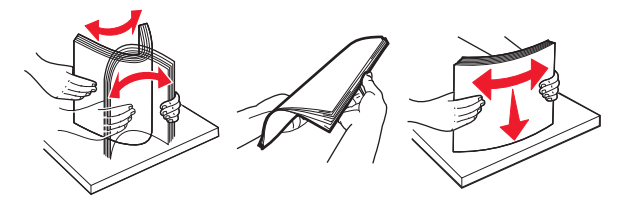

**4** Load the paper stack with the printable side facedown.

**Note:** Make sure the paper is loaded properly.

**•** There are different ways for loading letterhead depending on whether an optional staple finisher is installed or not.

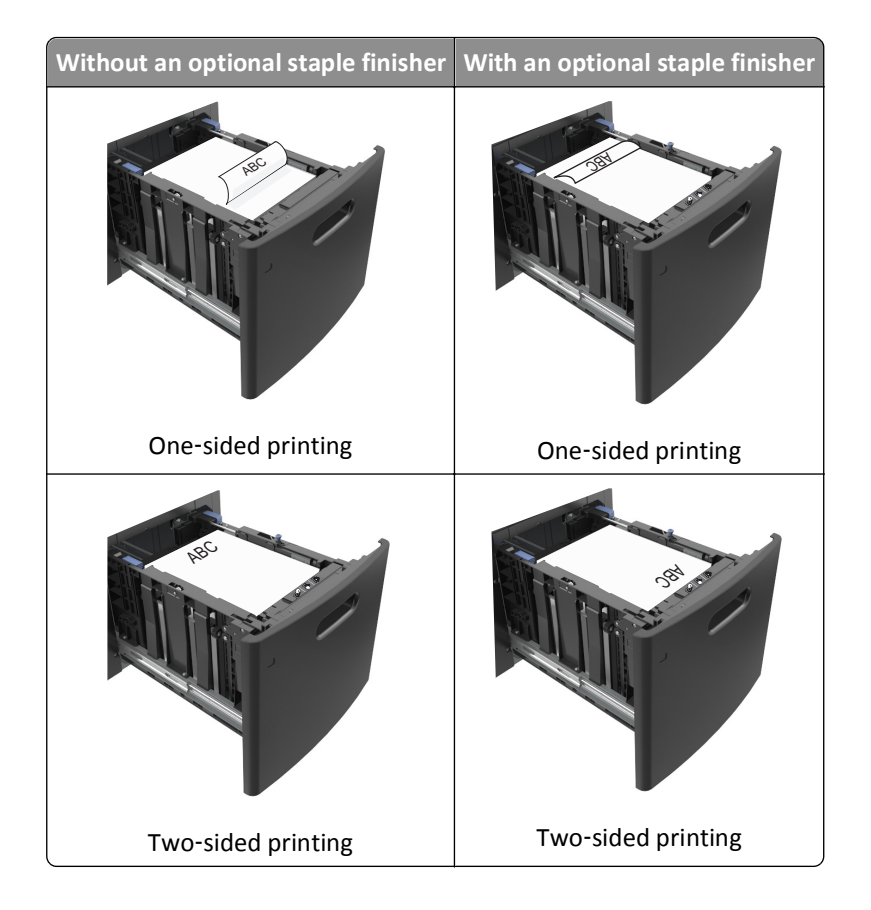

**•** Make sure the paper is below the maximum paper fill indicator.

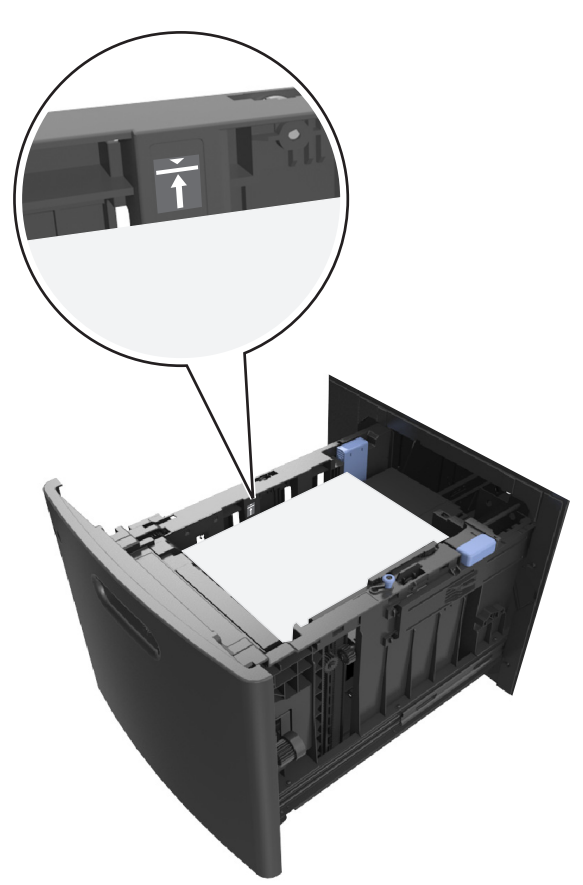

**Warning—Potential Damage:** Overfilling the tray can cause paper jams.

**5** Insert the tray.

**Note:** Press the paper stack down while inserting the tray.

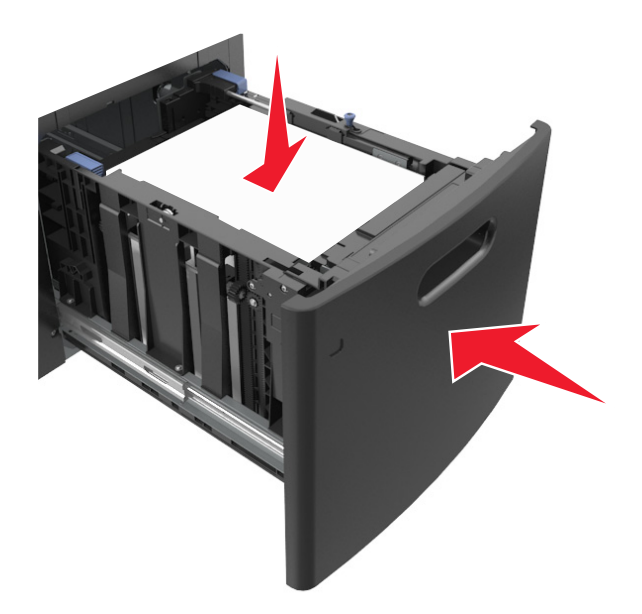

**6** From the printer control panel, set the size and type in the Paper menu to match the paper loaded in the tray. **Note:** Set the correct paper size and type to avoid paper jams and print quality problems.

## **Loading the multipurpose feeder**

**1** Pull down the multipurpose feeder door.

**Note:** Do not load or close the multipurpose feeder while a job is printing.

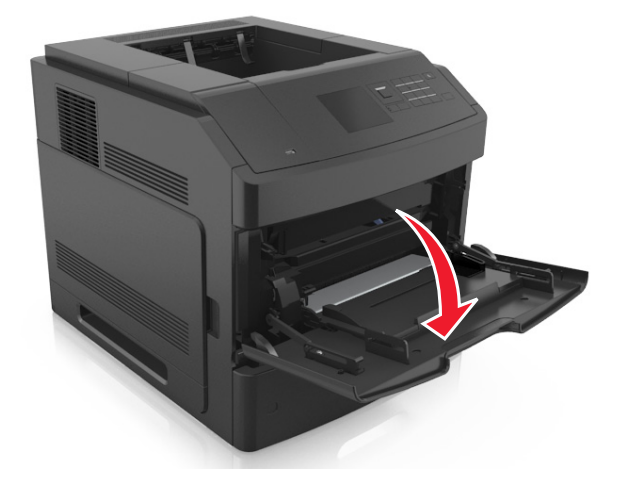

**2** Pull the multipurpose feeder extender.

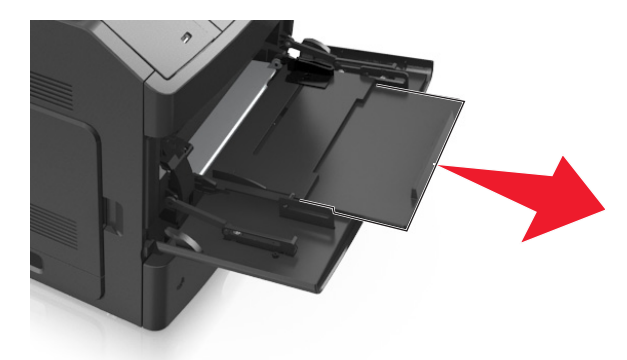

**Note:** Guide the extender gently so that the multipurpose feeder is fully extended and open.

**3** Slide the width guide to the correct position for the size of the paper being loaded.

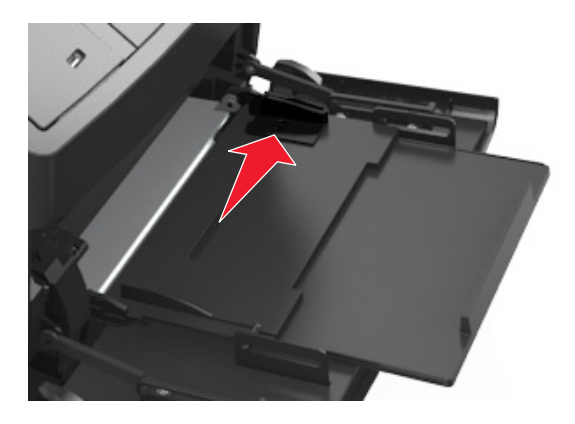

**Note:** Use the paper size indicators on the bottom of the tray to help position the guides.

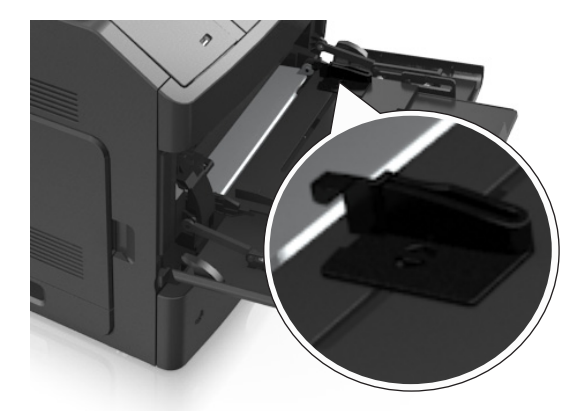

- **4** Prepare the paper or specialty media for loading.
	- **•** Flex and fan the sheets to loosen them. Do not fold or crease the paper. Straighten the edges on a level surface.

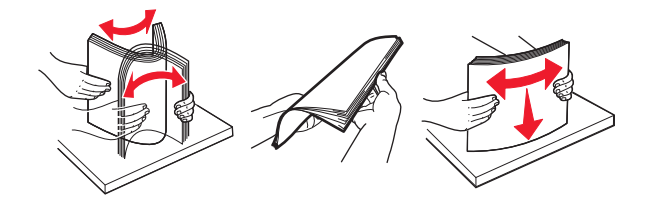

**•** Hold transparencies by the edges. Flex and fan the transparencies to loosen them. Straighten the edges on a level surface.

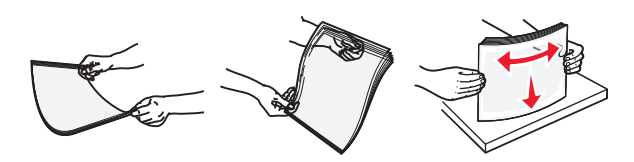

**Note:** Avoid touching the printable side of the transparencies. Be careful not to scratch them.

**•** Flex and fan the stack of envelopes to loosen them. Straighten the edges on a level surface.

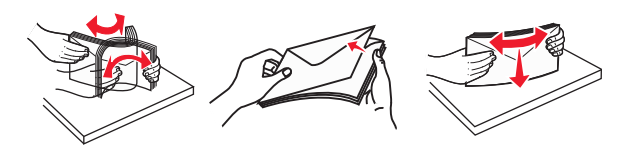

**5** Load the paper or specialty media.

**Note:** Slide the stack gently into the multipurpose feeder until it comes to a stop.

- **•** Load only one size and type of paper or specialty media at a time.
- **•** Make sure the paper fits loosely in the multipurpose feeder, lies flat, and is not bent or wrinkled.
- **•** There are different ways of loading letterhead depending on whether an optional staple finisher is installed or not.

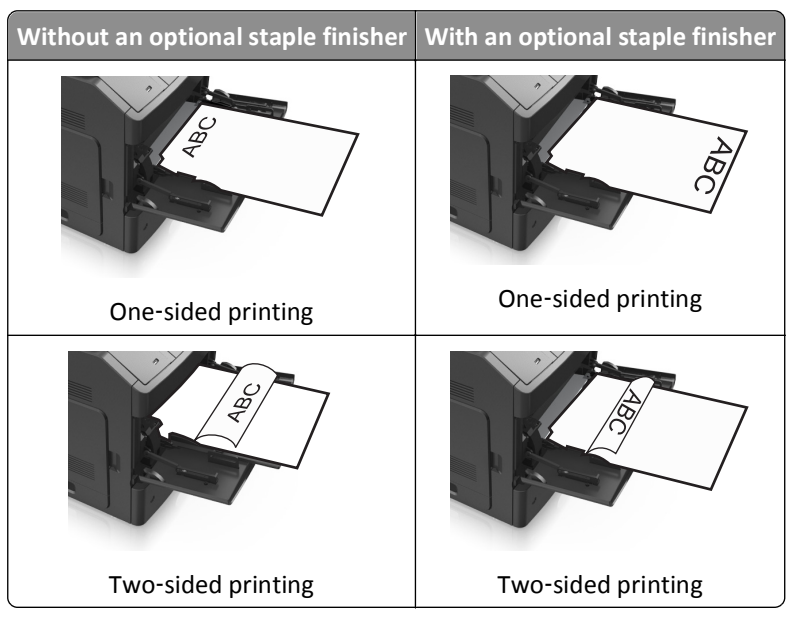

**•** Load envelopes with the flap side down and on the left of the multipurpose feeder.

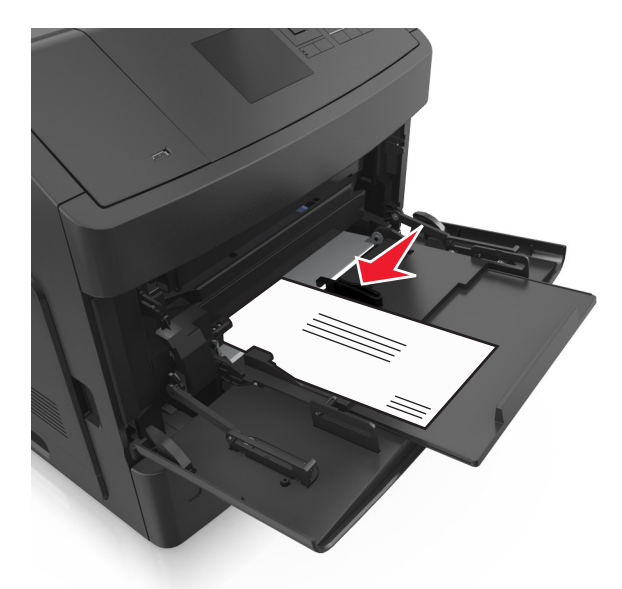

**Warning—Potential Damage:** Never use envelopes with stamps, clasps, snaps, windows, coated linings, or self-stick adhesives. These envelopes may severely damage the printer.

**•** Make sure the paper or specialty media is below the maximum paper fill indicator.

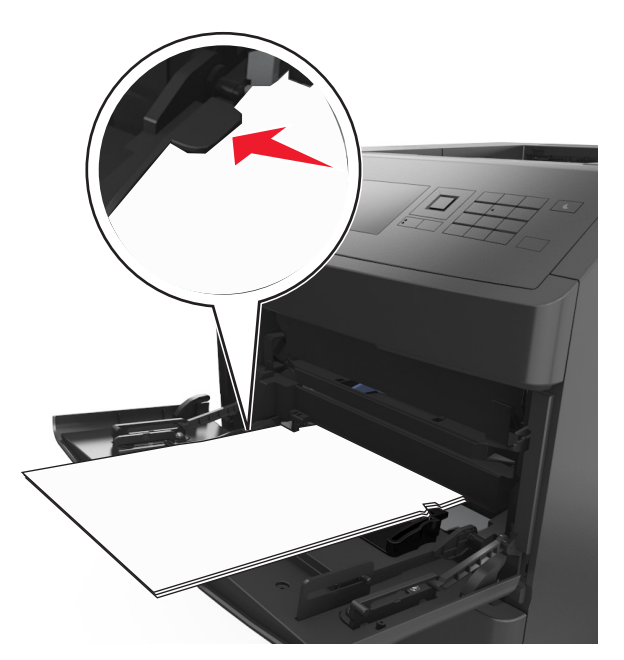

**Warning—Potential Damage:** Overfilling the feeder can cause paper jams.

- **6** For custom- or Universal-size paper, adjust the width guides to lightly touch the sides of the stack.
- **7** From the printer control panel, set the paper size and type in the Paper menu to match the paper loaded in the tray.

**Note:** Set the correct paper size and type to avoid paper jams and print quality problems.

## **Linking and unlinking trays**

## **Linking and unlinking trays**

**1** Open a Web browser, and then type the printer IP address in the address field.

#### **Notes:**

- **•** View the printer IP address on the printer control panel in the TCP/IP section under the Network/Ports menu. The IP address appears as four sets of numbers separated by periods, such as 123.123.123.123.
- **•** If you are using a proxy server, then temporarily disable it to load the Web page correctly.

#### **2** Click **Settings** > **Paper Menu**.

- **3** Change the paper size and type settings for the trays you are linking.
	- **•** To link trays, make sure the paper size and type for the tray match that of the other tray.
	- **•** To unlink trays, make sure the paper size or type for the tray does *not* match that of the other tray.

#### **4** Click **Submit**.

**Note:** You can also change the paper size and type settings using the printer control panel. For more information, see ["Setting the paper size and type" on page 44](#page-43-0).

**Warning—Potential Damage:** Paper loaded in the tray should match the paper type name assigned in the printer. The temperature of the fuser varies according to the specified paper type. Printing issues may occur if settings are not properly configured.

### **Creating a custom name for a paper type**

#### **Using the Embedded Web Server**

**1** Open a Web browser, and then type the printer IP address in the address field.

#### **Notes:**

- **•** View the printer IP address in the TCP/IP section in the Network/Ports menu. The IP address appears as four sets of numbers separated by periods, such as 123.123.123.123.
- **•** If you are using a proxy server, then temporarily disable it to load the Web page correctly.

#### **2** Click **Settings** > **Paper Menu** > **Custom Names**.

- **3** Select a custom name, and then type a new custom paper type name.
- **4** Click **Submit**.
- **5** Click **Custom Types**, and then verify if the new custom paper type name has replaced the custom name.

#### **Using the printer control panel**

**1** From the printer control panel, navigate to:

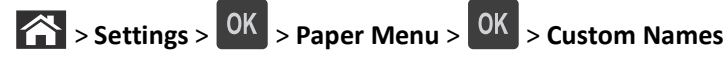

**2** Select a custom name, and then type a new custom paper type name.

**3** Press OK

**4** Press **Custom Types**, and then verify if the new custom paper type name has replaced the custom name.

### **Assigning a custom paper type name**

#### **Using the Embedded Web Server**

**1** Open a Web browser, and then type the printer IP address in the address field.

#### **Notes:**

- **•** View the printer IP address in the TCP/IP section in the Network/Ports menu. The IP address appears as four sets of numbers separated by periods, such as 123.123.123.123.
- **•** If you are using a proxy server, then temporarily disable it to load the Web page correctly.
- **2** Click **Settings** > **Paper Menu** > **Custom Names**.
- **3** Type a name for the paper type, and then click **Submit**.
- **4** Select a custom type, and then verify that the correct paper type is associated with the custom name.

**Note:** Plain Paper is the factory default paper type for all user-defined custom names.

#### **Using the printer control panel**

**1** From the printer control panel, navigate to:

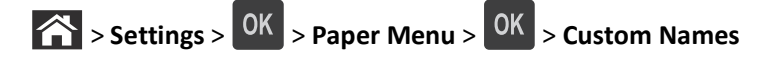

**2** Type a name for the paper type, and then press  $\overline{OK}$ 

### **Assigning a custom paper type**

#### **Using the Embedded Web Server**

**1** Open a Web browser, and then type the printer IP address in the address field.

#### **Notes:**

- **•** View the printer IP address in the TCP/IP section in the Network/Ports menu. The IP address appears as four sets of numbers separated by periods, such as 123.123.123.123.
- **•** If you are using a proxy server, then temporarily disable it to load the Web page correctly.
- **2** Click **Settings** > **Paper Menu** > **Custom Types**.
- **3** Select a custom paper type name, and then select a paper type.
	- **Note:** Paper is the factory default paper type for all user‑defined custom names.
- **4** Click **Submit**.

#### **Using the printer control panel**

**1** From the printer control panel, navigate to:

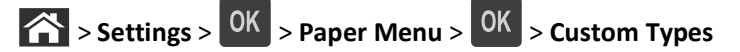

**2** Select a custom paper type name, and then select a paper type.

Note: Paper is the factory default paper type for all user-defined custom names.

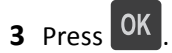

# **Paper and specialty media guide**

#### **Notes:**

- **•** Make sure the paper size, type, and weight are set correctly on the computer or printer control panel.
- **•** Flex, fan and straighten specialty media before loading it.
- **•** The printer may print at a reduced speed to prevent damage to the fuser.

## **Using specialty media**

### **Tips on using card stock**

Card stock is heavy, single‑ply specialty media. Many of its variable characteristics, such as moisture content, thickness, and texture, can significantly affect print quality.

- **•** From the printer control panel, set the paper size, type, texture, and weight in the Paper menu to match the card stock loaded in the tray.
- **•** Print samples on the card stock being considered for use before buying large quantities.
- **•** Specify the paper texture and weight from the tray settings to match the paper loaded in the tray.
- **•** Preprinting, perforation, and creasing may significantly affect the print quality and cause jams or other paper feed problems.
- **•** Before loading the card stock on the tray, flex and fan the card stock to loosen them. Straighten the edges on a level surface.

### **Tips on using envelopes**

- **•** From the printer control panel, set the paper size, type, texture, and weight in the Paper menu to match the envelopes loaded in the tray.
- **•** Print samples on the envelopes being considered for use before buying large quantities.
- **•** Use envelopes designed specifically for laser printers.
- **•** For best performance, use envelopes made from 90‑g/m2 (24‑lb) paper or 25% cotton.
- **•** Use only new envelopes from undamaged packages.
- **•** To optimize performance and minimize jams, do not use envelopes that:
	- **–** Have excessive curl or twist.
	- **–** Are stuck together or damaged in any way.
	- **–** Have windows, holes, perforations, cutouts, or embossing.
	- **–** Have metal clasps, string ties, or folding bars.
	- **–** Have an interlocking design.
	- **–** Have postage stamps attached.
	- **–** Have any exposed adhesive when the flap is in the sealed or closed position.
	- **–** Have bent corners.
	- **–** Have rough, cockle, or laid finishes.
- **•** Adjust the width guides to fit the width of the envelopes.
- **•** Before loading the envelopes on the tray, flex and fan the envelopes to loosen them. Straighten the edges on a level surface.

**Note:** A combination of high humidity (over 60%) and high printing temperature may wrinkle or seal envelopes.

## **Tips on using labels**

- **•** From the printer control panel, set the paper size, type, texture, and weight in the Paper menu to match the labels loaded in the tray.
- **•** Print samples on labels being considered for use before buying large quantities.
- **•** Use labels designed specifically for laser printers.
- **•** Do not use labels with slick backing material.
- **•** Use full label sheets. Partial sheets may cause labels to peel off during printing, resulting in a jam. Partial sheets also contaminate the printer and the cartridge with adhesive, and could void the printer and toner cartridge warranties.
- **•** Do not use labels with exposed adhesive.
- **•** Before loading labels on the tray, flex and fan labels to loosen them. Straighten the edges on a level surface.

## **Tips on using transparencies**

- **•** From the printer control panel, set the paper size, type, texture, and weight in the Paper menu to match the transparencies loaded in the tray.
- **•** Print a test page on the transparencies being considered for use before buying large quantities.
- **•** Use transparencies designed specifically for laser printers.
- **•** Avoid getting fingerprints on the transparencies to prevent print quality problems.
- **•** Before loading transparencies, flex and fan the sheets to prevent them from sticking together.

## **Paper guidelines**

## **Paper characteristics**

The following paper characteristics affect print quality and reliability. Consider these factors before printing on them:

#### **Weight**

The printer trays and multipurpose feeder can automatically feed paper weights between 60–176 g/m<sup>2</sup> (16–47-lb) grain long paper. The 2100-sheet tray can automatically feed paper weights up to 60–135 g/m<sup>2</sup> (16–36-lb) grain long paper. Paper lighter than 60 g/m<sup>2</sup> (16 lb) might not be stiff enough to feed properly, and may cause jams.

**Note:** Two-sided printing is supported for 60–176 g/m<sup>2</sup> (16–47-lb) paper.

#### **Curl**

Curl is the tendency for paper to curl at its edges. Excessive curl can cause paper feeding problems. Curl can occur after the paper passes through the printer, where it is exposed to high temperatures. Storing paper unwrapped in hot, humid, cold, or dry conditions, even in the trays, can contribute to paper curling prior to printing and can cause feeding problems.

#### **Smoothness**

Paper smoothness directly affects print quality. If paper is too rough, toner cannot fuse to it properly. If paper is too smooth, it can cause paper feeding or print quality issues. Always use paper between 100 and 300 Sheffield points; smoothness between 150 and 250 Sheffield points produces the best print quality.

#### **Moisture content**

The amount of moisture in paper affects both print quality and the ability of the printer to feed the paper correctly. Leave paper in its original wrapper until it is time to use it. This limits the exposure of paper to moisture changes that can degrade its performance.

Store paper in its original wrapper in the same environment as the printer for 24 to 48 hours before printing. Extend the time several days if the storage or transportation environment is very different from the printer environment. Thick paper may also require a longer conditioning period.

#### **Grain direction**

Grain refers to the alignment of the paper fibers in a sheet of paper. Grain is either *grain long*, running the length of the paper, or *grain short*, running the width of the paper.

For  $60-176$  g/m<sup>2</sup> (16–47-lb) paper, grain long paper is recommended.

#### **Fiber content**

Most high-quality xerographic paper is made from 100% chemically treated pulped wood. This content provides the paper with a high degree of stability, resulting in fewer paper feeding problems and better print quality. Paper containing fibers such as cotton can negatively affect paper handling.

## **Selecting paper**

Using the appropriate paper prevents jams and helps ensure trouble-free printing.

To help avoid paper jams and poor print quality:

- **•** *Always* use new, undamaged paper.
- **•** Before loading paper, know the recommended printable side of the paper. This information is usually indicated on the paper package.
- **•** *Do not* use paper that has been cut or trimmed by hand.
- **•** *Do not* mix paper sizes, types, or weights in the same tray; mixing results in jams.
- **•** *Do not* use coated papers unless they are specifically designed for electrophotographic printing.

## **Selecting preprinted forms and letterhead**

Use these guidelines when selecting preprinted forms and letterhead:

- **•** Use grain long for 60–90‑g/m2 (16–24‑lb) paper.
- **•** Use only forms and letterhead printed using an offset lithographic or engraved printing process.
- **•** Avoid paper with rough or heavily textured surfaces.

Use inks that are not affected by the resin in toner. Inks that are oxidation-set or oil-based generally meet these requirements; latex inks might not.

When in doubt, contact your paper supplier.

## **Using recycled paper and other office papers**

As an environmentally conscientious company, we support the use of recycled paper produced specifically for use in laser (electrophotographic) printers.

While no blanket statement can be made that all recycled paper will feed well, we consistently test papers that represent recycled cut size copier papers available on the global market. This scientific testing is conducted with rigor and discipline. Many factors are taken into consideration both separately and as a whole, including the following:

- **•** Amount of post-consumer waste (We test up to 100% post-consumer waste content.)
- **•** Temperature and humidity conditions (Testing chambers simulate climates from all over the world.)
- **•** Moisture content (Business papers should have low moisture: 4–5%.)
- **•** Bending resistance and proper stiffness means optimum feeding through the printer.
- **•** Thickness (impacts how much can be loaded into a tray)
- **•** Surface roughness (measured in Sheffield units, impacts print clarity and how well toner fuses to the paper)
- **•** Surface friction (determines how easily sheets can be separated)
- **•** Grain and formation (impacts curling, which also influences the mechanics of how the paper behaves as it moves through the printer)
- **•** Brightness and texture (look and feel)

Recycled papers are better than ever; however, the amount of recycled content in a paper affects the degree of control over foreign matter. And while recycled papers are one good path to printing in an environmentally responsible manner, they are not perfect. The energy required to de-ink and deal with additives such as colorants and "glue" often generates more carbon emissions than does normal paper production. However, using recycled papers enables better resource management overall.

We concern ourselves with the responsible use of paper in general based on life cycle assessments of its products. To gain a better understanding of the impact of printers on the environment, the company commissioned a number of life cycle assessments and found that paper was identified as the primary contributor (up to 80%) of carbon emissions caused throughout the entire life of a device (from design to end-of-life). This is due to the energy-intensive manufacturing processes required to make paper.

Thus, we seek to educate customers and partners on minimizing the impact of paper. Using recycled paper is one way. Eliminating excessive and unnecessary paper consumption is another. We are well-equipped to help customers minimize printing and copying waste. In addition, the company encourages purchasing paper from suppliers who demonstrate their commitment to sustainable forestry practices.

We do not endorse specific suppliers, although a converter's product list for special applications is maintained. However, the following paper choice guidelines will help alleviate the environmental impact of printing:

**1** Minimize paper consumption.

- <span id="page-66-0"></span>**2** Be selective about the origin of wood fiber. Buy from suppliers who carry certifications such as the Forestry Stewardship Council (FSC) or The Program for the Endorsement of Forest Certification (PEFC). These certifications guarantee that the paper manufacturer uses wood pulp from forestry operators that employ environmentally and socially responsible forest management and restoration practices.
- **3** Choose the most appropriate paper for printing needs: normal 75 or 80 g/m2 certified paper, lower weight paper, or recycled paper.

#### **Unacceptable paper examples**

Test results indicate that the following paper types are at risk for use with laser printers:

- **•** Chemically treated papers used to make copies without carbon paper, also known as *carbonless papers*
- **•** Preprinted papers with chemicals that may contaminate the printer
- **•** Preprinted papers that can be affected by the temperature in the printer fuser
- **•** Preprinted papers that require a registration (the precise location on the page) greater than ± 2.3 mm (± 0.9 in.), such as optical character recognition (OCR) forms. In some cases, registration can be adjusted with a software application to successfully print on these forms.)
- **•** Coated papers (erasable bond), synthetic papers, thermal papers
- **•** Rough-edged, rough or heavily textured surface papers or curled papers
- **•** Recycled papers that fail EN12281:2002 (European testing)
- **•** Paper weighing less than 60 g/m2 (16 lb)
- **•** Multiple part forms or documents

## **Storing paper**

Use these paper storage guidelines to help avoid jams and uneven print quality:

- **•** For best results, store paper where the temperature is 21°C (70°F) and the relative humidity is 40 percent. Most label manufacturers recommend printing in a temperature range of 18–24°C (65–75°F) with relative humidity between 40 and 60 percent.
- **•** Store paper in cartons, on a pallet or shelf, rather than on the floor.
- **•** Store individual packages on a flat surface.
- **•** Do not store anything on top of individual paper packages.
- **•** Take paper out of the carton or wrapper only when you are ready to load it in the printer. The carton and wrapper help keep the paper clean, dry, and flat.

## **Supported paper sizes, types, and weights**

The following tables provide information on standard and optional paper sources and the types of paper they support.

**Note:** For an unlisted paper size, select the closest *larger* listed size.

## **Paper types and weights supported by the printer**

The printer engine supports  $60-176$ -g/m<sup>2</sup> (16–47-lb) paper weights.

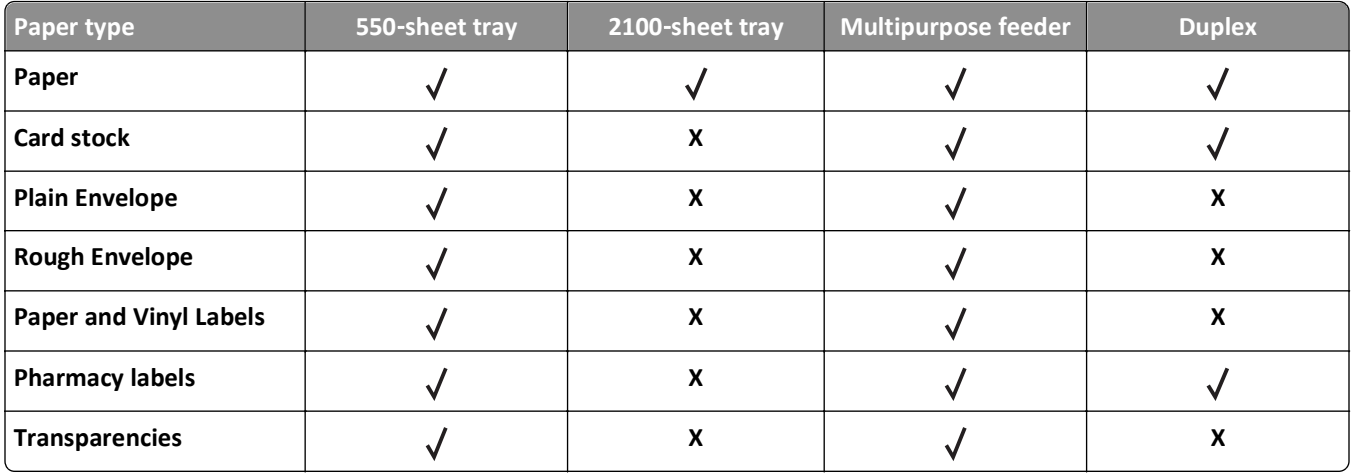

## **Paper sizes supported by the printer**

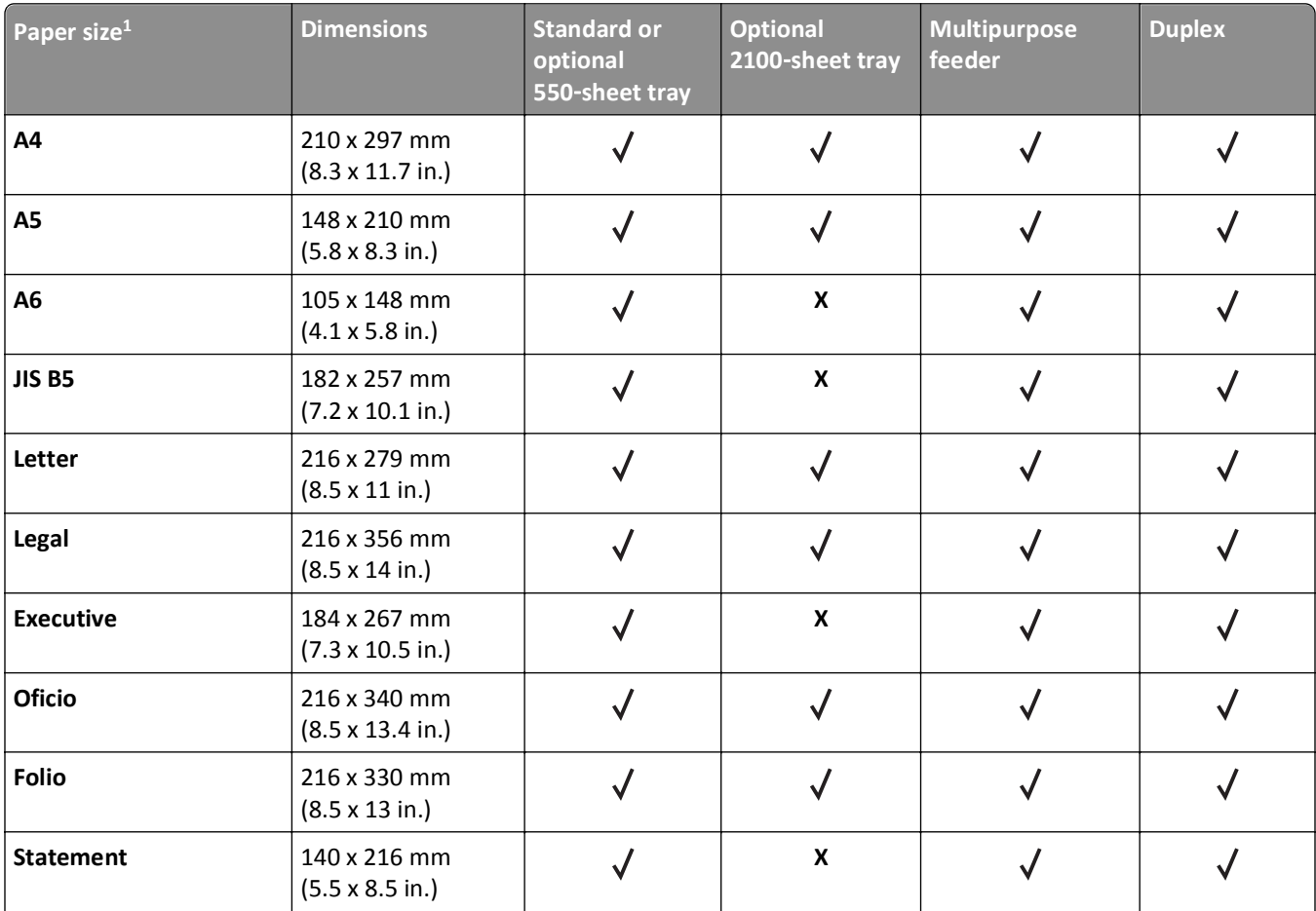

<sup>1</sup> If your preferred default paper size cannot be set in the printer control panel, then you may select common paper sizes that correspond to the position of the length guide in the tray from the Paper Size/Type menu. If the paper size is not available, then select **Universal** or turn off tray size sensing. For more information, contact technical support.

<sup>2</sup> To support two-sided (duplex) printing, the Universal width must be between 105 mm (4.13 inches) and 216 mm (8.5 inches); the Universal length must be between 148 mm (5.83 inches) and 356 mm (14 inches).

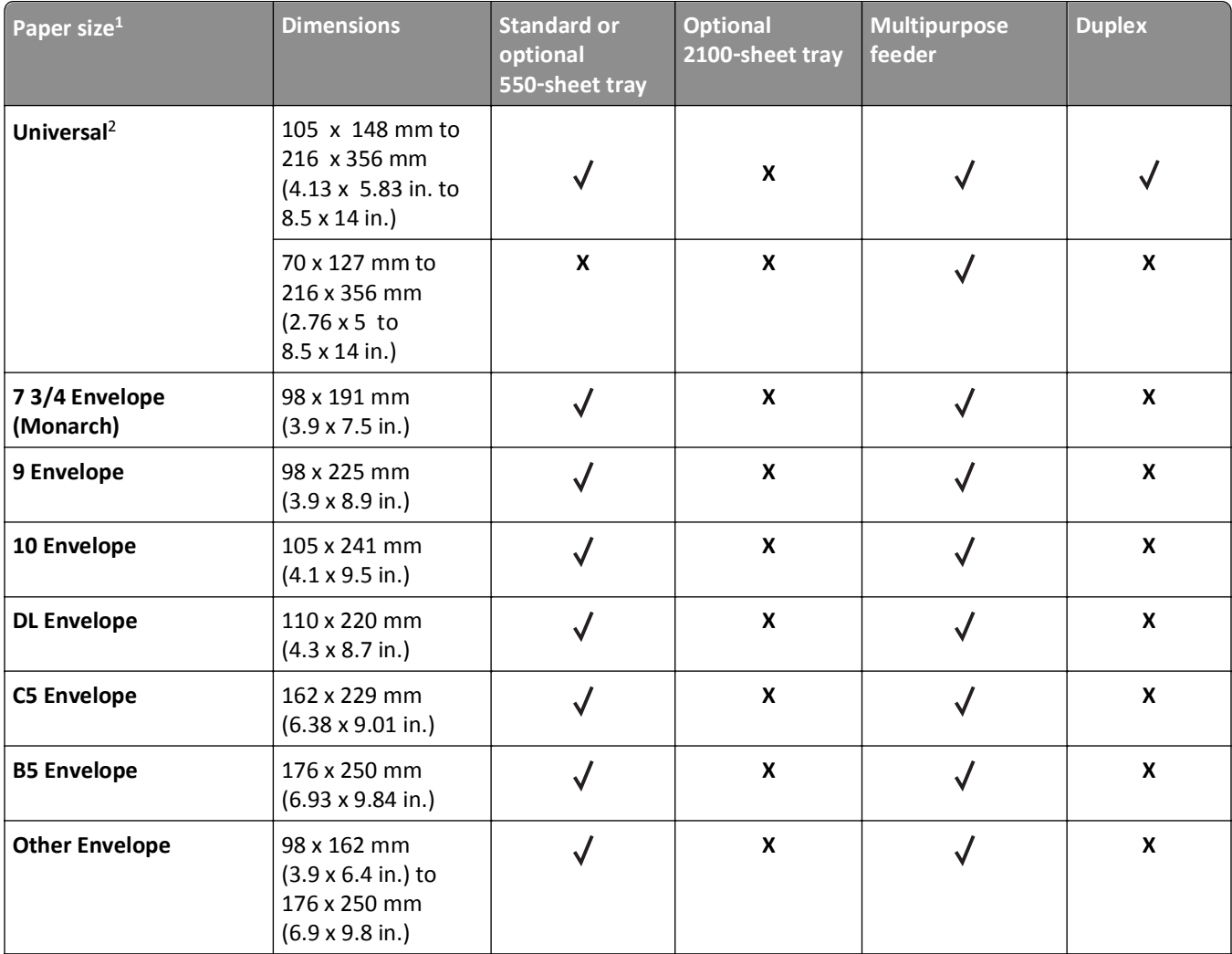

<sup>1</sup> If your preferred default paper size cannot be set in the printer control panel, then you may select common paper sizes that correspond to the position of the length guide in the tray from the Paper Size/Type menu. If the paper size is not available, then select **Universal** or turn off tray size sensing. For more information, contact technical support.

<sup>2</sup> To support two-sided (duplex) printing, the Universal width must be between 105 mm (4.13 inches) and 216 mm (8.5 inches); the Universal length must be between 148 mm (5.83 inches) and 356 mm (14 inches).

## **Paper sizes, types, and weights supported by the finishers**

#### **Supported paper sizes**

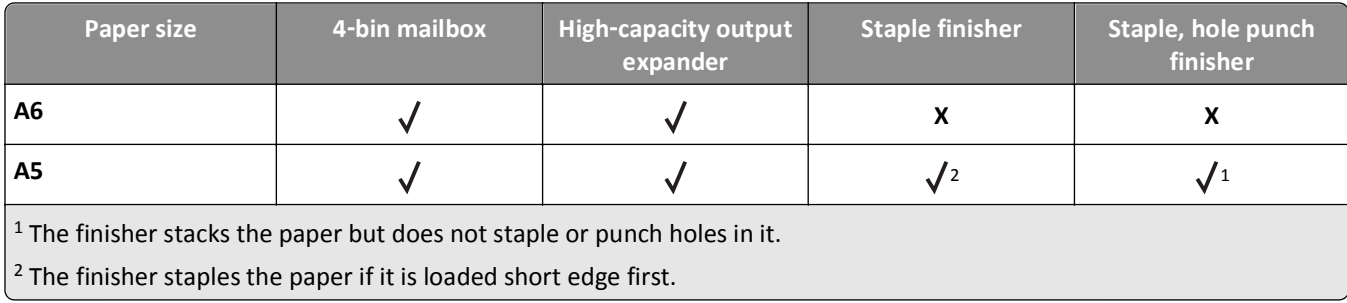

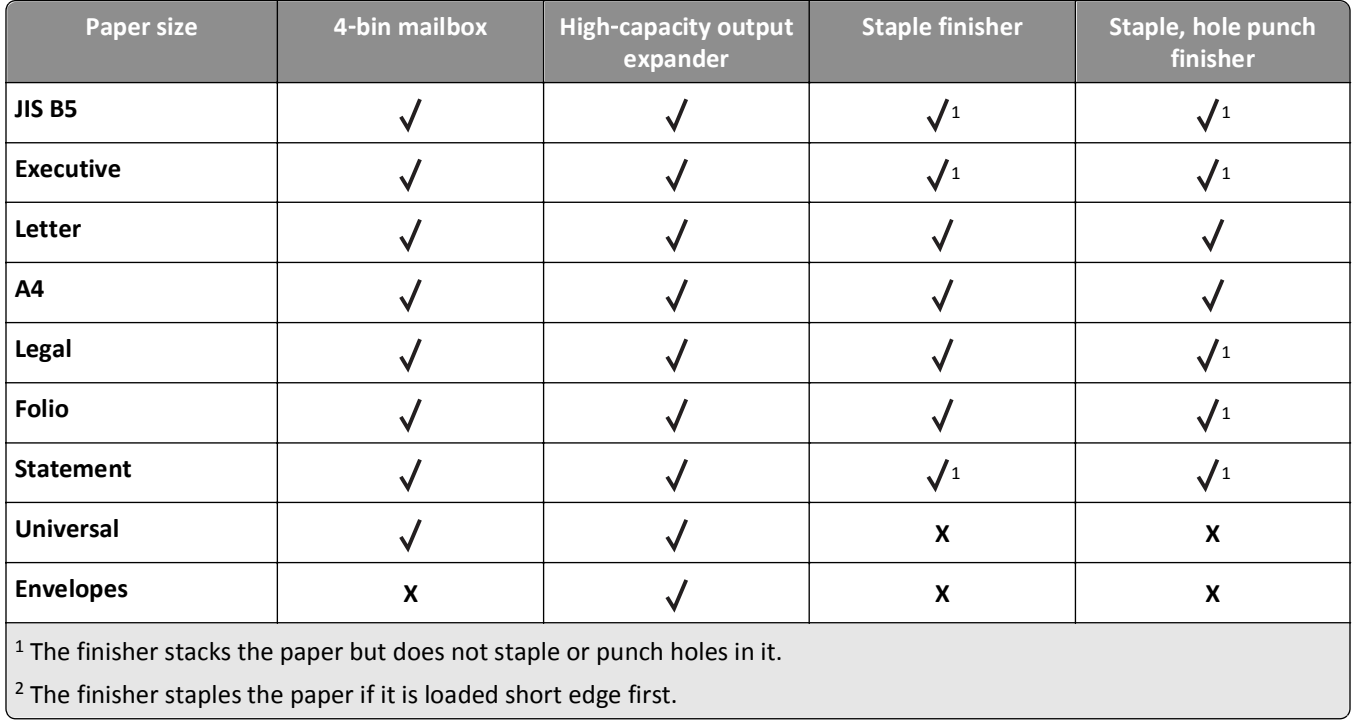

## **Supported paper types and weights**

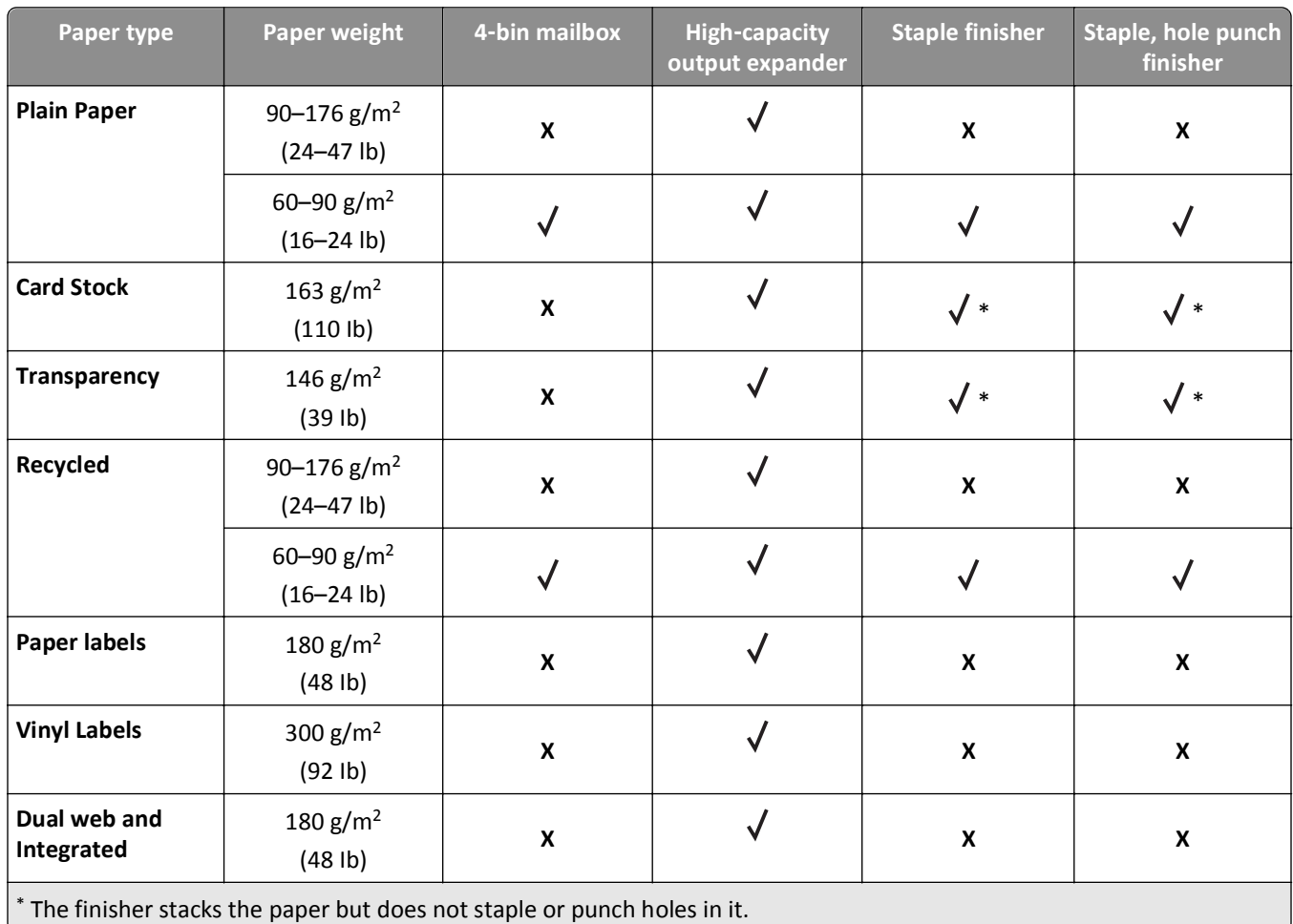

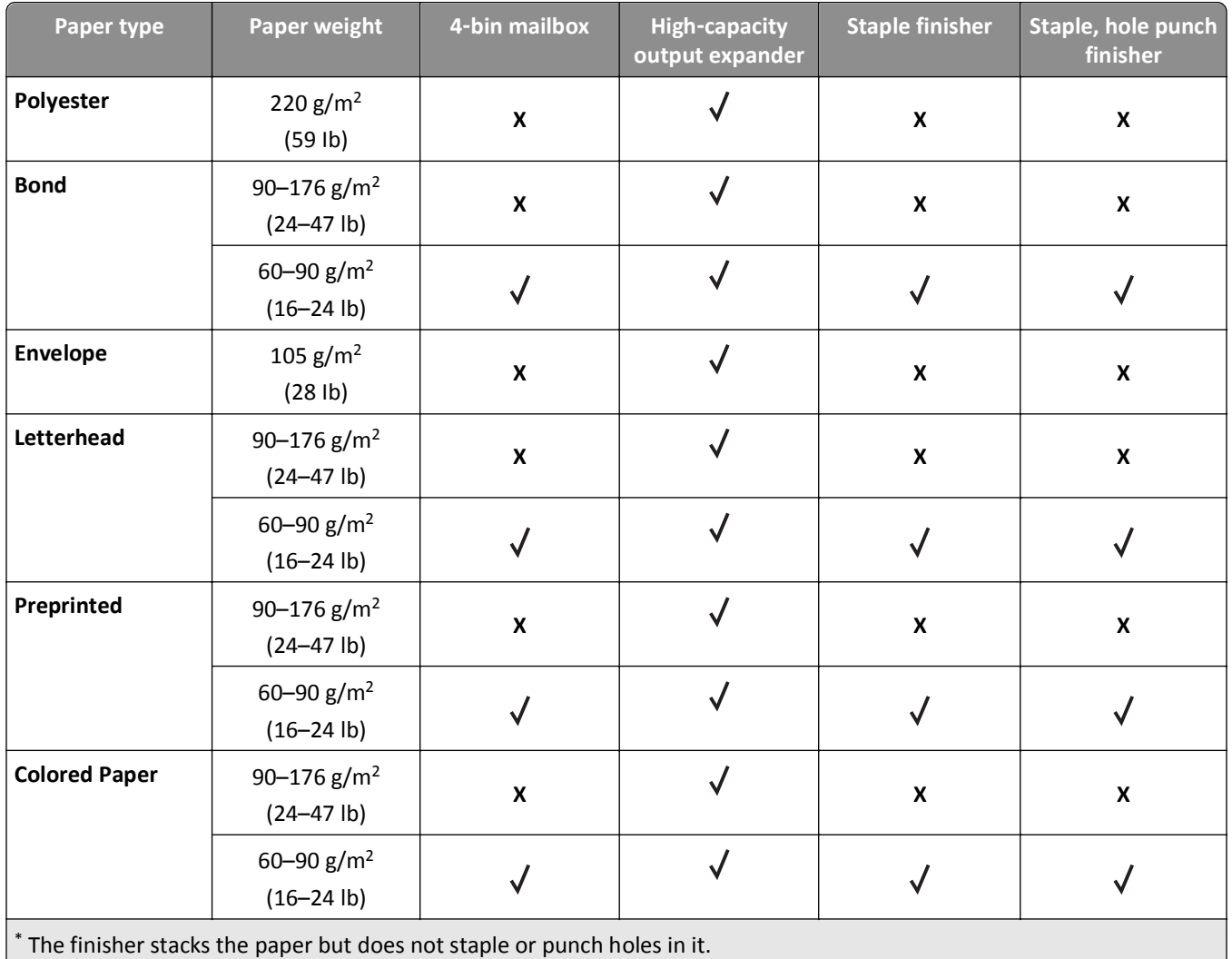

# **Printing**

## **Printing a document**

## **Printing a document**

- **1** From the Paper menu on the printer control panel, set the paper type and size to match the paper loaded.
- **2** Send the print job:

#### **For Windows users**

- **a** With a document open, click **File** > **Print**.
- **b** Click **Properties**, **Preferences**, **Options**, or **Setup**.
- **c** Adjust the settings, if necessary.
- **d** Click **OK** > **Print**.
- **For Macintosh users**
- **a** Customize the settings in the Page Setup dialog if necessary:
	- **1** With a document open, choose **File** > **Page Setup**.
	- **2** Choose a paper size or create a custom size to match the paper loaded.
	- **3** Click **OK**.
- **b** Customize the settings in the Page Setup dialog if necessary:
	- **1** With a document open, choose **File** > **Print**.
	- If necessary, click the disclosure triangle to see more options.
	- **2** From the Print dialog and pop‑up menus adjust the settings if necessary.

**Note:** To print on a specific paper type, adjust the paper type setting to match the paper loaded, or select the appropriate tray or feeder.

**3** Click **Print**.

## **Adjusting toner darkness**

#### **Using the Embedded Web Server**

**1** Open a Web browser, and then type the IP address of the printer in the address field.

#### **Notes:**

- **•** View the printer IP address in the TCP/IP section in the Network/Ports menu. The IP address appears as four sets of numbers separated by periods, such as 123.123.123.123.
- **•** If you are using a proxy server, then temporarily disable it to load the Web page correctly.

#### **2** Click **Settings** > **Print Settings** > **Quality Menu** > **Toner Darkness**.

**3** Adjust the toner darkness, and then click **Submit**.
#### **Using the printer control panel**

- **1** From the printer control panel, navigate to:
	- > **Settings** > > **Print Settings** > > **Quality Menu** > > **Toner Darkness**
- **2** Adjust the toner darkness, and then press 0K

# **Printing from a flash drive**

# **Supported flash drives and file types**

#### **Notes:**

- **•** High‑speed USB flash drives must support the full‑speed standard. Low-speed USB devices are not supported.
- **•** USB flash drives must support the File Allocation Table (FAT) system. Devices formatted with New Technology File System (NTFS) or any other file system are not supported.

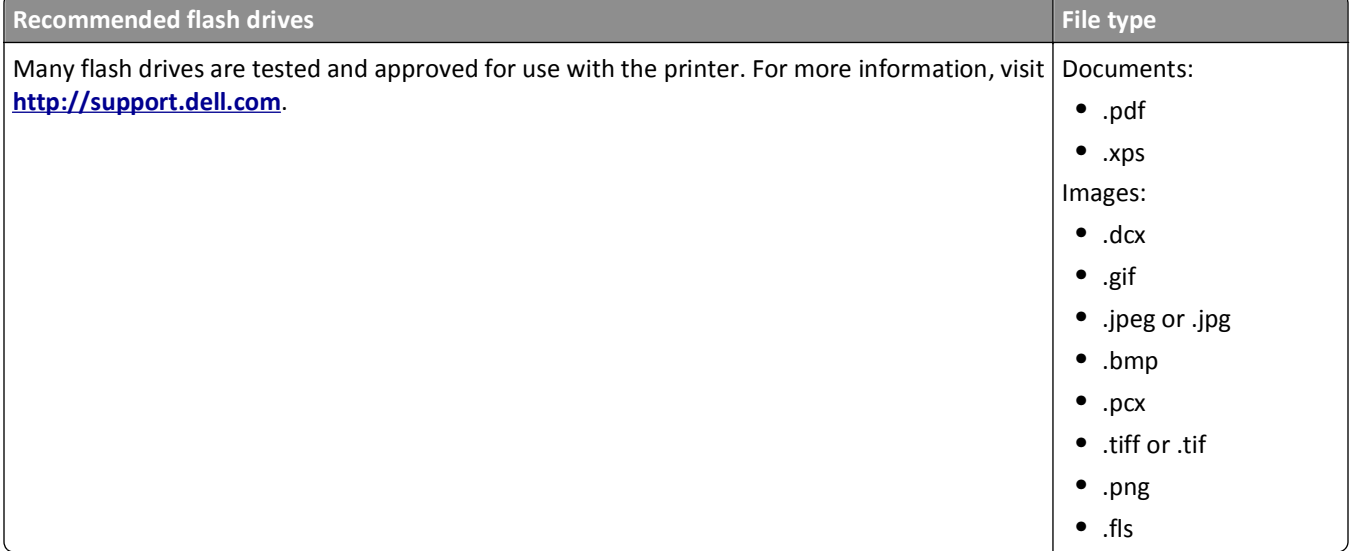

### **Printing from a flash drive**

**Notes:**

- **•** Before printing an encrypted PDF file, you will be prompted to enter the file password from the printer control panel.
- **•** You cannot print files for which you do not have printing permissions.
- **1** Insert a flash drive into the USB port.

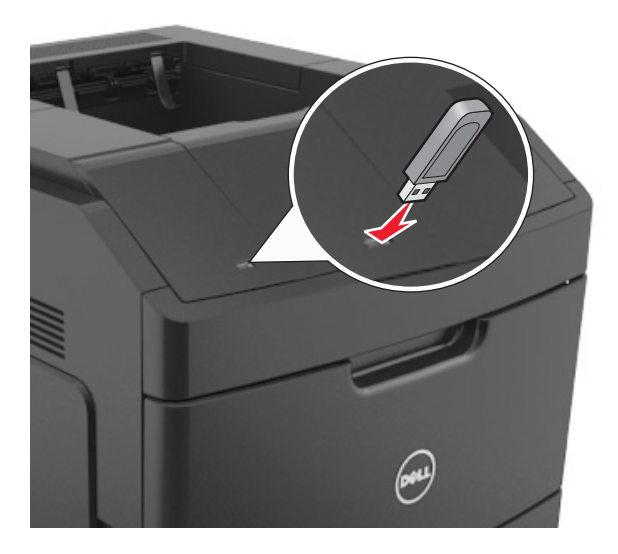

#### **Notes:**

- **•** A flash drive icon appears on the printer control panel and in the held jobs icon when a flash drive is installed.
- **•** If you insert the flash drive when the printer requires attention, such as when a jam has occurred, then the printer ignores the flash drive.
- **•** If you insert the flash drive while the printer is processing other print jobs, then **Busy** appears. After these print jobs are processed, you may need to view the held jobs list to print documents from the flash drive.

**Warning—Potential Damage:** Do not touch the printer or the flash drive in the area shown while actively printing, reading, or writing from the memory device. Loss of data can occur.

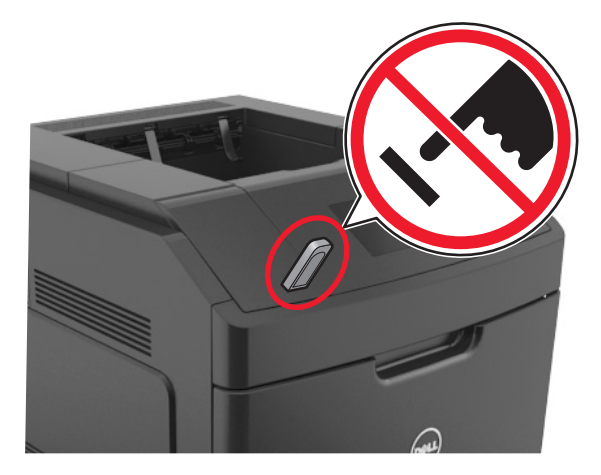

- **2** From the printer control panel, select the document you want to print.
- **3** Press the left or right arrow button to specify the number of copies for printing, and then press 0K **Notes:**
	- **•** Do not remove the flash drive from the USB port until the document has finished printing.
	- **•** If you leave the flash drive in the printer after leaving the initial USB menu screen, then access held jobs from the printer control panel to print files from the flash drive.

# **Printing confidential and other held jobs**

#### **Storing print jobs in the printer**

**1** From the printer control panel, navigate to:

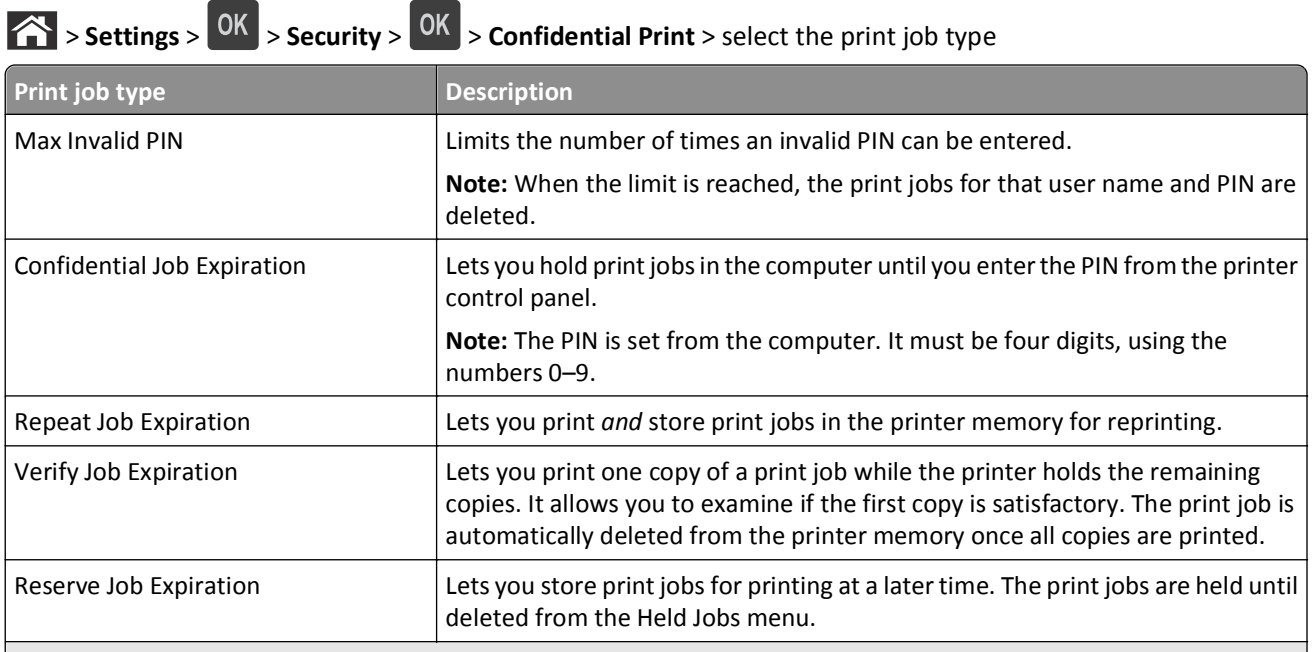

#### **Notes:**

- **•** Confidential, Verify, Reserve, and Repeat print jobs may be deleted if the printer requires extra memory to process additional held jobs.
- **•** You can set the printer to store print jobs in the printer memory until you start the print job from the printer control panel.
- **•** All print jobs that can be initiated by the user at the printer are called *held jobs*.

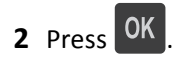

### **Printing confidential and other held jobs**

**Note:** Confidential and Verify print jobs are automatically deleted from memory after printing. Repeat and Reserve jobs are held in the printer until you choose to delete them.

#### **For Windows users**

- **1** With a document open, click **File** > **Print**.
- **2** Click **Properties**, **Preferences**, **Options**, or **Setup**.
- **3** Click **Print and Hold**.
- **4** Select the print job type (Confidential, Repeat, Reserve, or Verify), and then assign a user name. For a confidential print job, also enter a four-digit PIN.
- **5** Click **OK** or **Print**.
- **6** From the printer control panel, release the print job.
	- **•** For confidential print jobs, navigate to: **Held jobs** > select your user name > **Confidential Jobs** > enter the PIN > select the print job > specify the number of copies > **Print**
	- **•** For other print jobs, navigate to: **Held jobs** > select your user name > select the print job > specify the number of copies > **Print**

#### **For Macintosh users**

**1** With a document open, choose **File** > **Print**.

If necessary, click the disclosure triangle to see more options.

- **2** From the print options or Copies & Pages pop‑up menu, choose **Job Routing**.
- **3** Select the print job type (Confidential, Repeat, Reserve, or Verify), and then assign a user name. For a confidential print job, also enter a four-digit PIN.
- **4** Click **OK** or **Print**.
- **5** From the printer control panel, release the print job:
	- **•** For confidential print jobs, navigate to: **Held jobs** > select your user name > **Confidential Jobs** > enter the PIN > select the print job > specify the number of copies > **Print**
	- **•** For other print jobs, navigate to: **Held jobs** > select your user name > select the print job > specify the number of copies > **Print**

# **Printing information pages**

For more information on printing information pages, see ["Printing a menu settings page" on page 42](#page-41-0) and ["Printing a](#page-42-0) [network setup page" on page 43](#page-42-0).

# **Printing a font sample list**

**1** From the printer control panel, navigate to:

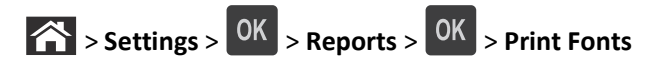

**2** Press the up or down arrow button to select the font setting.

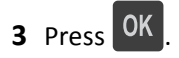

**Note:** The PPDS fonts appear only when the PPDS data stream is activated.

# **Printing a directory list**

From the printer control panel, navigate to:

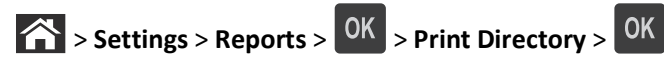

**Note:** The Print Directory menu item appears only when an optional flash memory or printer hard disk is installed.

# **Canceling a print job**

# **Canceling a print job from the printer control panel**

From the printer control panel, press  $\begin{bmatrix} x \\ y \end{bmatrix}$  OK

### **Canceling a print job from the computer**

#### **For Windows users**

- **1** Open the printers folder.
	- **a** Click  $\overrightarrow{IV}$ , or click **Start** and then click **Run**.
	- **b** In the Start Search or Run dialog, type **control printers**.
	- **c** Press **Enter**, or click **OK**.
- **2** Double‑click the printer icon.
- **3** Select the print job you want to cancel.
- **4** Click **Delete**.

#### **For Macintosh users**

- **1** From the Apple Menu, navigate to either of the following:
	- **• System Preferences** > **Print & Scan** > select a printer > **Open Print Queue**
	- **• System Preferences** > **Print & Fax** > select a printer > **Open Print Queue**
- **2** From the printer window, select the print job you want to cancel, and then click **Delete**.

# **Understanding printer menus**

# **Menus list**

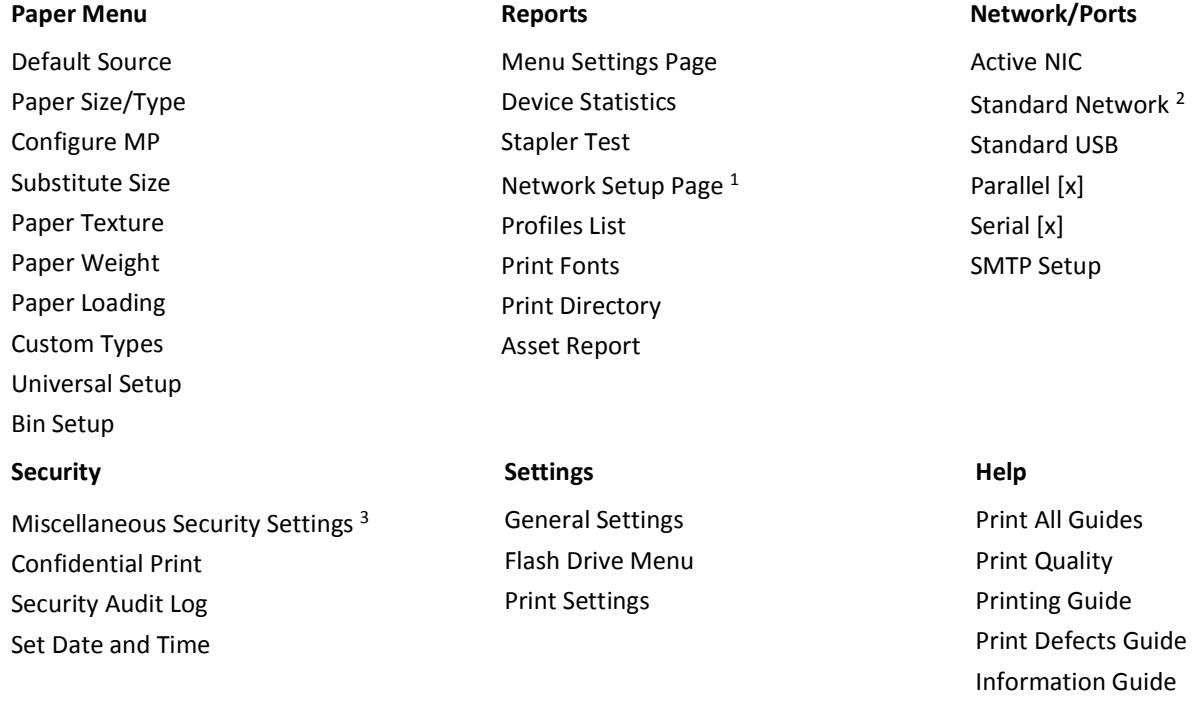

<sup>1</sup> Depending on the printer setup, this menu item appears as Network Setup Page or Network [x] Setup Page.

<sup>2</sup> Depending on the printer setup, this menu item appears as Standard Network or Network [x].

# **Paper menu**

### **Default Source menu**

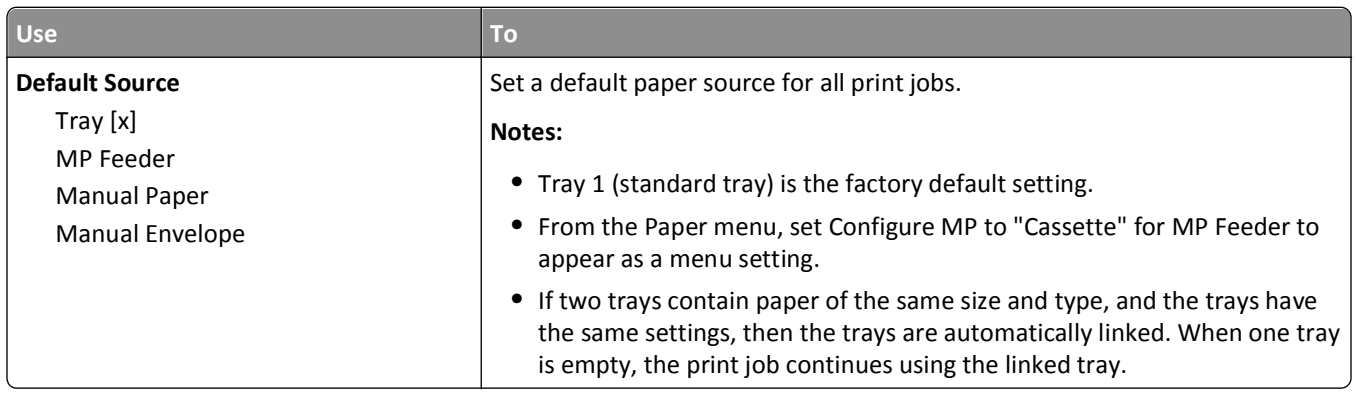

# **Paper Size/Type menu**

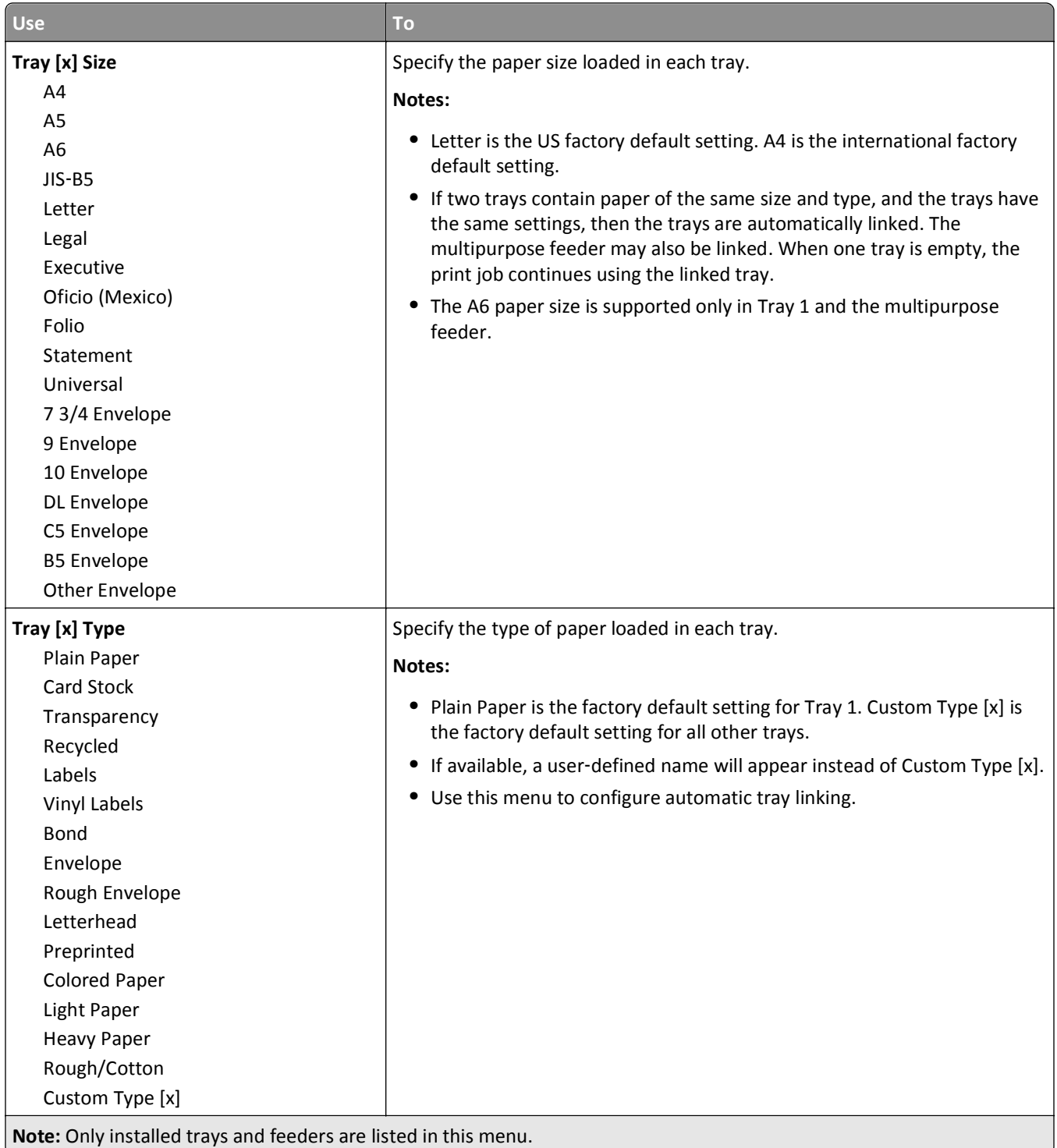

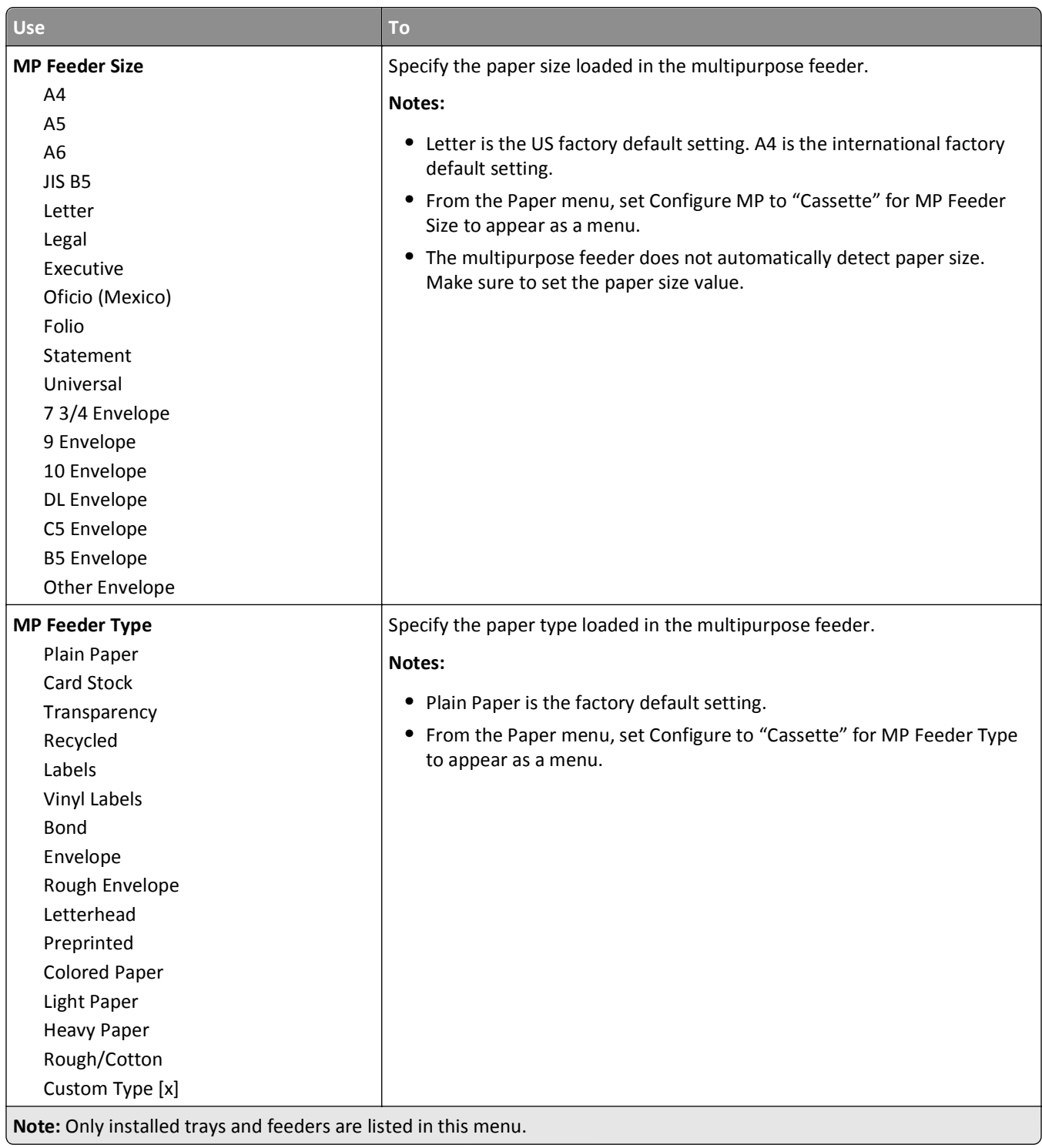

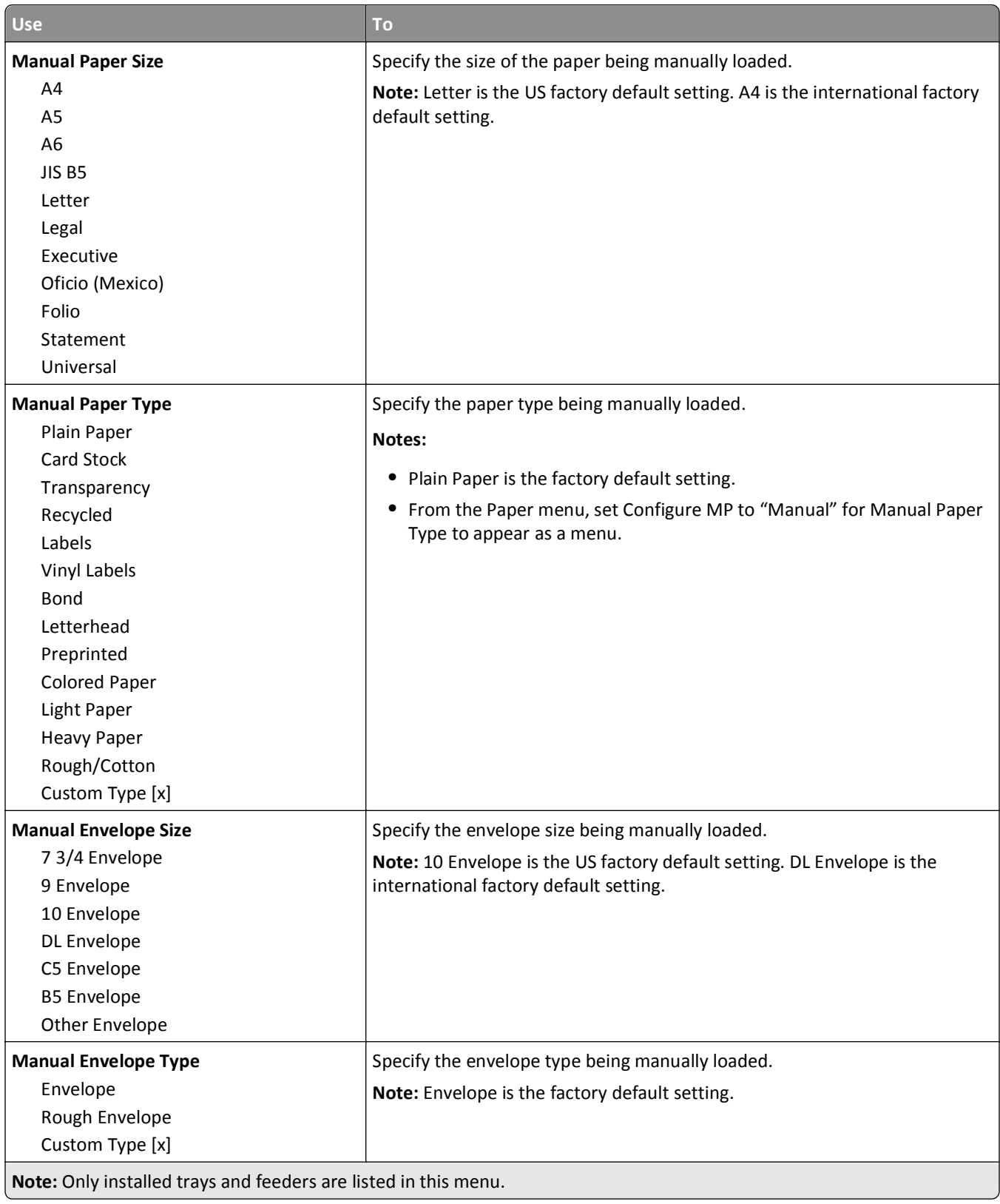

# **Configure MP menu**

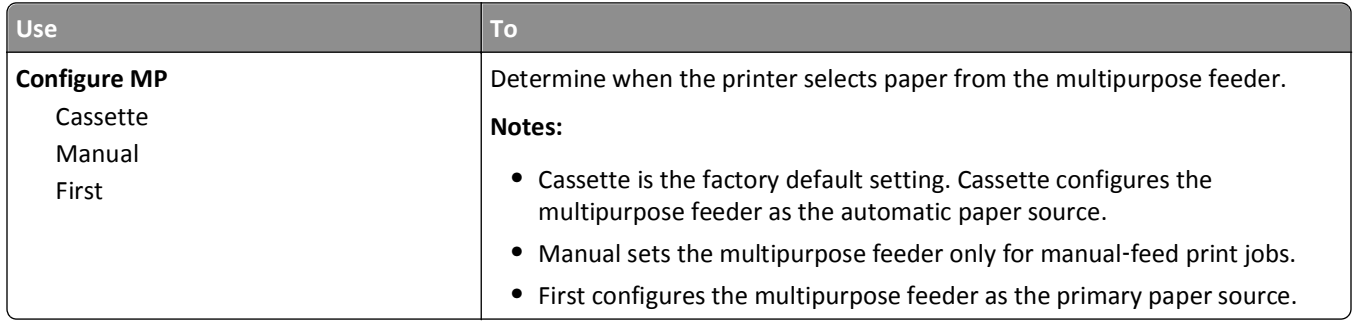

# **Substitute Size menu**

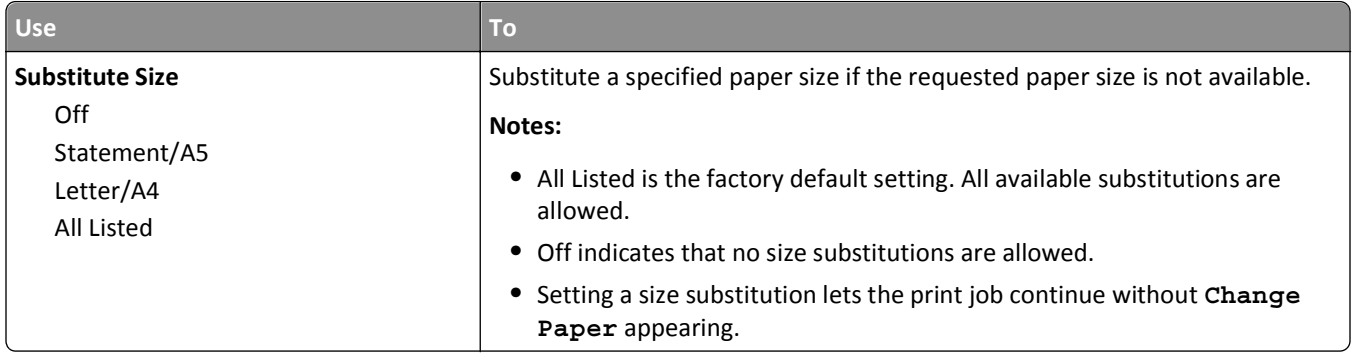

# **Paper Texture menu**

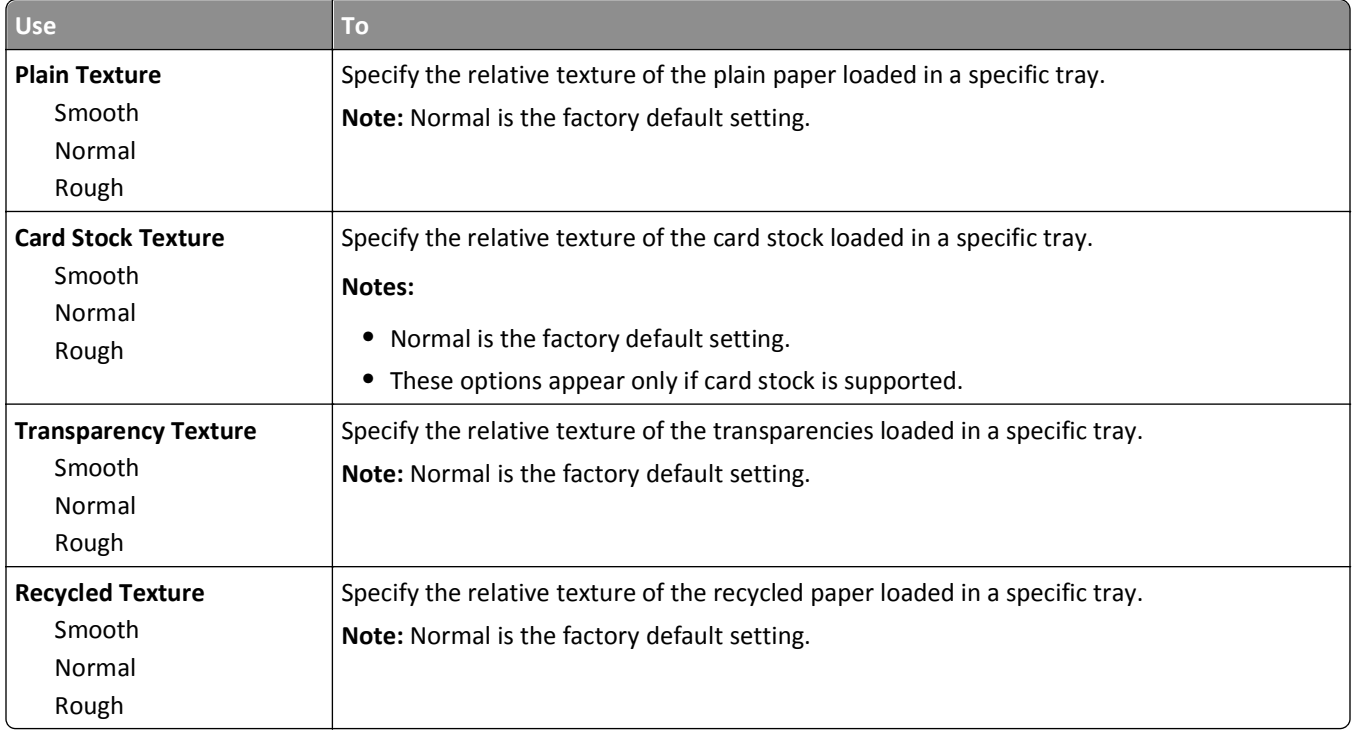

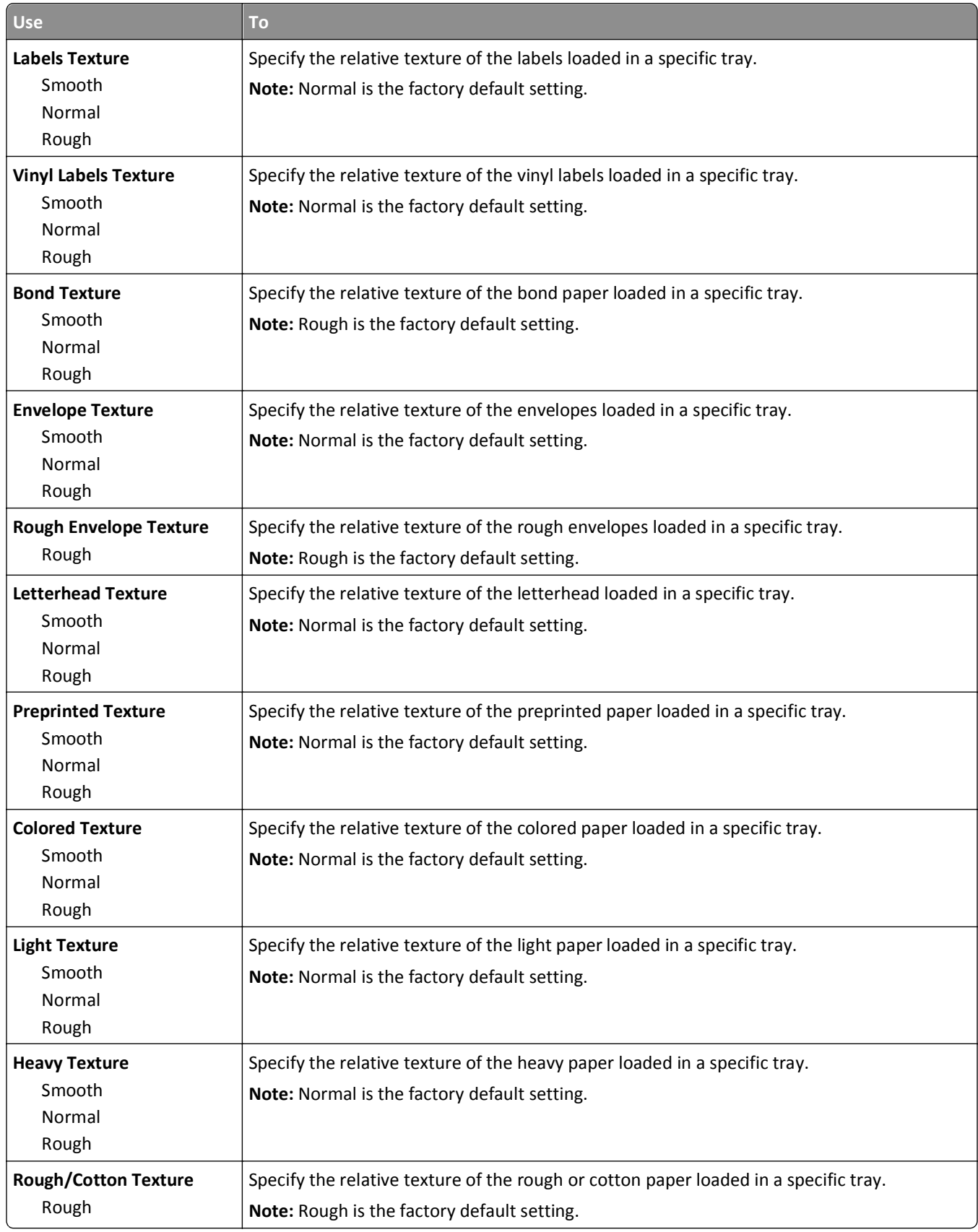

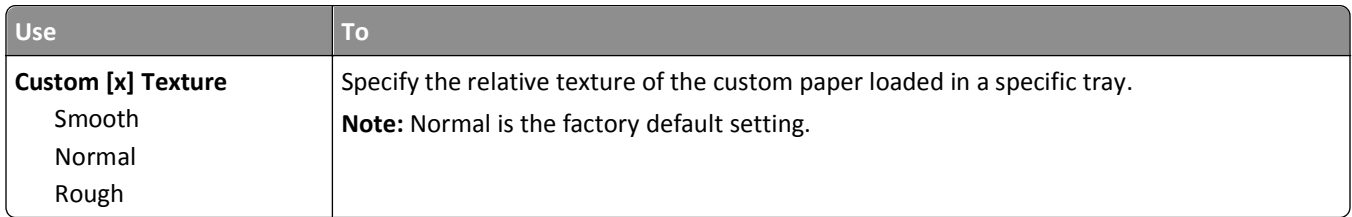

# **Paper Weight menu**

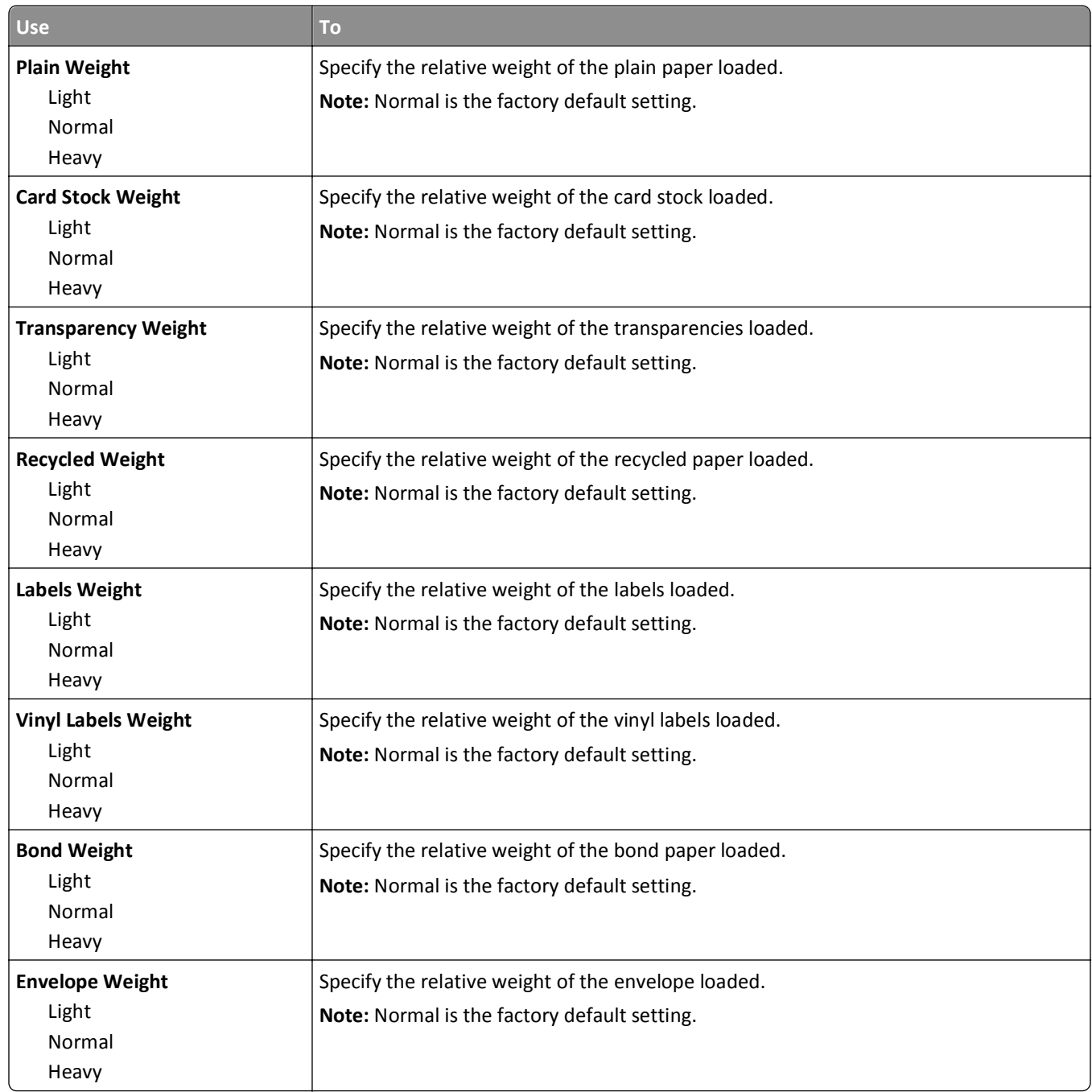

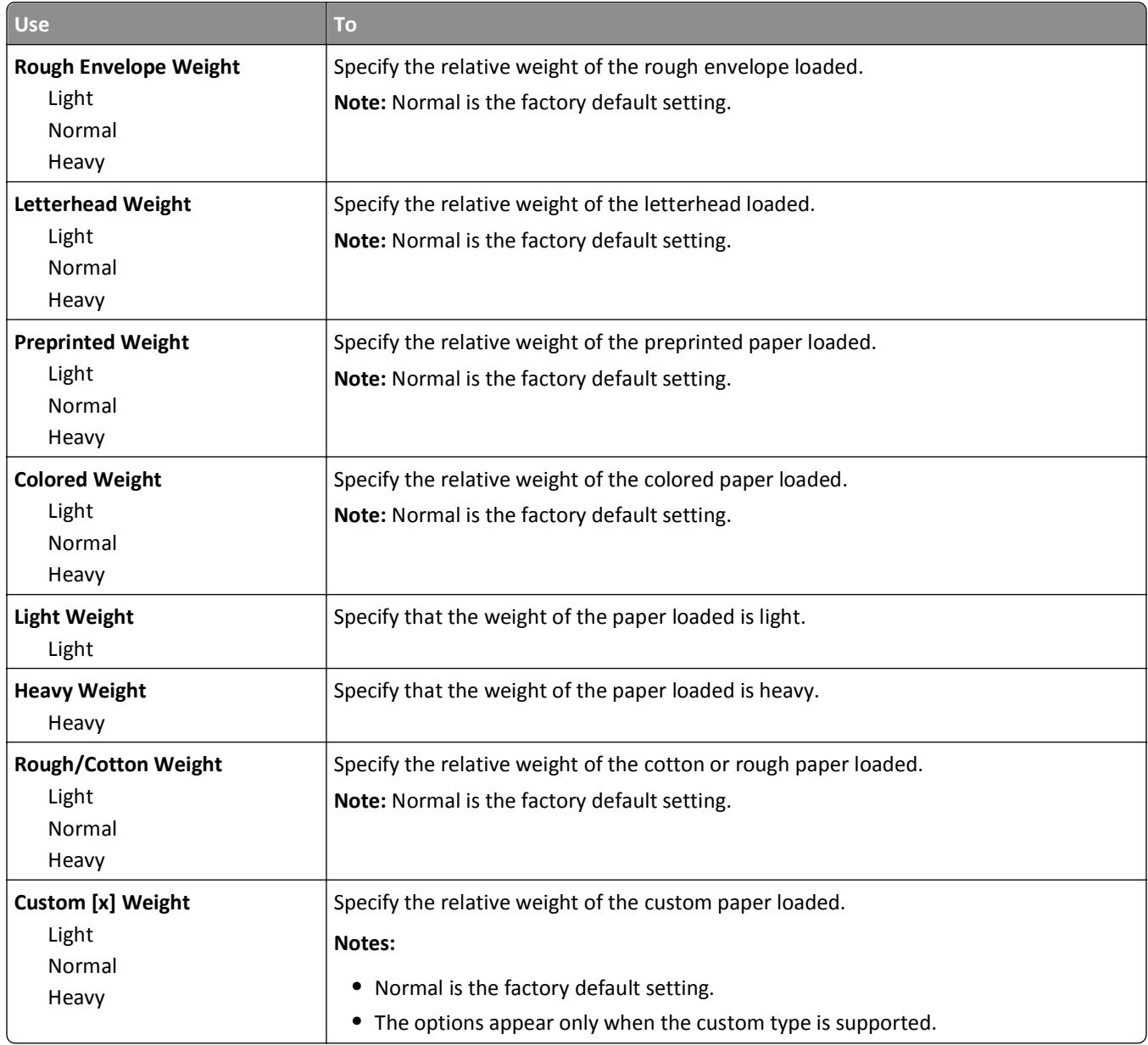

# **Paper Loading menu**

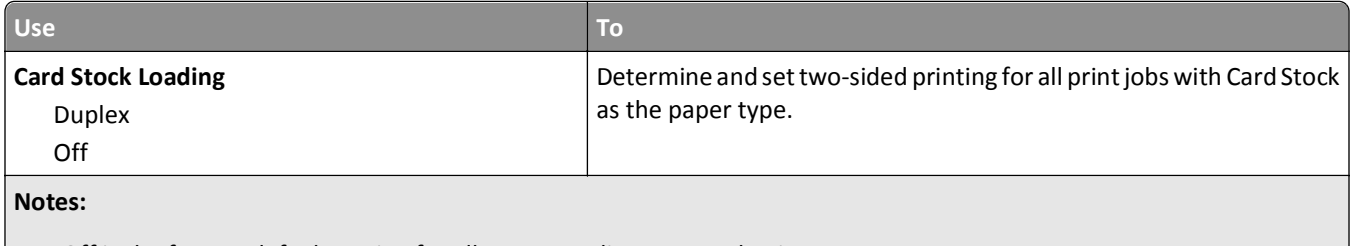

**•** Off is the factory default setting for all Paper Loading menu selections.

**•** Duplex sets the printer default to two‑sided printing for every print job unless one‑sided printing is selected from Print Properties or the print dialog, depending on your operating system.

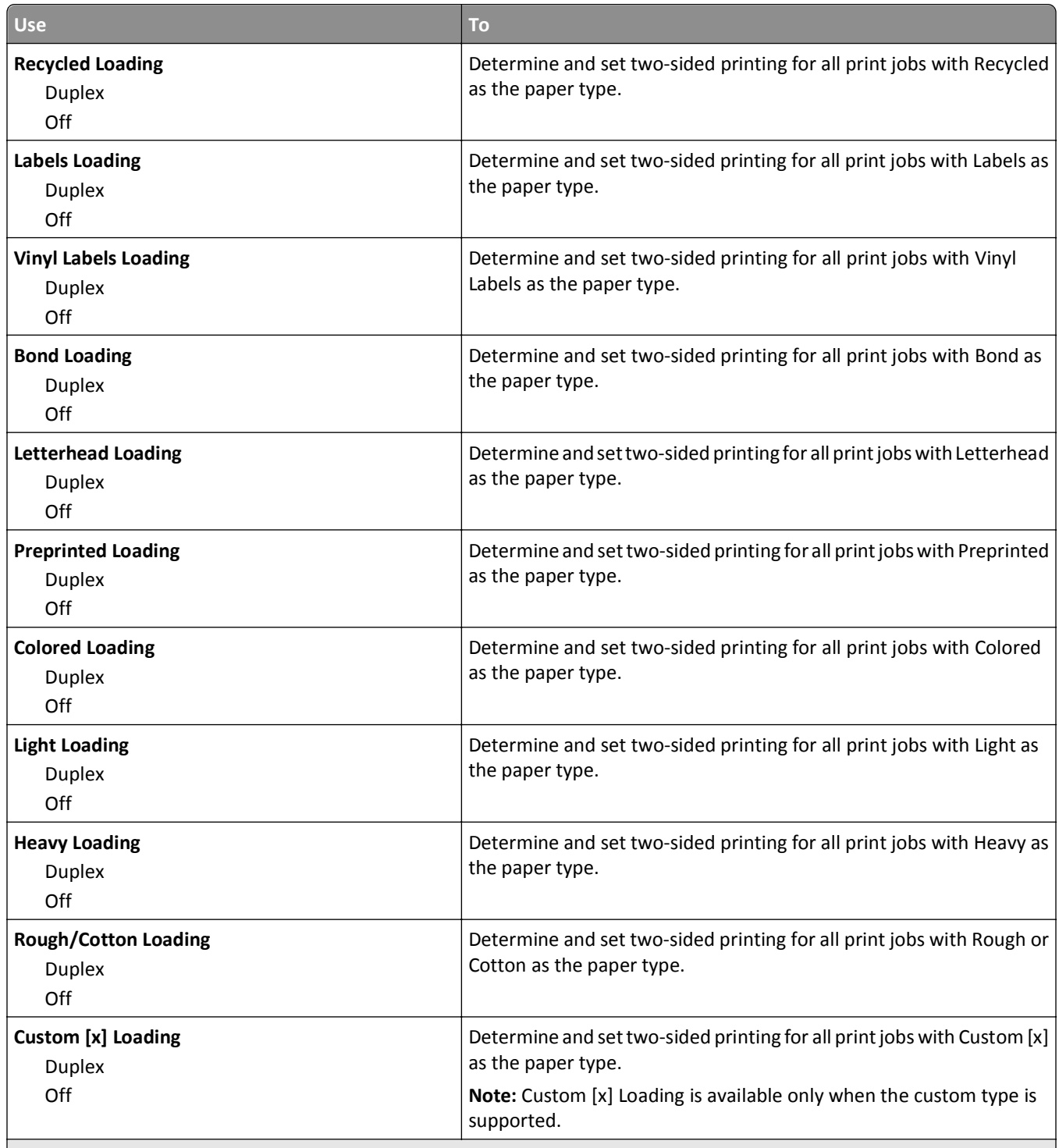

#### **Notes:**

**•** Off is the factory default setting for all Paper Loading menu selections.

**•** Duplex sets the printer default to two‑sided printing for every print job unless one‑sided printing is selected from Print Properties or the print dialog, depending on your operating system.

# **Custom Types menu**

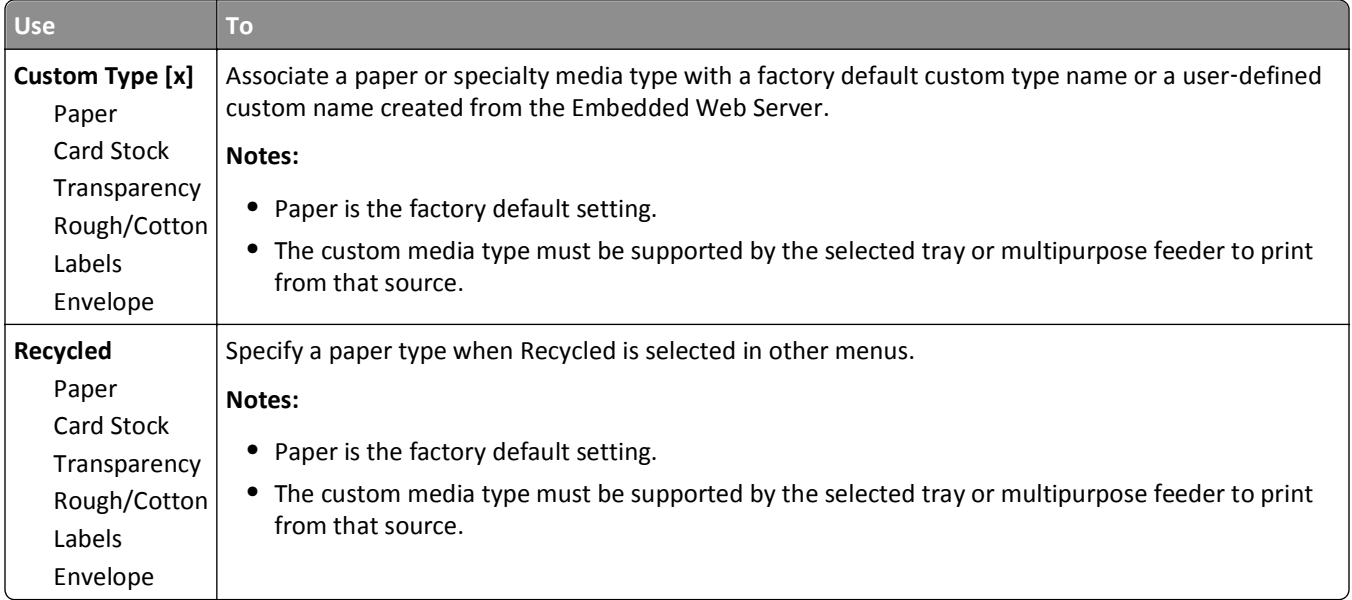

# **Universal Setup menu**

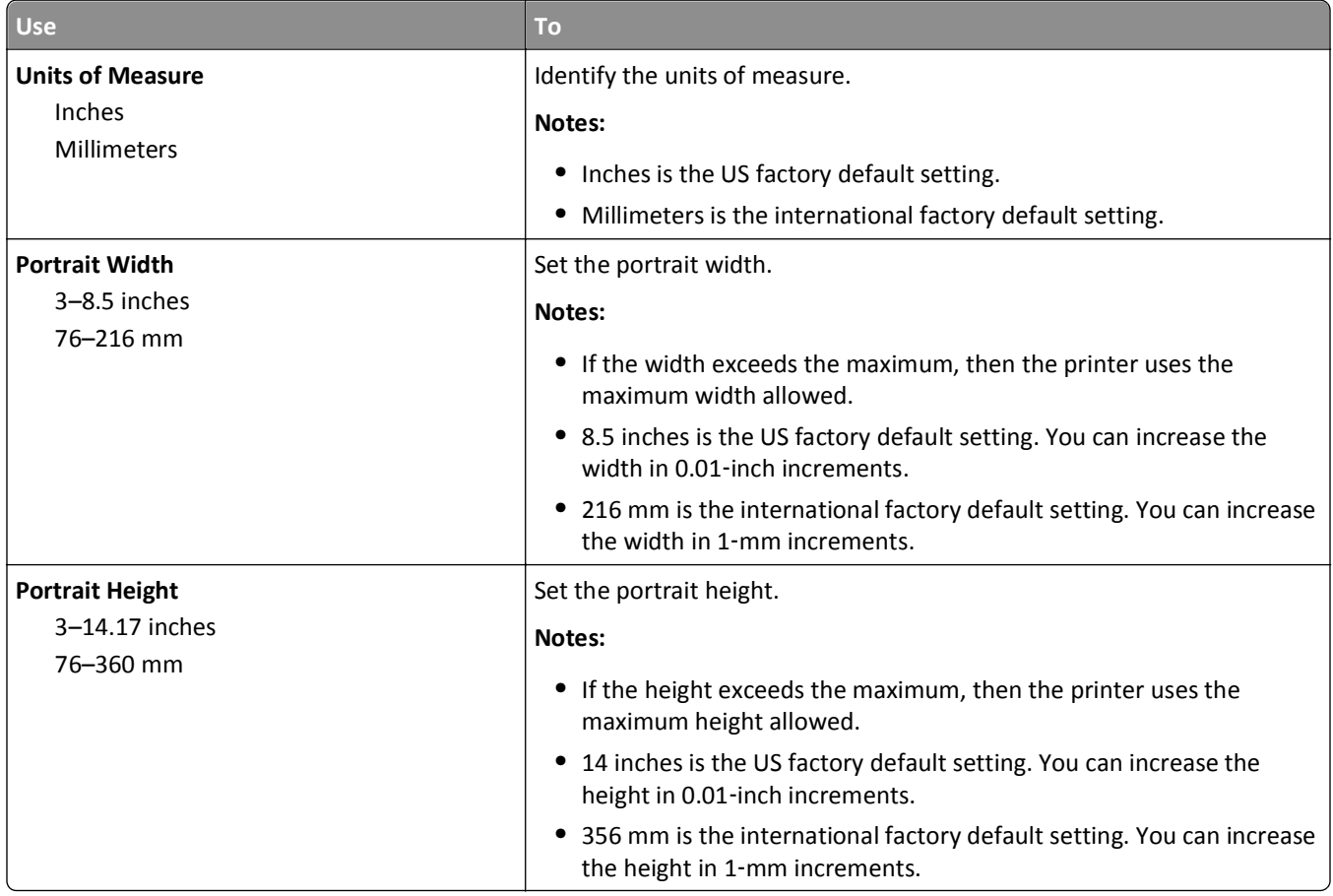

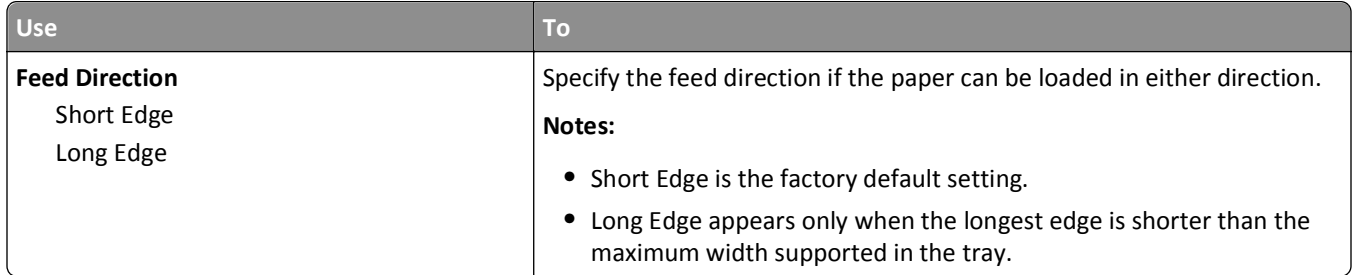

#### **Bin Setup menu**

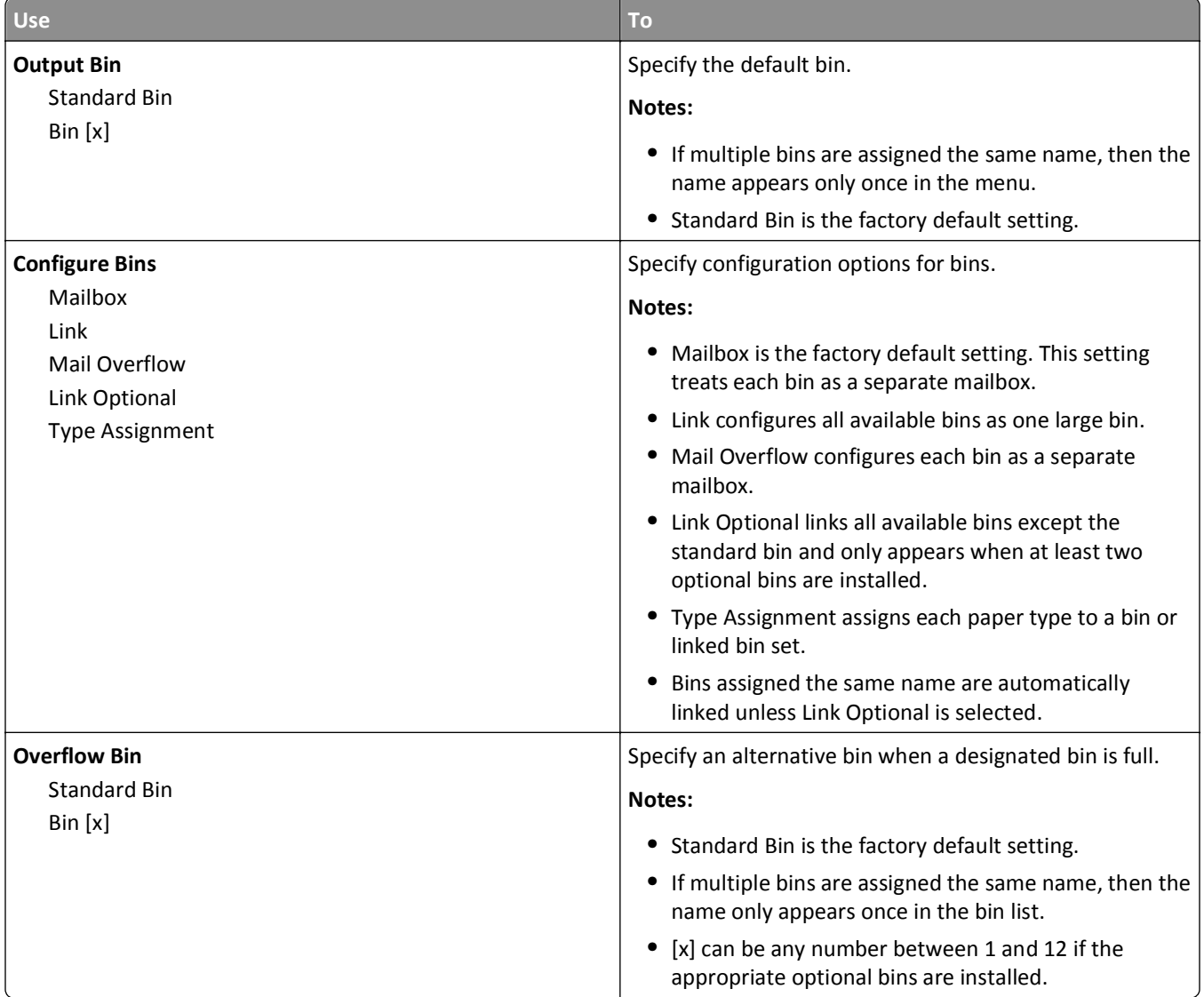

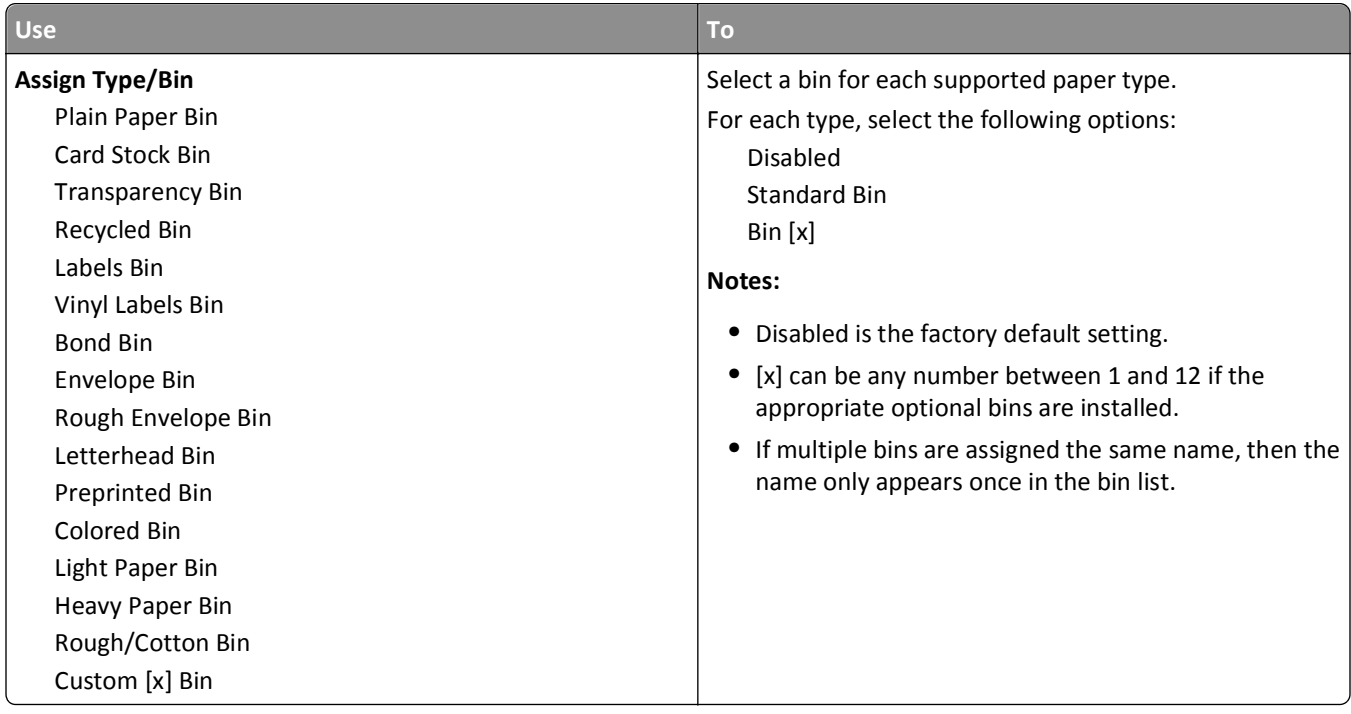

# **Reports menu**

#### **Reports menu**

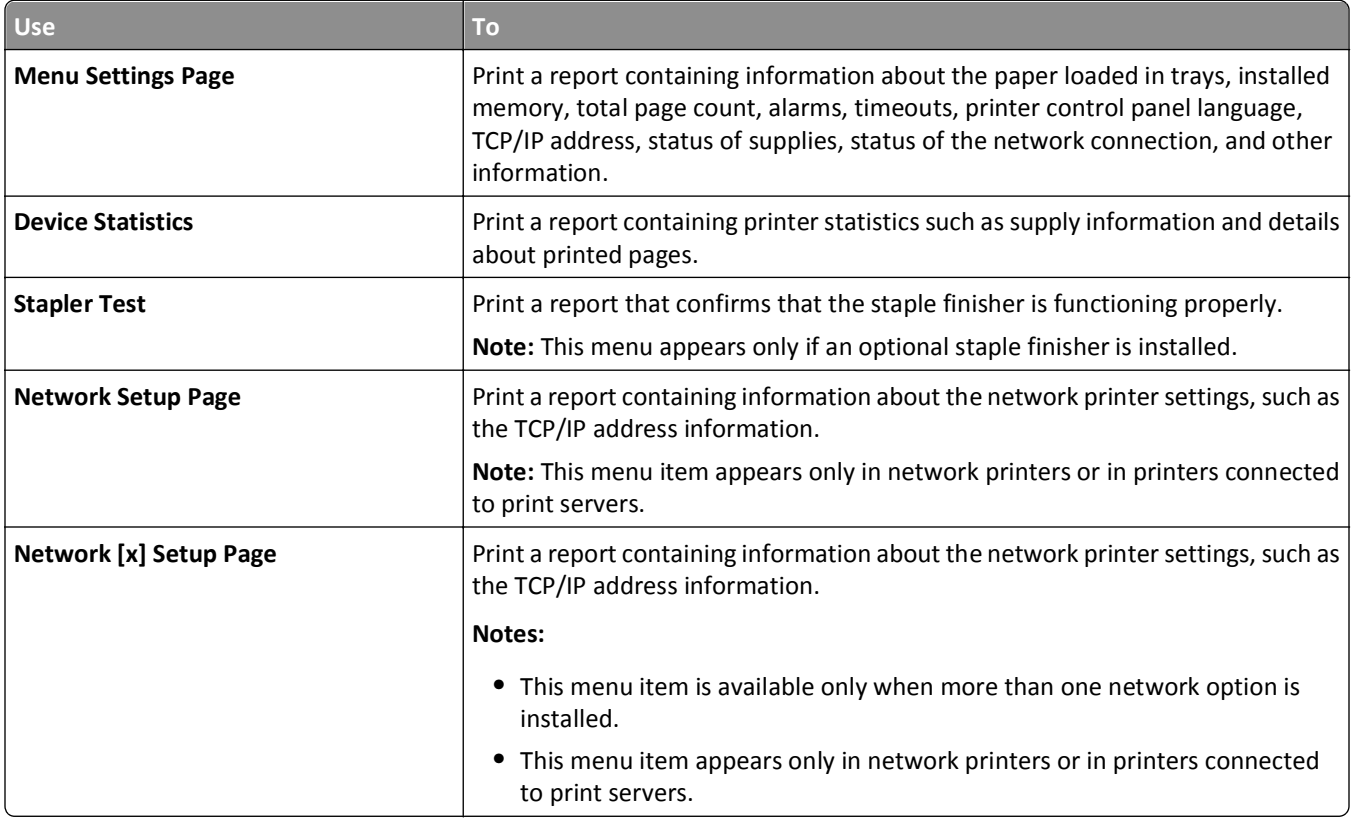

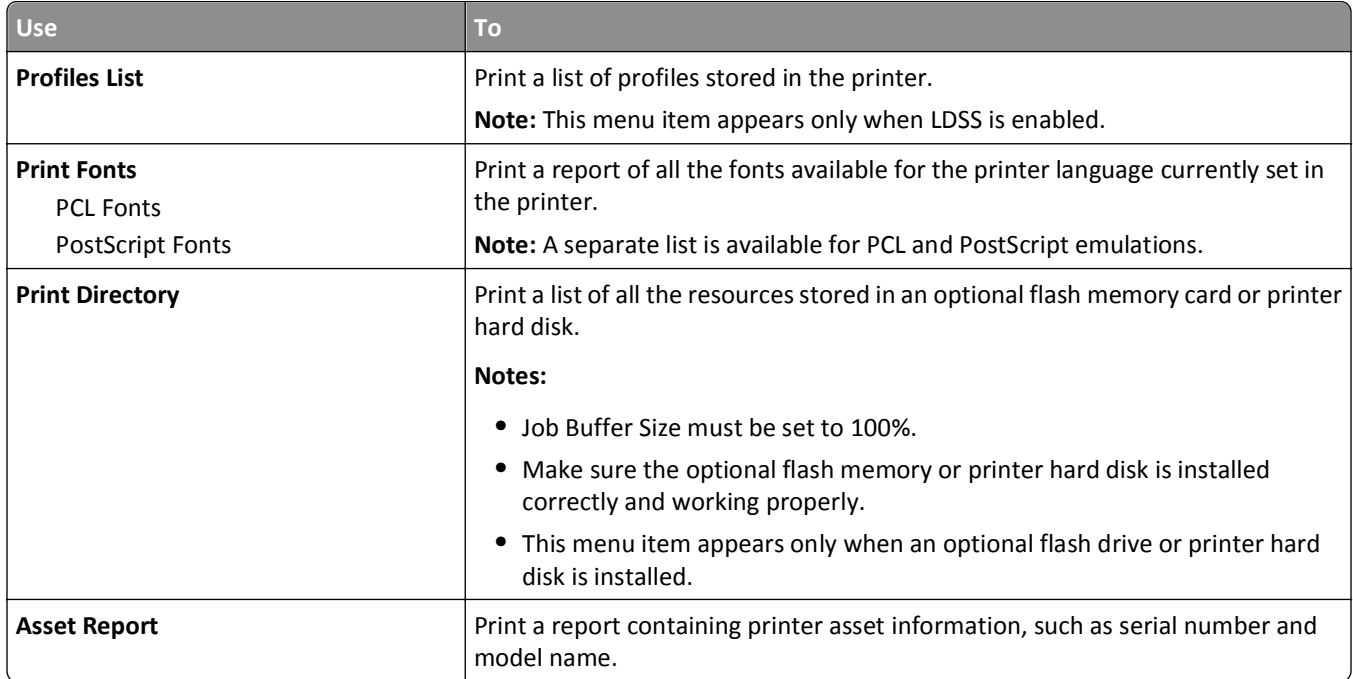

# **Network/Ports menu**

### **Active NIC menu**

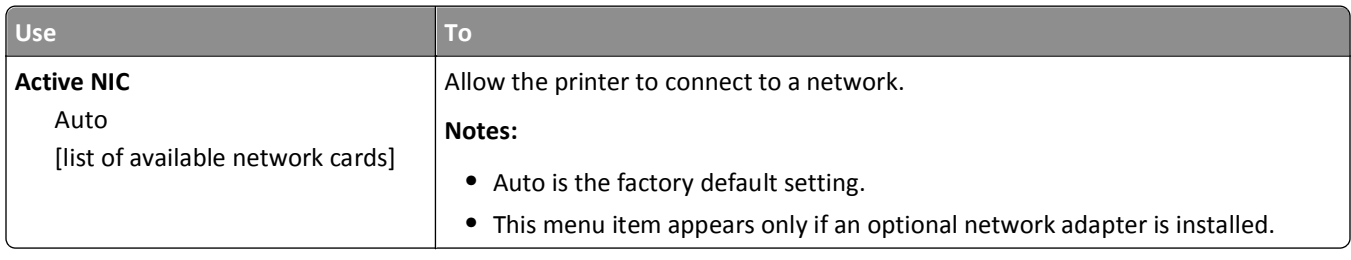

# **Standard Network or Network [x] menu**

**Note:** Only active ports appear in this menu. All inactive ports are omitted.

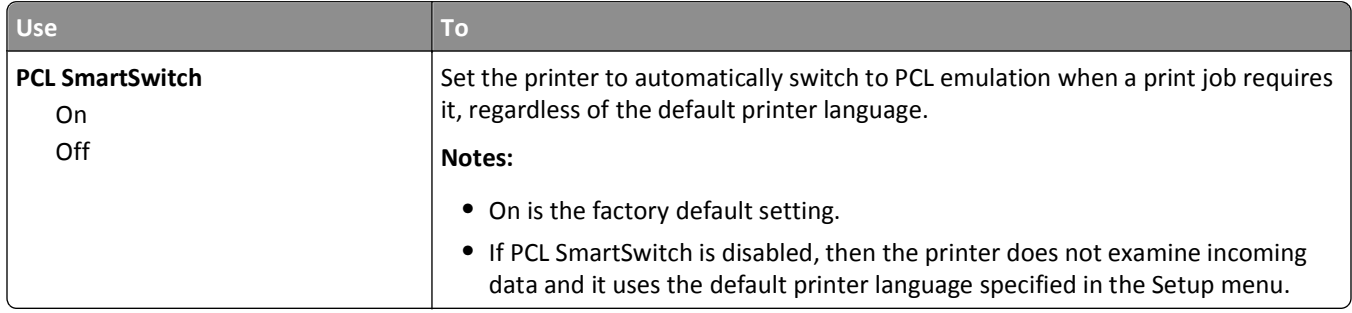

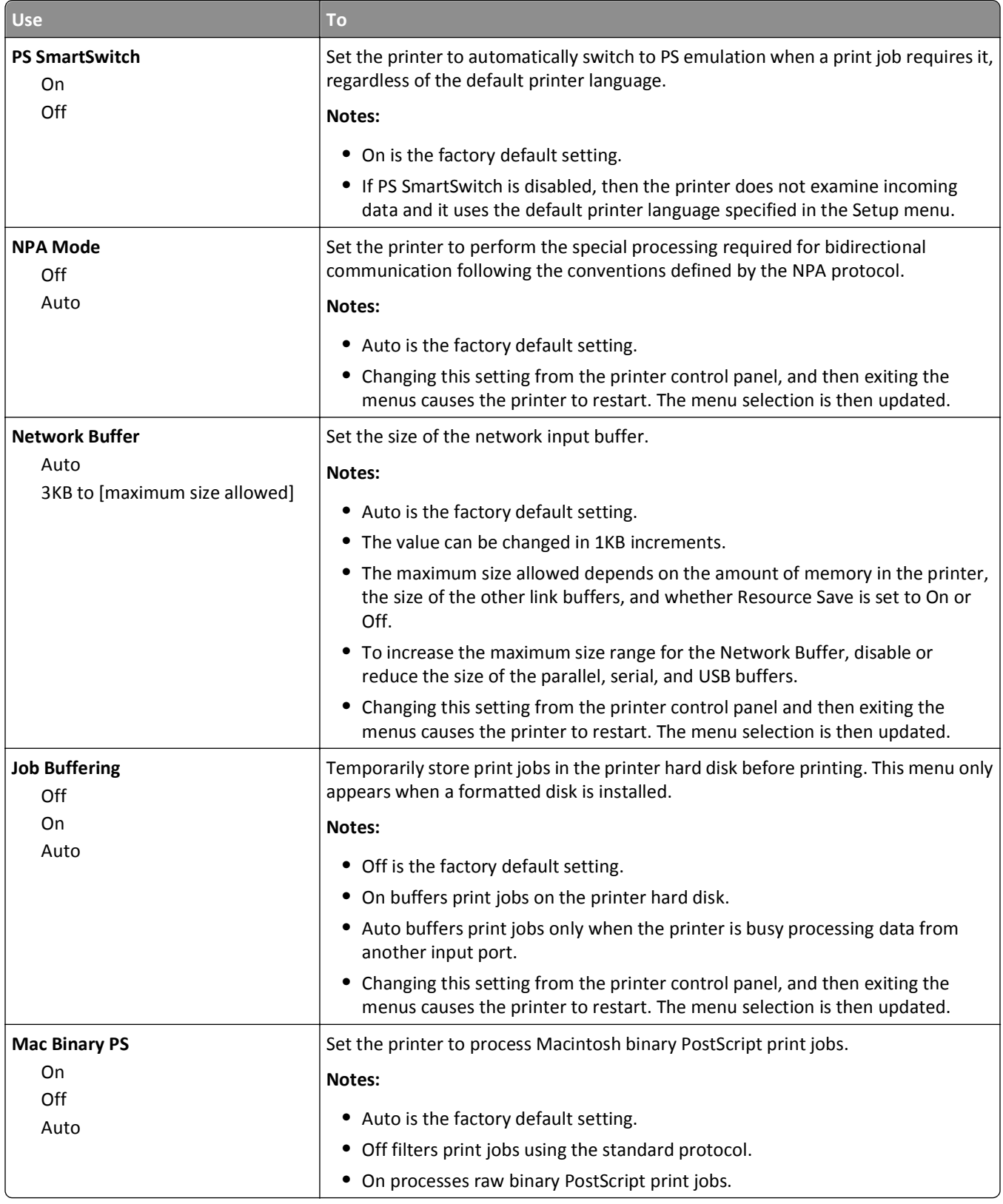

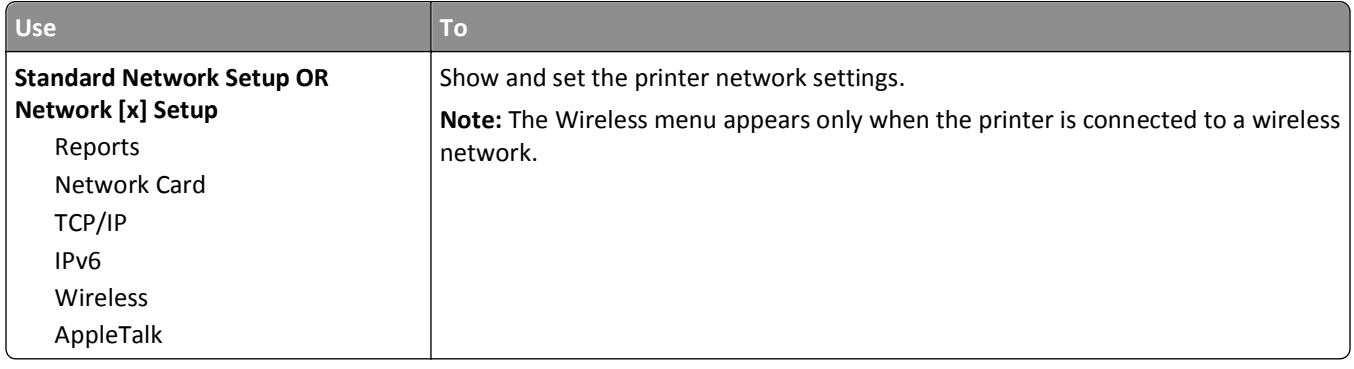

#### **Reports menu**

To access the menu, navigate to either of the following:

- **• Network/Ports** > **Standard Network** > **Standard Network Setup** > **Reports**
- **• Network/Ports** > **Network [x]** > **Network [x] Setup** > **Reports**

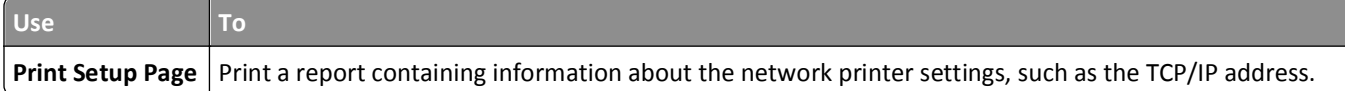

### **Network Card menu**

To access the menu, navigate to either of the following:

**• Network/Ports** > **Standard Network** > **Standard Network Setup** > **Network Card**

#### **• Network/Ports** > **Network [x]** > **Network [x] Setup** > **Network Card**

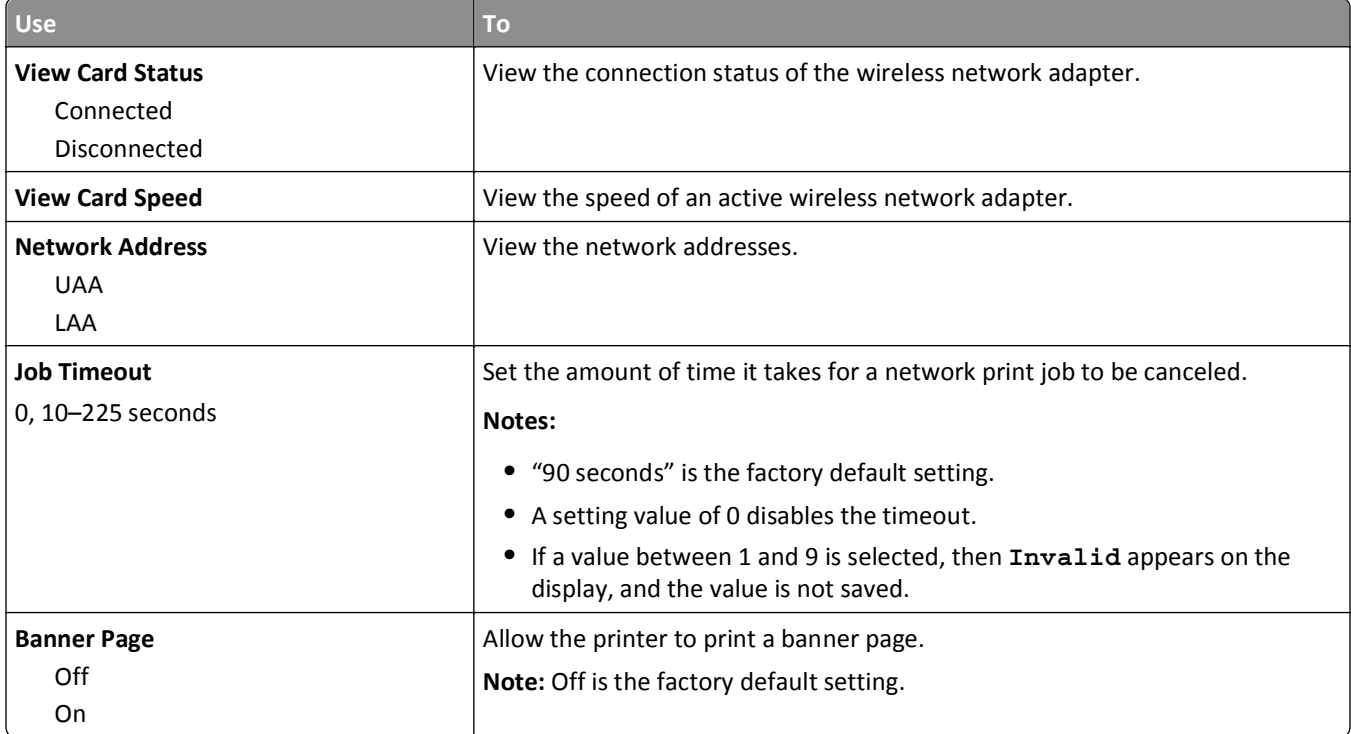

### **TCP/IP menu**

To access the menu, navigate to either of the following:

- **• Network/Ports** > **Standard Network** > **Standard Network Setup** > **TCP/IP**
- **• Network/Ports** > **Network [x]** > **Network [x] Setup** > **TCP/IP**

**Note:** This menu is available only in network printers or printers attached to print servers.

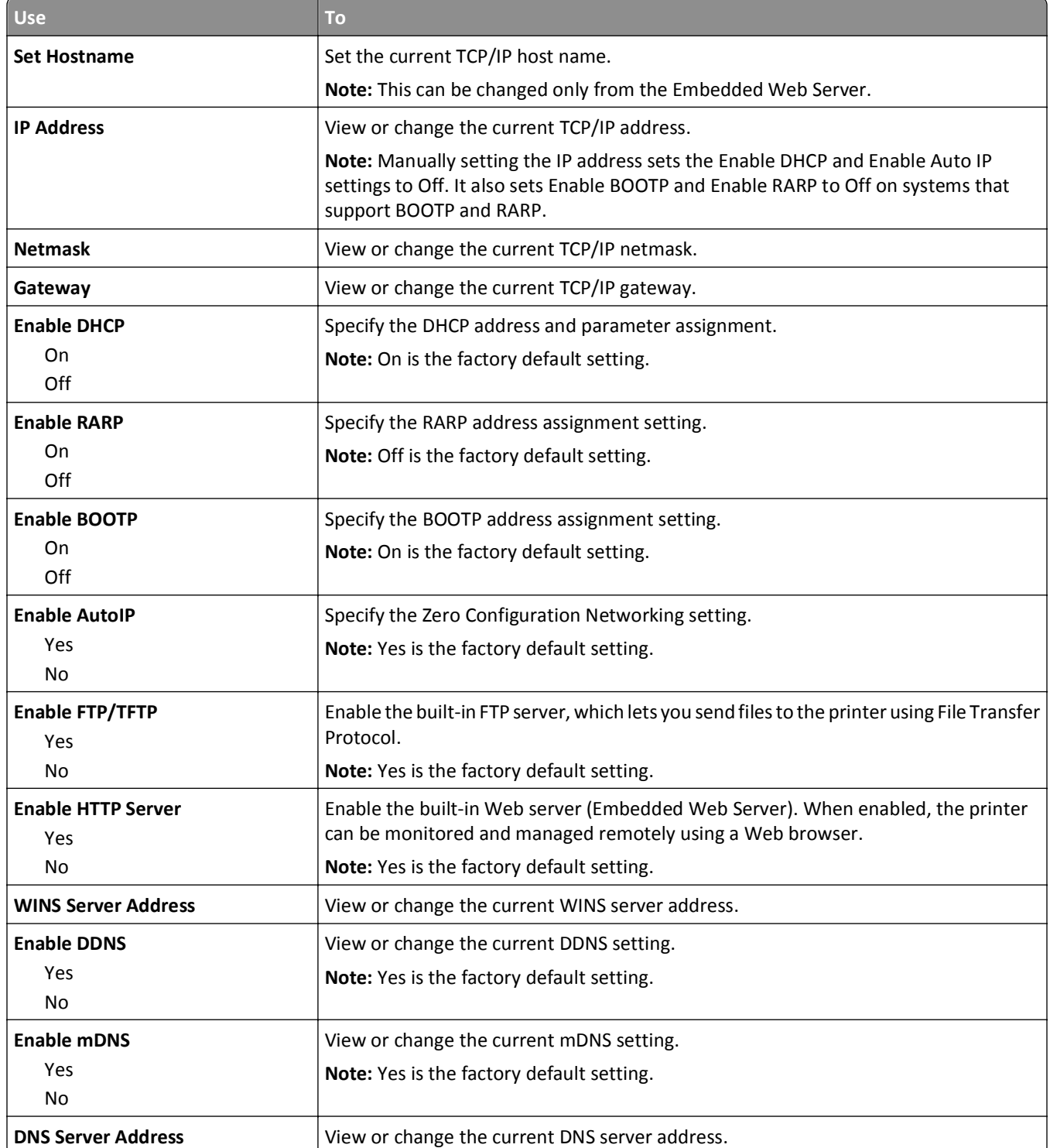

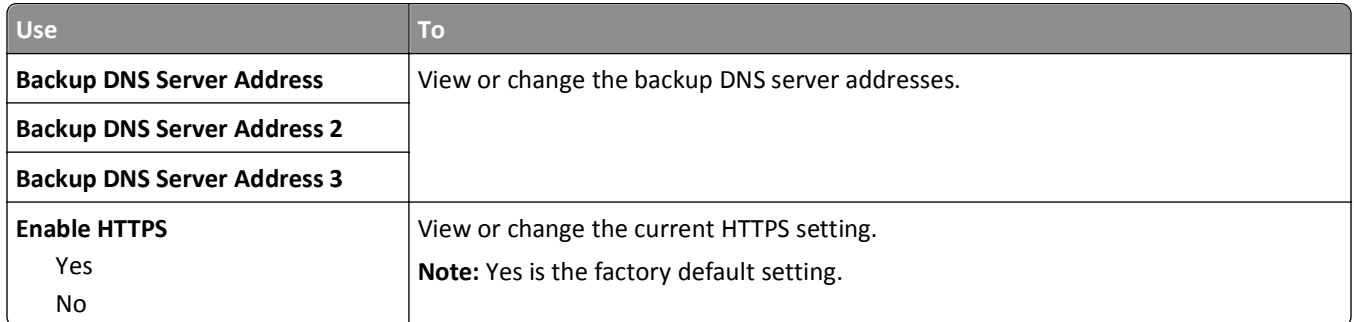

#### **IPv6 menu**

To access the menu, navigate to either of the following:

- **• Network/Ports** > **Standard Network** > **Standard Network Setup** > **IPv6**
- **• Network/Ports** > **Network [x]** > **Network [x] Setup** > **IPv6**

**Note:** This menu is available only in network printers or printers that are attached to print servers.

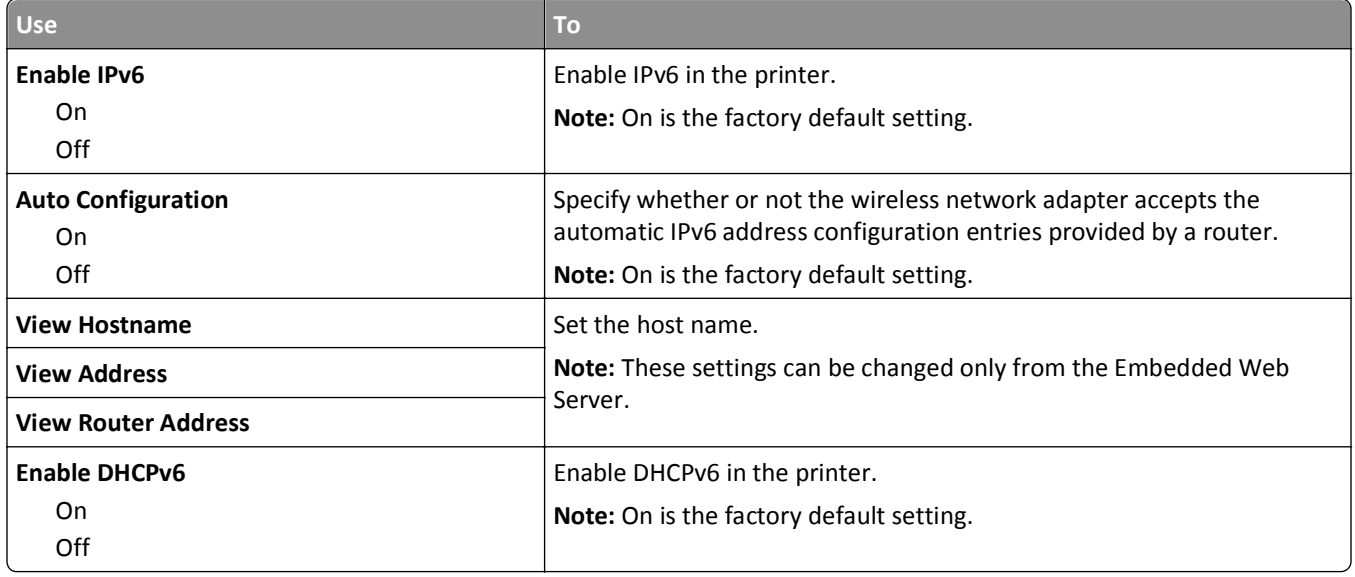

#### **Wireless menu**

**Note:** This menu is available only in printers connected to a wireless network or printer models that have a wireless network adapter.

To access the menu, navigate to:

**Network/Ports** > **Network [x]** > **Network [x] Setup** > **Wireless**

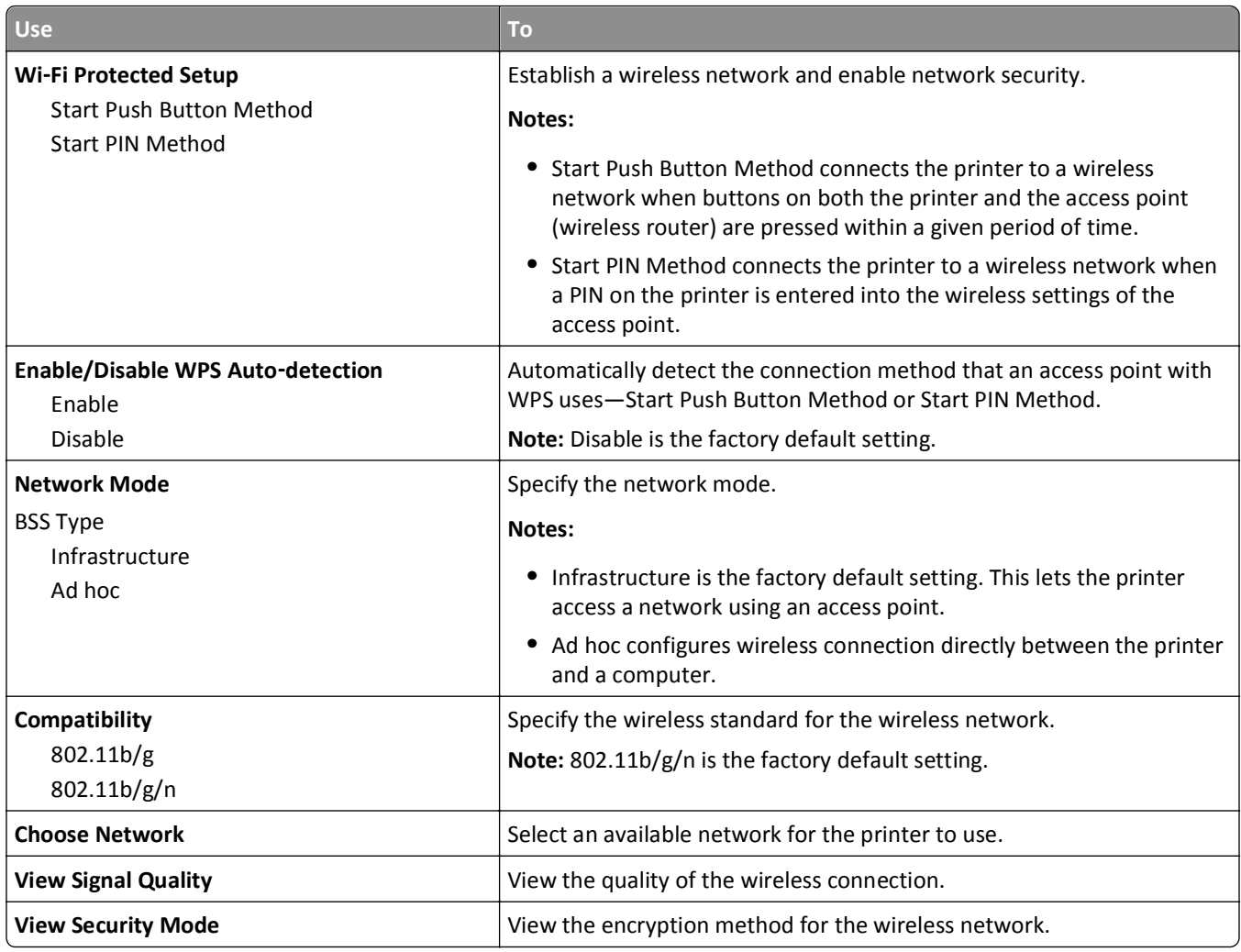

### **AppleTalk menu**

**Note:** This menu appears only in printer models that are connected to an Ethernet network or when an optional wireless network adapter is installed.

To access the menu, navigate to either of the following:

- **• Network/Ports** > **Standard Network** > **Standard Network Setup** > **AppleTalk**
- **• Network/Ports** > **Network [x]** > **Network [x] Setup** > **AppleTalk**

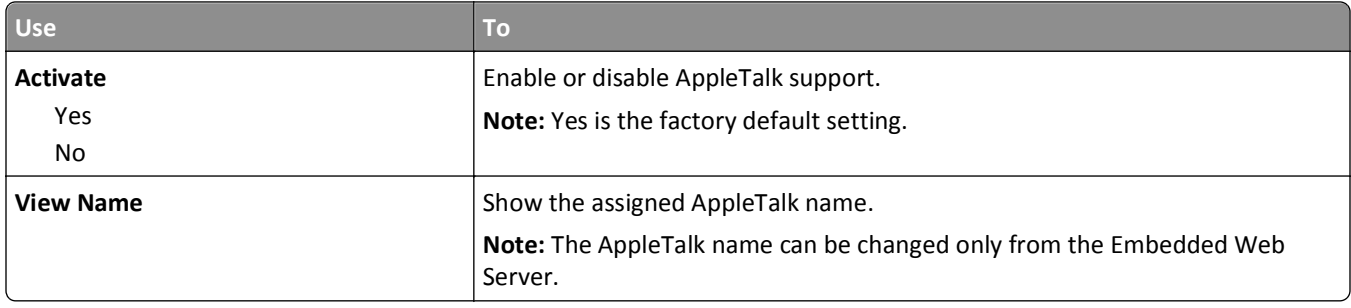

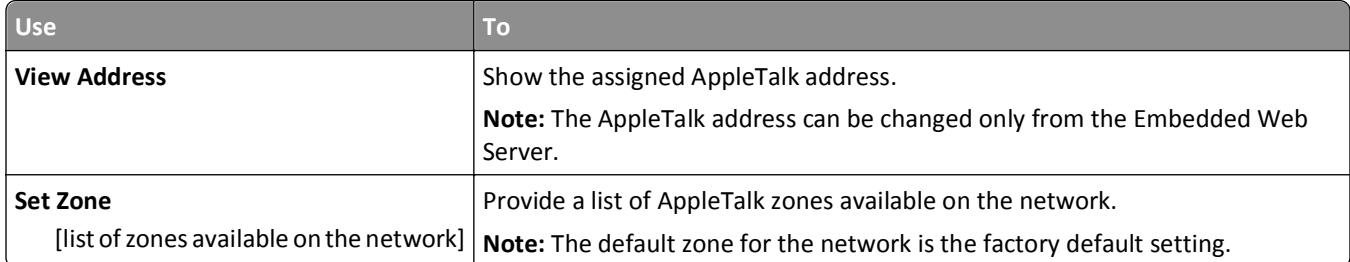

# **Standard USB menu**

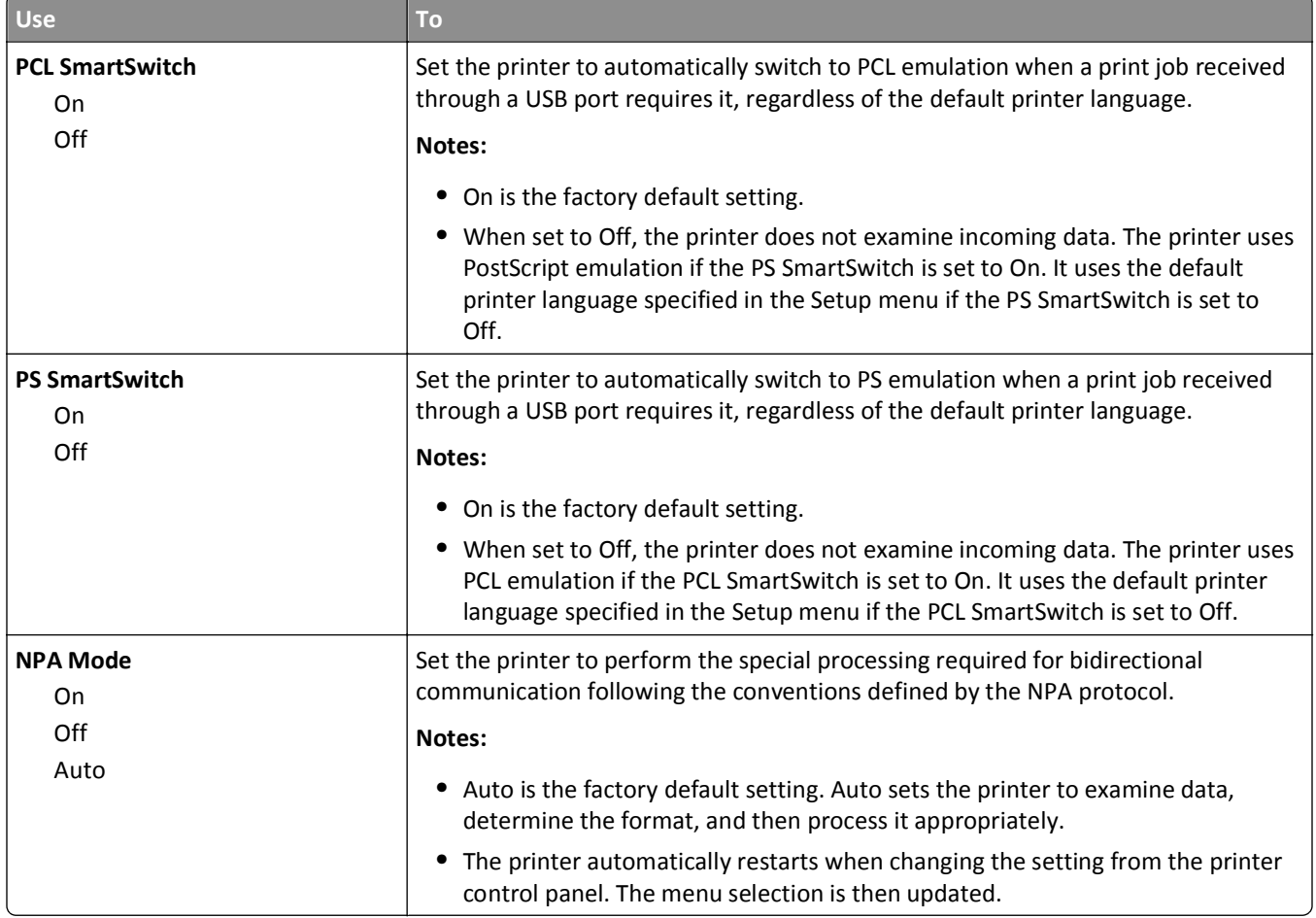

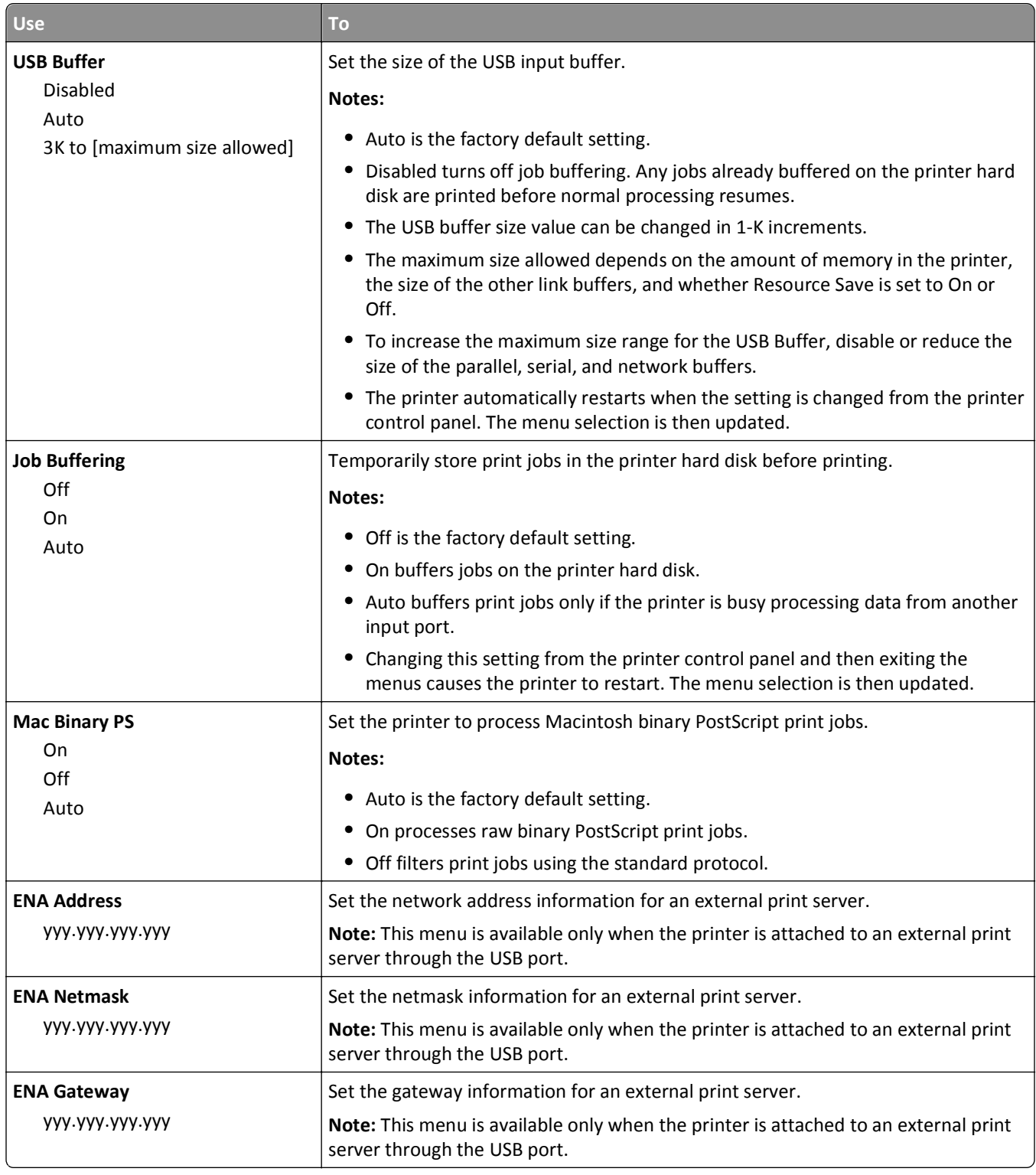

# **Parallel [x] menu**

**Note:** This menu appears only when an optional parallel card is installed.

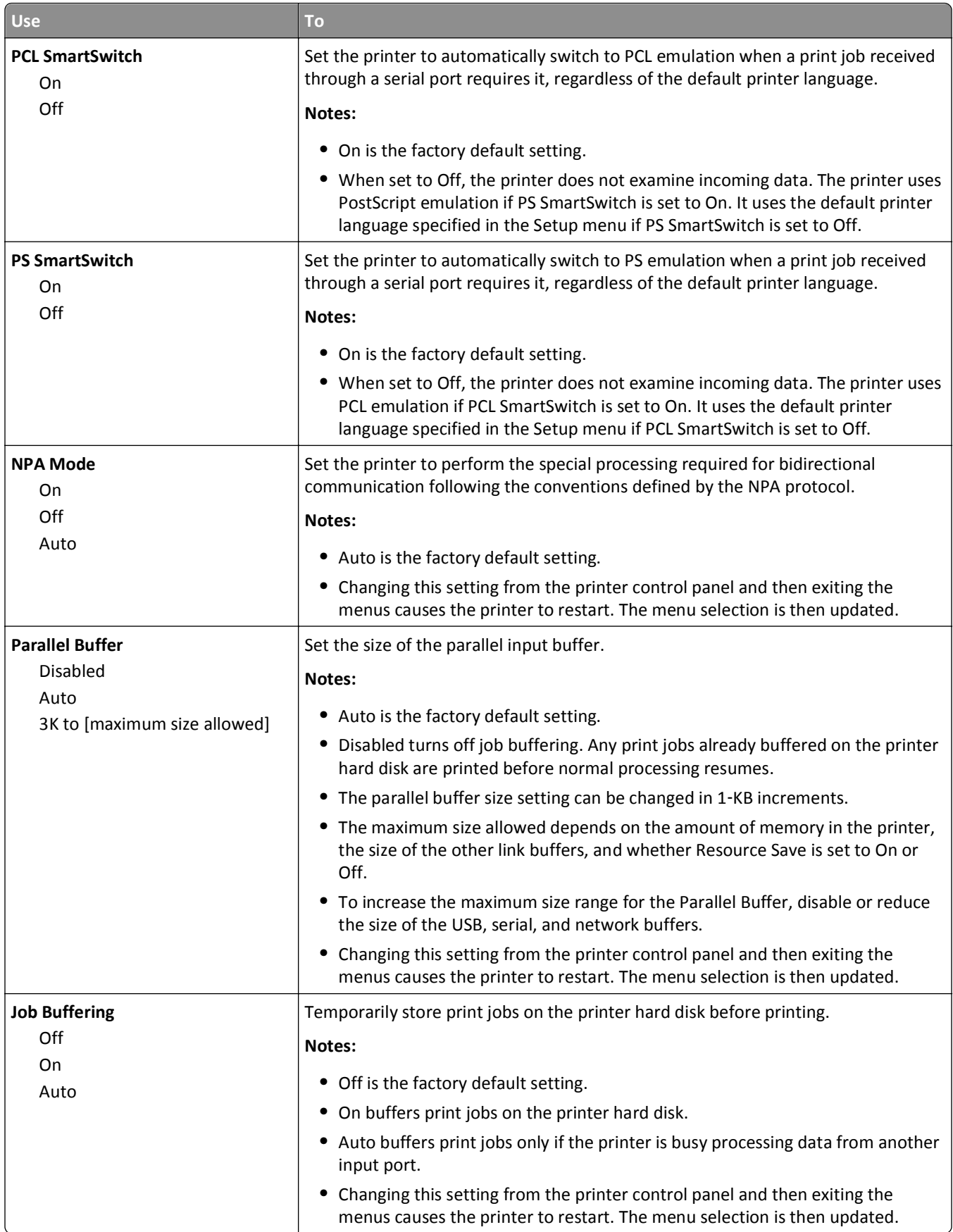

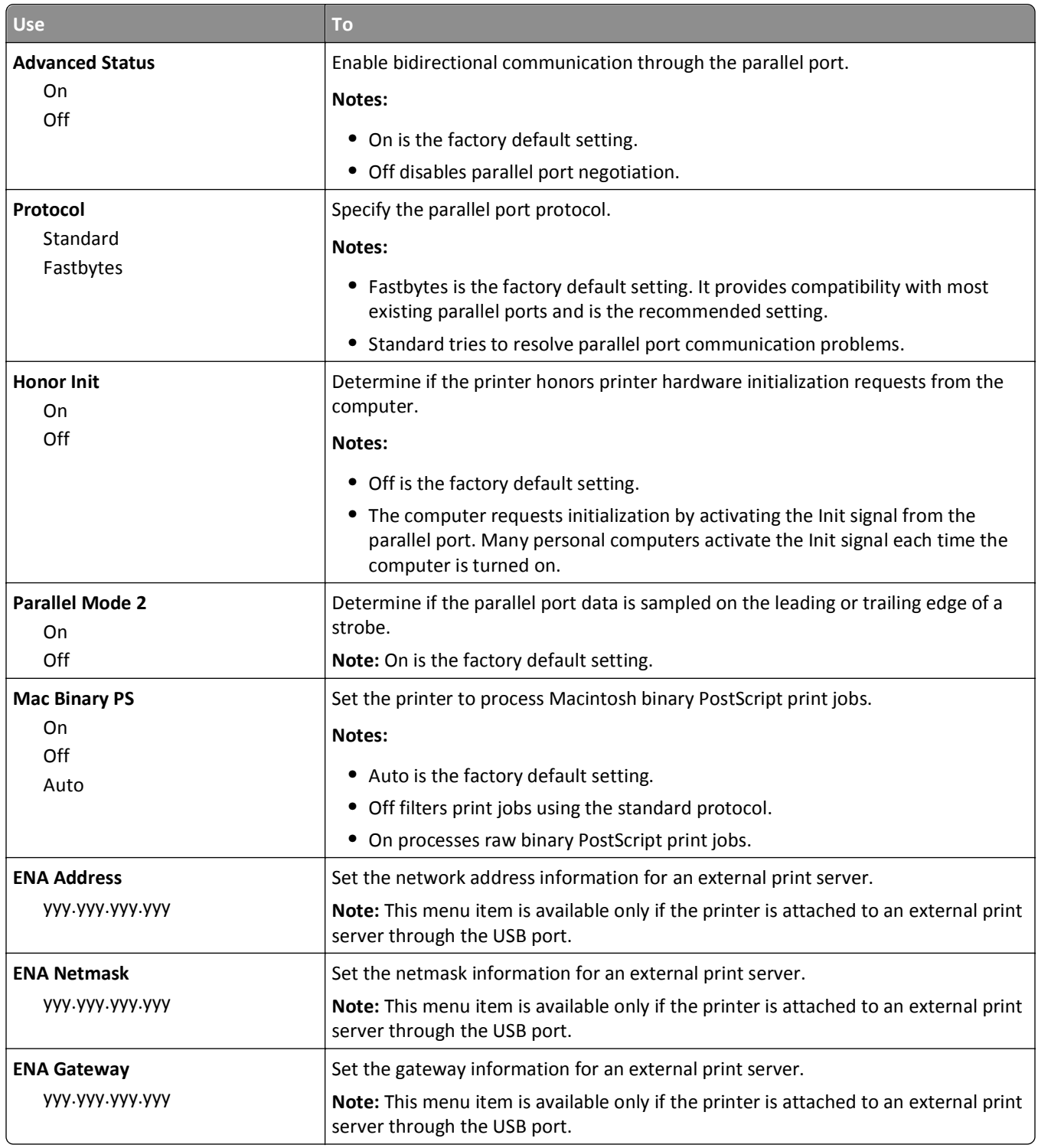

# **Serial [x] menu**

**Note:** This menu appears only when an optional serial card is installed.

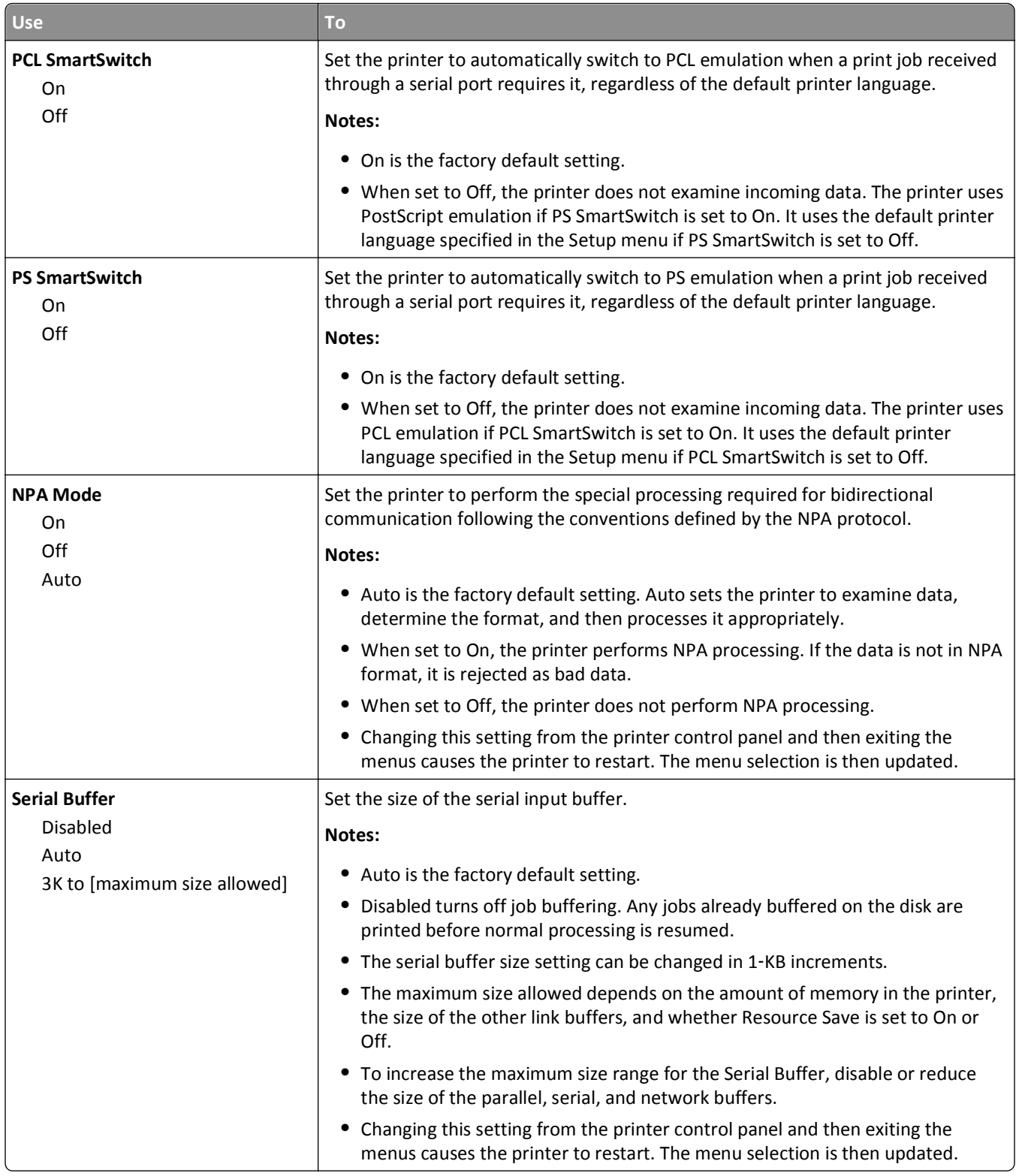

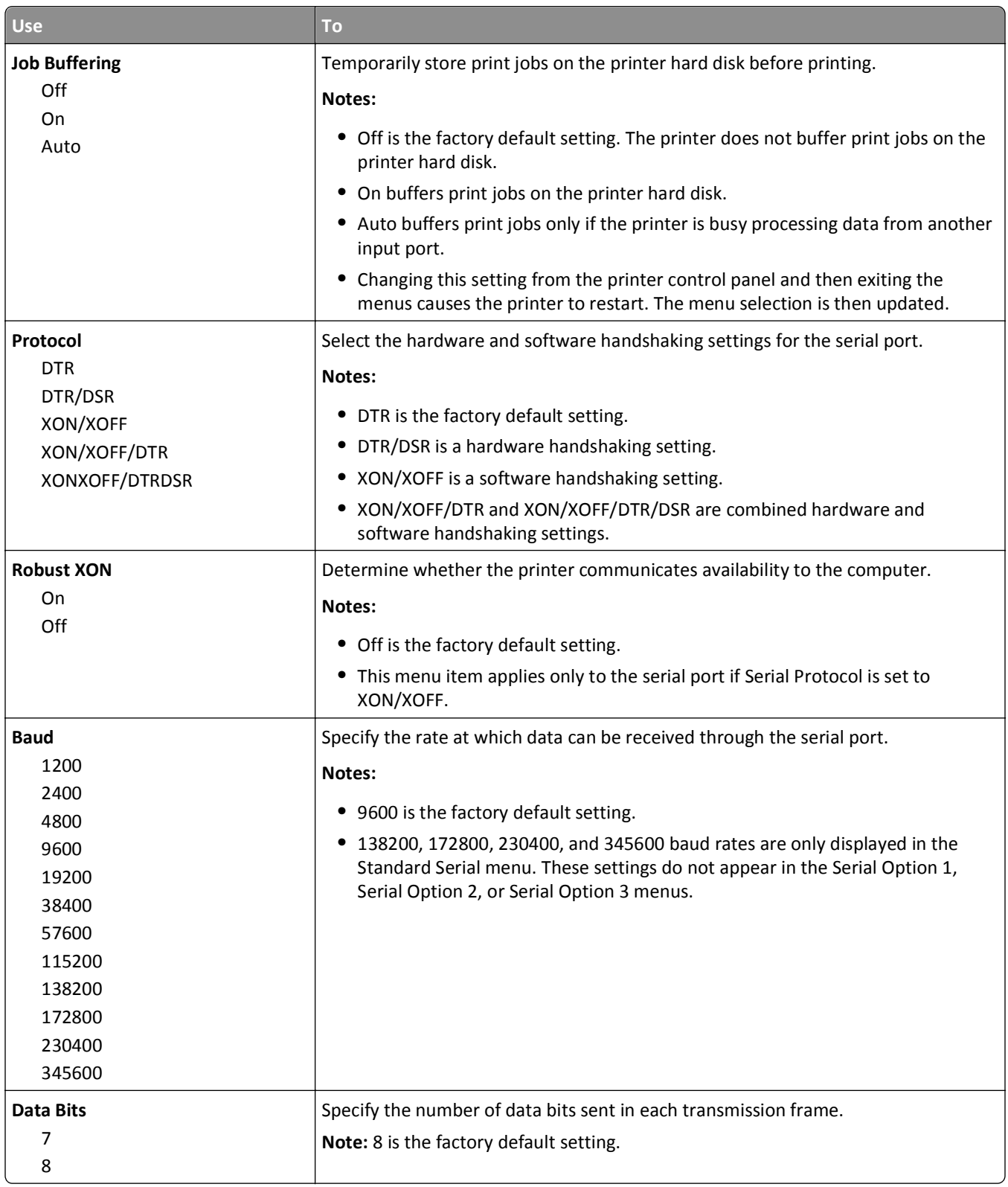

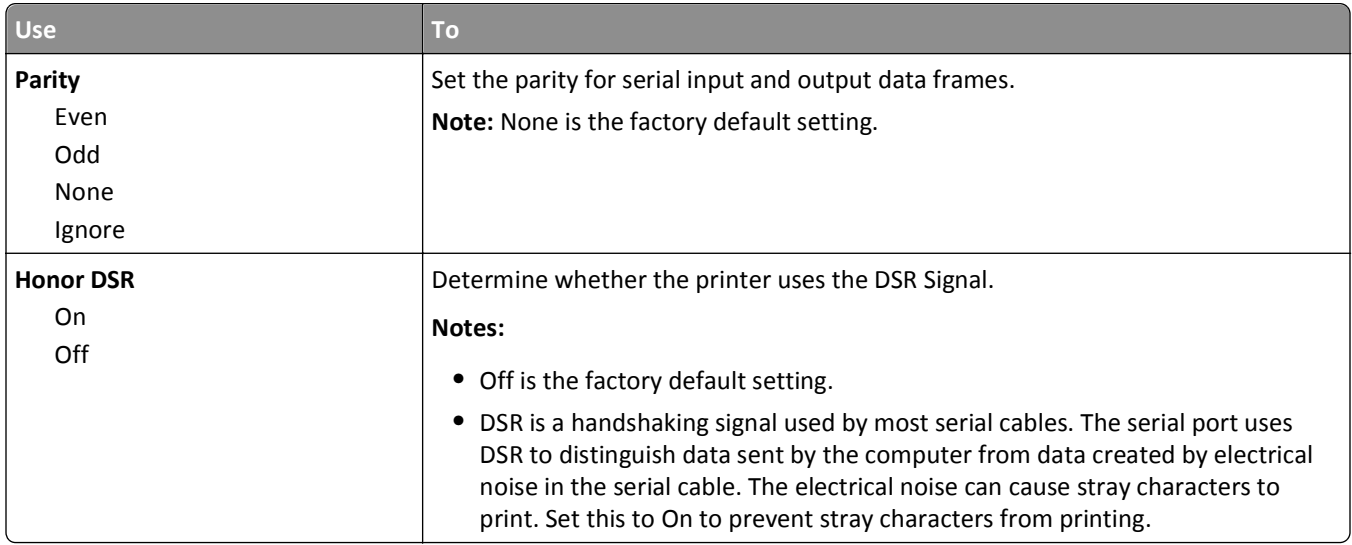

# **SMTP Setup menu**

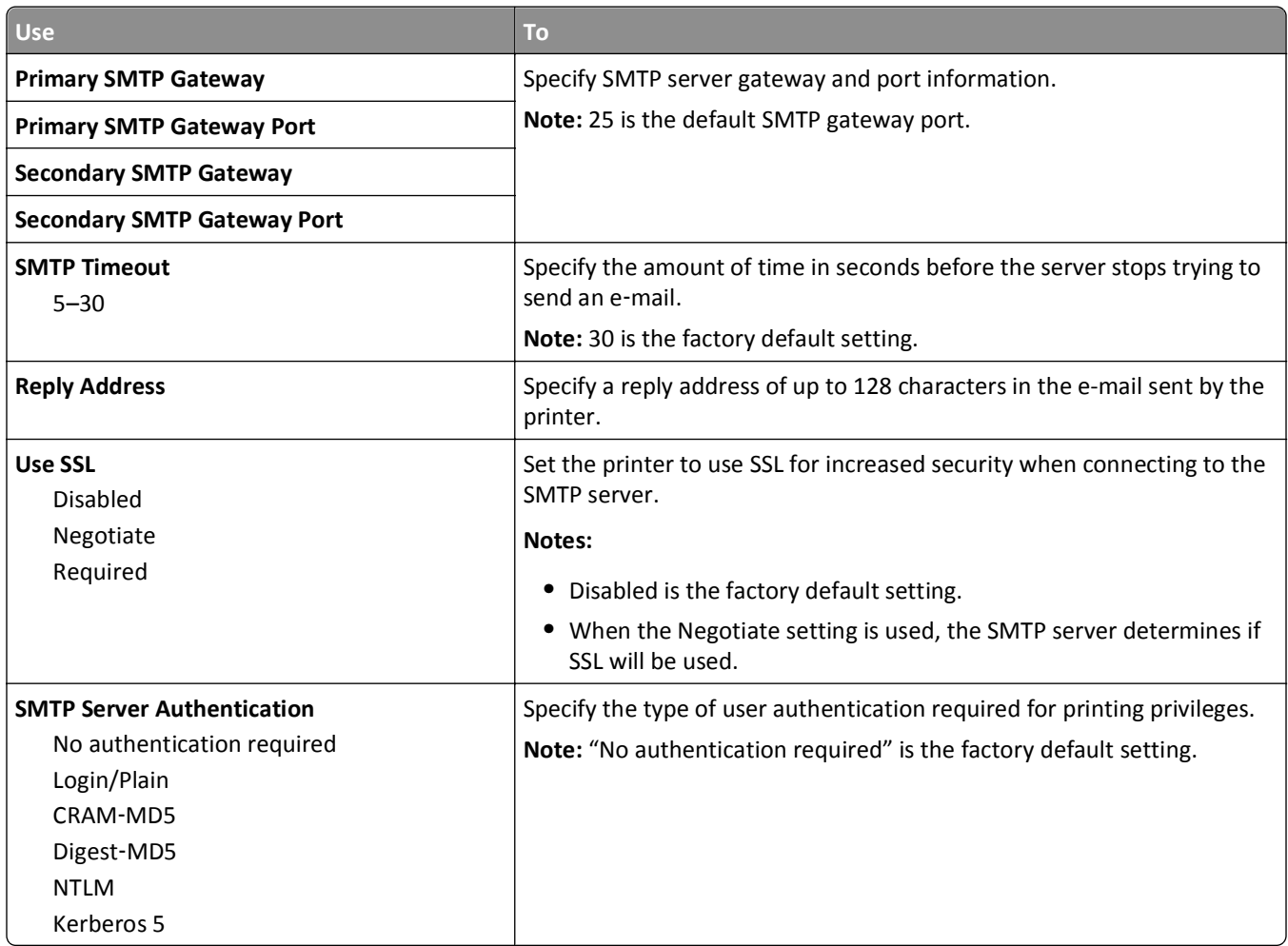

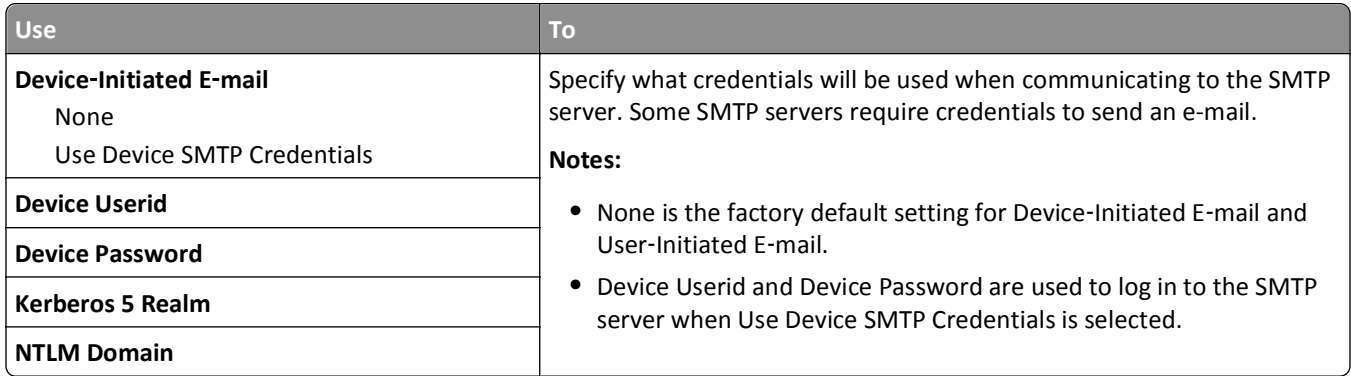

# **Security menu**

# **Miscellaneous Security Settings menu**

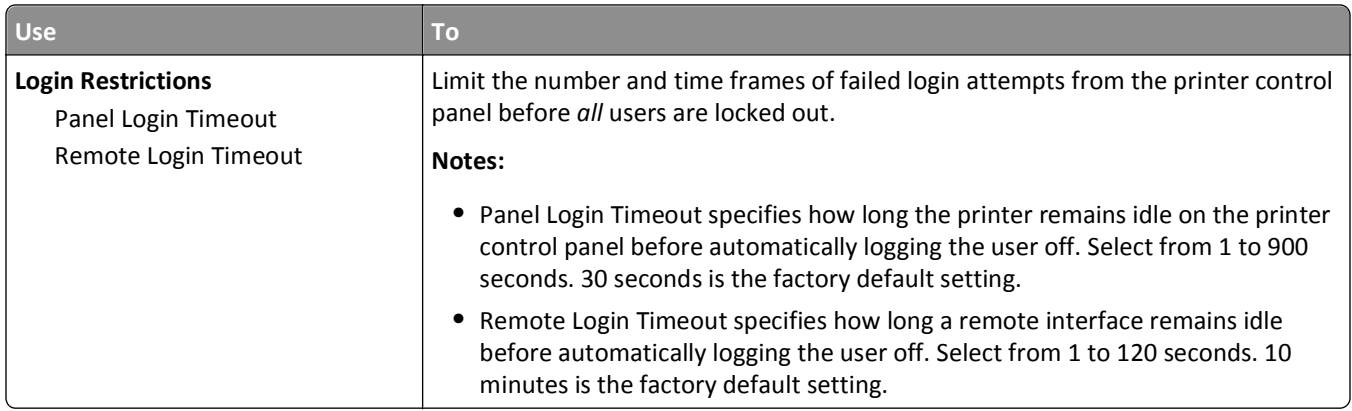

### **Confidential Print menu**

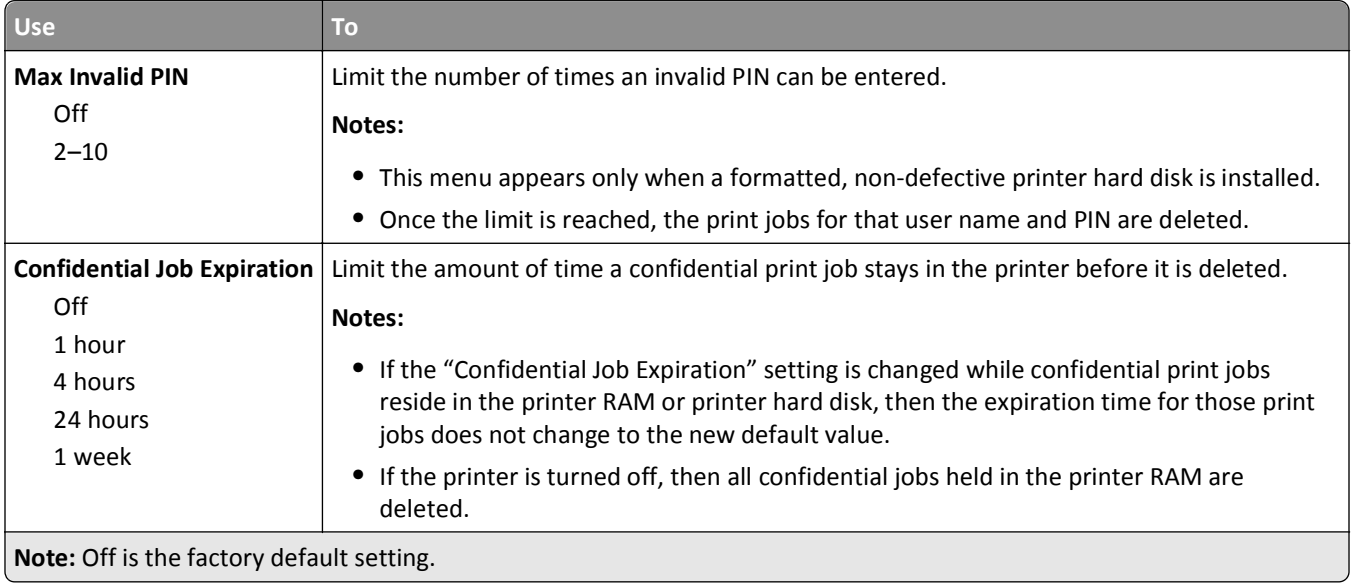

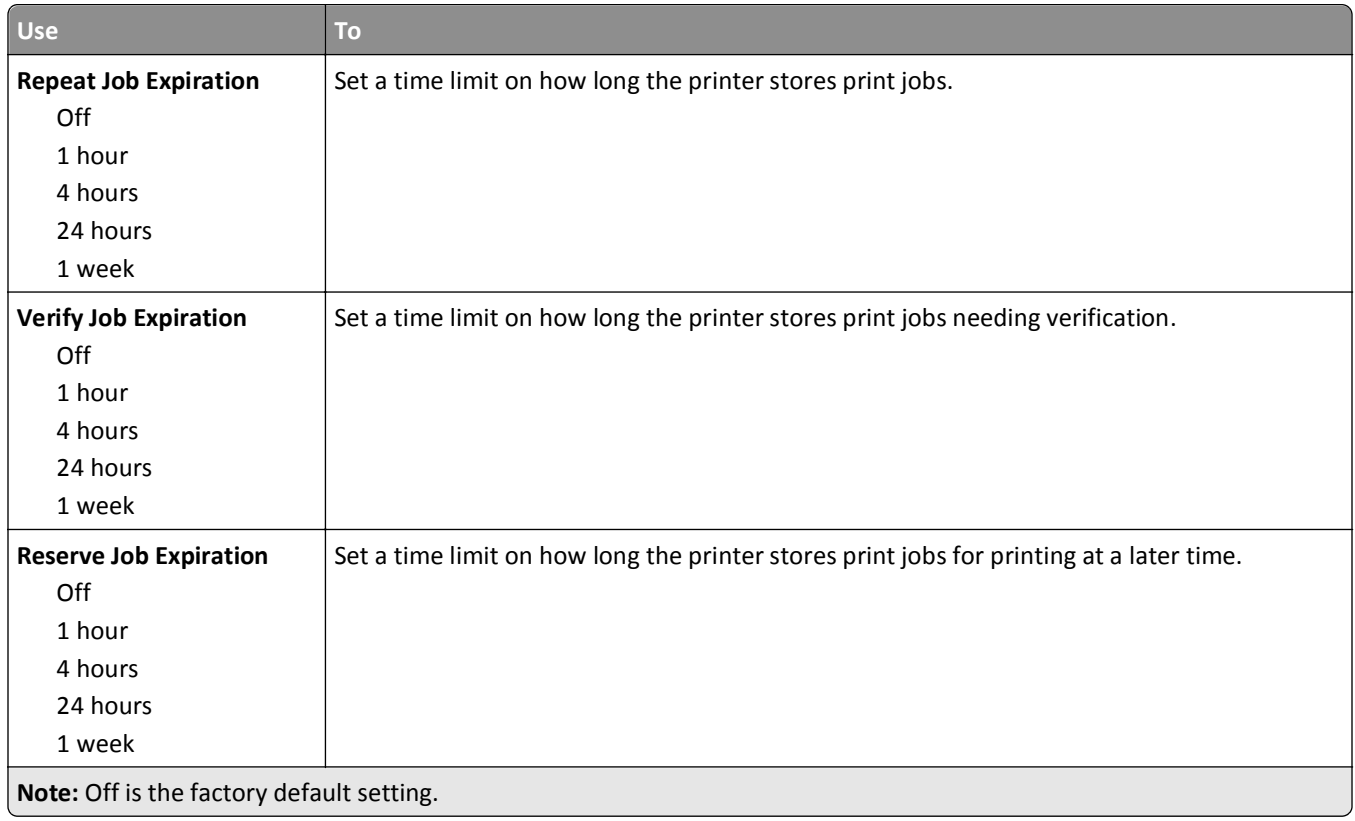

# **Disk Wiping menu**

Disk Wiping erases *only* print job data on the printer hard disk that *are not* currently in use by the file system. All permanent data on the printer hard disk are preserved, such as downloaded fonts, macros, and held jobs.

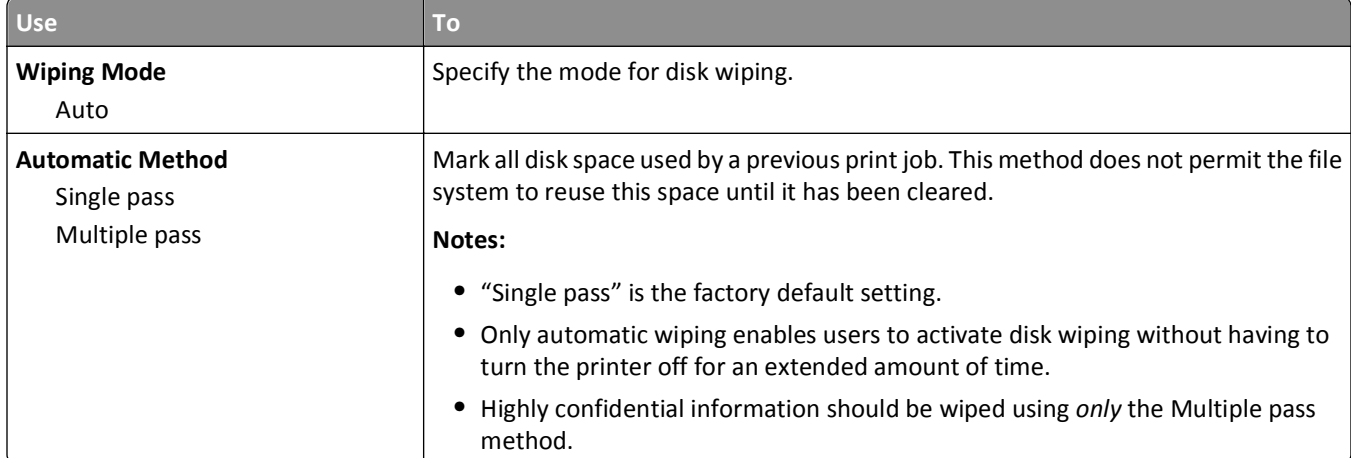

**Note:** This menu appears only when a formatted, non-defective printer hard disk is installed.

# **Security Audit Log menu**

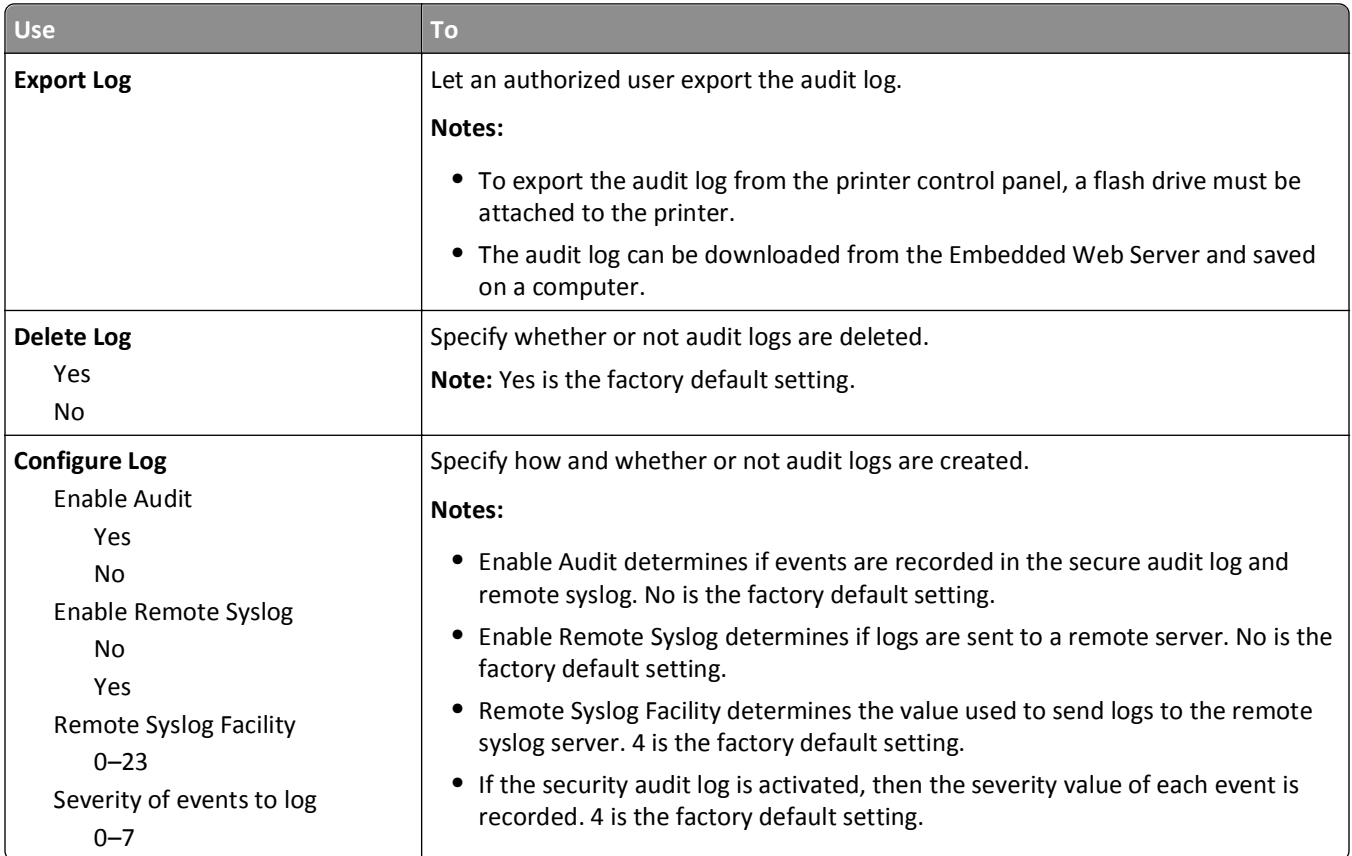

### **Set Date and Time menu**

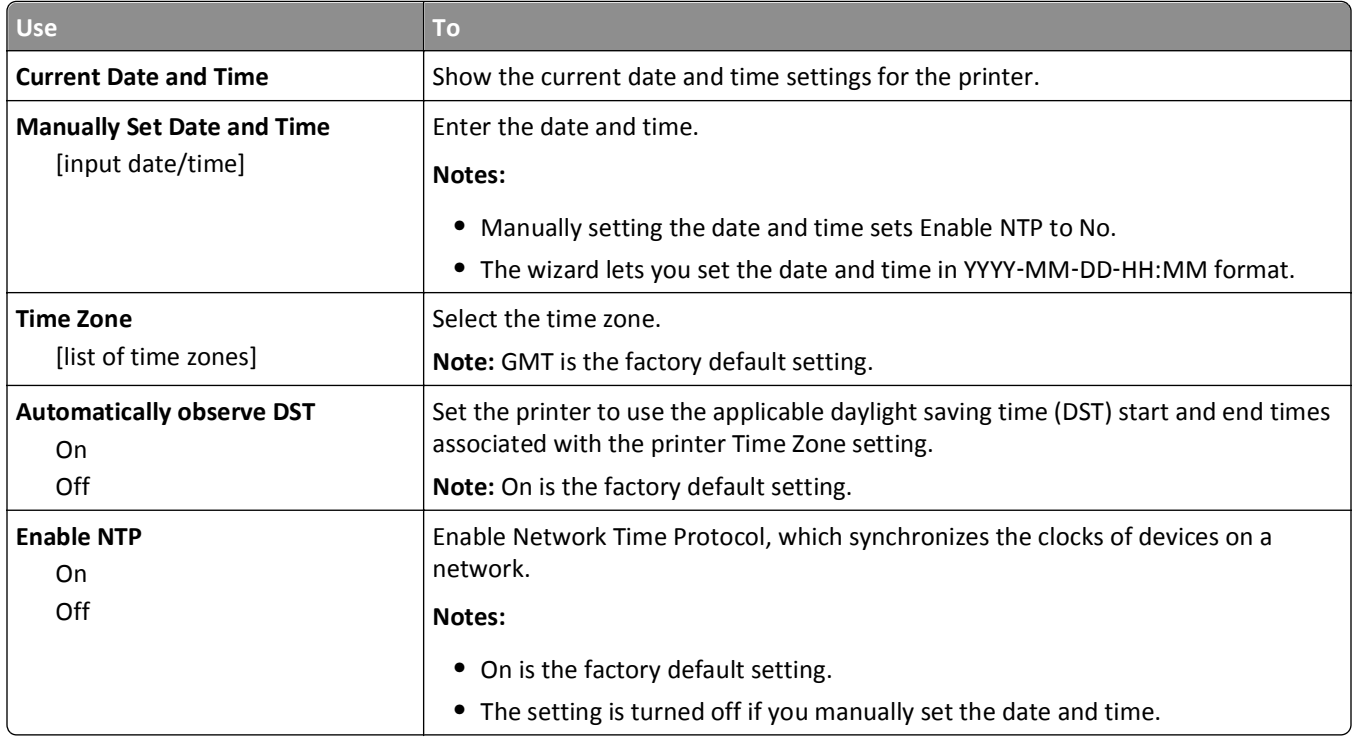

# **Settings menu**

# **General Settings**

#### **General Settings menu**

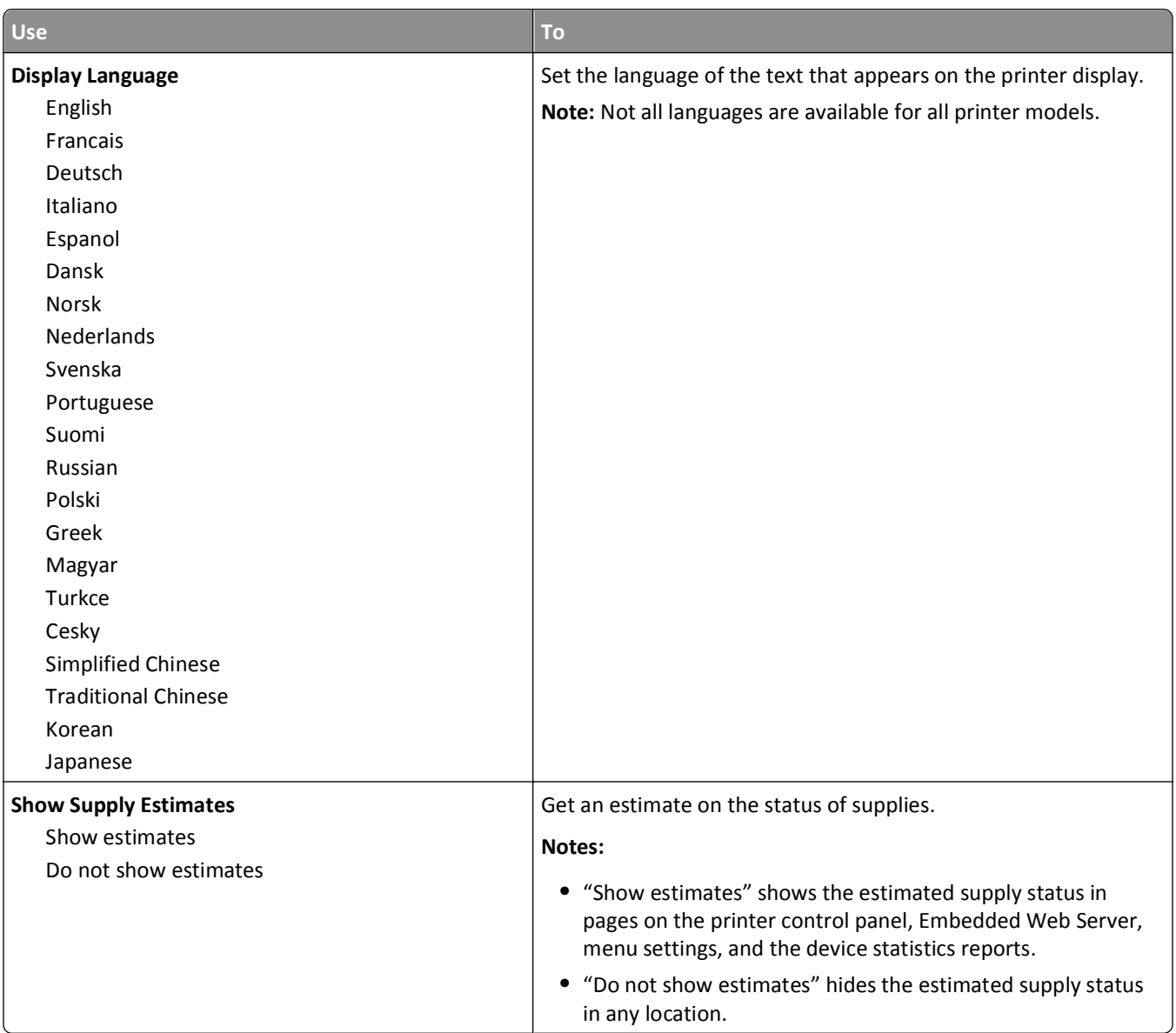

Off

Off On

Yes No

US

Change Language Search Held Jobs

Held Jobs USB Drive Bookmarks Jobs by user

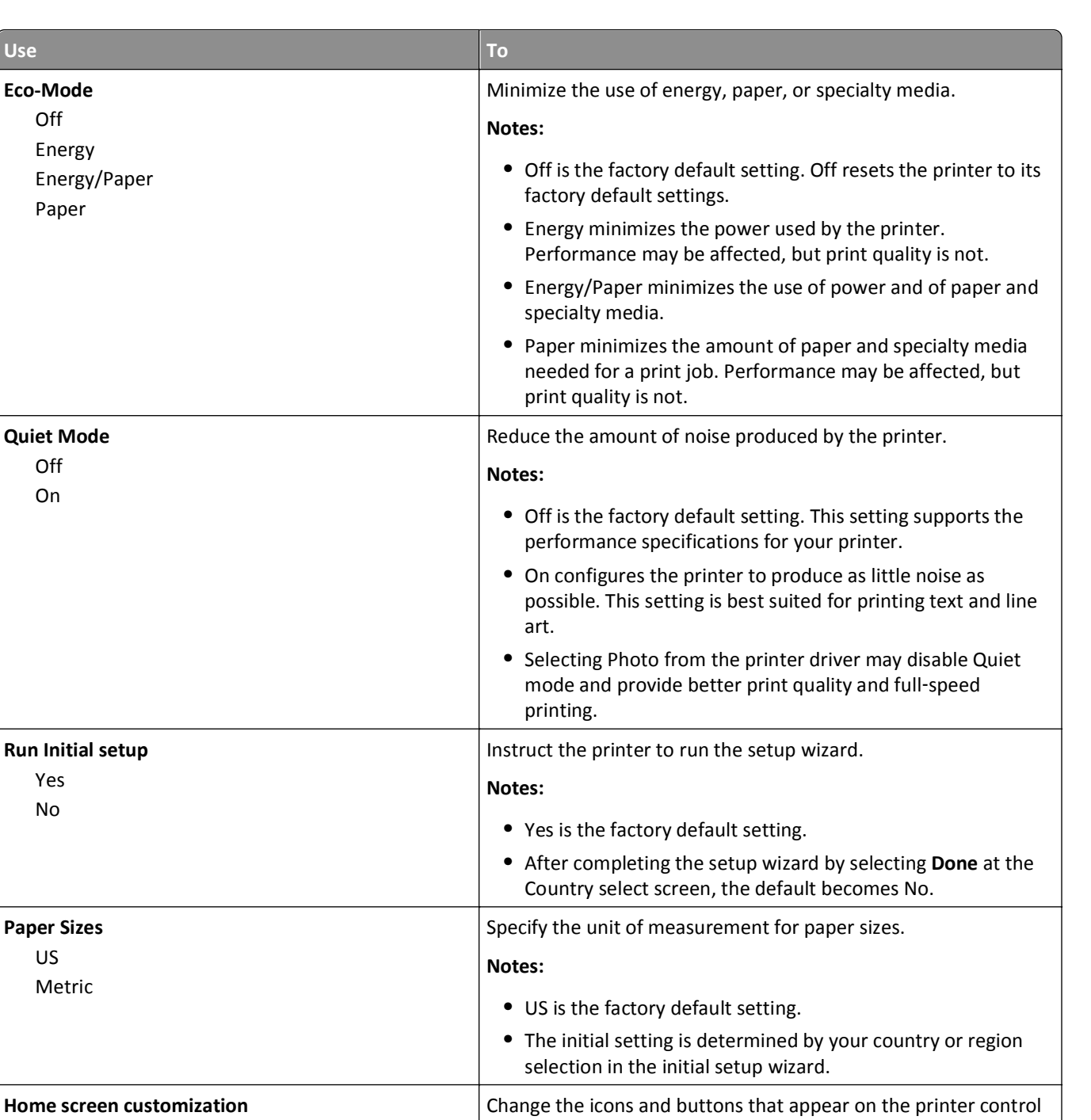

panel.

Display Do not display

For each icon or button, select from the following options:

**Note:** "Do not display" is the factory default setting.
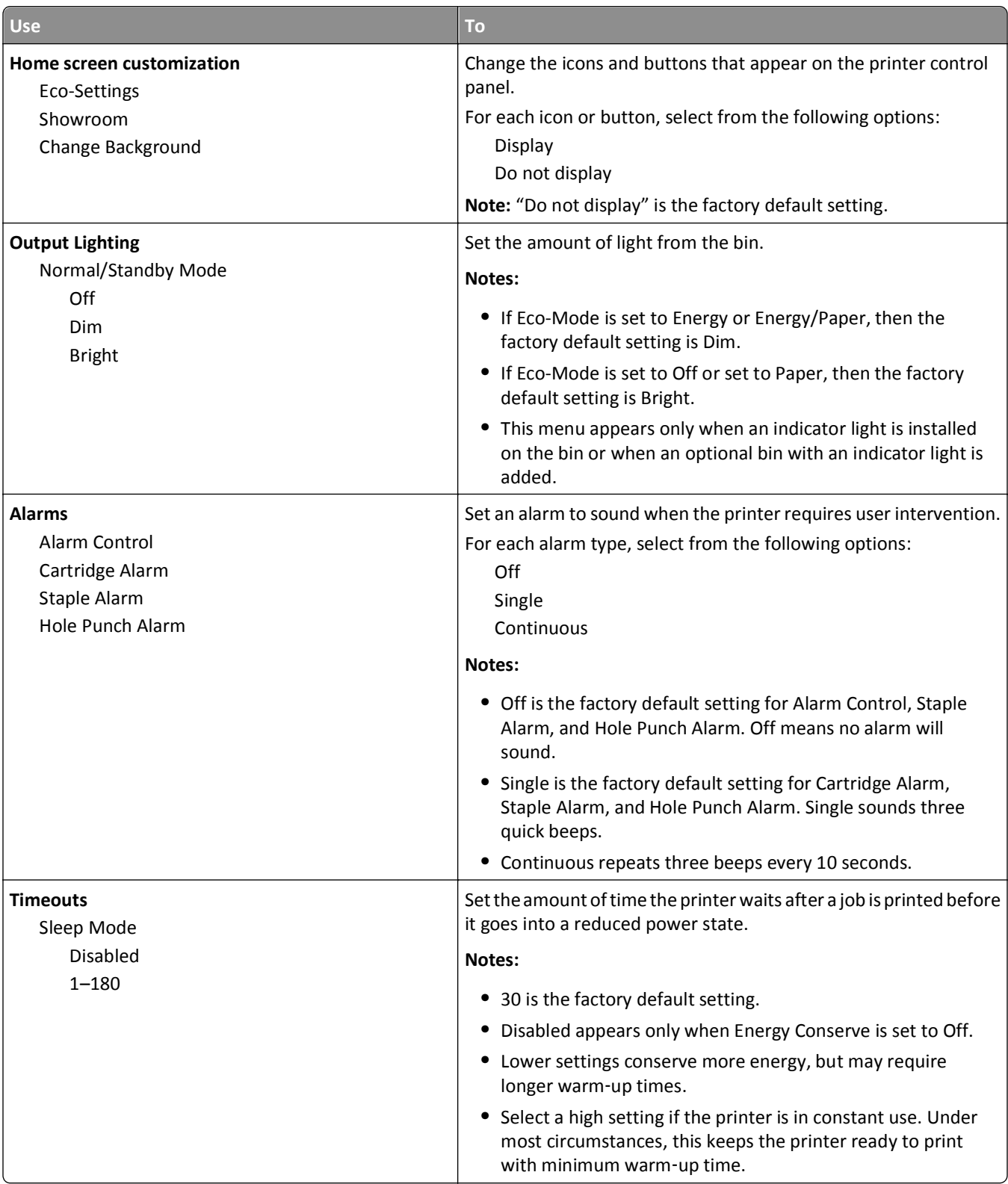

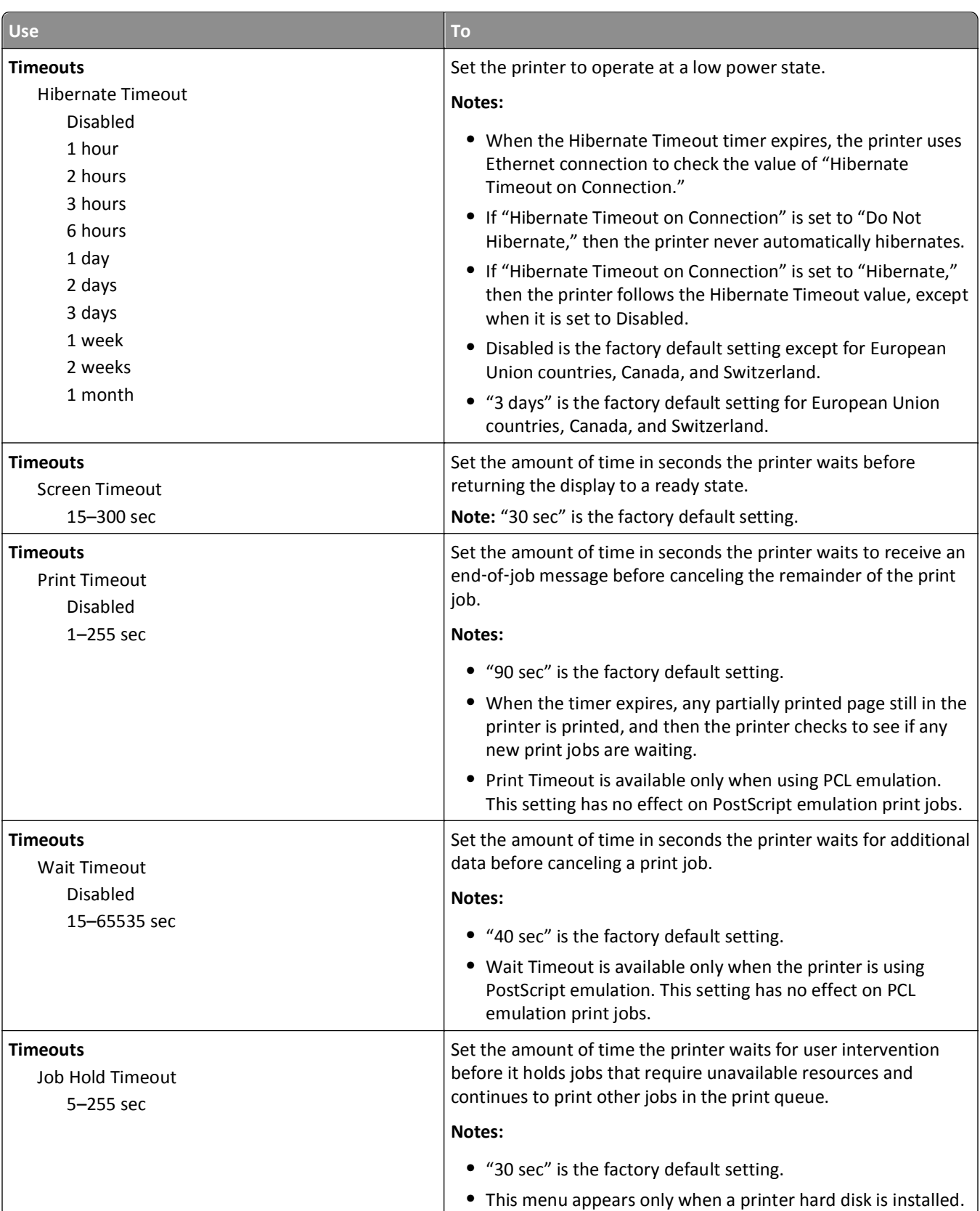

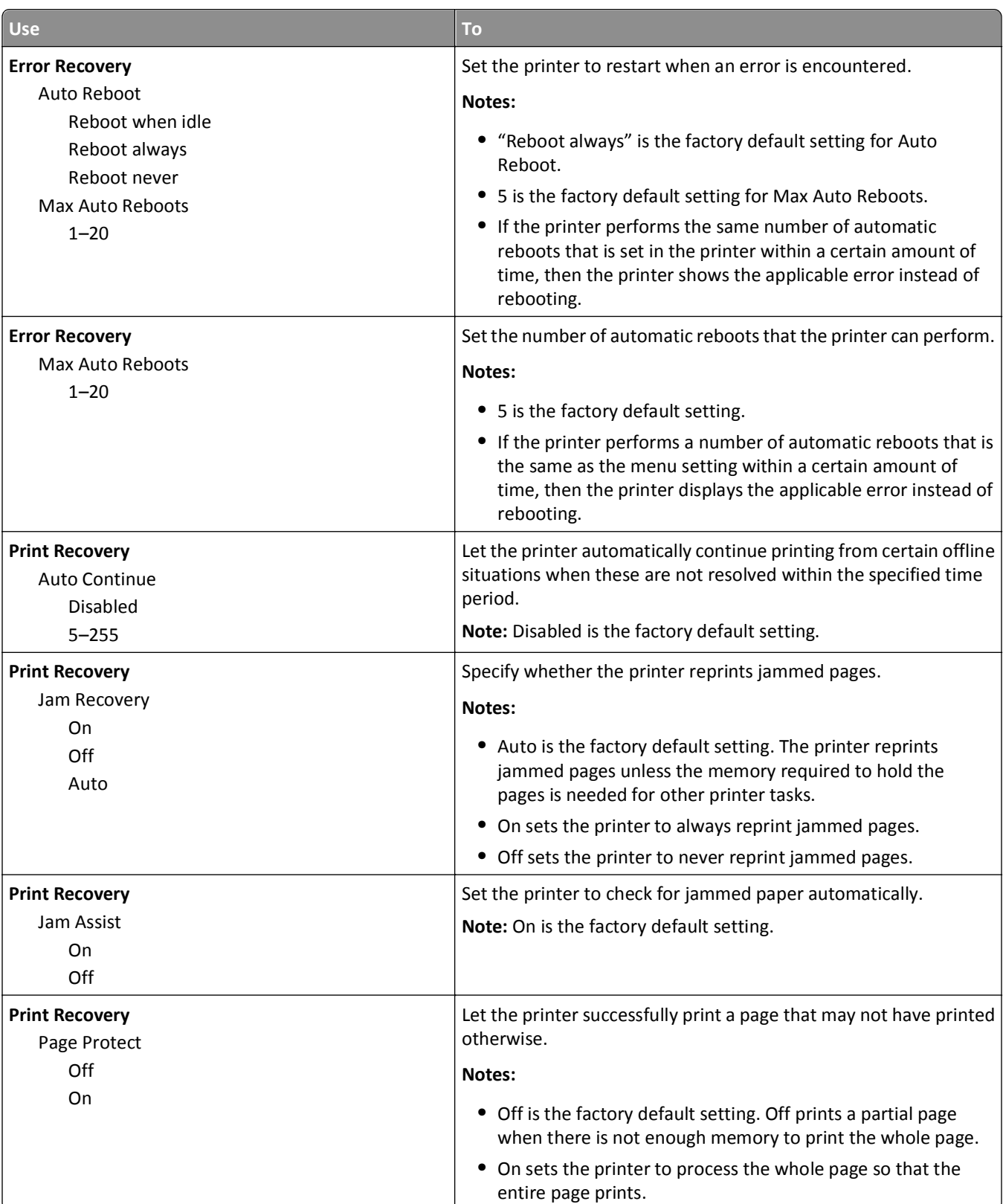

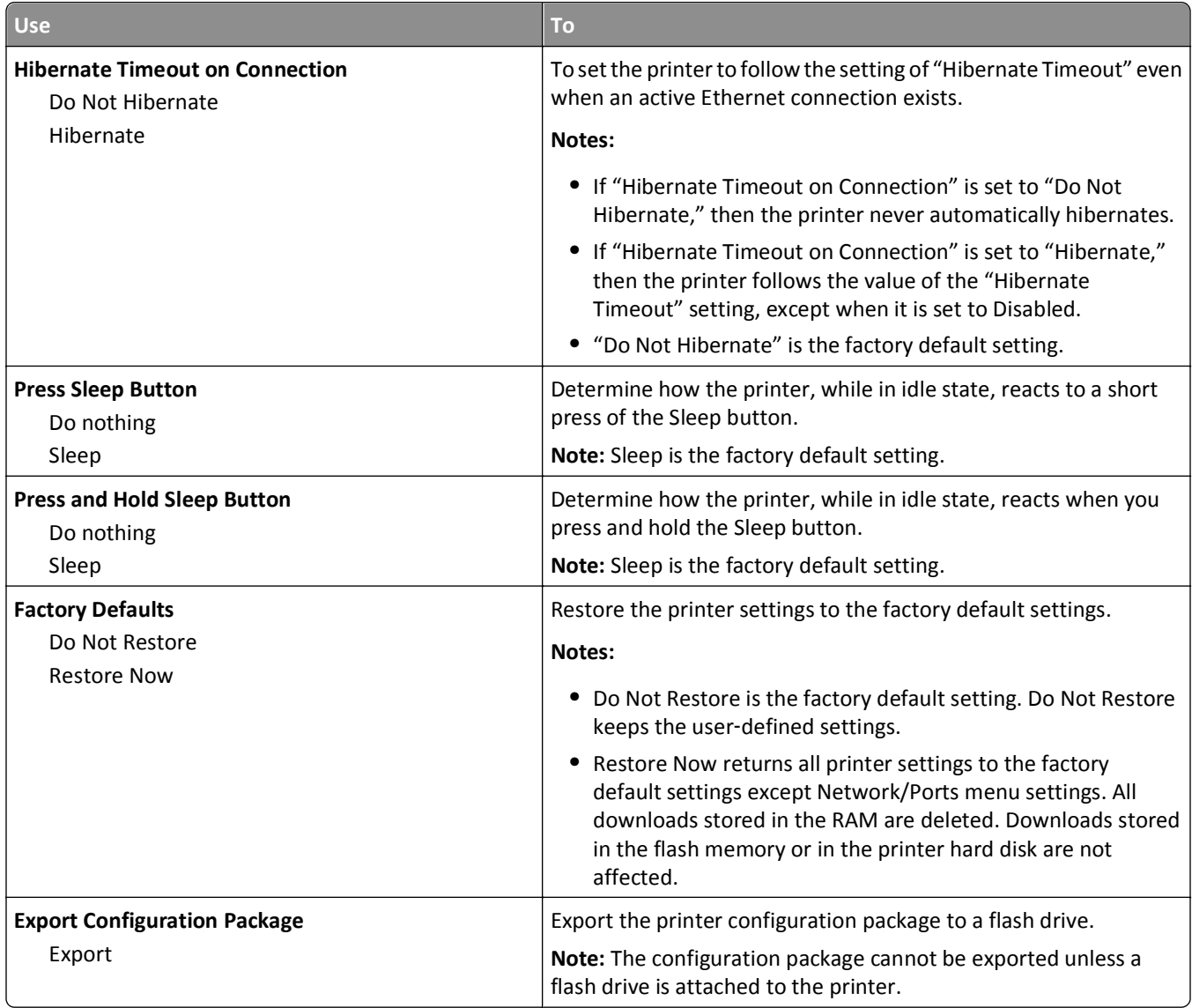

# **Flash Drive Menu**

### **Print Settings menu**

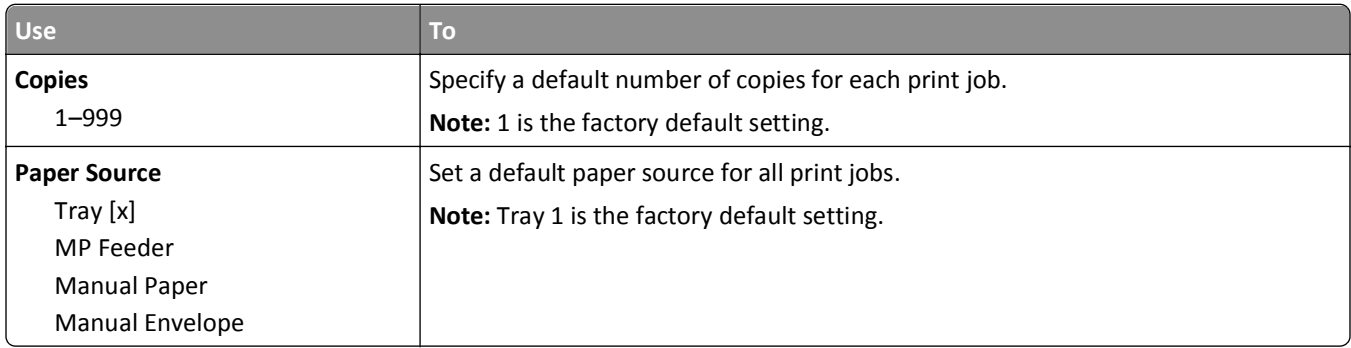

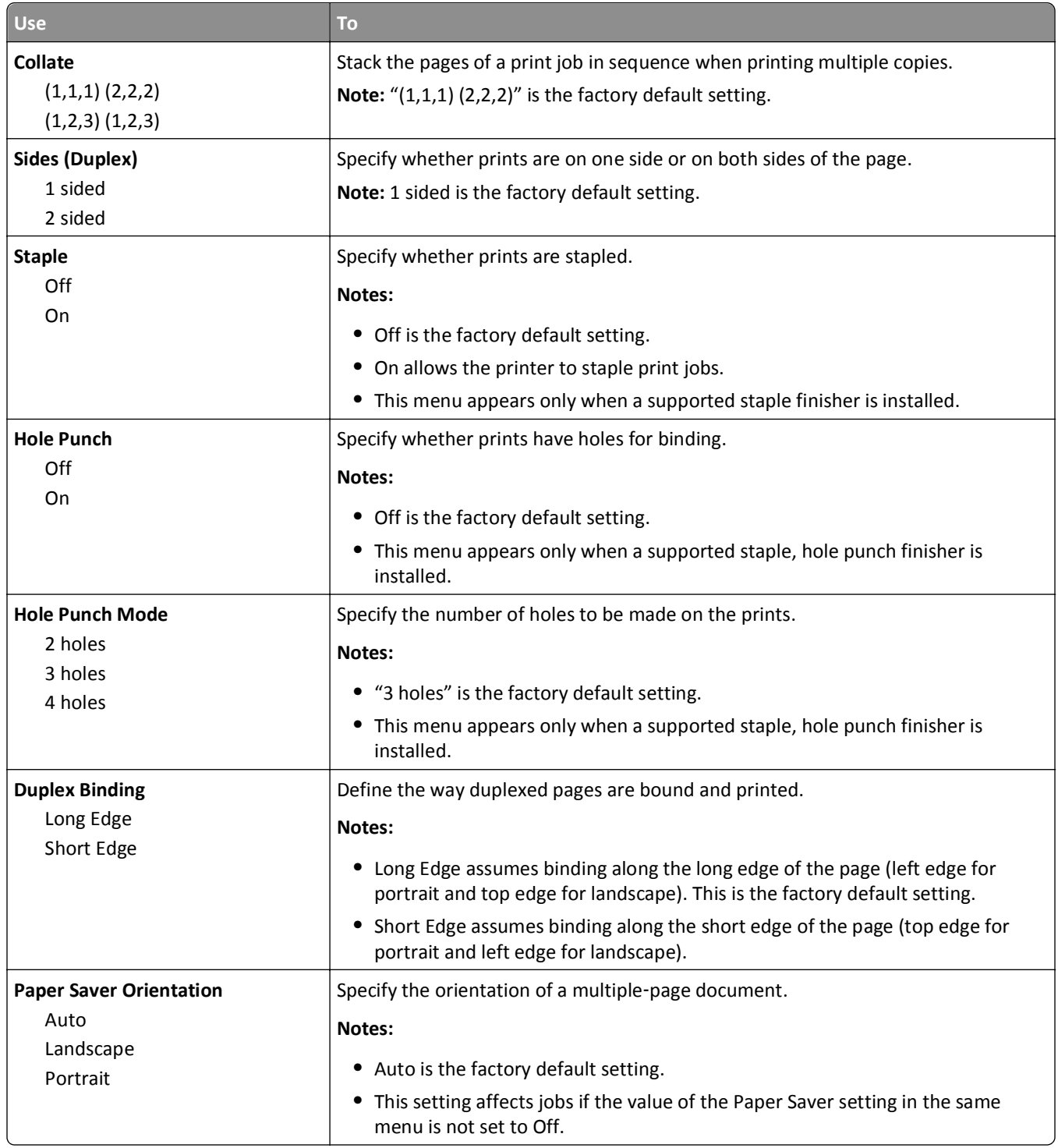

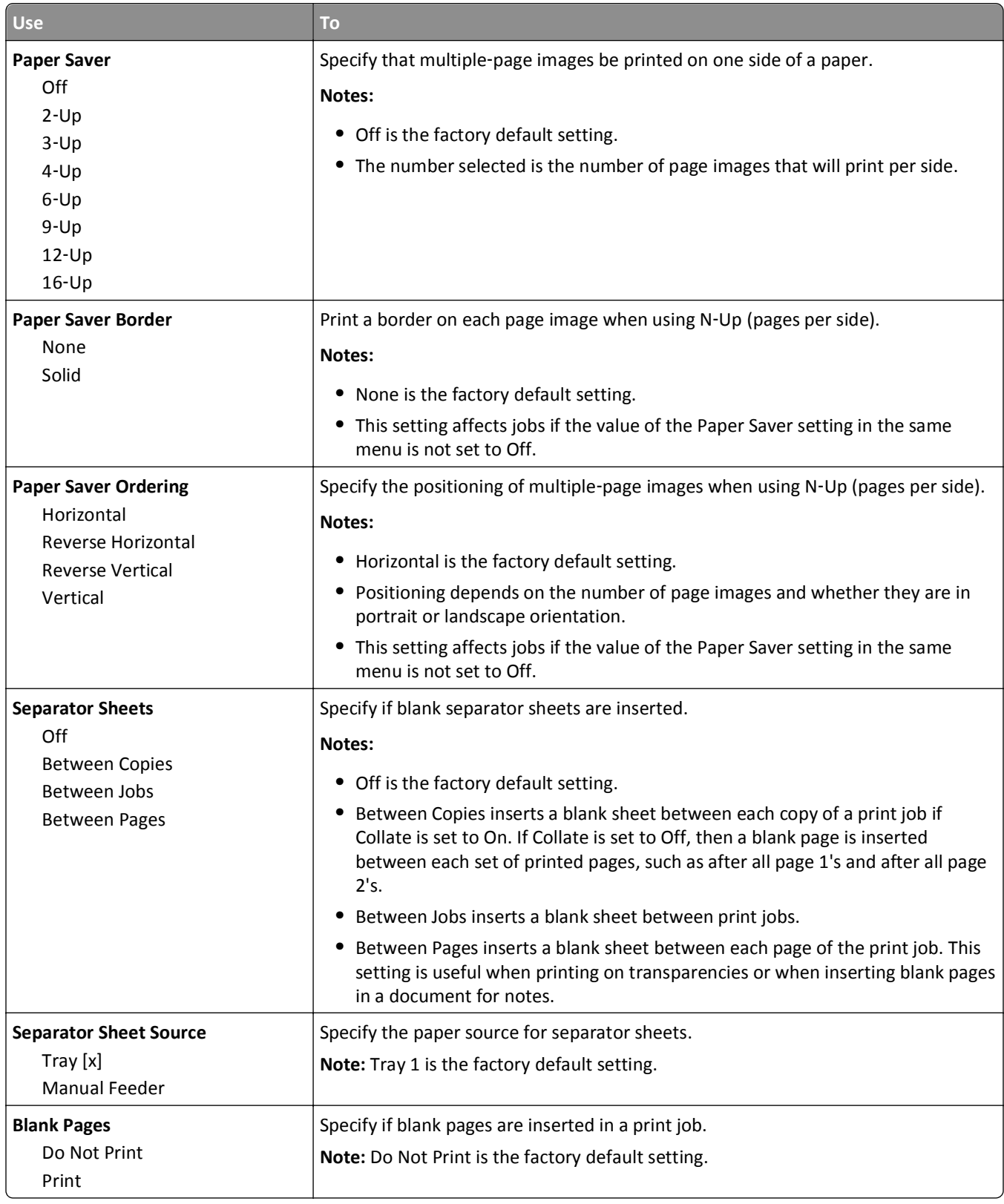

# **Print Settings**

#### **Setup menu**

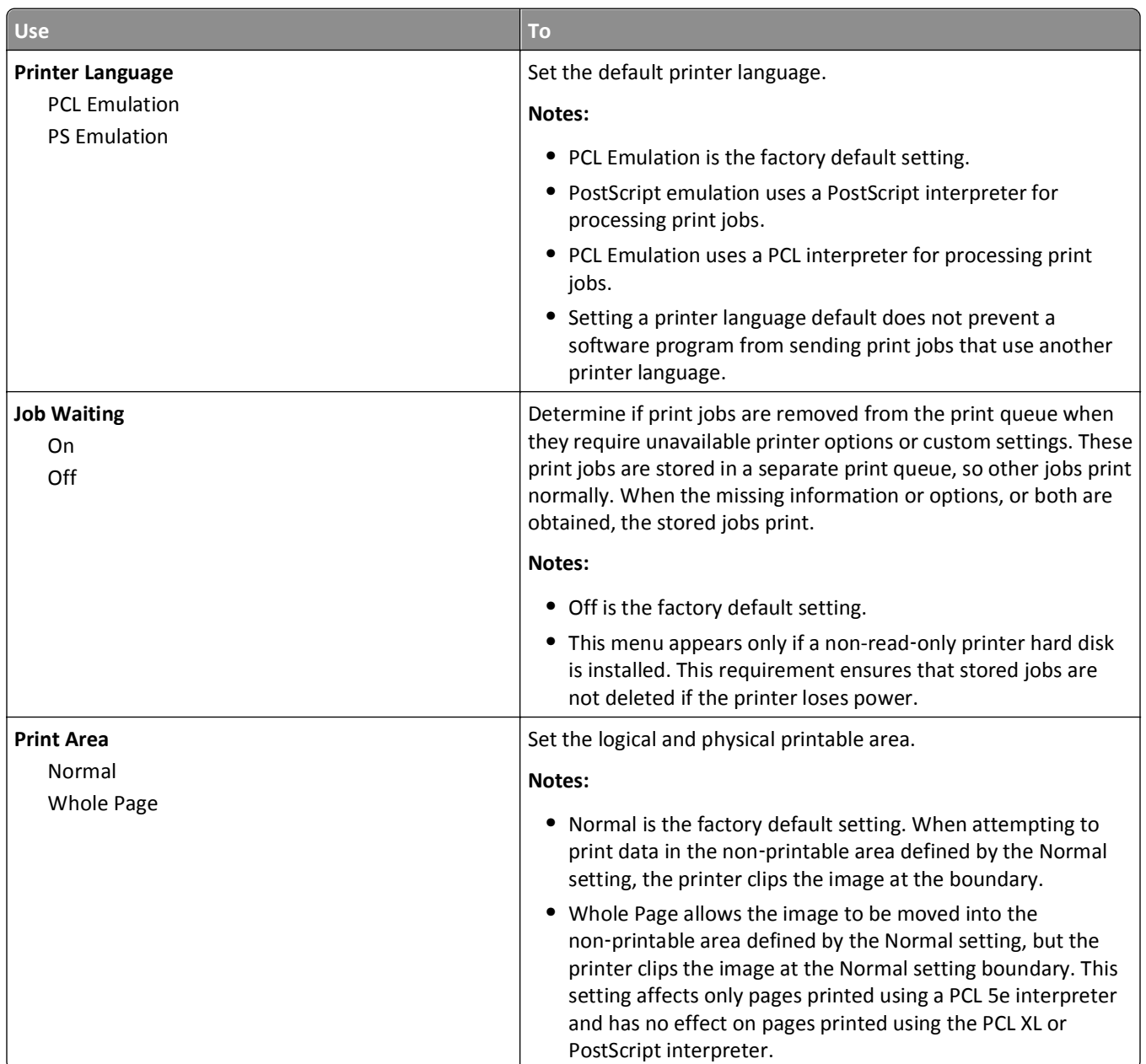

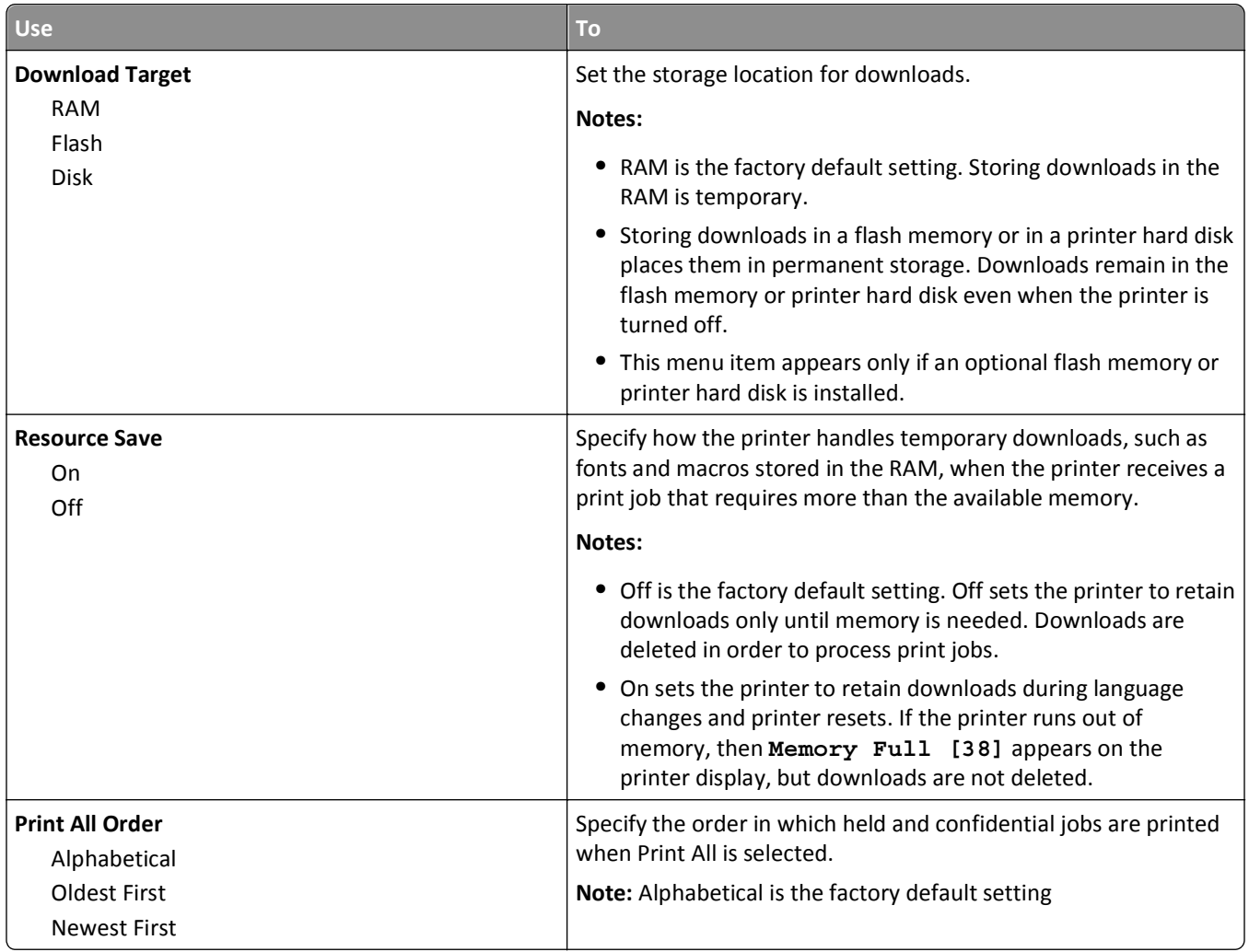

### **Finishing menu**

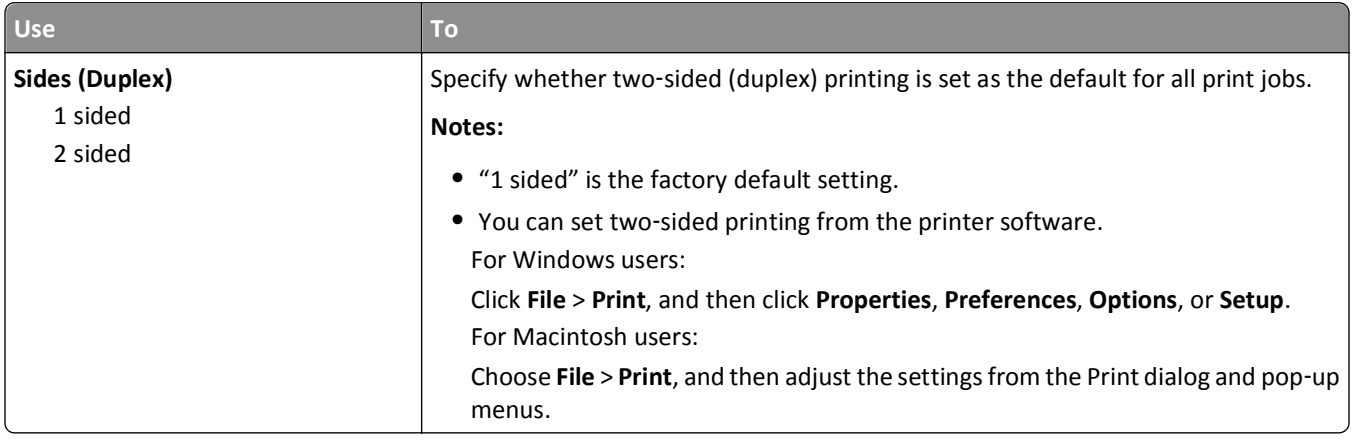

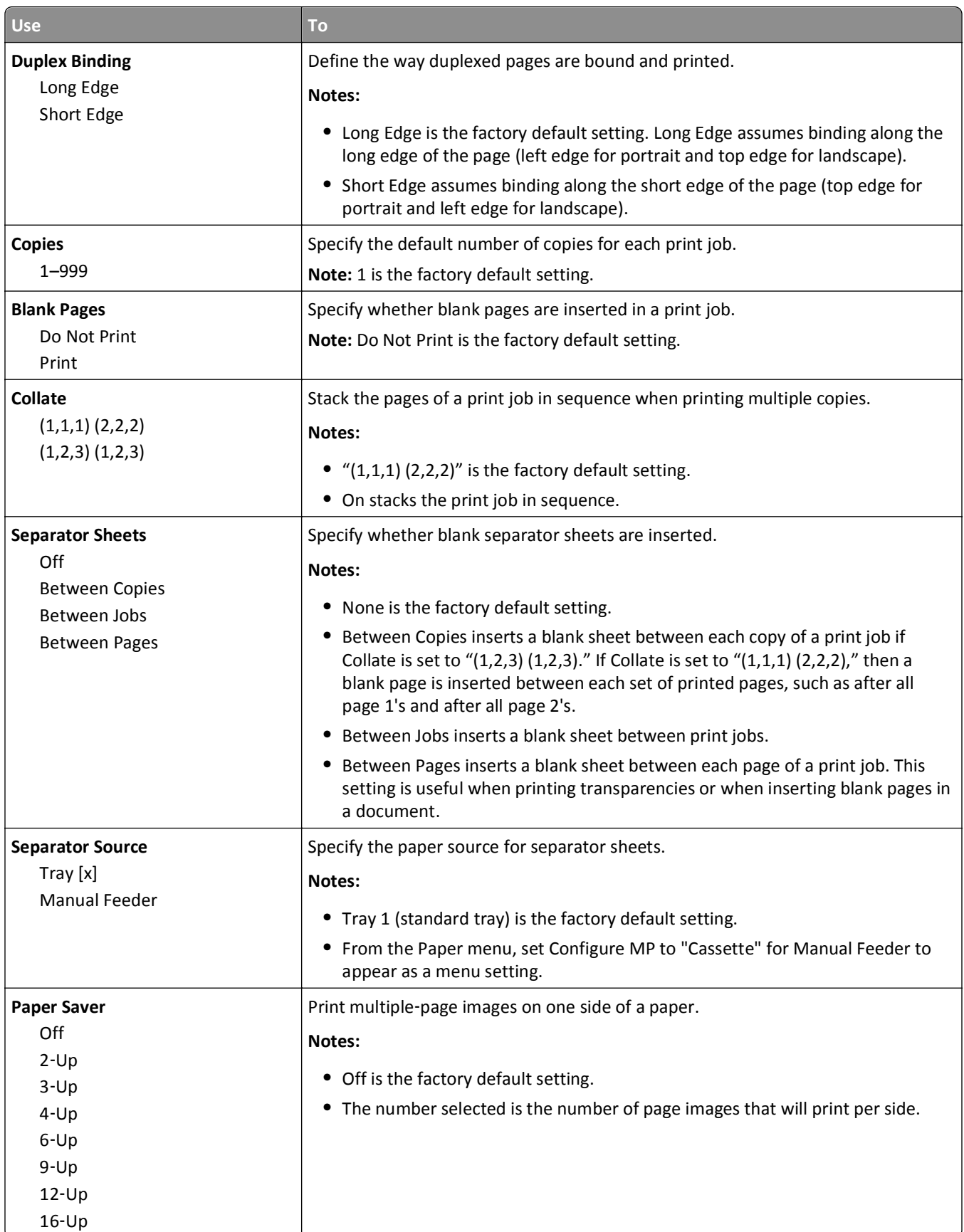

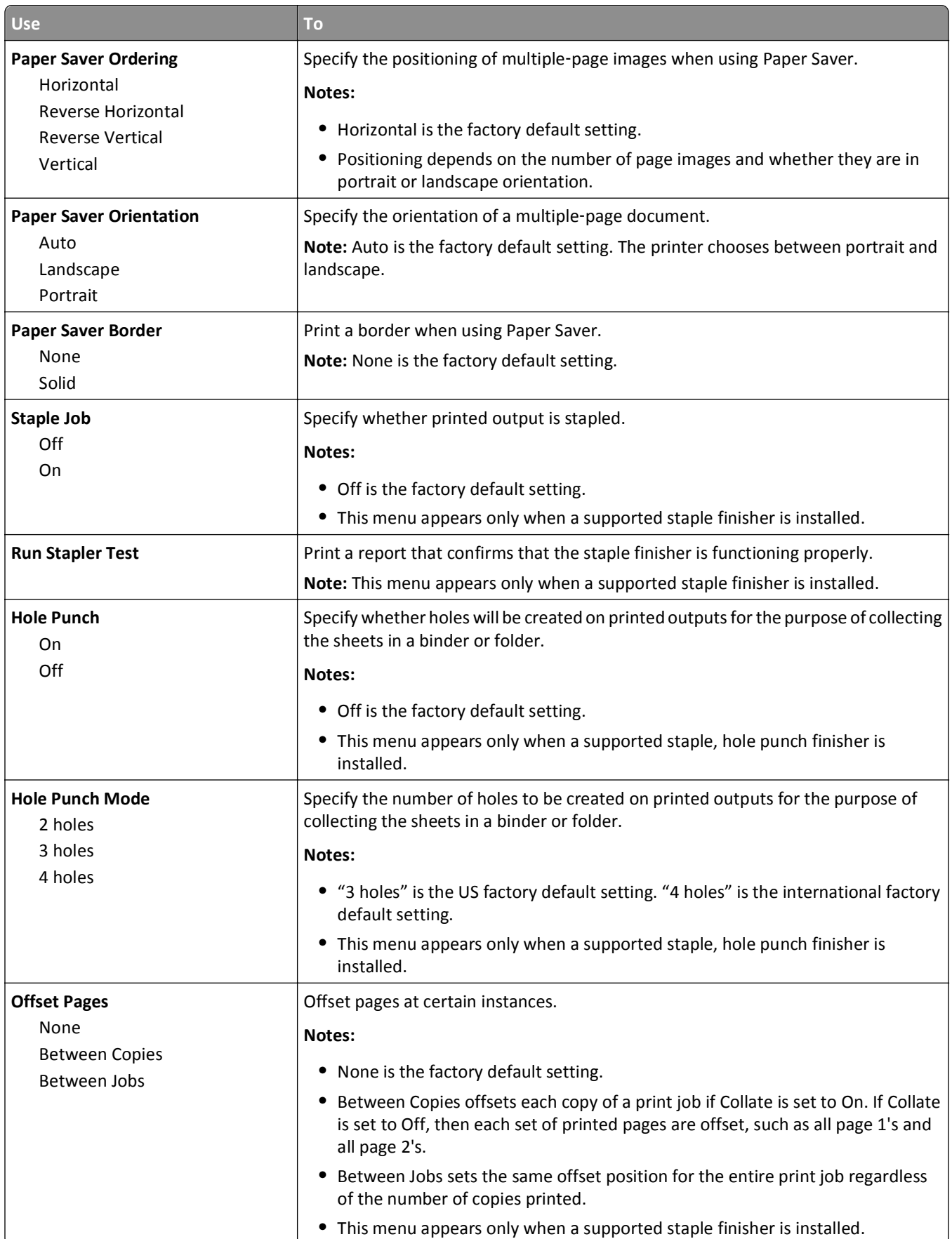

### **Quality menu**

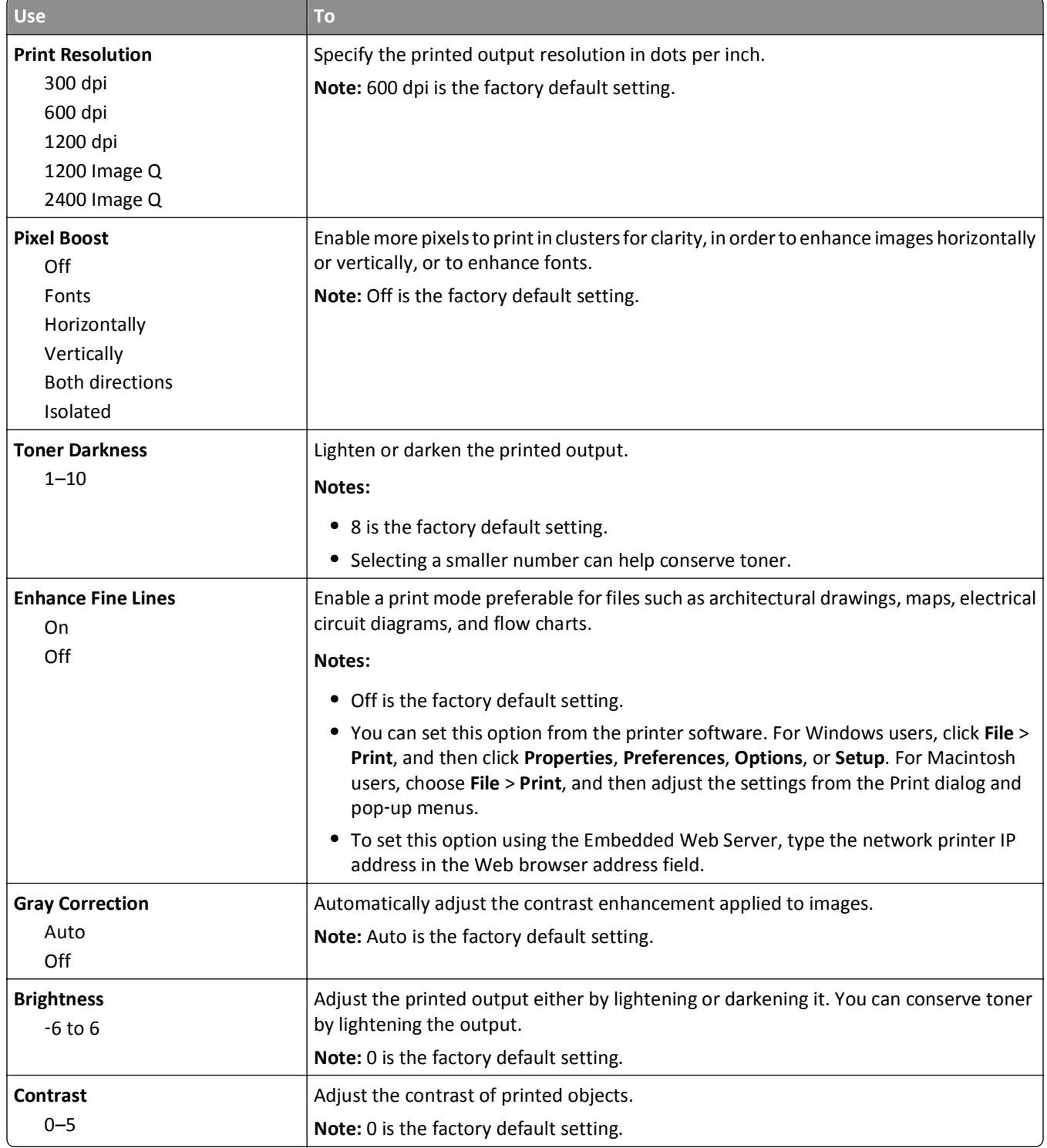

#### **Job Accounting menu**

**Note:** This menu item appears only when a formatted, non-defective printer hard disk is installed. Make sure the printer hard disk is not read/write- or write-protected.

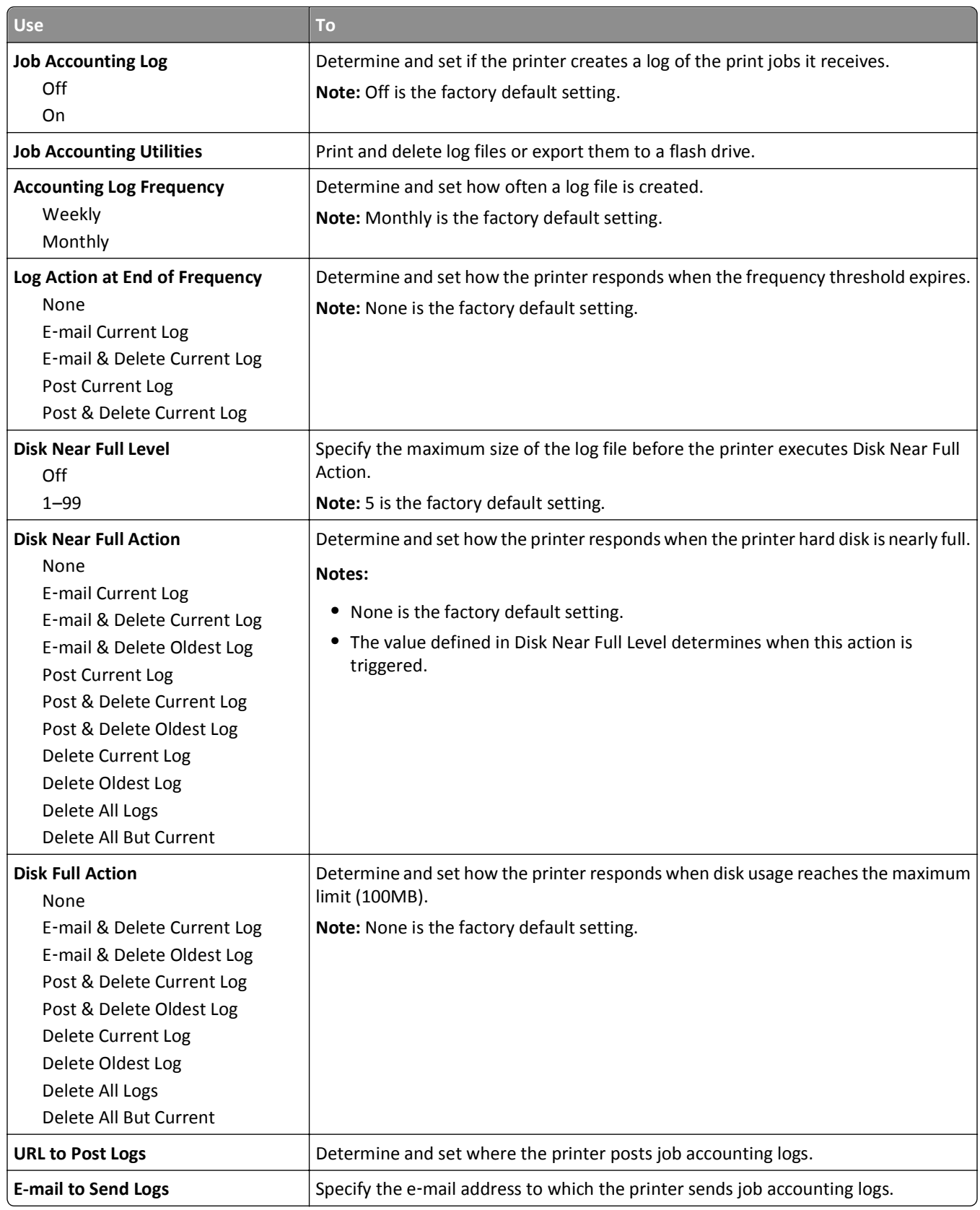

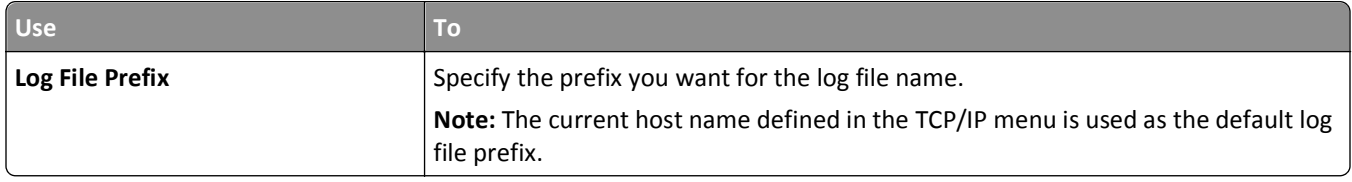

### **Utilities menu**

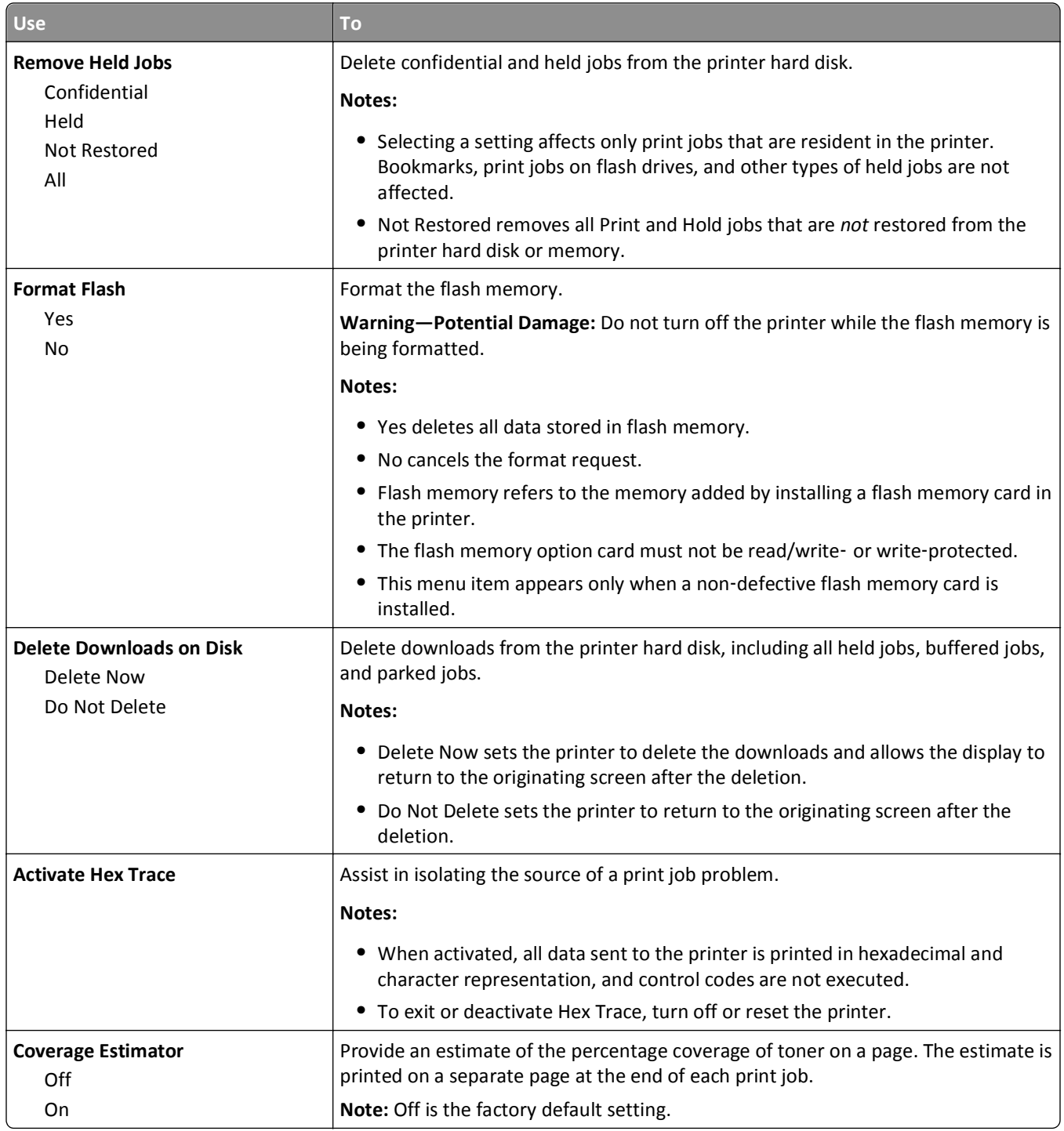

#### **XPS menu**

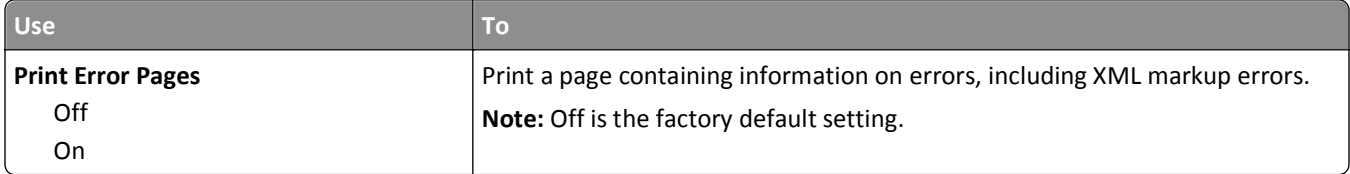

### **PDF menu**

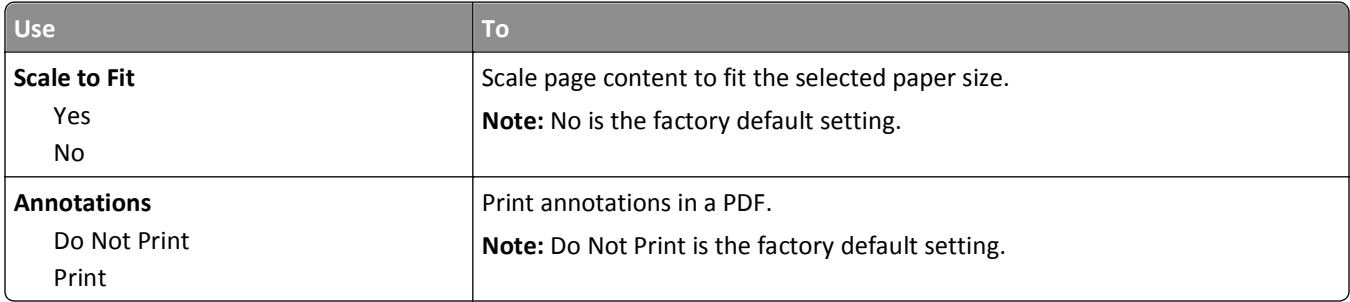

### **PostScript menu**

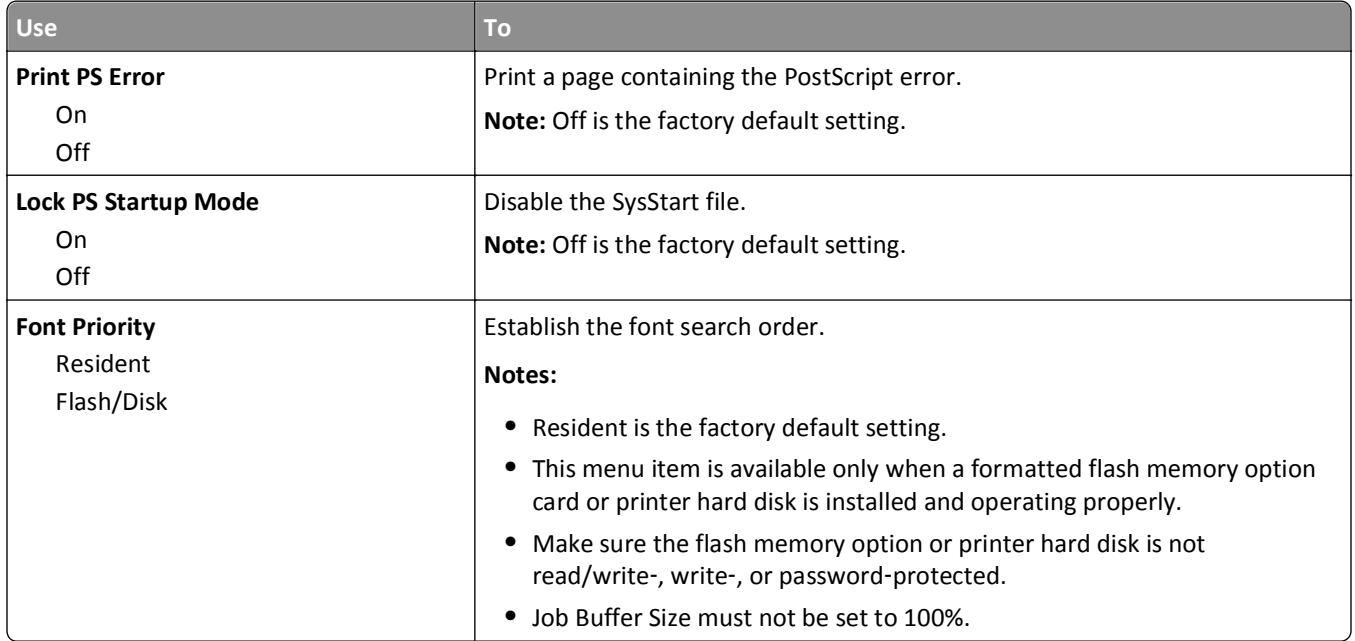

#### **PCL Emul menu**

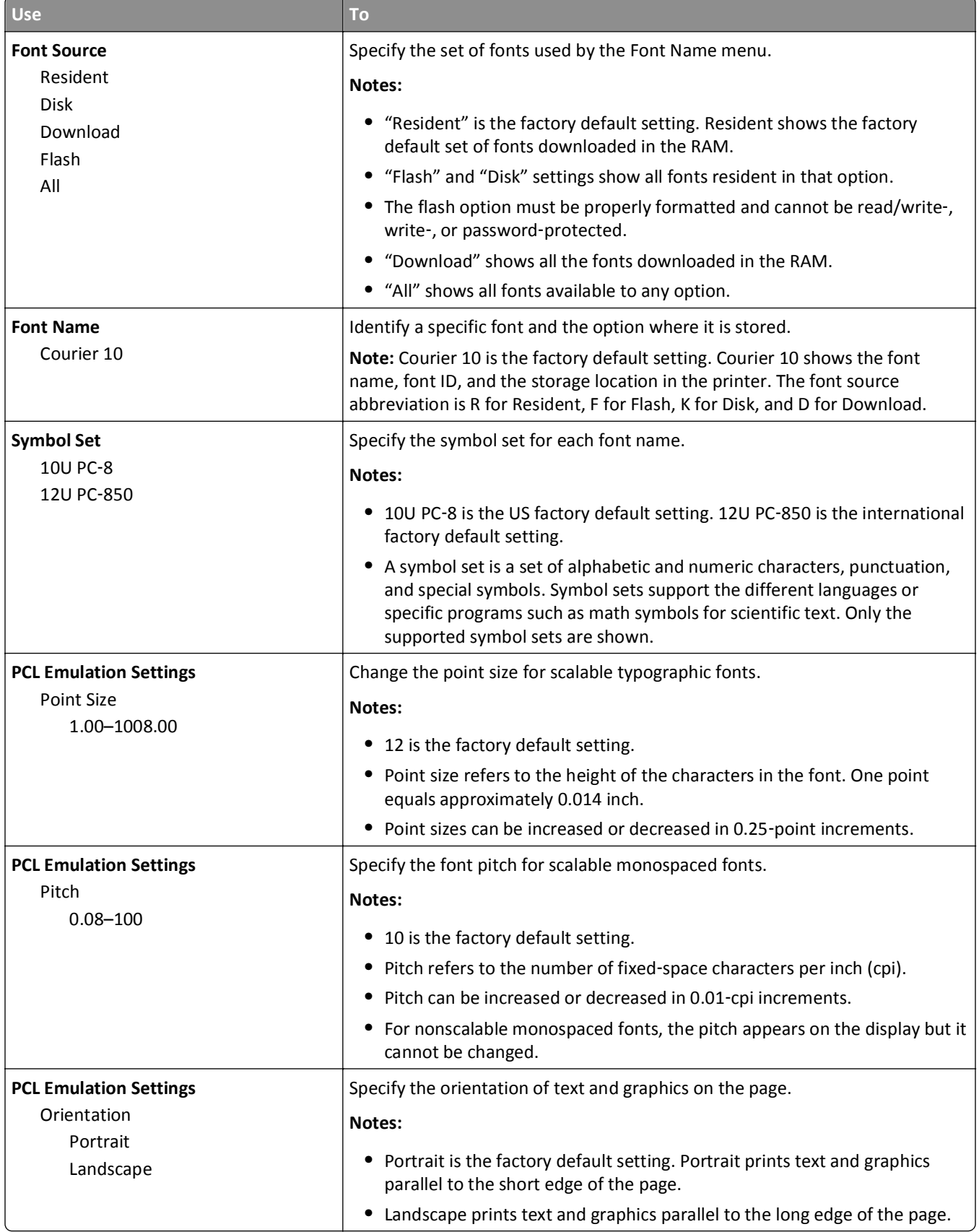

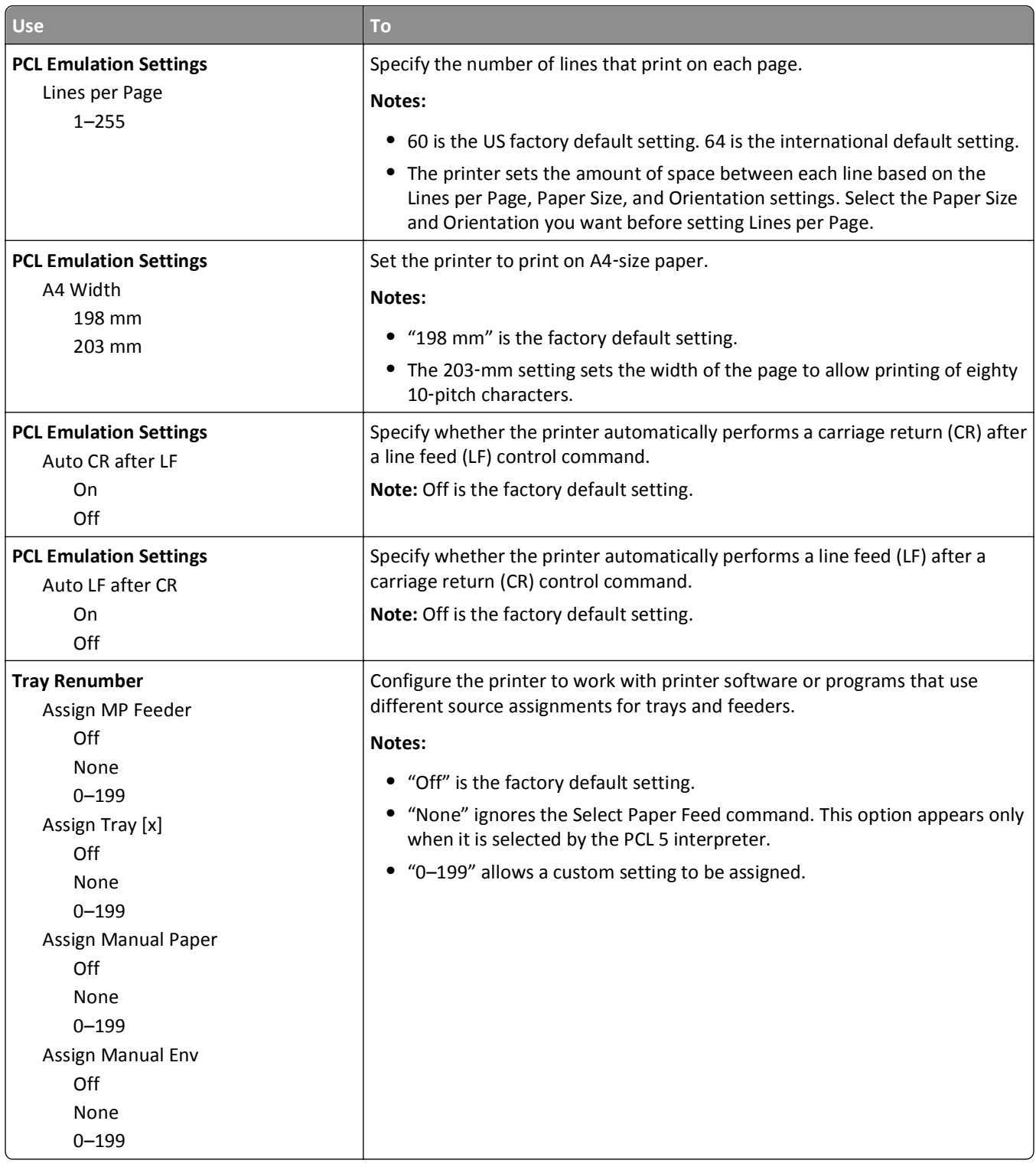

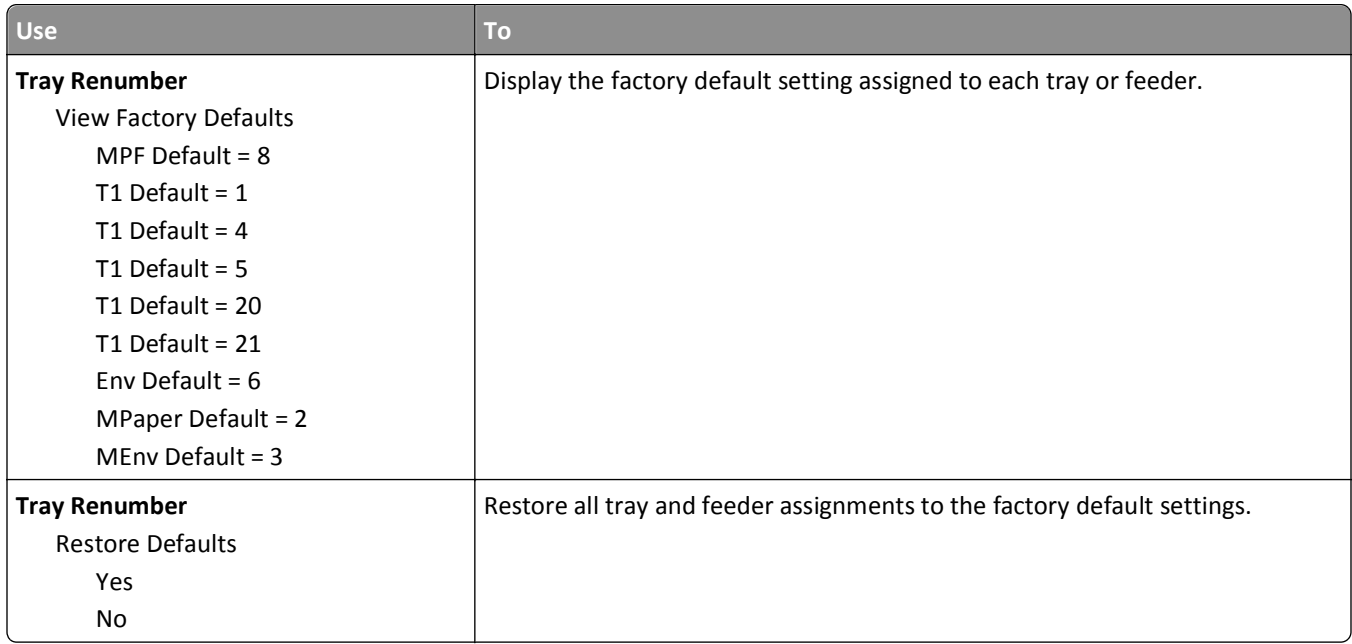

### **HTML menu**

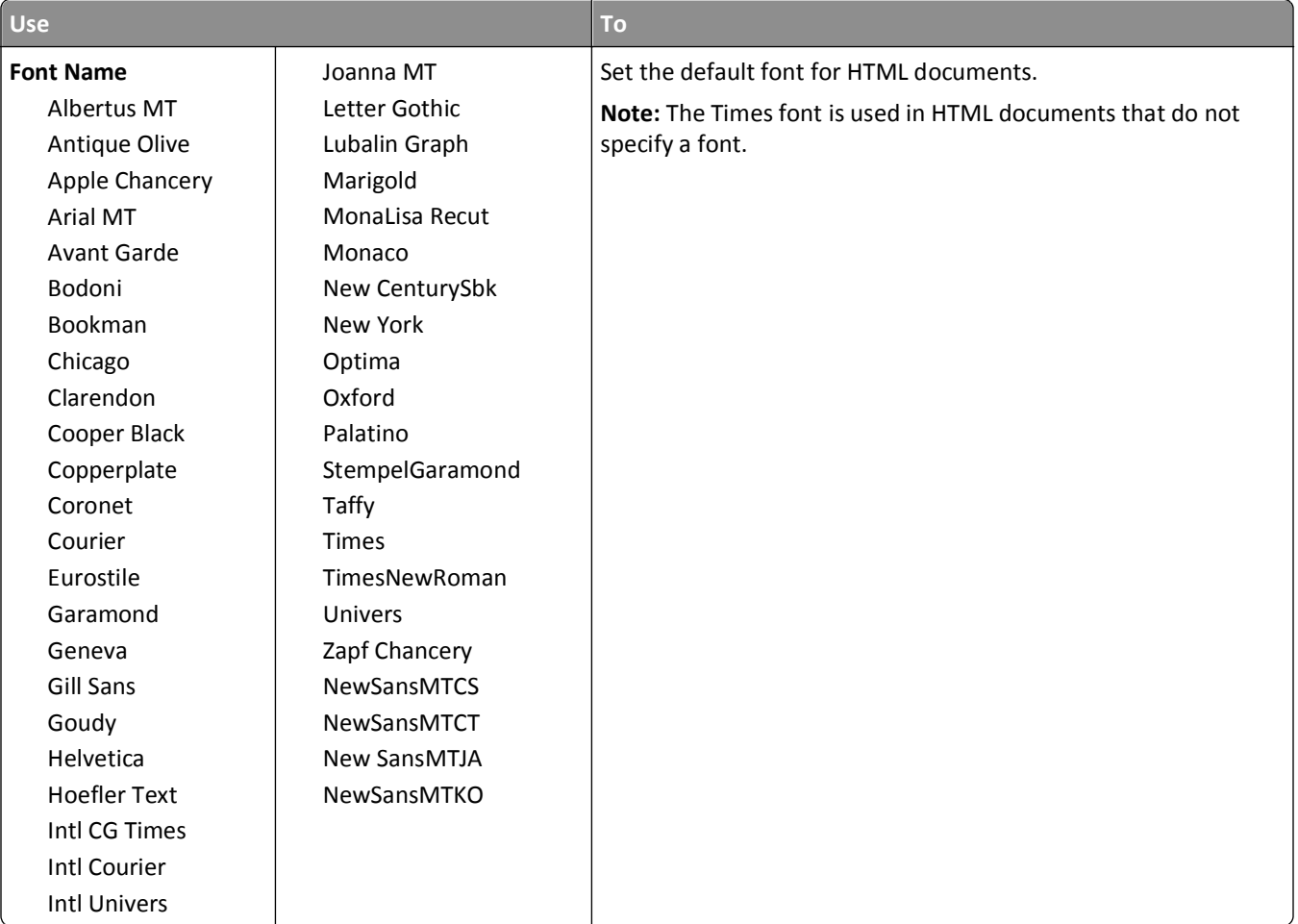

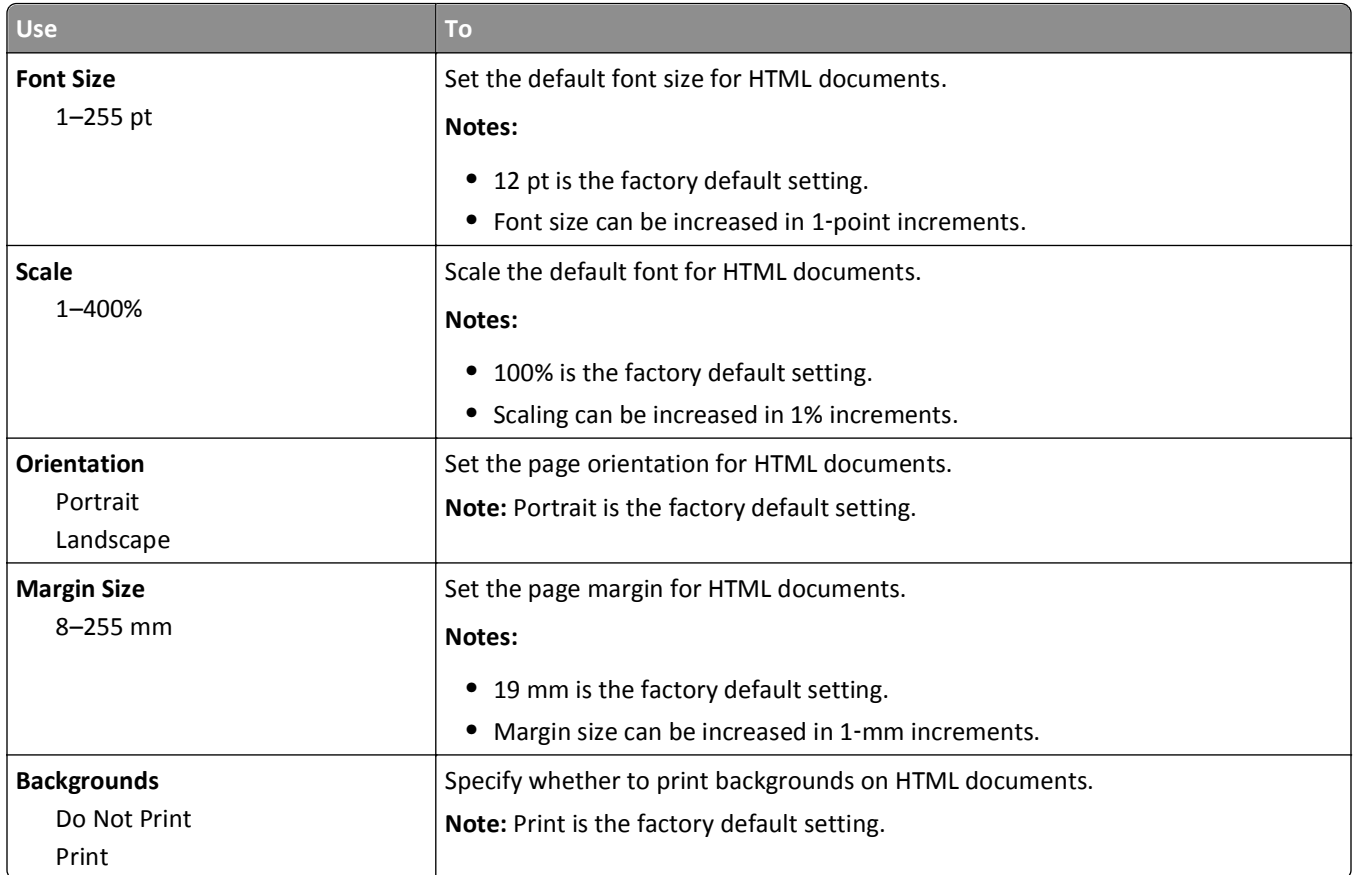

#### **Image menu**

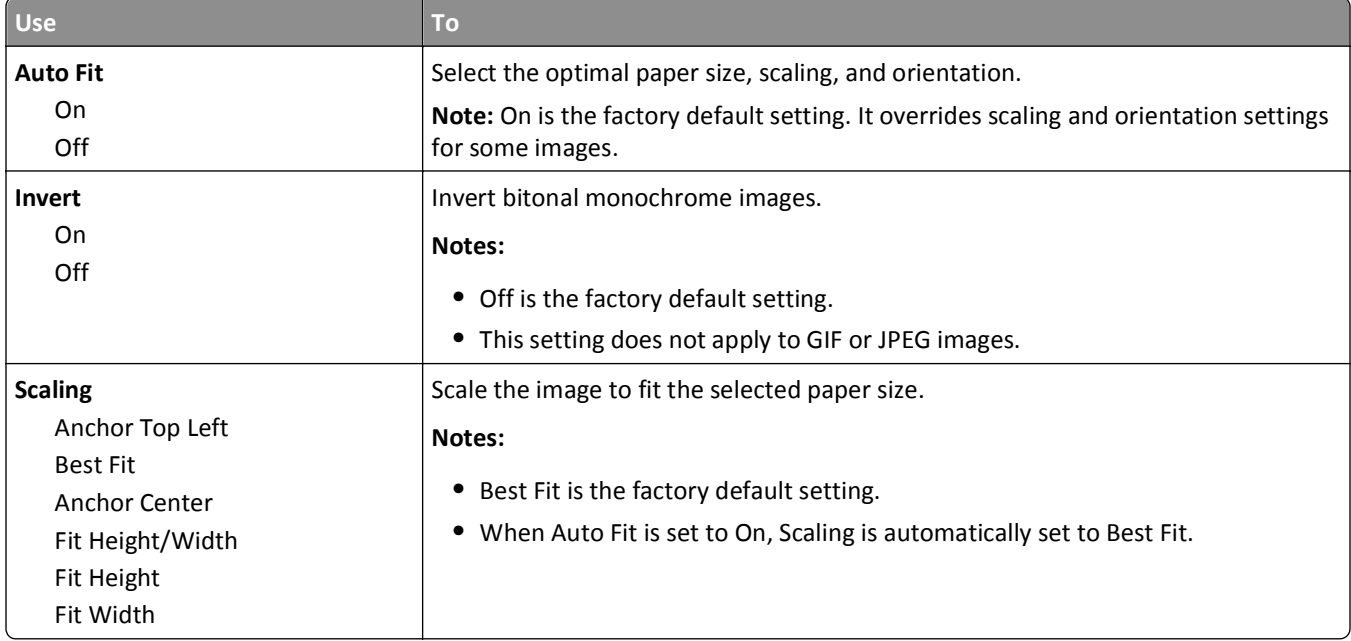

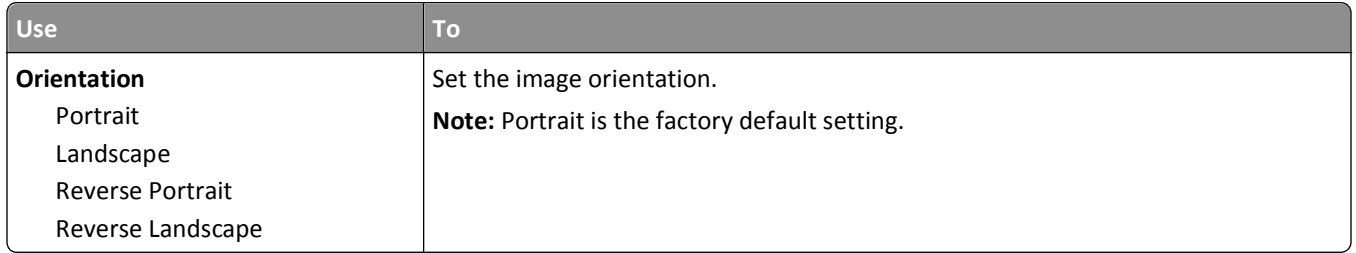

# **Help menu**

The Help menu consists of a series of Help pages that are stored in the printer as PDFs. They contain information about using the printer and performing printing tasks.

English, French, German, and Spanish translations are stored in the printer. Other translations are available at **<http://support.dell.com>**.

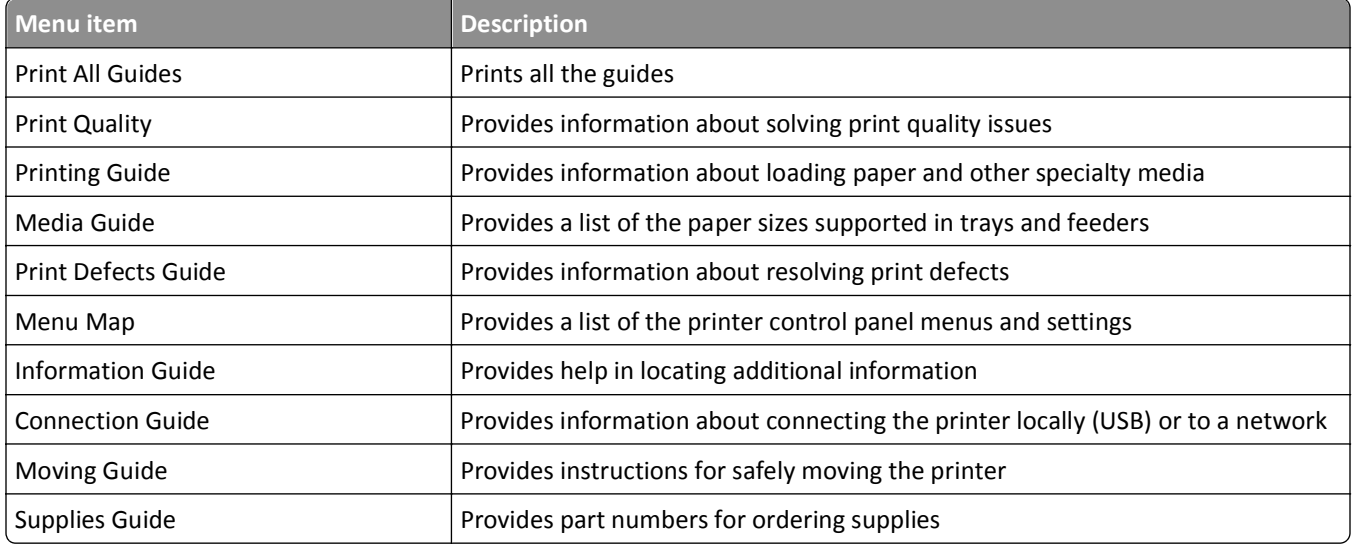

# **Saving money and the environment**

# **Saving paper and toner**

Studies show that as much as 80% of the carbon footprint of a printer is related to paper usage. You can significantly reduce your carbon footprint by using recycled paper and the following printing suggestions, such as printing on both sides of the paper and printing multiple pages on one side of a single sheet of paper.

For more information on how you can quickly save paper and energy using one printer setting, see "Using Eco-Mode" on page 128.

### **Using recycled paper**

As an environmentally conscious company, we support the use of recycled office paper produced specifically for use in laser printers. For more information on recycled papers that work well with your printer, see ["Using recycled paper](#page-65-0) [and other office papers" on page 66](#page-65-0).

### **Conserving supplies**

#### **Use both sides of the paper**

If your printer model supports duplex printing, then you can control whether print appears on one or two sides of the paper by selecting **2**‑**sided printing** from the Print dialog.

#### **Place multiple pages on one sheet of paper**

You can print up to 16 consecutive pages of a multiple‑page document onto one side of a single sheet of paper by selecting a setting from the Multipage printing (N-Up) section of the Print dialog screen.

#### **Check your first draft for accuracy**

Before printing or making multiple copies of a document:

- **•** Use the preview feature, which you can select from the Print dialog to see how the document will look like before you print it.
- **•** Print one copy of the document to check its content and format for accuracy.

#### **Avoid paper jams**

Correctly set the paper type and size to avoid paper jams. For more information, see ["Avoiding jams" on page 152.](#page-151-0)

# **Saving energy**

### **Using Eco**‑**Mode**

**1** Open a Web browser, and then type the printer IP address in the address field.

#### **Notes:**

- **•** View the printer IP address in the TCP/IP section in the Network/Ports menu. The IP address appears as four sets of numbers separated by periods, such as 123.123.123.123.
- **•** If you are using a proxy server, then temporarily disable it to load the Web page correctly.
- **2** Click **Settings** > **General Settings** > **Eco**‑**Mode**.
- **3** Select a setting.

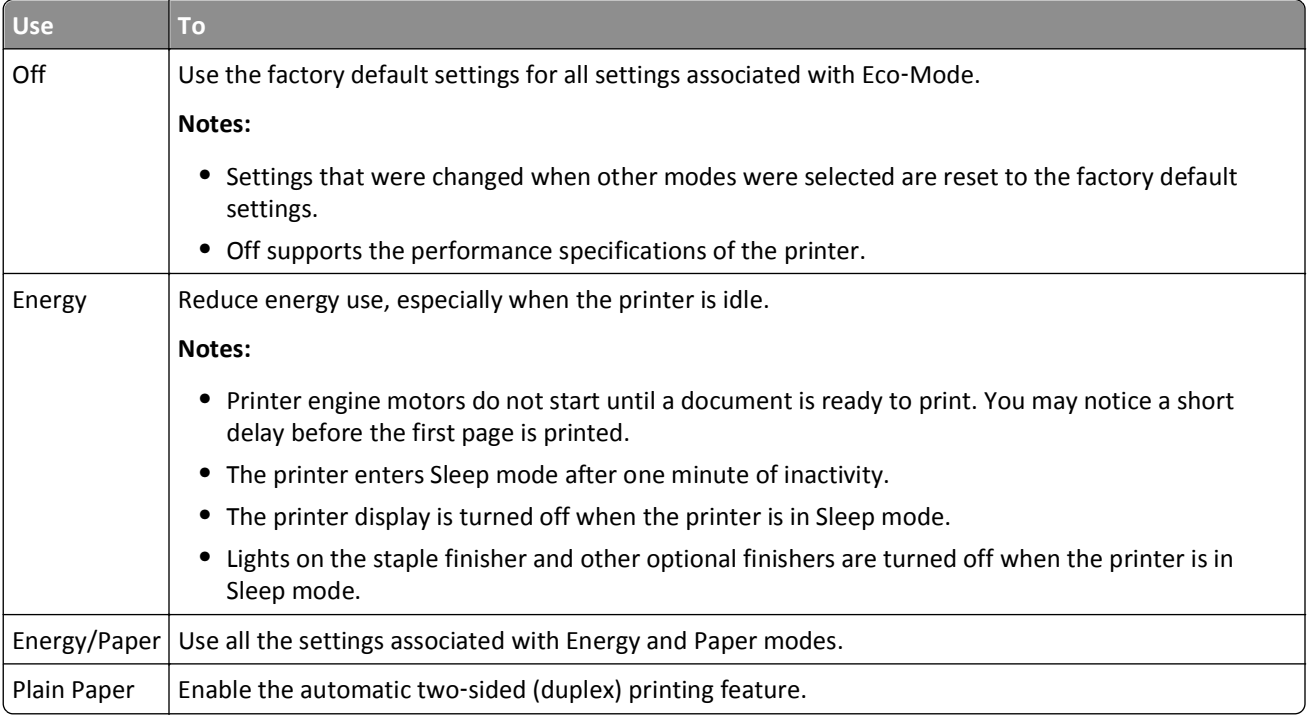

**4** Click **Submit**.

# **Reducing printer noise**

Enable Quiet mode to reduce the printer noise.

**1** From the printer control panel, navigate to:

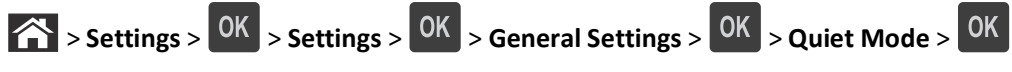

**2** Select a setting.

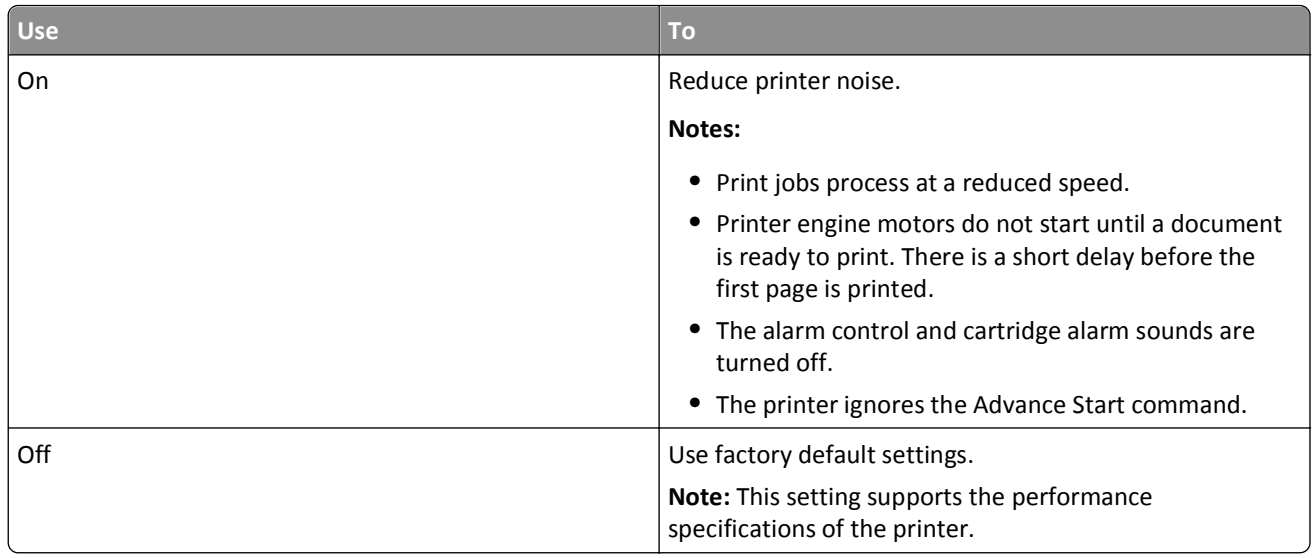

**3** Press OK

# **Adjusting Sleep mode**

To save energy, decrease the number of minutes before the printer enters Sleep mode. Select from 1 to 120. The factory default setting is 30 minutes.

**Note:** The printer still accepts print jobs when in Sleep mode.

#### **Using the Embedded Web Server**

**1** Open a Web browser, and then type the printer IP address in the address field.

**Notes:**

- **•** View the printer IP address in the TCP/IP section in the Network/Ports menu. The IP address appears as four sets of numbers separated by periods, such as 123.123.123.123.
- **•** If you are using a proxy server, then temporarily disable it to load the Web page correctly.
- **2** Navigate to:

#### **Settings** > **General Settings** > **Timeouts**

- **3** In the Sleep Mode field, enter the number of minutes you want the printer to wait before it enters Sleep mode.
- **4** Click **Submit**.

#### **Using the printer control panel**

**1** From the printer control panel, navigate to:

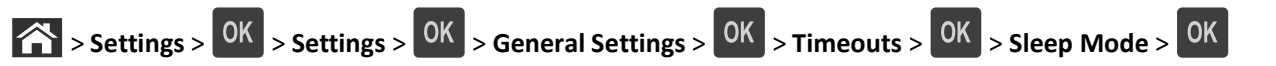

- **2** In the Sleep Mode field, select the number of minutes you want the printer to wait before it enters Sleep mode.
- $3$  Press  $OK$

### **Using Hibernate mode**

Hibernate is an ultra‑low‑power operating mode. When operating in Hibernate mode, all other systems and devices are powered down safely.

#### **Notes:**

- **•** Make sure to wake the printer from Hibernate mode before sending a print job. A hard reset or a long press of the Sleep button wakes the printer from Hibernate mode.
- **•** If the printer is in Hibernate mode, then the Embedded Web Server is disabled.

#### **Using the Embedded Web Server**

**1** Open a Web browser, and then type the printer IP address in the address field.

**Notes:**

- **•** View the printer IP address in the TCP/IP section in the Network/Ports menu. The IP address appears as four sets of numbers separated by periods, such as 123.123.123.123.
- **•** If your are using a proxy server, then temporarily disable it to load the Web page correctly.
- **2** Click **Settings** > **General Settings** > **Sleep Button Settings**.
- **3** From the "Press Sleep Button" or "Press and Hold Sleep Button" drop‑down menu, select **Hibernate**.
- **4** Click **Submit**.

#### **Using the printer control panel**

**1** From the printer control panel, navigate to:

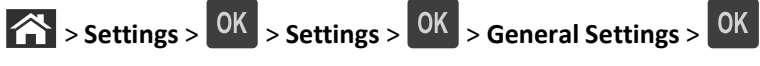

- **2** Press the arrow buttons until **Press Sleep Button** or **Press and Hold Sleep Button** appears, and then press **OK**
- **3** Press the arrow buttons until **Hibernate** appears, and then press <sup>OK</sup>.

#### **Notes:**

- **•** When Press Sleep Button is set to Hibernate, a short press of the Sleep button sets the printer to Hibernate mode.
- **•** When Press and Hold Sleep Button is set to Hibernate, a long press of the Sleep button sets the printer to Hibernate mode.

# **Adjusting the brightness of the printer display**

To save energy, or if you have trouble reading the display, adjust its brightness settings.

#### **Using the Embedded Web Server**

**1** Open a Web browser, and then type the printer IP address in the address field.

#### **Notes:**

- **•** View the printer IP address in the TCP/IP section in the Network/Ports menu. The IP address appears as four sets of numbers separated by periods, such as 123.123.123.123.
- **•** If you are using a proxy server, then temporarily disable it to load the Web page correctly.
- **2** Click **Settings** > **General Settings**.
- **3** In the Screen Brightness field, enter the brightness percentage you want for the display.
- **4** Click **Submit**.

# **Recycling**

### **Recycling Dell products**

To return Dell products for recycling:

- **1** Visit our Web site at **[www.dell.com/recycle](http://www.dell.com/recycling)**.
- **2** Select your country or region.
- **3** Follow the instructions on the computer screen.

# **Securing the printer**

# **Using the security lock feature**

The printer is equipped with a security lock feature. When a lock compatible with most laptop computers is attached, the printer is locked. When locked, the controller board shield and the controller board cannot be removed. Attach a security lock to the printer in the location shown.

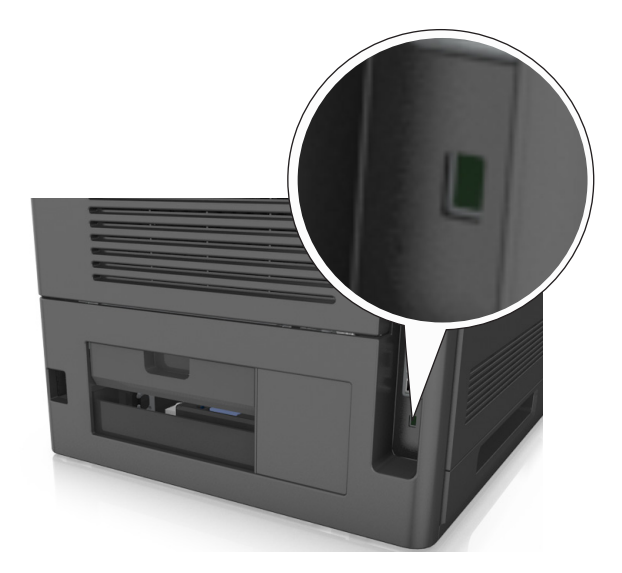

# **Statement of Volatility**

Your printer contains various types of memory that can store device and network settings, and user data.

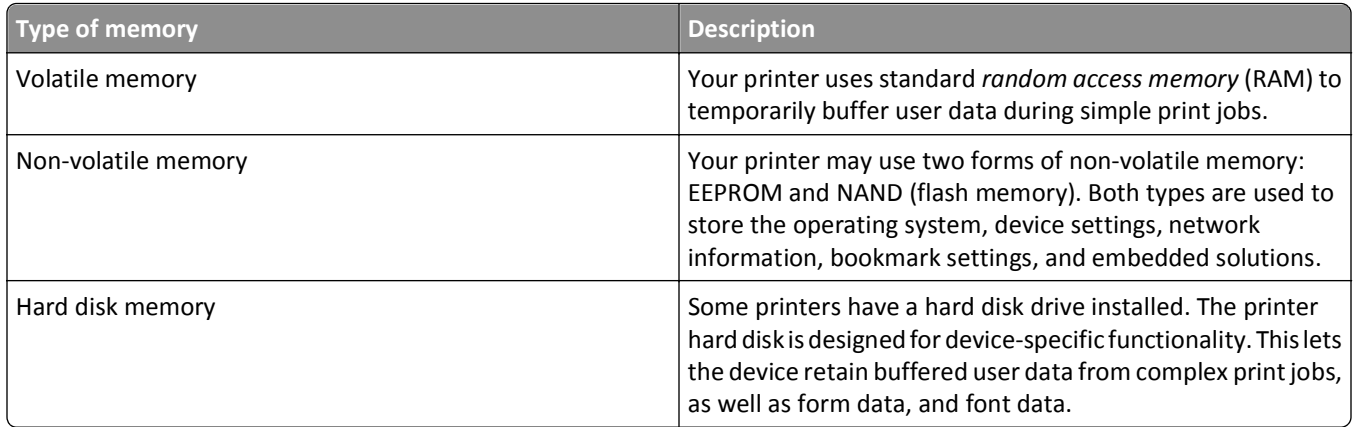

Erase the content of any installed printer memory in the following circumstances:

- **•** The printer is being decommissioned.
- **•** The printer hard disk is being replaced.
- **•** The printer is being moved to a different department or location.
- **•** The printer is being serviced by someone from outside your organization.
- **•** The printer is being removed from your premises for service.
- **•** The printer is being sold to another organization.

#### **Disposing of a printer hard disk**

**Note:** Some printer models may not have a printer hard disk installed.

In high-security environments, it may be necessary to take additional steps to make sure that confidential data stored in the printer hard disk cannot be accessed when the printer—or its hard disk—is removed from your premises.

- **• Degaussing**—Flushes the hard disk with a magnetic field that erases stored data
- **• Crushing**—Physically compresses the hard disk to break component parts and render them unreadable
- **• Milling**—Physically shreds the hard disk into small metal bits

**Note:** Most data can be erased electronically, but the only way to guarantee that all data is completely erased is to physically destroy each hard disk where data is stored.

# **Erasing volatile memory**

The volatile memory (RAM) installed in your printer requires a power source to retain information. To erase the buffered data, turn off the printer.

# **Erasing non**‑**volatile memory**

Erase individual settings, device and network settings, security settings, and embedded solutions by following these steps:

- **1** Turn off the printer.
- **2** Hold down **2** and **6** on the keypad while turning the printer on. Release the buttons only when the screen with the progress bar appears.

The printer performs a power-on sequence, and then the Configuration menu appears. When the printer is fully turned on, a list of functions appears on the printer display.

**3** Press the up or down arrow button until **Wipe All Settings** appears.

The printer will restart several times during this process.

**Note:** Wipe All Settings securely removes device settings, solutions, jobs, and passwords from the printer memory.

**4** Navigate to:

#### **Back** > **Exit Config Menu**

The printer will perform a power-on reset, and then return to normal operating mode.

# **Erasing printer hard disk memory**

**Note:** Some printer models may not have a printer hard disk installed.

Configuring Disk Wiping in the printer menus lets you remove residual confidential material left by print jobs by securely overwriting files that have been marked for deletion.

#### **Using the printer control panel**

- **1** Turn off the printer.
- **2** Hold down **2** and **6** while turning the printer on. Release the buttons only when the screen with the progress bar appears.

The printer performs a power-on sequence, and then the Configuration menu appears. When the printer is fully turned on, a list of functions appears on the printer display.

- **3** Press the up or down arrow button until **Wipe Disk** appears, and then select one of the following:
	- **• Wipe disk (fast)**—This lets you overwrite the disk with all zeroes in a single pass.
	- **• Wipe disk (secure)**—This lets you overwrite the disk with random bit patterns several times, followed by a verification pass. A secure overwrite is compliant with the DoD 5220.22‑M standard for securely erasing data from a hard disk. Highly confidential information should be wiped using this method.
- **4** Press the up or down arrow button until **Yes** appears, and then proceed with disk wiping.

#### **Notes:**

- **•** A status bar will indicate the progress of the disk wiping task.
- **•** Disk wiping can take from several minutes to more than an hour, during which the printer will be unavailable for other user tasks.
- **5** Navigate to:

#### **Back** > **Exit Config Menu**

The printer will perform a power-on reset, and then return to normal operating mode.

# **Configuring printer hard disk encryption**

Enable hard disk encryption to prevent loss of sensitive data in the event the printer or its hard disk is stolen.

**Note:** Some printer models may not have a printer hard disk installed.

#### **Using the Embedded Web Server**

**1** Open a Web browser, and then type the printer IP address in the address field.

**Notes:**

- **•** View the printer IP address in the TCP/IP section in the Network/Ports menu. The IP address appears as four sets of numbers separated by periods, such as 123.123.123.123.
- **•** If you are using a proxy server, then temporarily disable it to load the Web page correctly.

#### **2** Click **Settings** > **Security** > **Disk Encryption**.

**Note:** Disk Encryption appears in the Security menu only when a formatted, non‑defective printer hard disk is installed.

**3** From the Disk Encryption menu, select **Enable**.

#### **Notes:**

- **•** Enabling disk encryption will erase the content of the printer hard disk.
- **•** Disk encryption can take from several minutes to more than an hour, during which the printer will be unavailable for other user tasks.

#### **Using the printer control panel**

- **1** Turn off the printer.
- **2** Hold down **2** and **6** while turning the printer on. Release the buttons only when the screen with the progress bar appears.

The printer performs a power-on sequence, and then the Configuration menu appears. When the printer is fully turned on, a list of functions appears on the printer display.

**3** Navigate to:

#### **Disk Encryption** > **Enable**

**Note:** Enabling disk encryption will erase the contents of the printer hard disk.

**4** Select **Yes** to proceed with disk wiping.

**Notes:**

- **•** Do not turn off the printer during the encryption process. Doing so may result in loss of data.
- **•** Disk encryption can take from several minutes to more than an hour, during which the printer will be unavailable for other user tasks.
- **•** A status bar will indicate the progress of the disk wiping task. After the disk has been encrypted, the printer will return to the screen for enabling or disabling disk encryption.
- **5** Navigate to:

#### **Back** > **Exit Config Menu**

The printer will perform a power-on reset, and then return to normal operating mode.

# **Finding printer security information**

In high-security environments, you may need to take additional steps to make sure that confidential data stored in the printer cannot be accessed by unauthorized persons. For more information, see the *Embedded Web Server Administrator's Guide*.

# **Maintaining the printer**

Periodically, certain tasks are required to maintain optimum performance of your printer.

**Warning—Potential Damage:** Failure to maintain optimum printer performance, or to replace parts and supplies, may cause damage to your printer.

# **Estimated number of remaining pages**

The estimated number of remaining pages is based on the recent printing history of the printer. Its accuracy may vary significantly and is dependent on many factors, such as actual document content, print quality settings, and other printer settings.

The accuracy of the estimated number of remaining pages may decrease when the actual printing consumption is different from the historical printing consumption. Consider the variable level of accuracy before purchasing or replacing supplies based on the estimate. Until an adequate print history is obtained on the printer, initial estimates assume future supplies consumption based on the International Organization for Standardization\* test methods and page content.

\* Average continuous black declared cartridge yield in accordance with ISO/IEC 19752.

# **Cleaning the printer**

# **Cleaning the printer**

**Note:** You may need to perform this task after every few months.

**Warning—Potential Damage:** Damage to the printer caused by improper handling is not covered by the printer warranty.

**1** Make sure that the printer is turned off and unplugged from the electrical outlet.

**CAUTION—SHOCK HAZARD:** To avoid the risk of electrical shock when cleaning the exterior of the printer, unplug the power cord from the electrical outlet and disconnect all cables from the printer before proceeding.

- **2** Remove paper from the standard bin and multipurpose feeder.
- **3** Remove any dust, lint, and pieces of paper around the printer using a soft brush or vacuum.
- **4** Dampen a clean, lint-free cloth with water, and use it to wipe the outside of the printer.

**Warning—Potential Damage:** Do not use household cleaners or detergents to prevent damage to the exterior of the printer.

**5** Make sure all areas of the printer are dry before sending a new print job.

# **Emptying the hole punch box**

**1** Pull out the hole punch box.

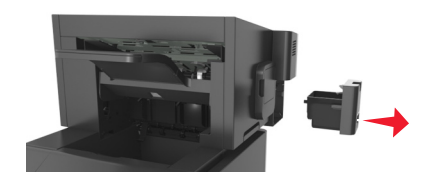

**2** Empty the container.

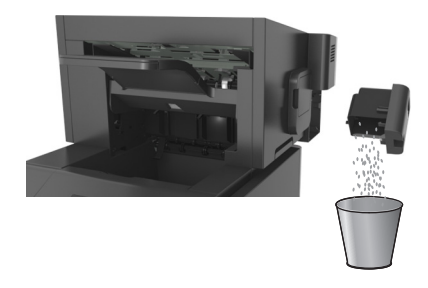

**3** Insert the emptied hole punch box back into the finisher until it *clicks* into place.

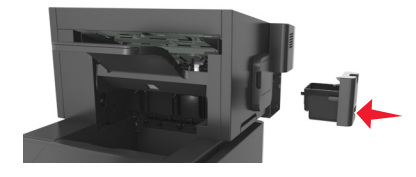

# **Checking the status of parts and supplies**

A message appears on the printer display when a replacement supply item is needed or when maintenance is required.

# **Checking the status of parts and supplies on the printer control panel**

From the printer control panel, navigate to:

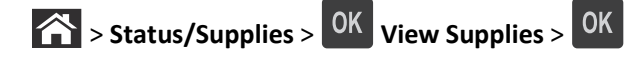

### **Checking the status of parts and supplies from the Embedded Web Server**

**Note:** Make sure the computer and printer are connected to the same network.

**1** Open a Web browser, and then type the printer IP address in the address field.

**Notes:**

- **•** View the printer IP address in the TCP/IP section in the Network/Ports menu. The IP address appears as four sets of numbers separated by periods, such as 123.123.123.123.
- **•** If you are using a proxy server, then temporarily disable it to load the Web page correctly.
- **2** Click **Device Status** > **More Details**.

# **Configuring supply notifications from the Embedded Web Server**

You can determine how you would like to be notified when supplies run nearly low, low, very low, or reach their end-of-life by setting the selectable alerts.

#### **Notes:**

- **•** Selectable alerts can be set on the toner cartridge, imaging unit, and maintenance kit.
- **•** All selectable alerts can be set for nearly low, low, and very low supply conditions. Not all selectable alerts can be set for the end-of-life supply condition. E-mail selectable alert is available for all supply conditions.
- **•** The percentage of estimated remaining supply that prompts the alert can be set on some supplies for some supply conditions.
- **1** Open a Web browser, and then type the printer IP address in the address field.

**Notes:**

- **•** View the printer IP address in the TCP/IP section in the Network/Ports menu. The IP address appears as four sets of numbers separated by periods, such as 123.123.123.123.
- **•** If you are using a proxy server, then temporarily disable it to load the Web page correctly.
- **2** Click **Settings** > **Print Settings** > **Supply Notifications**.
- **3** From the drop‑down menu for each supply, select one of the following notification options:

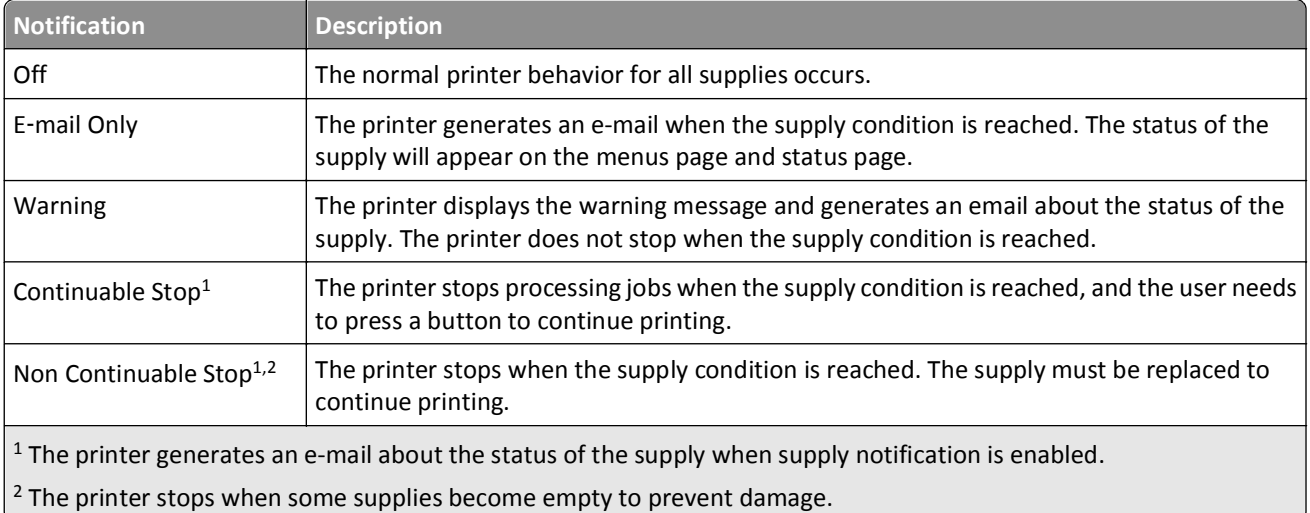

**4** Click **Submit**.

# **Ordering supplies**

# **Ordering supplies using the Supplies Ordering Utility**

- **1** Click **i** or **Start**.
- **2** Click **All Programs** or **Programs**, and then select the printer program folder from the list.

**3** Select your printer, and then navigate to:

#### **Status Monitor Center** > **Order Supplies**

- **4** From the Order Printer Supplies dialog, do any of the following:
	- **•** Click **Order Online** to order supplies on the Internet.
	- **•** Click **Order by Phone** to order supplies by phone.

# **Ordering supplies using Printer Home**

- **1** Click **b** or **Start**.
- **2** Click **All Programs** or **Programs**, and then select the printer program folder from the list.
- **3** Select your printer, and then navigate to:

#### **Dell Printer Home** > **Maintenance** > **Order supplies**

- **4** From the Order Printer Supplies dialog, do any of the following:
	- **•** Click **Order Online** to order supplies on the Web.
	- **•** Click **Order by Phone** to order supplies by phone.

### **Ordering a maintenance kit**

To order a maintenance kit, contact the place where you purchased the printer.

# **Ordering a roller kit**

To order a roller kit, contact the place where you purchased the printer.

# **Storing supplies**

Choose a cool, clean storage area for the printer supplies. Store supplies right side up in their original packing until you are ready to use them.

Do not expose supplies to:

- **•** Direct sunlight
- **•** Temperatures above 35°C (95°F)
- **•** High humidity above 80%
- **•** Salty air
- **•** Corrosive gases
- **•** Heavy dust

# **Replacing supplies**

# **Replacing the toner cartridge**

**1** Lift the front cover, and then pull down the multipurpose feeder door.

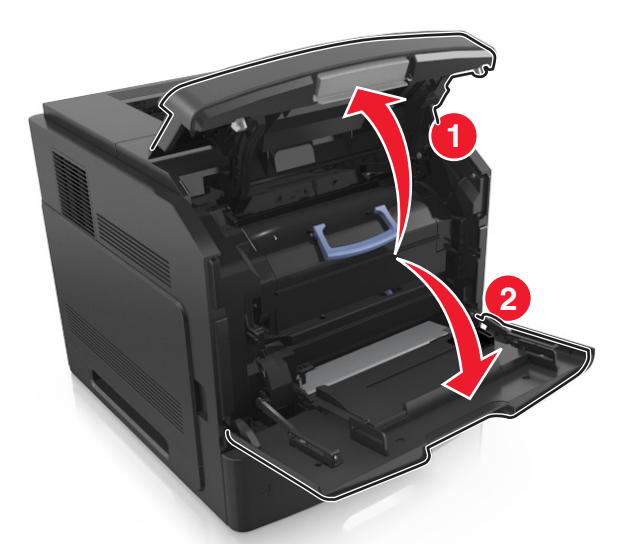

**2** Pull the cartridge out of the printer using the handle.

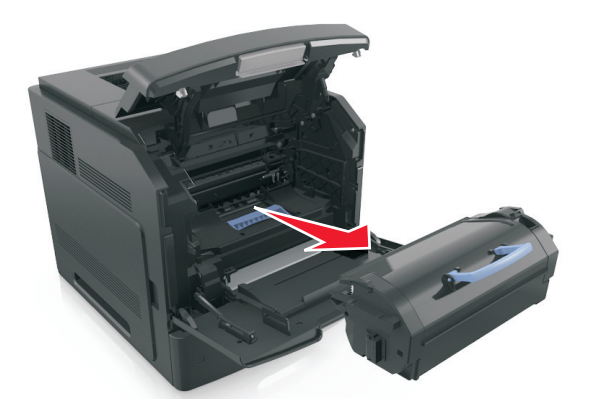

**3** Unpack the new toner cartridge, then remove the packing material, and then shake the cartridge to redistribute the toner.

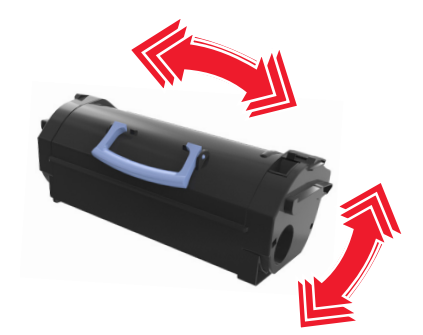

**4** Insert the toner cartridge into the printer by aligning the side rails of the cartridge with the arrows on the side rails inside the printer.

**Note:** Make sure the cartridge is fully pushed in.

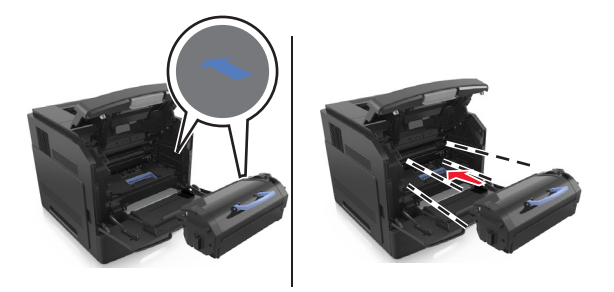

**Warning—Potential Damage:** When replacing a toner cartridge, do not leave the imaging unit exposed to direct light for an extended period of time. Extended exposure to light may cause print quality problems.

**5** Close the multipurpose feeder door and the front cover.

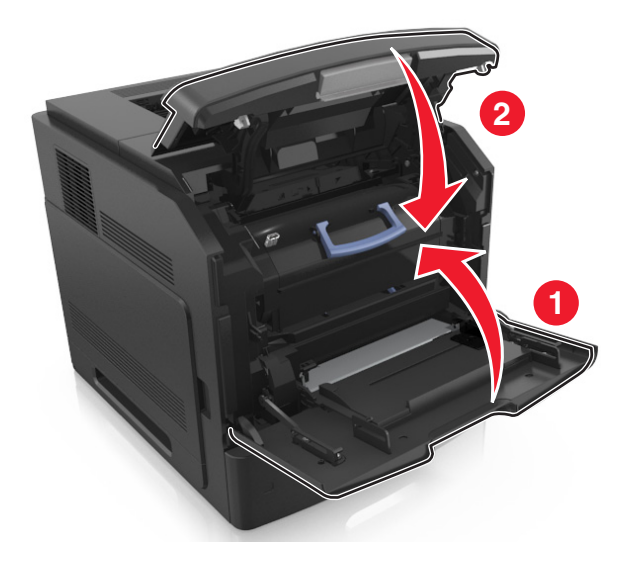

# **Replacing the imaging unit**

**1** Lift the front cover, and then pull down the multipurpose feeder door.

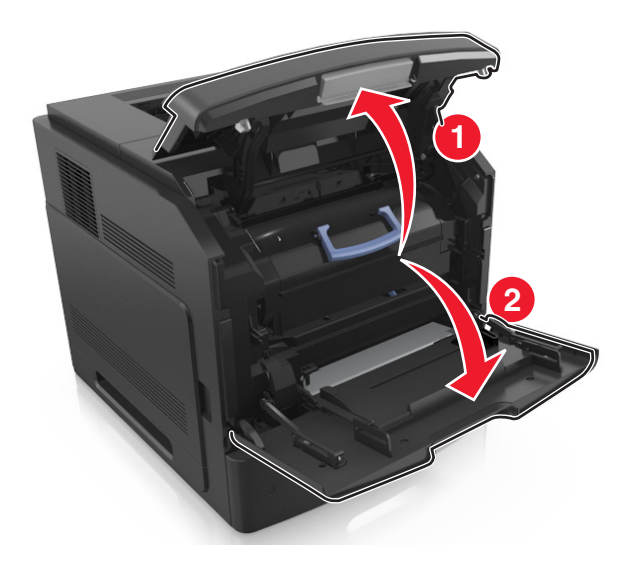

**2** Pull the cartridge out of the printer using the handle.

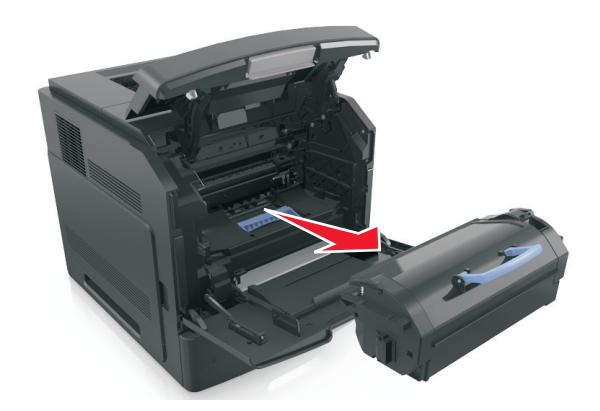

**3** Pull the imaging unit out of the printer using the handle.

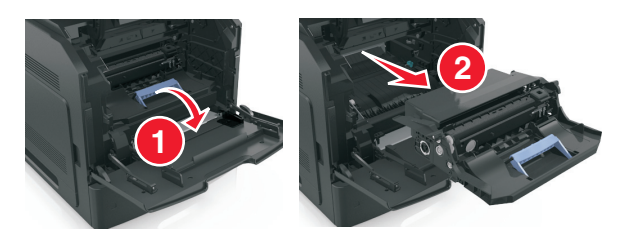

**4** Unpack the new imaging unit, and then remove all packing materials.

**Warning—Potential Damage:** Do not expose the imaging unit to direct light for more than 10 minutes. Extended exposure to light may cause print quality problems.

**Warning—Potential Damage:** Do not touch the shiny blue photoconductor drum under the imaging unit. Doing so may affect the quality of future print jobs.

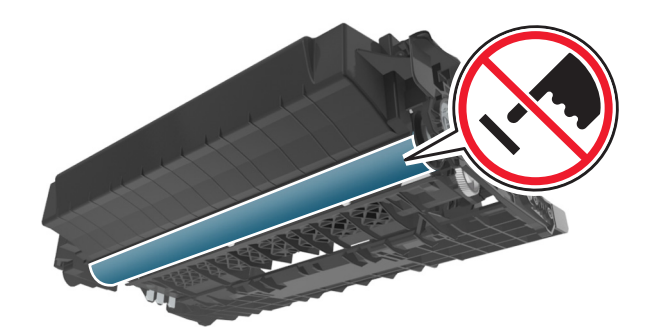

**5** Shake the new imaging unit.

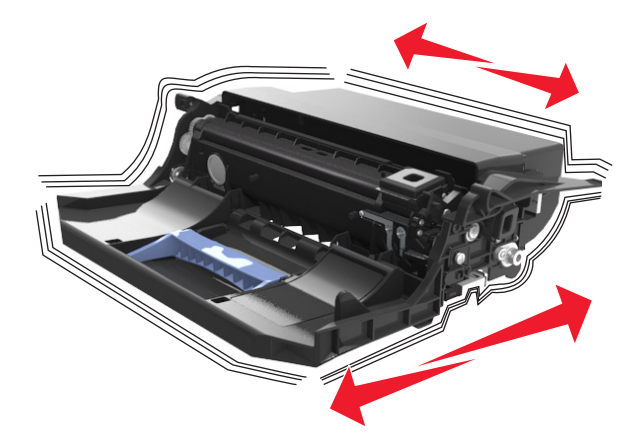

**6** Insert the imaging unit into the printer by aligning the arrows on the side rails of the imaging unit with the arrows on the side rails inside the printer.

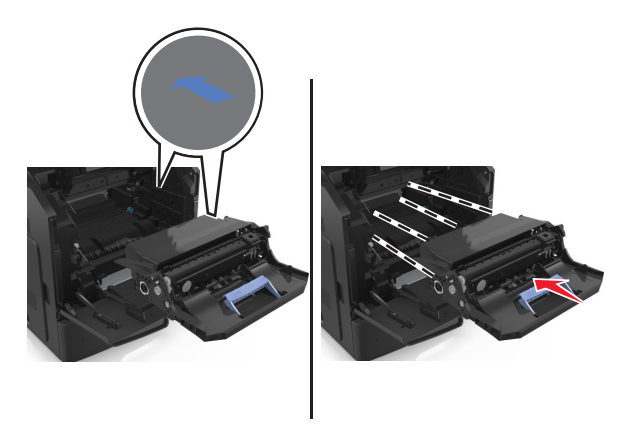

**7** Insert the toner cartridge into the printer by aligning the side rails of the cartridge with the arrows on the side rails inside the printer.

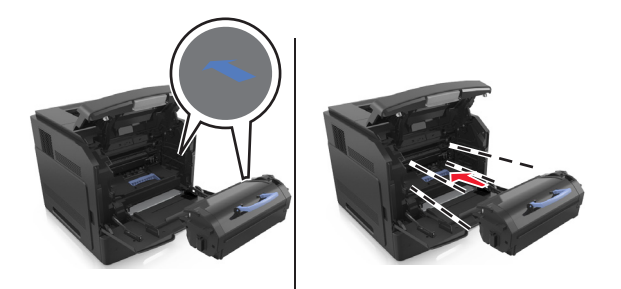
Close the multipurpose feeder door and the front cover.

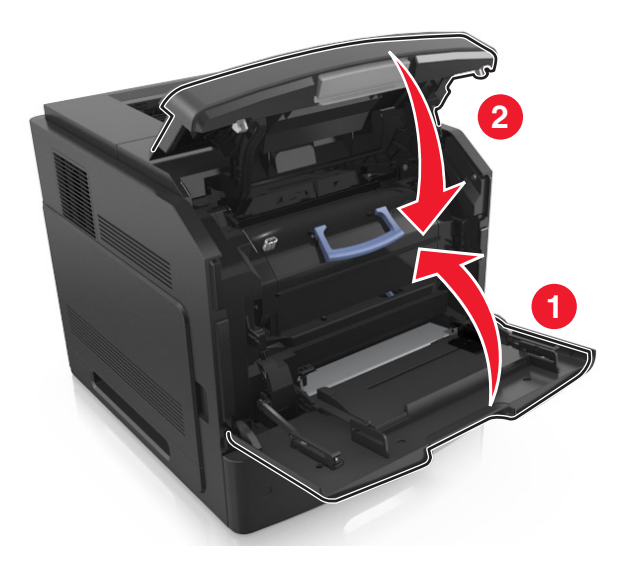

#### **Replacing a staple cartridge**

Open the stapler door.

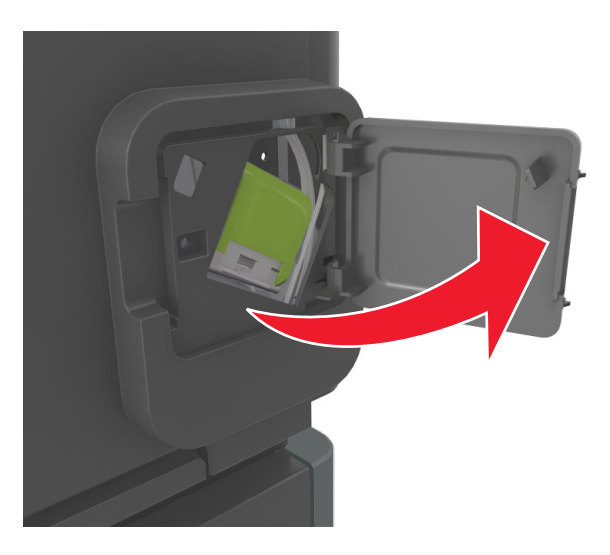

Pull down the latch of the staple cartridge holder, and then pull the holder out of the finisher.

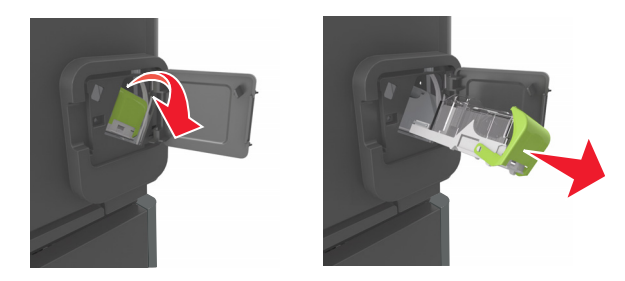

**3** Squeeze both sides of the empty staple case with your fingers, and then remove the staple case from the cartridge.

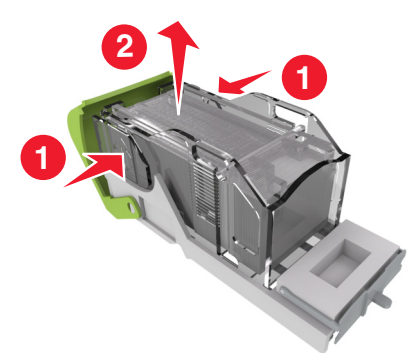

**4** Insert the front side of the new staple case into the staple cartridge, and then push the rear side into the cartridge.

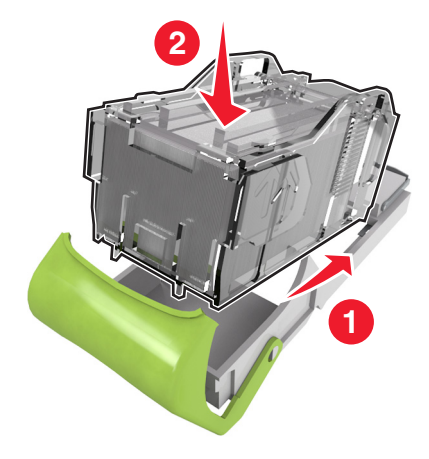

- **5** Push the staple cartridge into the finisher until it *clicks* into place.
- **6** Close the stapler door.

### **Moving the printer**

#### **Before moving the printer**

**CAUTION—POTENTIAL INJURY:** Before moving the printer, follow these guidelines to avoid personal injury or printer damage:

- **•** Turn off the printer, and then unplug the power cord from the electrical outlet.
- **•** Disconnect all cords and cables from the printer.
- **•** If two or more optional finishers are installed, then remove the finishers individually from the printer.

**Notes:**

- **–** Make sure to remove the topmost finisher first.
- **–** To remove the finisher, hold the finisher on both sides, and then lift the latches to unlock the finisher.

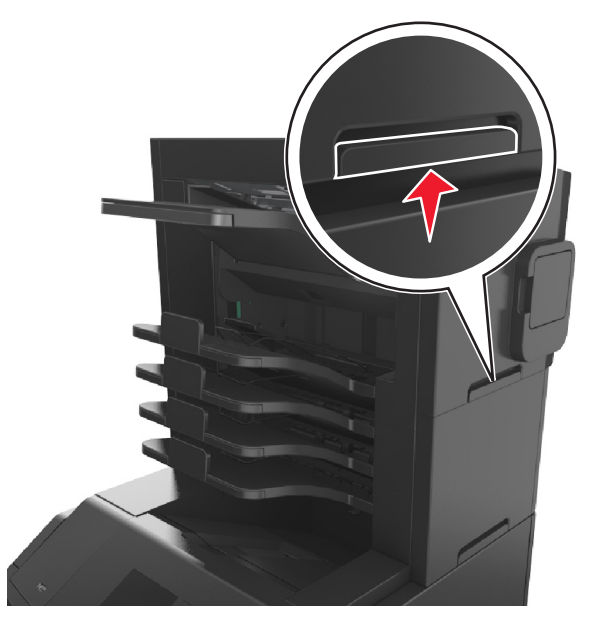

**•** If the printer does not have a caster base but is configured with optional trays, then remove the trays. **Note:** Slide the latch on the right side of the optional tray toward the front of the tray until it *clicks* into place.

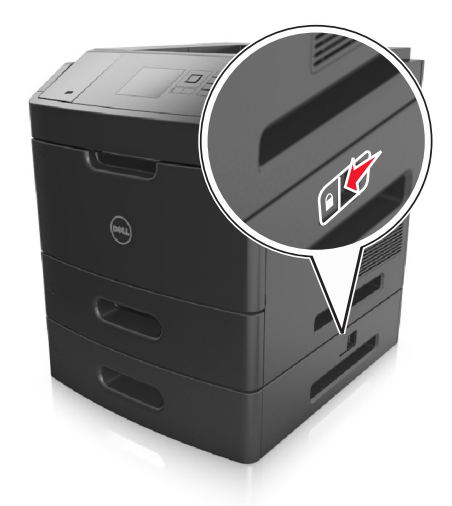

- **•** Use the handholds located on both sides of the printer to lift it.
- **•** Make sure your fingers are not under the printer when you set it down.
- **•** Make sure there is adequate clearance around the printer.
- **•** Use only the power cord provided with this product or the manufacturer's authorized replacement.

**Warning—Potential Damage:** Damage to the printer caused by improper moving is not covered by the printer warranty.

#### **Moving the printer to another location**

The printer and its hardware options can be safely moved to another location by following these precautions:

- **•** Any cart used to move the printer must have a surface able to support the full footprint of the printer.
- **•** Any cart used to move the hardware options must have a surface able to support the dimensions of the hardware options.
- **•** Keep the printer in an upright position.
- **•** Avoid severe jarring movements.

### **Shipping the printer**

When shipping the printer, use the original packaging or call the place of purchase for a relocation kit.

# **Managing the printer**

### **Managing printer messages**

Use the Status Messenger application to view error messages requiring your intervention on your printer. When there is an error, a bubble appears telling you what the error is, and points you to the appropriate recovery information.

If you installed Status Messenger with your printer software, then the application launches automatically when the software installation is completed. The installation is successful if you see the Status Messenger icon in the system tray.

#### **Notes:**

- **•** This feature is available only in Windows XP or later.
- **•** Make sure bidirectional communication support is in place so the printer and computer can communicate.

#### **Disabling Status Messenger**

- **1** From the system tray, right click the Status Messenger icon.
- **2** Select **Exit**.

#### **Enabling Status Messenger**

- **1** Click **o f** or **Start**.
- **2** Click **All Programs** or **Programs**, and then select the printer program folder from the list.
- **3** Select your printer, and then click **Status Messenger**.

### **Accessing Status Monitor Center**

Use the Status Monitor Center application to view the status of any USB‑ or network‑connected printer and order supplies online.

**Note:** Make sure bidirectional communication support is in place so the printer and computer can communicate.

- **1** Click **b** or **Start**.
- **2** Click **All Programs** or **Programs**, and then select the printer program folder from the list.
- **3** Click **Status Monitor Center**.

**Note:** To order supplies online, click the **Supplies Ordering Utility** link.

### **Checking the virtual display**

**1** Open a Web browser, and then type the printer IP address in the address field.

#### **Notes:**

**•** View the printer IP address in the TCP/IP section in the Network/Ports menu. The IP address appears as four sets of numbers separated by periods, such as 123.123.123.123.

- **•** If you are using a proxy server, then temporarily disable it to load the Web page correctly.
- **2** Check the virtual display that appears at the top left corner of the screen.

The virtual display works as an actual display would work on a printer control panel.

### **Modifying confidential print settings**

**Note:** This feature is available only in network printers or printers connected to print servers.

**1** Open a Web browser, and then type the printer IP address in the address field.

#### **Notes:**

- **•** View the printer IP address in the TCP/IP section in the Network/Ports menu. The IP address appears as four sets of numbers separated by periods, such as 123.123.123.123.
- **•** If you are using a proxy server, then temporarily disable it to load the Web page correctly.
- **2** Click **Configuration** > **Other Settings** tab > **Security** > **Confidential Print Setup**.
- **3** Modify the settings:
	- **•** Set a maximum number of PIN entry attempts. When a user exceeds a specific number of PIN entry attempts, all of the jobs for that user are deleted.
	- **•** Set an expiration time for confidential print jobs. When a user has not printed the jobs within the specified time, all of the jobs for that user are deleted.
- **4** Save the modified settings.

### **Copying printer settings to other printers**

**Note:** This feature is available only in network printers.

**1** Open a Web browser, and then type the printer IP address in the address field.

**Notes:**

- **•** View the printer IP address in the TCP/IP section in the Network/Ports menu. The IP address appears as four sets of numbers separated by periods, such as 123.123.123.123.
- **•** If you are using a proxy server, then temporarily disable it to load the Web page correctly.
- **2** Click the **Copy Printer Settings**.
- **3** To change the language, select a language from the drop-down menu, and then click **Click here to submit language**.
- **4** Click **Printer Settings**.
- **5** Type the IP addresses of the source and target printers in their appropriate fields.

**Note:** If you want to add or remove a target printer, then click **Add Target IP** or **Remove Target IP**.

**6** Click **Copy Printer Settings**.

## **Restoring factory default settings**

If you want to keep a list of the current menu settings for reference, then print a menu settings page before restoring the factory default settings. For more information, see ["Printing a menu settings page" on page 42](#page-41-0).

If you want a more comprehensive method of restoring the printer factory default settings, then perform the Wipe All Settings option. For more information, see "Erasing non-[volatile memory" on page 134.](#page-133-0)

**Warning—Potential Damage:** Restoring factory defaults returns most printer settings to the original factory default settings. Exceptions include the display language, custom sizes and messages, and network/port menu settings. All downloads stored in the RAM are deleted. Downloads stored in the flash memory or in the printer hard disk are not affected.

From the printer control panel, navigate to:

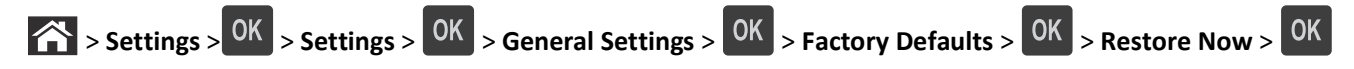

# **Clearing jams**

Carefully select paper and specialty media and load them properly to avoid most jams. For more information, see "Avoiding jams" on page 152. If jams occur, then follow the steps outlined in this chapter.

**Note:** Jam recovery is set to Auto by default. The printer reprints jammed pages unless the memory required to hold the pages is needed for other printer tasks.

## **Avoiding jams**

#### **Load paper properly**

**•** Make sure paper lies flat in the tray.

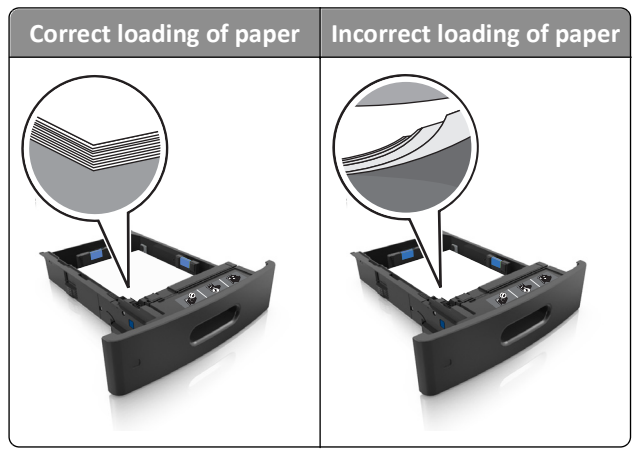

- **•** Do not remove a tray while the printer is printing.
- **•** Do not load a tray while the printer is printing. Load it before printing, or wait for a prompt to load it.
- **•** Do not load too much paper. Make sure the stack height is below the maximum paper fill indicator.

**•** Do not slide the paper into the tray. Load paper as shown in the illustration.

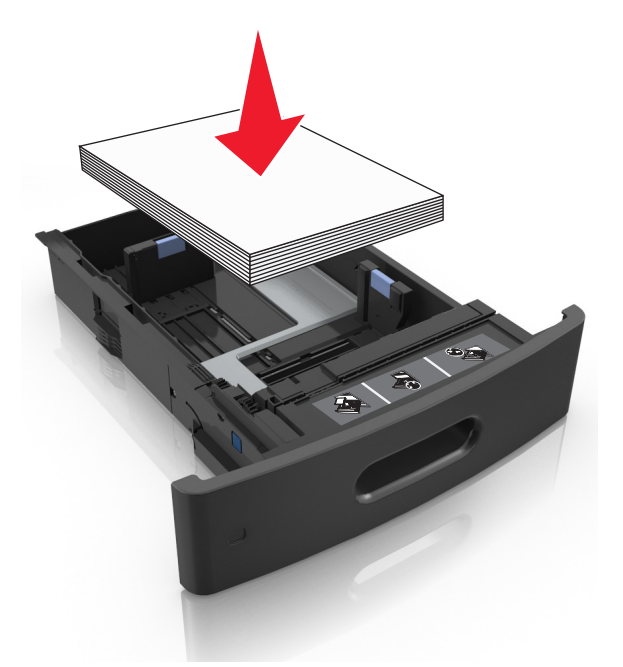

- **•** Make sure the guides in the tray or the multipurpose feeder are properly positioned and are not pressing tightly against the paper or envelopes.
- **•** Push the tray firmly into the printer after loading paper.
- **•** If you are loading prepunched paper for use with the staple finisher, then make sure the holes on the long edge of the paper are on the right side of the tray.

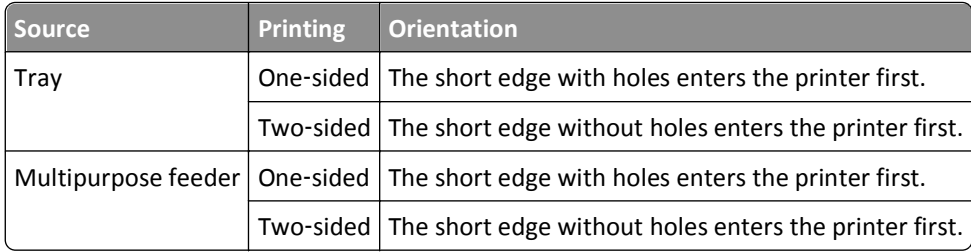

**Note:** If the holes on the long edge of the paper are on the left side of the tray, then a jam may occur.

#### **Allow the paper to enter the optional mailbox bins properly**

**•** Make sure to adjust the bin extender so that the paper size indicators match the size of the paper used.

**Notes:**

**–** If the bin extender is shorter than the size of the paper you are printing on, then the paper causes a jam in the mailbox bin. For example, if you are printing on a legal-size paper and the bin extender is set to lettersize, then a jam occurs.

- **–** If the bin extender is longer than the size of the paper you are printing on, then the edges become uneven and the paper is not stacked properly. For example, if you are printing on a letter-size paper and the bin extender is set to legal-size, then the paper does not stack properly.
- **•** If paper needs to be returned to the mailbox bin, then insert the paper under the bin arm, and then push the paper all the way back.

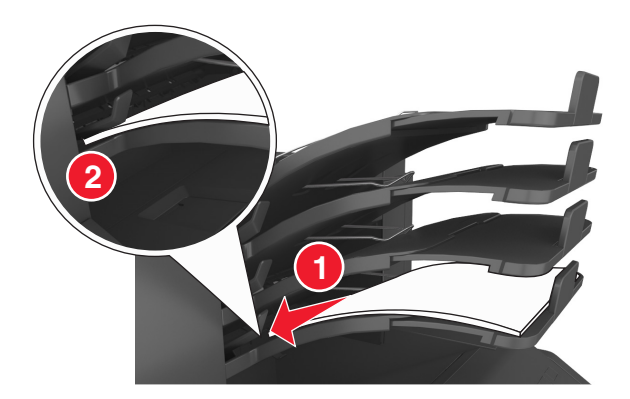

**Note:** If the paper is not under the bin arm, then a jam occurs due to an overfilled bin.

#### **Use recommended paper**

- **•** Use only recommended paper or specialty media.
- **•** Do not load wrinkled, creased, damp, bent, or curled paper.
- **•** Flex, fan, and straighten paper or specialty media before loading it.

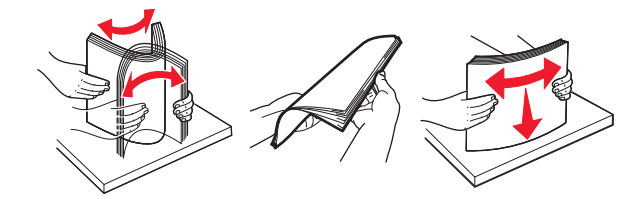

- **•** Do not use paper that has been cut or trimmed by hand.
- **•** Do not mix paper sizes, weights, or types in the same tray.
- **•** Make sure the paper size and type are set correctly on the computer or printer control panel.
- **•** Store paper per manufacturer recommendations.

### **Understanding jam messages and locations**

When a jam occurs, a message indicating the jam location and information to clear the jam appears on the printer display. Open the doors, covers, and trays indicated on the display to remove the jam.

#### **Notes:**

- **•** When Jam Assist is set to On, **Discarding pages** appears on the display and the printer flushes blank or pages with partial prints to the standard bin after a jammed page is cleared. Check your printed output for blank pages.
- **•** When Jam Recovery is set to On or Auto, the printer reprints jammed pages. However, the Auto setting reprints jammed pages if adequate printer memory is available.

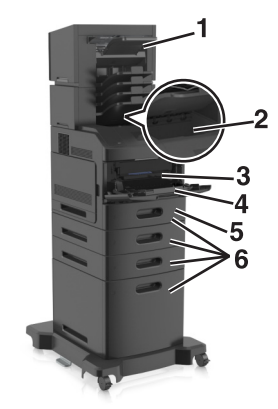

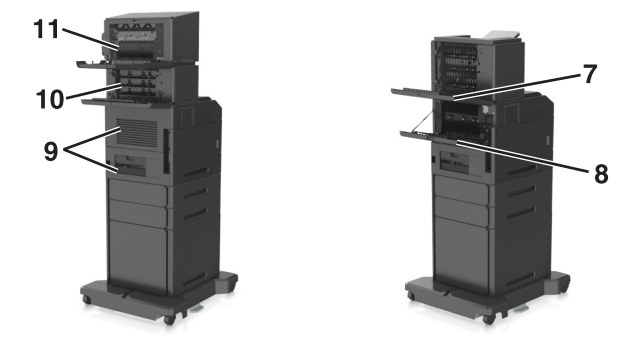

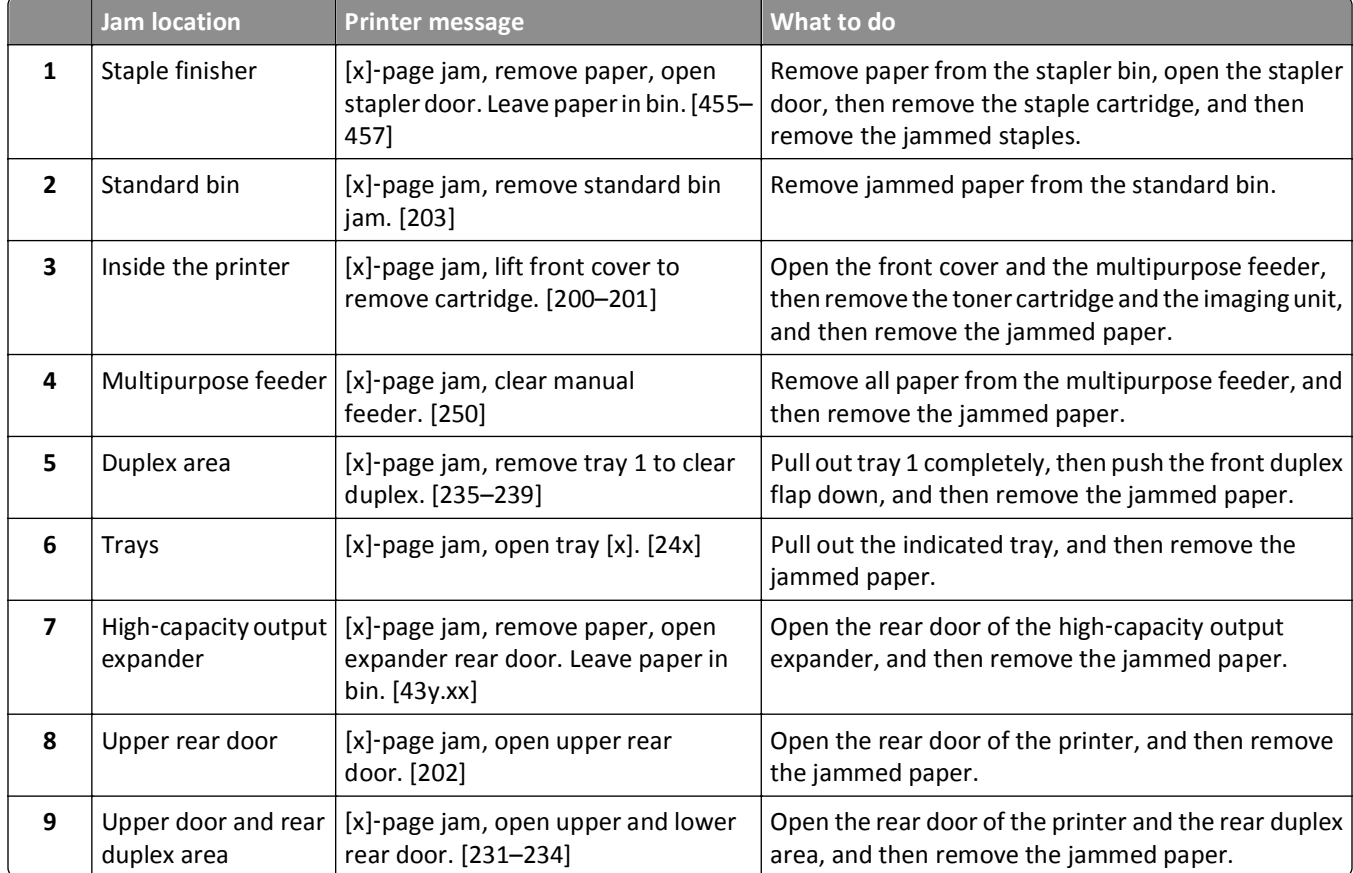

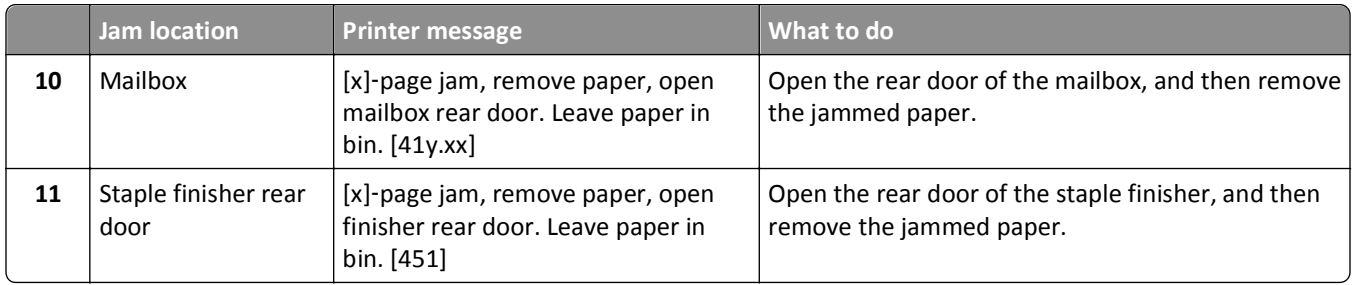

## **[x]**‑**page jam, lift front cover to remove cartridge. [200–201]**

**CAUTION—HOT SURFACE:** The inside of the printer might be hot. To reduce the risk of injury from a hot component, allow the surface to cool before touching.

**1** Lift the front cover, and then pull down the multipurpose feeder door.

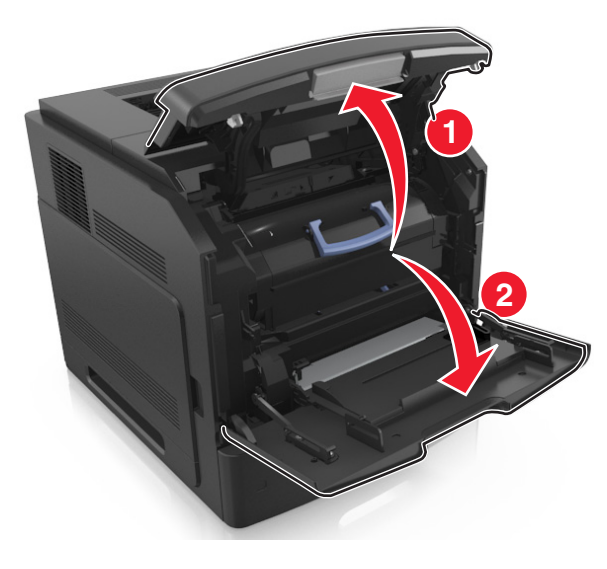

**2** Lift the blue handle, and then pull the toner cartridge out of the printer.

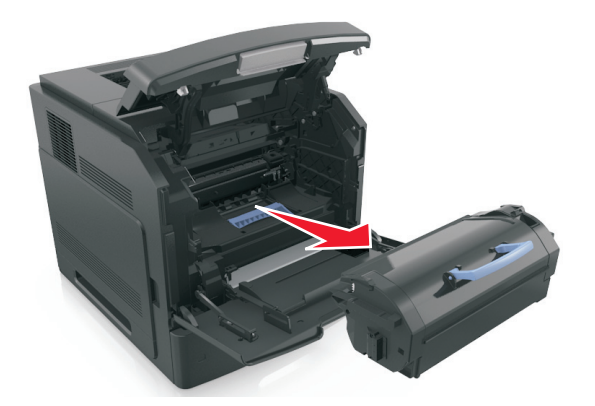

**3** Place the cartridge aside.

**4** Lift the blue handle, and then pull the imaging unit out of the printer.

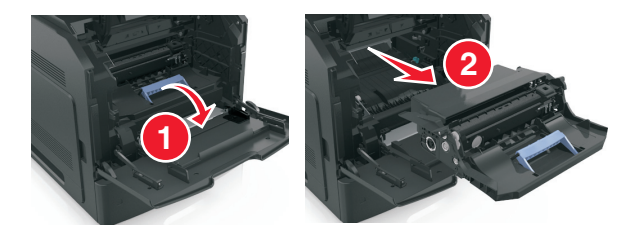

**5** Place the imaging unit aside on a flat, smooth surface.

**Warning—Potential Damage:** Do not expose the imaging unit to direct light for more than 10 minutes. Extended exposure to light may cause print quality problems.

**6** Pull the jammed paper gently to the right, and then remove it from the printer.

**Note:** Make sure all paper fragments are removed.

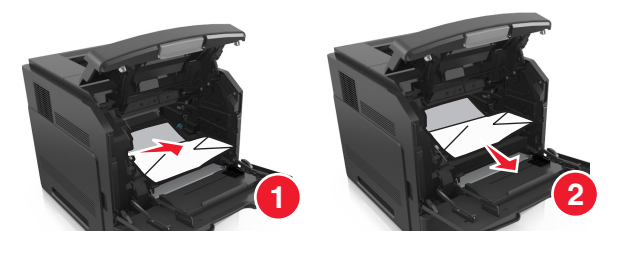

**Warning—Potential Damage:** The jammed paper may be covered with toner, which can stain garments and skin.

**7** Install the imaging unit.

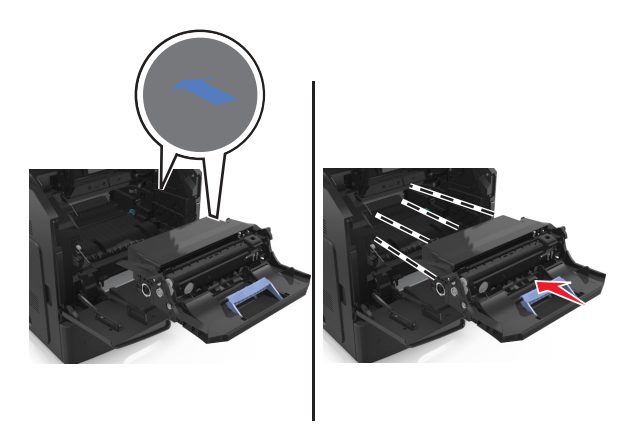

**Note:** Use the arrows on the side of the printer as a guide.

**8** Insert the cartridge into the printer, and then push the blue handle back into place.

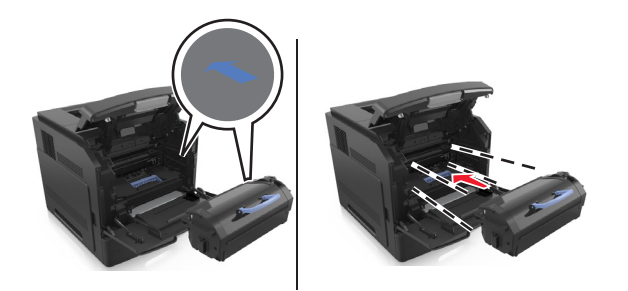

#### **Notes:**

- **•** Align the arrows on the guides of the toner cartridge with the arrows in the printer.
- **•** Make sure the cartridge is fully pushed in.
- **9** Close the multipurpose feeder door and the front cover.

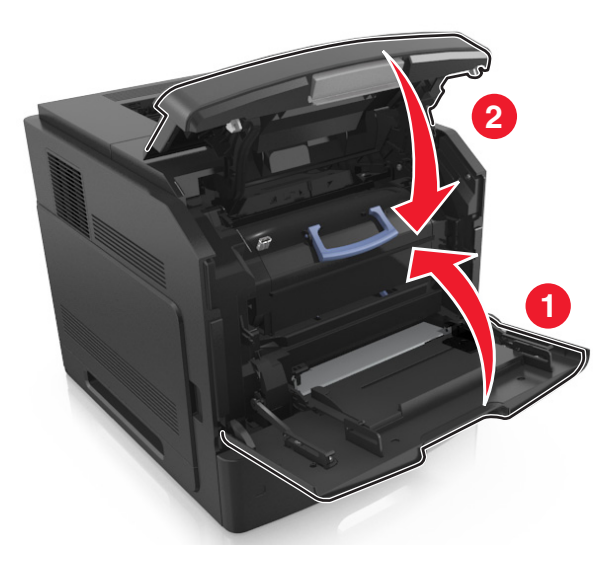

**10** From the printer control panel, select **Next** >  $\frac{OK}{V}$  > **Clear the jam, press OK** >  $\frac{OK}{V}$  to clear the message and continue printing.

## **[x]**‑**page jam, open upper rear door. [202]**

**CAUTION—HOT SURFACE:** The inside of the printer might be hot. To reduce the risk of injury from a hot component, allow the surface to cool before touching.

**1** Pull down the rear door.

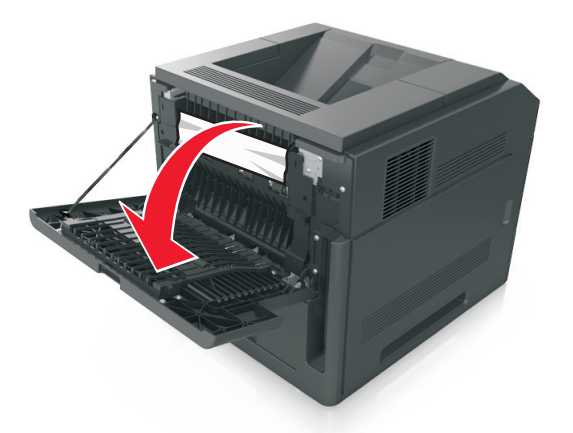

**2** Firmly grasp the jammed paper on each side, and then gently pull it out.

**Note:** Make sure all paper fragments are removed.

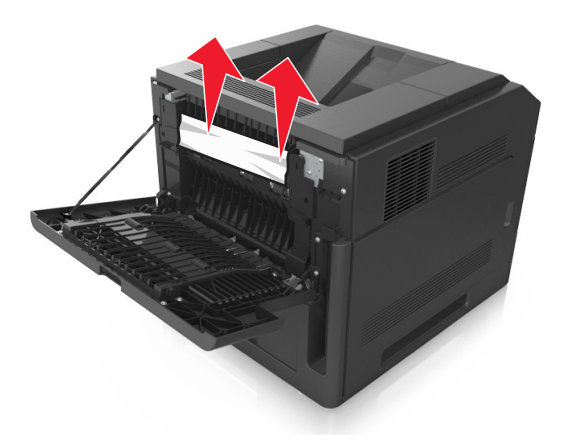

- **3** Close the rear door.
- **4** From the printer control panel, select **Next** >  $\frac{OK}{V}$  > **Clear the jam, press OK** >  $\frac{OK}{V}$  to clear the message and continue printing.

### **[x]**‑**page jam, remove standard bin jam. [203]**

**1** Firmly grasp the jammed paper on each side, and then gently pull it out.

**Note:** Make sure all paper fragments are removed.

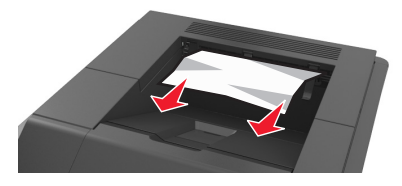

**2** From the printer control panel, select **Next** >  $\frac{OK}{V}$  > **Clear the jam, press OK** >  $\frac{OK}{V}$  to clear the message and continue printing.

### **[x]**‑**page jam, open upper and lower rear door. [231–234]**

**CAUTION—HOT SURFACE:** The inside of the printer might be hot. To reduce the risk of injury from a hot component, allow the surface to cool before touching.

**1** Pull down the rear door.

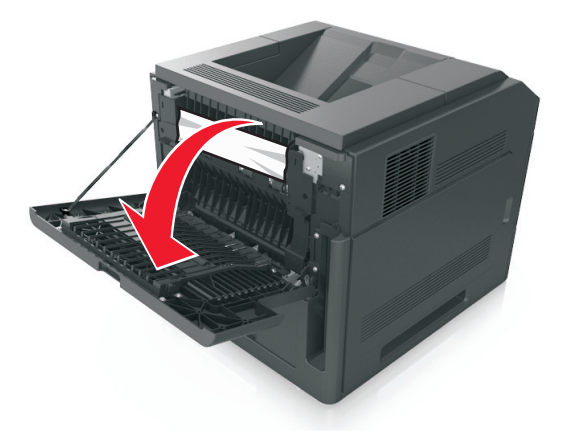

**2** Firmly grasp the jammed paper on each side, and then gently pull it out. **Note:** Make sure all paper fragments are removed.

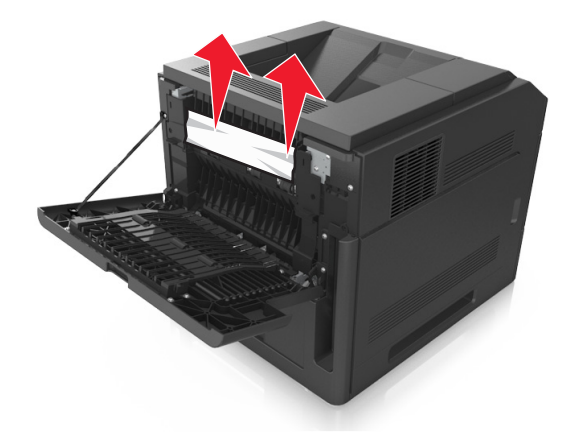

**3** Close the rear door.

**4** Push the back of the standard tray.

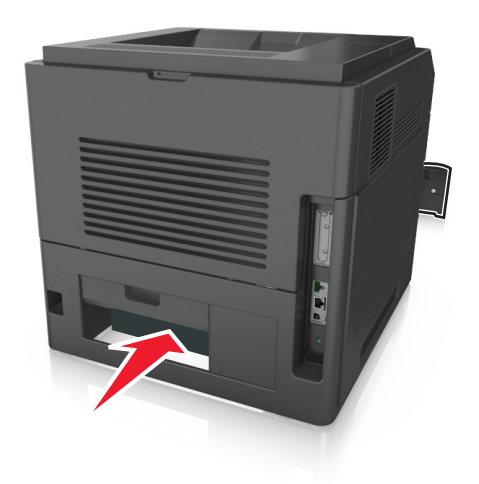

**5** Press down the rear duplex flap, then firmly grasp the jammed paper, and then gently pull the paper out. **Note:** Make sure all paper fragments are removed.

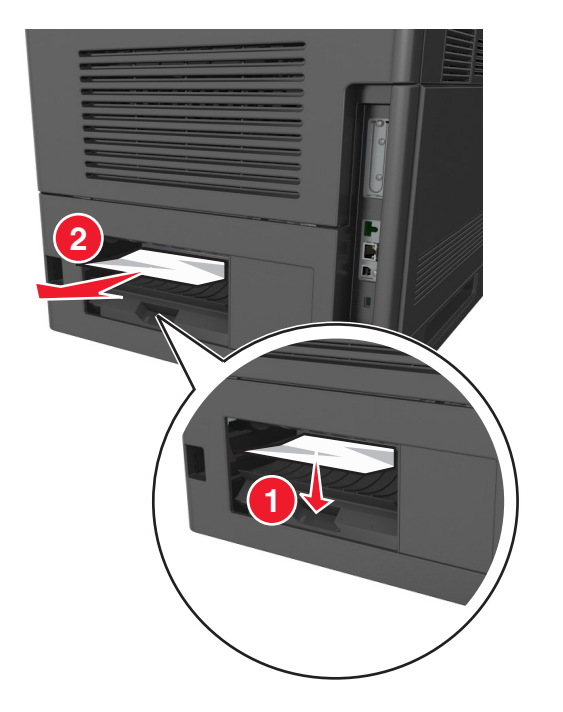

- **6** Insert the standard tray.
- **7** From the printer control panel, select **Next** >  $\frac{OK}{V}$  > **Clear the jam, press OK** >  $\frac{OK}{V}$  to clear the message and continue printing.

## **[x]**‑**page jam, remove tray 1 to clear duplex. [235–239]**

**1** Pull out the tray completely.

**Note:** Lift the tray slightly and pull it out.

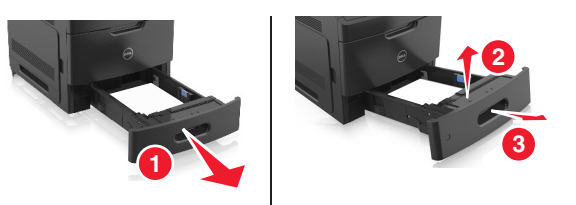

**2** Push down the front duplex flap, then firmly grasp the jammed paper, and then gently pull the paper to the right and out of the printer.

**Note:** Make sure all paper fragments are removed.

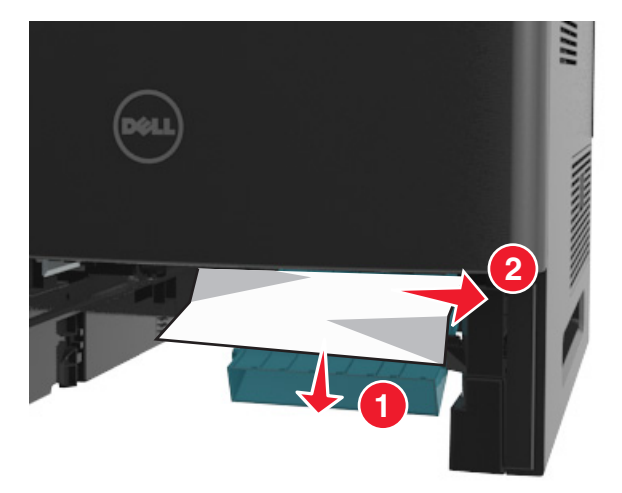

- **3** Insert the tray.
- **4** From the printer control panel, select **Next** >  $\frac{OK}{V}$  > **Clear the jam, press OK** >  $\frac{OK}{V}$  to clear the message and continue printing.

## **[x]**‑**page jam, open tray [x]. [24x]**

**1** Check which tray is indicated on the printer display, and then pull the tray.

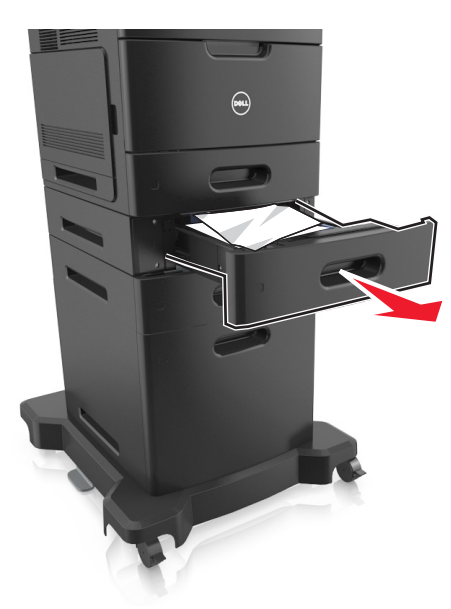

**2** Firmly grasp the jammed paper on each side, and then gently pull it out.

**Note:** Make sure all paper fragments are removed.

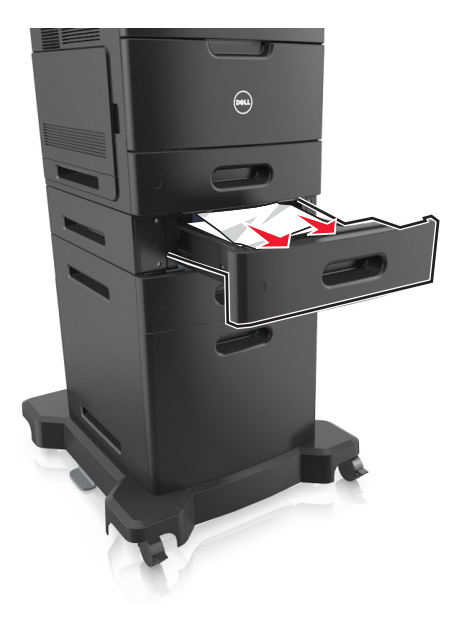

- **3** Insert the tray.
- **4** From the printer control panel, select **Next** >  $\frac{OK}{V}$  > **Clear the jam, press OK** >  $\frac{OK}{V}$  to clear the message and continue printing.

## **[x]**‑**page jam, clear manual feeder. [250]**

**1** From the multipurpose feeder, firmly grasp the jammed paper on each side, and then gently pull it out.

**Note:** Make sure all paper fragments are removed.

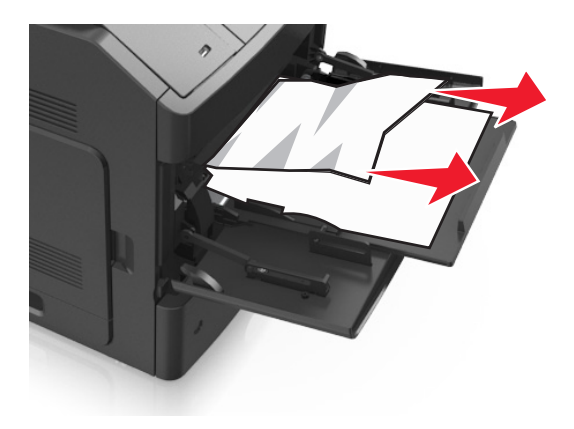

- **2** Flex and fan the sheets to loosen them. Do not fold or crease the paper. Straighten the edges on a level surface.
- **3** Reload paper into the multipurpose feeder.
- **4** Slide the paper guide until it lightly rests against the edge of the paper.

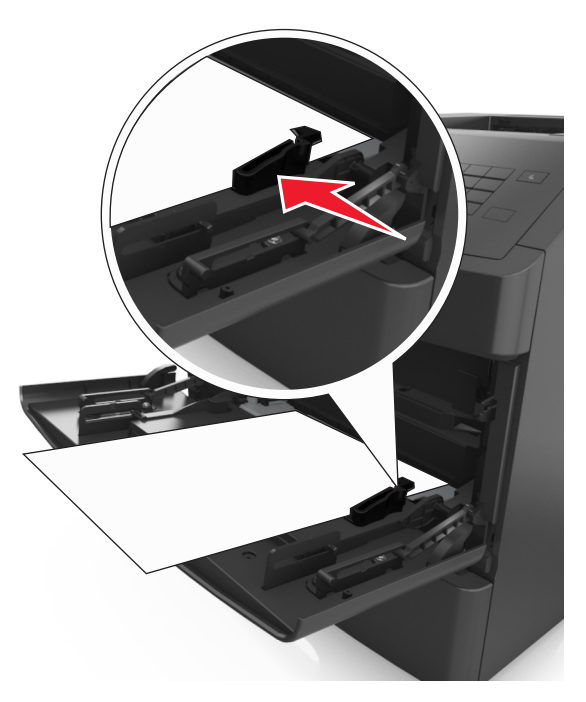

**5** From the printer control panel, select **Next** >  $\frac{OK}{V}$  > **Clear the jam, press OK** >  $\frac{OK}{V}$  to clear the message and continue printing.

## **[x]**‑**page jam, remove paper, open mailbox rear door. Leave paper in bin. [41y.xx]**

**1** Open the rear mailbox door.

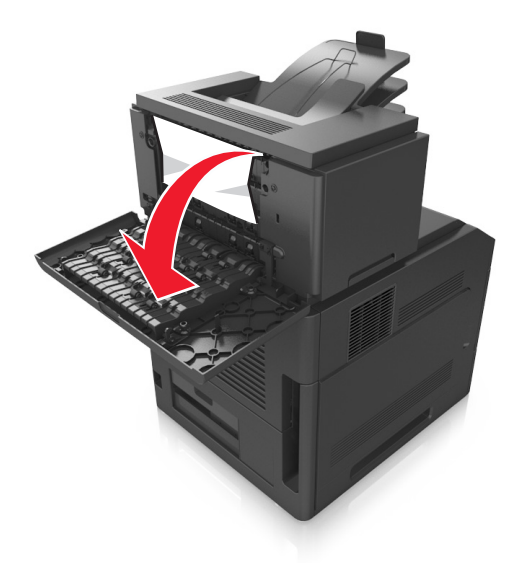

**2** Firmly grasp the jammed paper on each side, and then gently pull it out. **Note:** Make sure all paper fragments are removed.

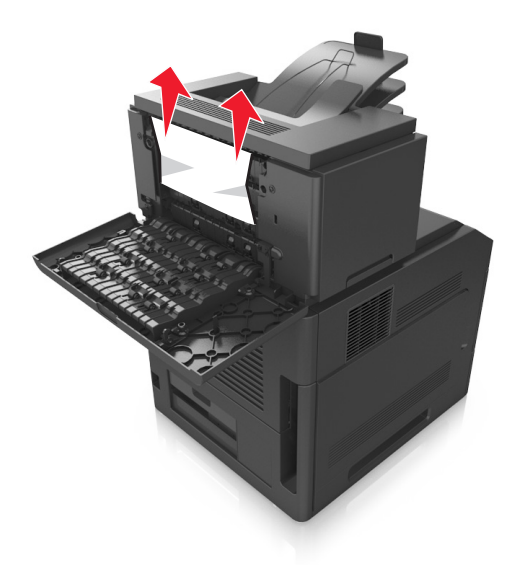

**3** Close the rear mailbox door.

**4** If the jam is in the mailbox bin, then firmly grasp the jammed paper, and then gently pull it out.

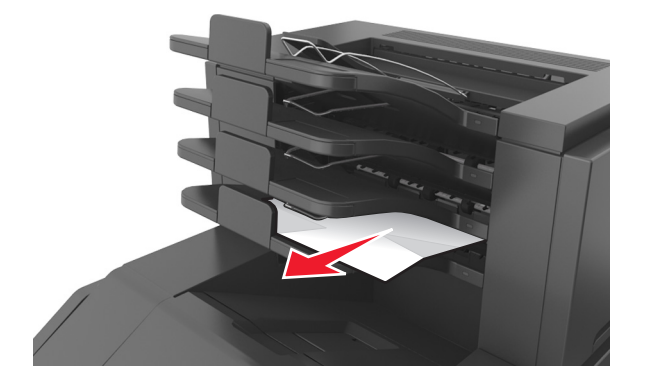

#### **Notes:**

- **•** Make sure all paper fragments are removed.
- **•** When using A4‑, folio‑, or legal‑size paper, make sure to adjust the bin extender so that the paper enters the bin properly.

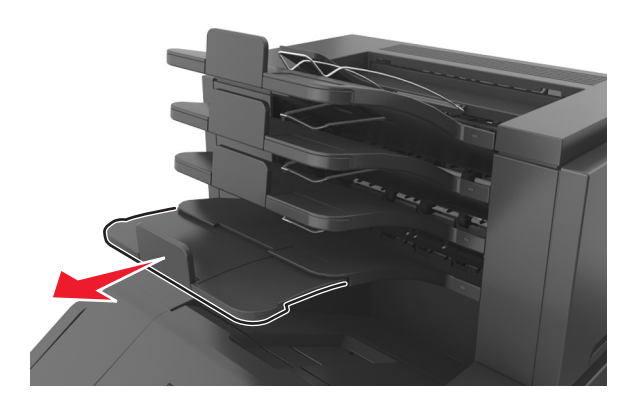

**5** From the printer control panel, select **Next** >  $\begin{bmatrix} 0K \end{bmatrix}$  > **Clear the jam, press OK** >  $\begin{bmatrix} 0K \end{bmatrix}$  to clear the message and continue printing.

## **[x]**‑**page jam, remove paper, open expander rear door. Leave paper in bin. [43y.xx]**

1 Open the rear door of the high-capacity output expander.

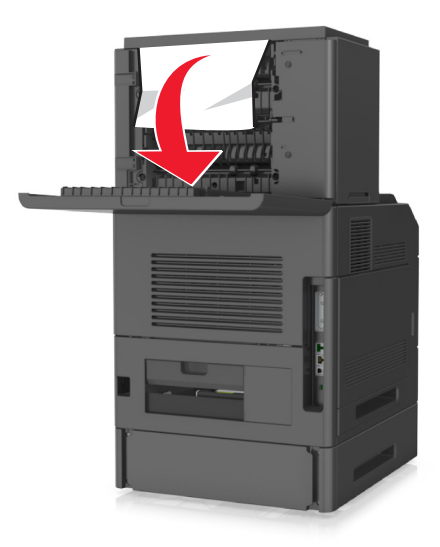

**2** Firmly grasp the jammed paper on each side, and then gently pull it out. **Note:** Make sure all paper fragments are removed.

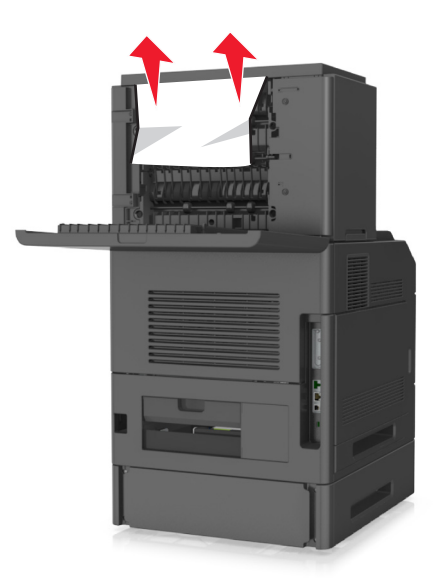

- **3** Close the rear door of the high-capacity output expander.
- **4** From the printer control panel, select **Next** >  $\frac{OK}{V}$  > **Clear the jam, press OK** >  $\frac{OK}{V}$  to clear the message and continue printing.

## **[x]**‑**page jam, remove paper, open finisher rear door. Leave paper in bin. [451]**

**1** Open the rear staple finisher door.

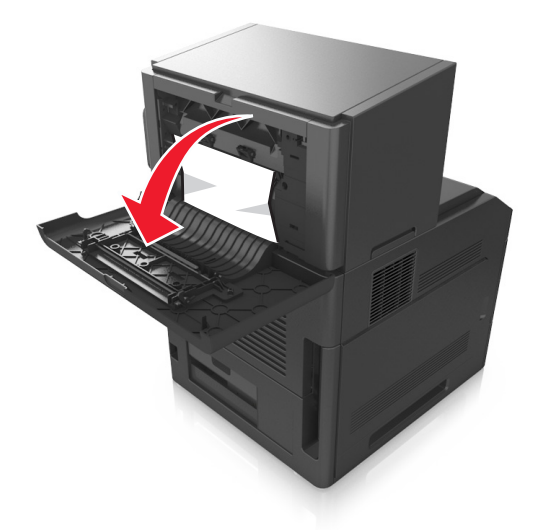

**2** Firmly grasp the jammed paper on each side, and then gently pull it out. **Note:** Make sure all paper fragments are removed.

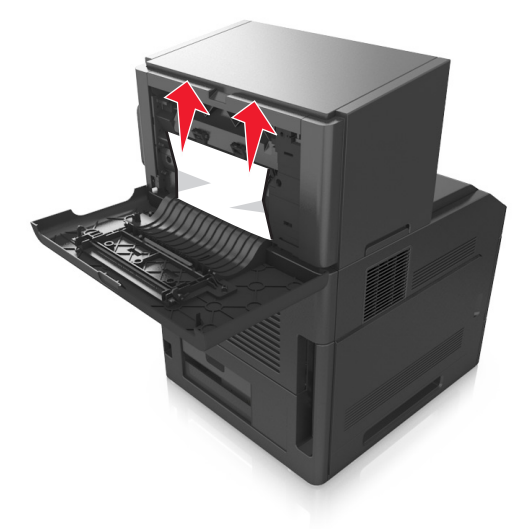

- **3** Close the staple finisher door.
- **4** From the printer control panel, select **Next** >  $\frac{OK}{V}$  > **Clear the jam, press OK** >  $\frac{OK}{V}$  to clear the message and continue printing.

## **[x]**‑**page jam, remove paper, open stapler door. Leave paper in bin. [455–457]**

**1** From the stapler bin, firmly grasp the jammed paper on each side, and then gently pull it out.

**Note:** Make sure all paper fragments are removed.

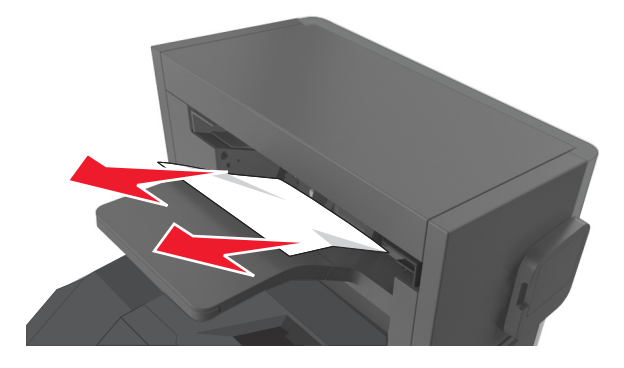

**2** Open the stapler door.

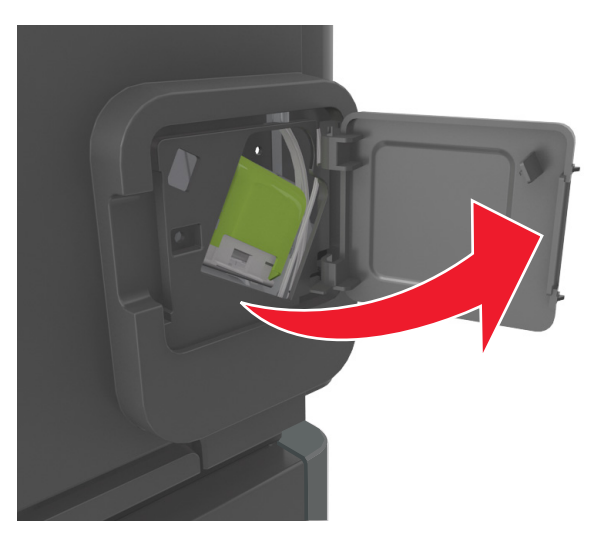

**3** Pull down the latch of the staple cartridge holder, and then pull the holder out of the printer.

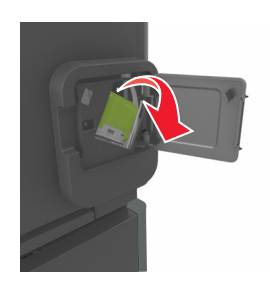

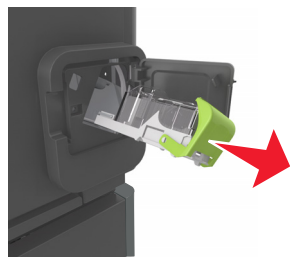

**4** Use the metal tab to lift the staple guard, and then remove any loose staples.

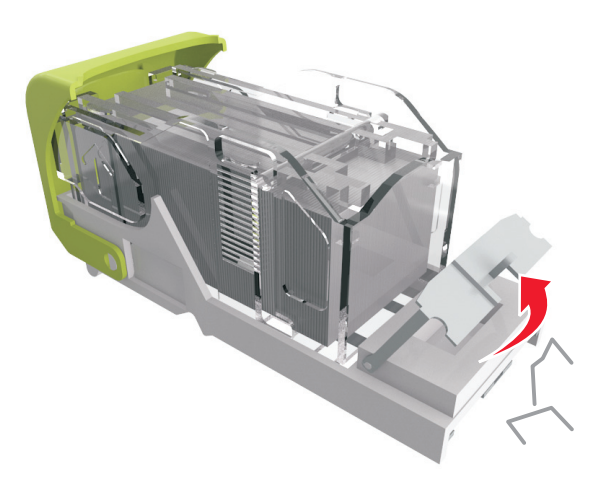

**5** Press down the staple guard until it *clicks* into place.

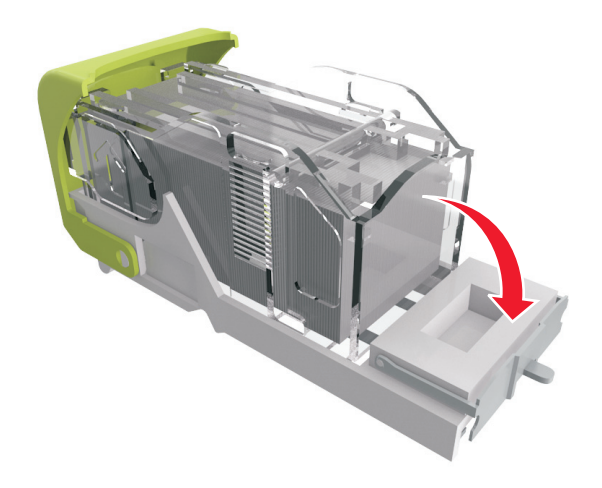

**6** Press the staples against the metal bracket.

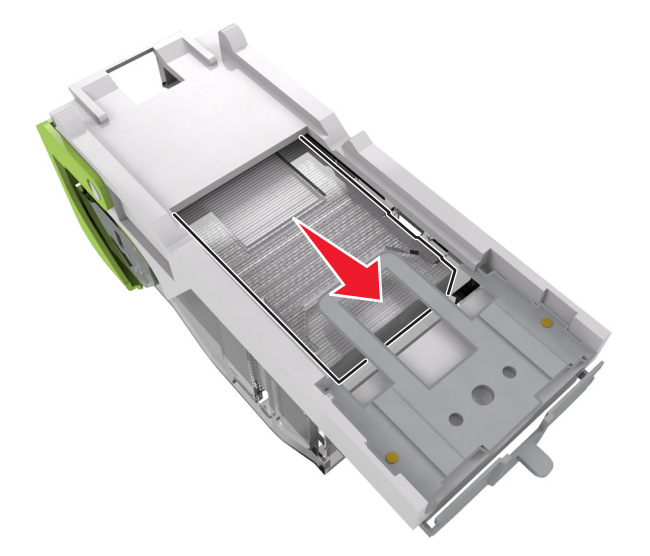

**Note:** If the staples are at the rear of the cartridge, then shake the cartridge downward to bring the staples near the metal bracket.

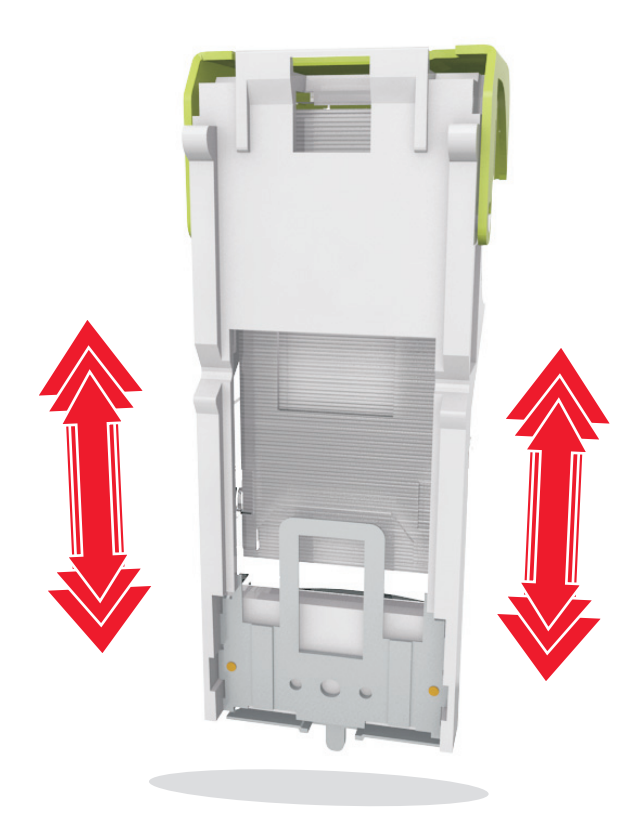

- **7** Push the cartridge holder firmly back into the stapler unit until the cartridge holder *clicks* into place.
- **8** Close the stapler door.
- **9** From the printer control panel, select **Next** >  $\frac{OK}{V}$  > **Clear the jam, press OK** >  $\frac{OK}{V}$  to clear the message and continue printing.

# **Troubleshooting**

### **Understanding the printer messages**

#### **Cartridge, imaging unit mismatch [41.xy]**

**1** Check if the toner cartridge and imaging unit are both *MICR* (Magnetic Imaging Content Recording) or non-MICR supplies.

**Note:** For a list of supported supplies, contact the place where you purchased the printer.

**2** Change the toner cartridge or imaging unit so that both are MICR or non‑MICR supplies.

#### **Notes:**

- **•** Use MICR toner cartridge and imaging unit for printing checks and other similar documents.
- **•** Use non-MICR toner cartridge and imaging unit for regular print jobs.

### **Cartridge low [88.xy]**

You may need to order a toner cartridge. Press  $\overline{\text{OK}}$  to clear the message and continue printing.

### **Cartridge nearly low [88.xy]**

If necessary, press  $\overline{\text{OK}}$  on the printer control panel to clear the message and continue printing.

#### **Cartridge very low [88.xy]**

You may need to replace the toner cartridge very soon. For more information, see the "Replacing supplies" section of the *User's Guide*.

If necessary, press  $\overline{\text{OK}}$  to clear the message and continue printing.

### **Change [paper source] to [custom string] load [orientation]**

Try one or more of the following:

• Load the correct size and type of paper in the tray, and then press <sup>OK</sup> on the printer control panel.

**Note:** Make sure the paper size and type settings are specified in the Paper menu on the printer control panel.

**•** Cancel the print job.

#### **Change [paper source] to [custom type name] load [orientation]**

Try one or more of the following:

• Load the correct size and type of paper in the tray, and then press <sup>OK</sup> on the printer control panel.

**Note:** Make sure the paper size and type settings are specified in the Paper menu on the printer control panel.

**•** Cancel the print job.

#### **Change [paper source] to [paper size] load [orientation]**

Try one or more of the following:

- Load the correct size and type of paper in the tray, and then press <sup>OK</sup> on the printer control panel.
	- **Note:** Make sure the paper size and type settings are specified in the Paper menu on the printer control panel.
- **•** Cancel the print job.

#### **Change [paper source] to [paper type] [paper size] load [orientation]**

Try one or more of the following:

• Load the correct size and type of paper in the tray, and then press <sup>OK</sup> on the printer control panel.

**Note:** Make sure the paper size and type settings are specified in the Paper menu on the printer control panel.

**•** Cancel the print job.

### **Check tray [x] connection**

Try one or more of the following:

**•** Turn off the printer, and then turn it back on.

If the error occurs a second time, then:

- **1** Turn off the printer.
- **2** Unplug the power cord from the electrical outlet.
- **3** Remove the specified tray.
- **4** Reattach the tray.
- **5** Connect the power cord to a properly grounded electrical outlet.
- **6** Turn the printer back on.

If the error occurs again, then:

- **1** Turn off the printer.
- **2** Unplug the power cord from the electrical outlet.
- **3** Remove the tray.
- **4** Contact technical support.
- From the printer control panel, press <sup>OK</sup> to clear the message and continue printing.

#### **Close door or insert cartridge**

The toner cartridge is missing or not installed properly. Insert the cartridge, and then close all doors and covers.

#### **Close front door**

Close the front door of the printer.

#### **Complex page, some data may not have printed [39]**

Try one or more of the following:

- From the printer control panel, press <sup>OK</sup> to clear the message and continue printing.
- **•** Reduce the number and size of fonts, the number and complexity of images, and the number of pages in the print job.
- **•** Cancel the print job.
- **•** Install additional printer memory.

#### **Configuration change, some held jobs were not restored [57]**

Held jobs are unavailable because of any of the following possible changes in the printer:

- **•** The printer firmware has been updated.
- **•** The tray for the print job is removed.
- **•** The print job is sent from a flash drive that is no longer attached to the USB port.
- **•** The printer hard disk contains print jobs that were stored when the hard disk was installed in a different printer model.

From the printer control panel, press  $\overline{OR}$  to clear the message and continue printing.

### **Defective flash detected [51]**

Try one or more of the following:

- **•** Replace the defective flash memory card.
- From the printer control panel, press **OK** to ignore the message and continue printing.
- **•** Cancel the current print job.

#### **Disk full [62]**

Try one or more of the following:

- From the printer control panel, press <sup>OK</sup> to clear the message and continue printing.
- **•** Delete fonts, macros, and other data stored in the printer hard disk.
- **•** Install a printer hard disk with larger capacity.

#### **Disk must be formatted for use in this device**

From the printer control panel, select **Format disk** to format the printer hard disk and clear the message.

**Note:** Formatting deletes all the files stored in the printer hard disk.

#### **Disk near full. Securely clearing disk space.**

Try one or more of the following:

- From the printer control panel, press <sup>OK</sup> to clear the message.
- **•** Delete fonts, macros, and other data stored in the printer hard disk.
- **•** Install a printer hard disk with higher capacity.

#### **Empty the hole punch box**

**1** Empty the hole punch box.

For more information, see the "Cleaning the printer" section of the *User's Guide*.

**2** Reinsert the hole punch box into the finisher, and then press **OK** on the printer control panel to clear the message.

#### **Error reading USB drive. Remove USB.**

An unsupported USB device is inserted. Remove the USB device, and then insert a supported one.

#### **Error reading USB hub. Remove hub.**

An unsupported USB hub has been inserted. Remove the USB hub, and then install a supported one.

#### **Imaging unit low [84.xy]**

You may need to order an imaging unit. If necessary, press <sup>OK</sup> to clear the message and continue printing.

#### **Imaging unit nearly low [84.xy]**

If necessary, press  $\overline{\text{OK}}$  on the printer control panel to clear the message and continue printing.

#### **Imaging unit very low [84.xy]**

You may need to replace the imaging unit very soon. For more information, see the "Replacing supplies" section of the *User's Guide*.

If necessary, press  $\overline{OR}$  to clear the message and continue printing.

### **Incompatible output bin [x] [59]**

Do either of the following:

- **•** Remove the specified bin.
- From the printer control panel, press <sup>OK</sup> to clear the message and continue printing without using the specified bin.

### **Incompatible tray [x] [59]**

Do either of the following:

- **•** Remove the specified tray.
- From the printer control panel, press <sup>OK</sup> to clear the message and continue printing without using the specified tray.

#### **Incorrect paper size, open [paper source] [34]**

Try one or more of the following:

- **•** Load the correct size of paper in the tray.
- From the printer control panel, press <sup>OK</sup> to clear the message and print using a different tray.
- **•** Check the tray length and width guides and make sure the paper is loaded properly in the tray.
- **•** Make sure the correct paper size and type are specified in Print Properties or in the Print dialog.
- **•** Make sure the paper size and type settings are specified in the Paper menu on the printer control panel.
- **•** Make sure the paper size is correctly set. For example, if the MP Feeder Size is set to Universal, then make sure the paper is large enough for the data being printed.
- **•** Cancel the print job.

#### **Insert hole punch box**

Insert the hole punch box into the finisher, and then press  $\overline{\text{OK}}$  on the printer control panel to clear the message.

#### **Insert staple cartridge**

Do either of the following:

- **•** Insert a staple cartridge. For more information, see the instruction sheet that came with the supply.
- From the printer control panel, press <sup>OK</sup> to clear the message and print without using the staple finisher.

### **Insert Tray [x]**

Insert the indicated tray into the printer.

### **Install bin [x]**

Try one or more of the following:

- **•** Install the specified bin:
	- **1** Turn off the printer.
	- **2** Unplug the power cord from the electrical outlet.
	- **3** Install the specified bin.
	- **4** Connect the power cord to a properly grounded electrical outlet.
	- **5** Turn the printer back on.
- **•** Cancel the print job.
- **•** Reset active bin

### **Install Tray [x]**

Try one or more of the following:

- **•** Install the specified tray:
	- **1** Turn off the printer.
	- **2** Unplug the power cord from the electrical outlet.
	- **3** Install the specified tray.
	- **4** Connect the power cord to a properly grounded electrical outlet.
	- **5** Turn the printer back on.
- **•** Cancel the print job.
- **•** Reset the active bin.

#### **Insufficient memory for Flash Memory Defragment operation [37]**

Try one or more of the following:

- From the printer control panel, press <sup>OK</sup> to stop the defragmentation and continue printing.
- **•** Delete fonts, macros, and other data in the printer memory. From the printer control panel, navigate to:

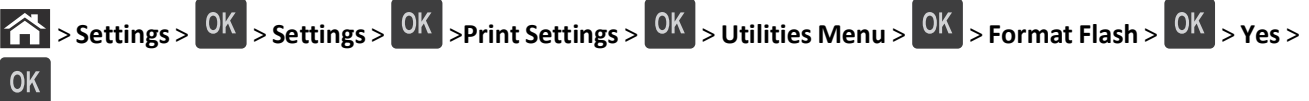

**•** Install additional printer memory.

### **Insufficient memory, some Held Jobs were deleted [37]**

From the printer control panel, press  $\overline{\text{OK}}$  to clear the message.

#### **Insufficient memory, some held jobs will not be restored [37]**

Do either of the following:

- From the printer control panel, press <sup>OK</sup> to clear the message.
- **•** Delete other held jobs to free up additional printer memory.

#### **Insufficient memory to collate job [37]**

Try one or more of the following:

- From the printer control panel, press <sup>OK</sup> to print the portion of the job already stored and begin collating the rest of the print job.
- **•** Cancel the current print job.

#### **Insufficient memory to support Resource Save feature [35]**

Try one or more of the following:

- From the printer control panel, press <sup>OK</sup> to disable Resource Save, clear the message, and continue printing.
- **•** Install additional printer memory.

#### **Load staples**

Try one or more of the following:

- **•** Replace or insert the specified staple cartridge in the finisher. For more information, see the "Replacing supplies" section of the *User's Guide*.
- From the printer control panel, press <sup>OK</sup> to clear the message and continue printing.
- **•** Cancel the print job.

### **Load [paper source] with [custom string] [orientation]**

Try one or more of the following:

- **•** Load the indicated tray or feeder with the correct size and type of paper.
- From the printer control panel, press <sup>OK</sup> to clear the message and continue printing.

**Note:** If the printer finds a tray that has the correct paper type and size, then it feeds from that tray. If the printer cannot find a tray that has the correct size and type of paper, then it prints from the default paper source.

**•** Cancel the current job.

### **Load [paper source] with [custom type name] [orientation]**

Try one or more of the following:

- **•** Load the tray or feeder with the correct size and type of paper.
- From the printer control panel, press <sup>OK</sup> to clear the message and continue printing.

**Note:** If the printer finds a tray that has the correct size and type of paper, then it feeds from that tray. If the printer cannot find a tray that has the correct size and type of paper, then it prints from the default paper source.

**•** Cancel the current job.

### **Load [paper source] with [paper size] [orientation]**

Try one or more of the following:

- **•** Load the tray or feeder with the correct size of paper.
- From the printer control panel, press <sup>OK</sup> to clear the message and continue printing.

**Note:** If the printer finds a tray that has the correct paper size, then it feeds from that tray. If the printer cannot find a tray that has the correct size of paper, then it prints from the default paper source.

**•** Cancel the current job.

### **Load [paper source] with [paper type] [paper size] [orientation]**

Try one or more of the following:

- **•** Load the tray or feeder with the correct size and type of paper.
- From the printer control panel, press <sup>OK</sup> to clear the message and continue printing.

**Note:** If the printer finds a tray that has the correct size and type of paper, then it feeds from that tray. If the printer cannot find a tray that has the correct size and type of paper, then it prints from the default paper source.

**•** Cancel the current job.

### **Load Manual Feeder with [custom string] [orientation]**

Try one or more of the following:

- **•** Load the feeder with the correct size and type of paper.
- From the printer control panel, press <sup>OK</sup> to clear the message and continue printing.

**Note:** If no paper is loaded in the feeder, then the printer manually overrides the request, and then prints from an automatically selected tray.

**•** Cancel the current job.

### **Load Manual Feeder with [custom type name] [orientation]**

Try one or more of the following:

- **•** Load the feeder with the correct size and type of paper.
- From the printer control panel, press <sup>OK</sup> to clear the message and continue printing.

**Note:** If no paper is loaded in the feeder, then the printer manually overrides the request, and then prints from an automatically selected tray.

**•** Cancel the current job.

#### **Load Manual Feeder with [paper size] [orientation]**

Try one or more of the following:

- **•** Load the feeder with the correct size of paper.
- From the printer control panel, press <sup>OK</sup> to clear the message and continue printing.

**Note:** If no paper is loaded in the feeder, then the printer manually overrides the request, and then prints from an automatically selected tray.

**•** Cancel the current job.

### **Load Manual Feeder with [paper type] [paper size] [orientation]**

Try one or more of the following:

- **•** Load the feeder with the correct size and type of paper.
- From the printer control panel, press <sup>OK</sup> to clear the message and continue printing.

**Note:** If no paper is loaded in the feeder, then the printer manually overrides the request, and then prints from an automatically selected tray.

**•** Cancel the current job.

### **Maintenance kit low [80.xy]**

You may need to order a maintenance kit. Contact technical support or your Dell printer dealer, and then report the message. If necessary, press <sup>OK</sup> on the printer control panel to clear the message and continue printing.

#### **Maintenance kit nearly low [80.xy]**

For more information, contact technical support or your Dell printer dealer, and then report the message. If necessary,

press OK on the printer control panel to clear the message and continue printing.
## **Maintenance kit very low [80.xy]**

You may need to order a maintenance kit very soon. For more information, contact technical support or your Dell

printer dealer, and then report the message. If necessary, press <sup>OK</sup> on the printer control panel to clear the message and continue printing.

## **Memory full [38]**

Try one or more of the following:

- From the printer control panel, press <sup>OK</sup> to clear the message.
- **•** Decrease the resolution setting.
- **•** Install additional printer memory.

## **Network [x] software error [54]**

Try one or more of the following:

- From the printer control panel, press **OK** to clear the message and continue printing.
- **•** Unplug the router, then wait for 30 seconds, and then plug it back again.
- **•** Turn off the printer, wait for about 10 seconds, and then turn the printer back on.
- **•** Update the network firmware in the printer or the print server. For more information, contact your system support person.

## **Non**‑**Dell [supply type], see** *User's Guide* **[33.xy]**

**Note:** The supply type can be toner cartridge or imaging unit.

The printer has detected a non-Dell supply or part installed in the printer.

Your Dell printer is designed to function best with genuine Dell supplies and parts. Use of third-party supplies or parts may affect the performance, reliability, or life of the printer and its imaging components.

All life indicators are designed to function with Dell supplies and parts and may deliver unpredictable results if thirdparty supplies or parts are used. Imaging component usage beyond the intended life may damage your Dell printer or associated components.

**Warning—Potential Damage:** Use of third-party supplies or parts can affect warranty coverage. Damage caused by the use of third-party supplies or parts may not be covered by the warranty.

To accept any and all of these risks and to proceed with the use of non-genuine supplies or parts in your printer,

press  $\overline{OK}$  and  $\overline{X}$  simultaneously for 15 seconds to clear the message and continue printing.

If you do not wish to accept these risks, then remove the third-party supply or part from your printer, and then install a genuine Dell supply or part.

**Note:** For the list of supported supplies, see the "Ordering supplies" section of the *User's Guide* or visit **<http://support.dell.com>**.

# **Not enough free space in flash memory for resources [52]**

Try one or more of the following:

- From the printer control panel, press <sup>OK</sup> to clear the message and continue printing.
- **•** Delete fonts, macros, and other data stored in the flash memory. From the printer control panel, navigate to:

 $\hat{f}$  > Settings >  $\begin{bmatrix} 0K \\ 0K \end{bmatrix}$  > Settings >  $\begin{bmatrix} 0K \\ 0K \end{bmatrix}$  > Utilities Menu >  $\begin{bmatrix} 0K \\ 0K \end{bmatrix}$  > Format Flash >  $\begin{bmatrix} 0K \\ 0K \end{bmatrix}$  > **OK Yes** >

**•** Use a larger‑capacity flash memory card.

**Note:** Downloaded fonts and macros that are not stored in the flash memory are deleted when the printer is turned off or restarted.

# **PPDS font error [50]**

Try one or more of the following:

- From the printer control panel, press <sup>OK</sup> to clear the message and continue printing.
- **•** If the printer cannot find the requested font, then navigate to:

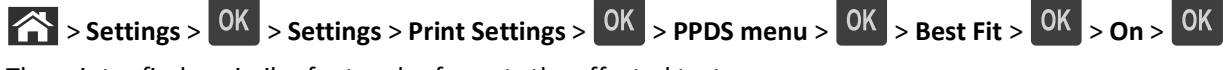

The printer finds a similar font and reformats the affected text.

**•** Cancel the current print job.

## **Paper changes needed**

Try one or more of the following:

- **•** From the printer control panel, select **Prompt for each page** to continue printing.
- **•** Select **Use current supplies** to continue printing using the paper loaded in the tray.
- **•** Cancel the current print job.

# **Parallel port [x] disabled [56]**

Do either of the following:

- **•** From the printer control panel, select **Continue** to clear the message and continue printing. The printer discards any data received through the parallel port.
- **•** Select **Reset active bin** to reset the bin for a linked set of bins.

# **Reattach bin [x]**

Try one or more of the following:

- **•** Turn off the printer, and then turn it back on.
- **•** Reattach the specified bin.
	- **1** Turn off the printer.
	- **2** Unplug the power cord from the electrical outlet.
	- **3** Remove the specified bin.
	- **4** Reattach the bin.
	- **5** Connect the power cord to a properly grounded electrical outlet.
	- **6** Turn the printer back on.
- **•** Remove the specified bin:
	- **1** Turn off the printer.
	- **2** Unplug the power cord from the electrical outlet.
	- **3** Remove the specified bin.
	- **4** Contact technical support.
- From the printer control panel, press <sup>OK</sup> to clear the message and print without using the specified bin.

# **Reattach bins [x] – [y]**

Try one or more of the following:

- **•** Turn off the printer, and then turn it back on.
- **•** Reattach the specified bins:
	- **1** Turn off the printer.
	- **2** Unplug the power cord from the electrical outlet.
	- **3** Remove the specified bins.
	- **4** Reattach the bins.
	- **5** Connect the power cord to a properly grounded electrical outlet.
	- **6** Turn the printer back on.
- **•** Remove the specified bins:
	- **1** Turn off the printer.
	- **2** Unplug the power cord from the electrical outlet.
	- **3** Remove the specified bins.
	- **4** Contact technical support.

From the printer control panel, press  $\frac{0 \text{K}}{1000 \text{ kg}}$  to clear the message and print without using the specified bins.

## **Reinstall missing or unresponsive cartridge [31.xy]**

Try one or more of the following:

- **•** Check if the toner cartridge is missing. If missing, install the toner cartridge.
- For information on installing the cartridge, see the "Replacing supplies" section of the *User's Guide*.
- **•** If the toner cartridge is installed, then remove the unresponsive toner cartridge, and then reinstall it.

**Note:** If the message appears after reinstalling the supply, then the cartridge is defective. Replace the toner cartridge.

## **Reinstall missing or unresponsive fuser [31.xy]**

Try one or more of the following:

**•** Remove the unresponsive fuser, and then reinstall it.

**Note:** If the message appears after reinstalling the supply, then the fuser is defective. Replace the fuser.

**•** Install the missing fuser.

For more information on installing the fuser, see the instruction sheet that came with the part.

### **Reinstall missing or unresponsive imaging unit [31.xy]**

Try one or more of the following:

- **•** Check if the imaging unit is missing. If missing, install the imaging unit. For information on installing the imaging unit, see the "Replacing supplies" section of the *User's Guide*.
- **•** If the imaging unit is installed, then remove the unresponsive imaging unit, and then reinstall it.

**Note:** If the message appears after reinstalling the supply, then the imaging unit is defective. Replace the imaging unit.

## **Remove defective disk [61]**

Remove and replace the defective printer hard disk.

## **Remove packaging material, [area name]**

- **1** Remove any remaining packaging material from the specified location.
- **2** From the printer control panel, press **OK** to clear the message and continue printing.

#### **Remove paper from all bins**

Remove paper from all bins to clear the message and continue printing.

**Note:** If removing the paper does not clear the message, then select **Continue** on the printer control panel.

## **Remove paper from bin [x]**

Remove paper from the specified bin to clear the message and continue printing.

**Note:** If removing the paper does not clear the message, then select **Continue** on the printer control panel.

## **Remove paper from [linked set bin name]**

Remove paper from the specified bin to clear the message and continue printing.

If removing the paper does not clear the message, then select **Continue** on the printer control panel.

## **Remove paper from standard output bin**

Remove the paper stack from the standard bin.

## **Replace cartridge, 0 estimated pages remain [88.xy]**

Replace the toner cartridge to clear the message and continue printing. For more information, see the instruction sheet that came with the supply or see the "Replacing supplies" section of the *User's Guide*.

**Note:** If you do not have a replacement cartridge, then see the "Ordering supplies" section of the *User's Guide* or visit our Web site.

## **Replace defective imaging unit [31.xy]**

Replace the defective imaging unit to clear the message. For more information, see the instruction sheet that came with the supply.

**Note:** If you do not have a replacement imaging unit, then see the "Ordering supplies" section of the *User's Guide* or visit our Web site.

## **Replace imaging unit, 0 estimated pages remain [84.xy]**

Replace the imaging unit to clear the message and continue printing. For more information, see the instruction sheet that came with the supply or see the "Replacing supplies" section of the *User's Guide*.

**Note:** If you do not have a replacement imaging unit, then see the "Ordering supplies" section of the *User's Guide* or visit our Web site.

## **Replace maintenance kit, 0 estimated pages remain [80.xy]**

Contact technical support or your Dell printer dealer, and then report the message. The printer is scheduled for maintenance.

## **Replace missing cartridge [31.xy]**

Install the missing toner cartridge to clear the message. For more information, see the "Replacing supplies" section of the *User's Guide*.

# **Replace missing fuser [31.xy]**

Install the missing fuser. For more information, see the instruction sheet that came with the part.

# **Replace missing imaging unit [31.xy]**

Install the missing imaging unit to clear the message. For more information, see the "Replacing supplies" section of the *User's Guide*.

# **Replace unsupported cartridge [32.xy]**

Remove the toner cartridge, and then install a supported one to clear the message and continue printing. For more information, see the instruction sheet that came with the supply or see the "Replacing supplies" section of the *User's Guide*.

**Note:** If you do not have a replacement cartridge, then see the "Ordering supplies" section of the *User's Guide* or visit our Web site.

## **Replace unsupported fuser [32.xy]**

Remove the fuser, and then install a supported one. For more information, see the instruction sheet that came with the part.

## **Replace unsupported imaging unit [32.xy]**

Remove the imaging unit, and then install a supported one to clear the message and continue printing. For more information, see the instruction sheet that came with the supply or see the "Replacing supplies" section of the *User's Guide*.

**Note:** If you do not have a replacement imaging unit, then see the "Ordering supplies" section of the *User's Guide* or visit our Web site.

## **Restore held jobs?**

Do either of the following:

- **•** Select **Restore** on the printer control panel to restore all held jobs stored in the printer hard disk.
- **•** Select **Do not restore** if you do not want any print jobs to be restored.

# **Serial port [x] disabled [56]**

Try one or more of the following:

- **•** From the printer control panel, select **Continue** to clear the message.
- The printer discards any data received through the specified serial port.
- **•** Select **Reset active bin** to reset the active bin for a linked set of bins.
- **•** Make sure the Serial Buffer menu is set to Enabled.

## **Some held jobs were not restored**

From the printer control panel, select **Continue** to clear the message and continue printing.

**Note:** Held jobs that are not restored remain in the printer hard disk and are inaccessible.

# **Standard network software error [54]**

Try one or more of the following:

- From the printer control panel, press **OK** to confirm.
- **•** Unplug the router, then wait for 30 seconds, and then plug it back again.
- **•** Turn off the printer, and then turn it back on.
- **•** Update the network firmware in the printer or print server. For more information, contact your system support person.

# **Standard USB port disabled [56]**

Try one or more of the following:

• From the printer control panel, press <sup>OK</sup> to clear the message and continue printing.

**Note:** The printer discards any data received through the USB port.

**•** From the printer control panel, set USB Buffer to Auto.

## **Supply needed to complete job**

A supply needed to complete the job is missing. Cancel the current job.

## **Too many bins attached [58]**

- **1** Turn off the printer.
- **2** Unplug the power cord from the electrical outlet.
- **3** Remove the extra bins.
- **4** Connect the power cord to a properly grounded electrical outlet.
- **5** Turn the printer back on.

# **Too many disks installed [58]**

- **1** Turn off the printer.
- **2** Unplug the power cord from the electrical outlet.
- **3** Remove the extra printer hard disks.
- **4** Connect the power cord to a properly grounded electrical outlet.
- **5** Turn the printer back on.

# **Too many flash options installed [58]**

- **1** Turn off the printer.
- **2** Unplug the power cord from the electrical outlet.
- **3** Remove the extra flash memory.
- **4** Connect the power cord to a properly grounded electrical outlet.
- **5** Turn the printer back on.

# **Too many trays attached [58]**

- **1** Turn off the printer.
- **2** Unplug the power cord from the electrical outlet.
- **3** Remove the extra trays.
- **4** Connect the power cord to a properly grounded electrical outlet.
- **5** Turn the printer back on.

## **Tray [x] paper size unsupported**

The paper size in the specified tray is unsupported. Replace it with a supported paper size.

# **Unformatted flash detected [53]**

Try one or more of the following:

- From the printer control panel, press <sup>OK</sup> to stop the defragmentation and continue printing.
- **•** Format the flash memory device.

**Note:** If the error message remains, then the flash memory device may be defective and need to be replaced.

## **Unsupported disk**

An unsupported disk has been inserted. Remove the unsupported disk, and then install a supported one.

# **Unsupported option in slot [x] [55]**

- **1** Turn off the printer.
- **2** Unplug the power cord from the electrical outlet.
- **3** Remove the unsupported option card from the printer controller board, and then replace it with a supported card.
- **4** Connect the power cord to a properly grounded electrical outlet.
- **5** Turn the printer back on.

# **USB port [x] disabled [56]**

Try one or more of the following:

- **•** From the printer control panel, select **Continue** to clear the message and continue printing. The printer discards any data received through the specified serial port.
- **•** Select **Reset active bin** to reset the active bin for a linked set of bins.
- **•** Make sure the USB Buffer menu is enabled.

# **Solving printer problems**

- **•** "Basic printer problems" on page 189
- **•** ["Hardware and internal option problems" on page 191](#page-190-0)
- **•** ["Paper feed problems" on page 195](#page-194-0)

### **Basic printer problems**

#### **The printer is not responding**

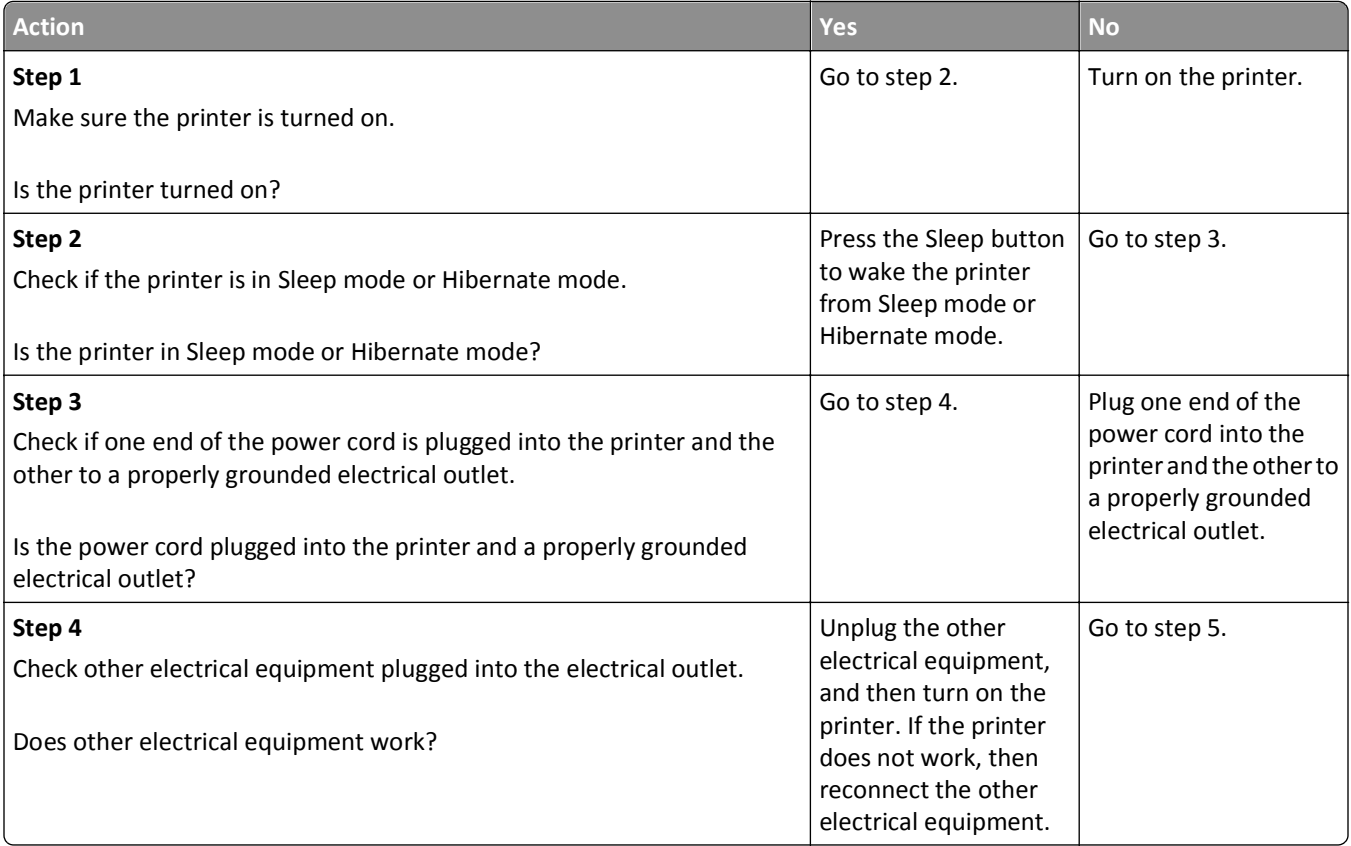

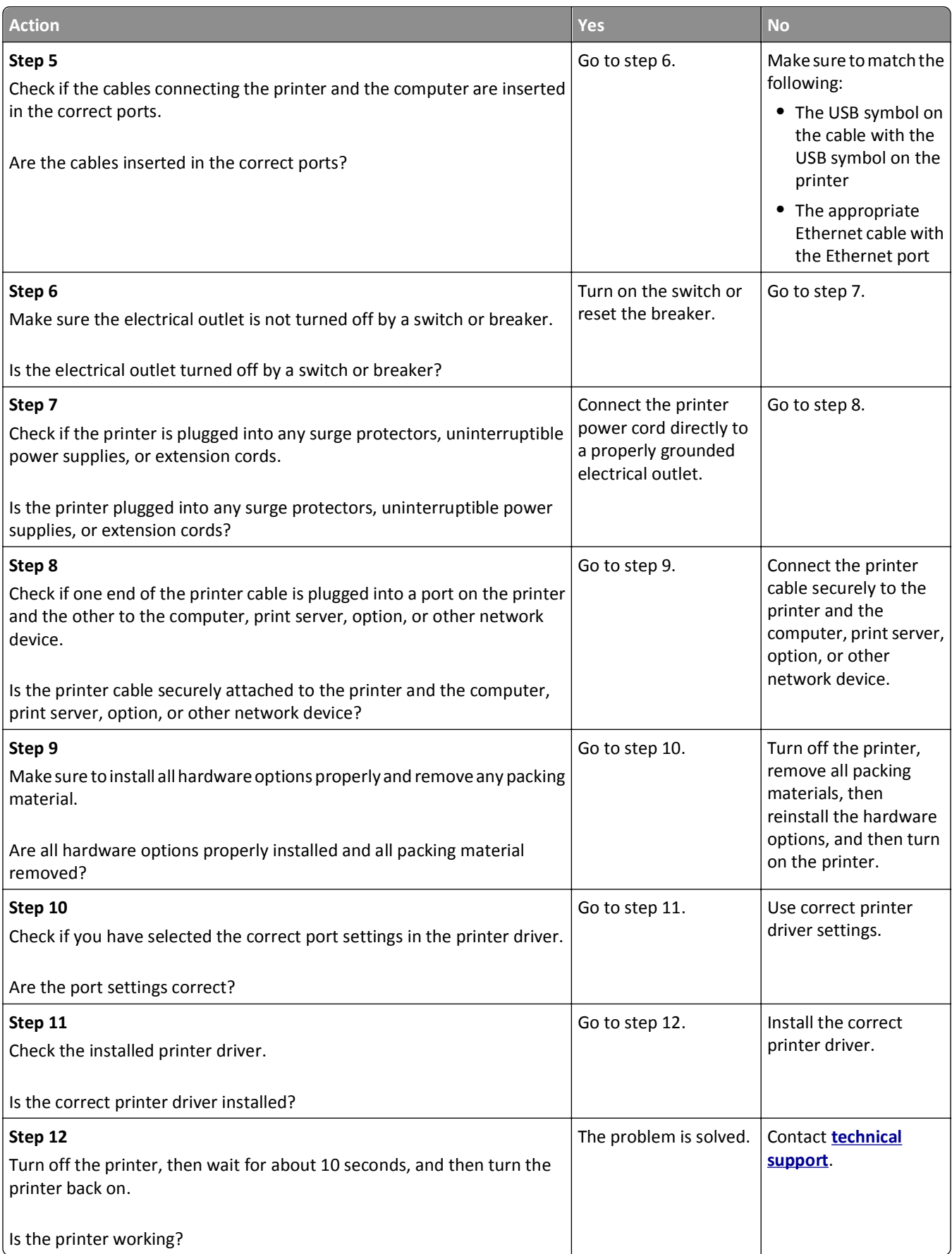

#### <span id="page-190-0"></span>**Printer display is blank**

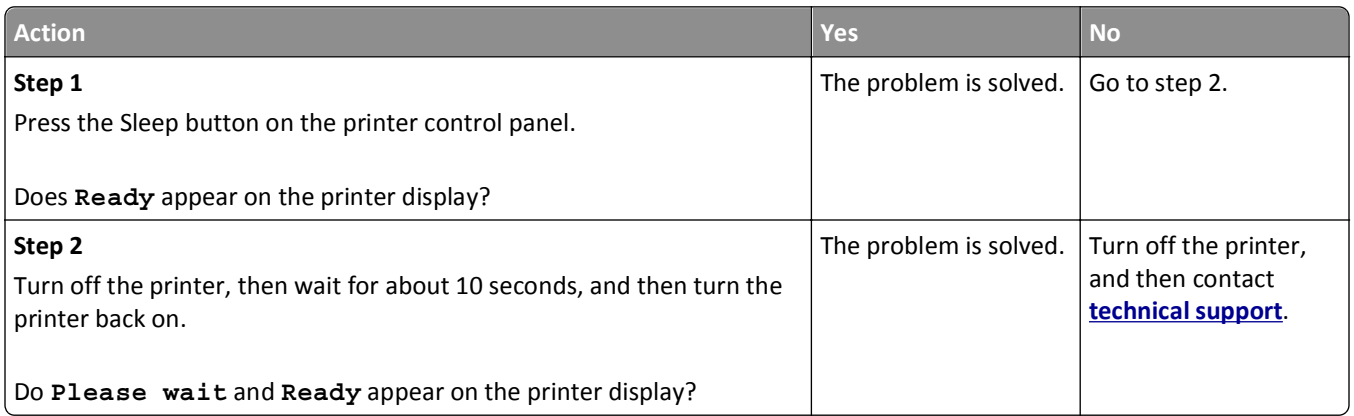

# **Hardware and internal option problems**

#### **2100-sheet tray problems**

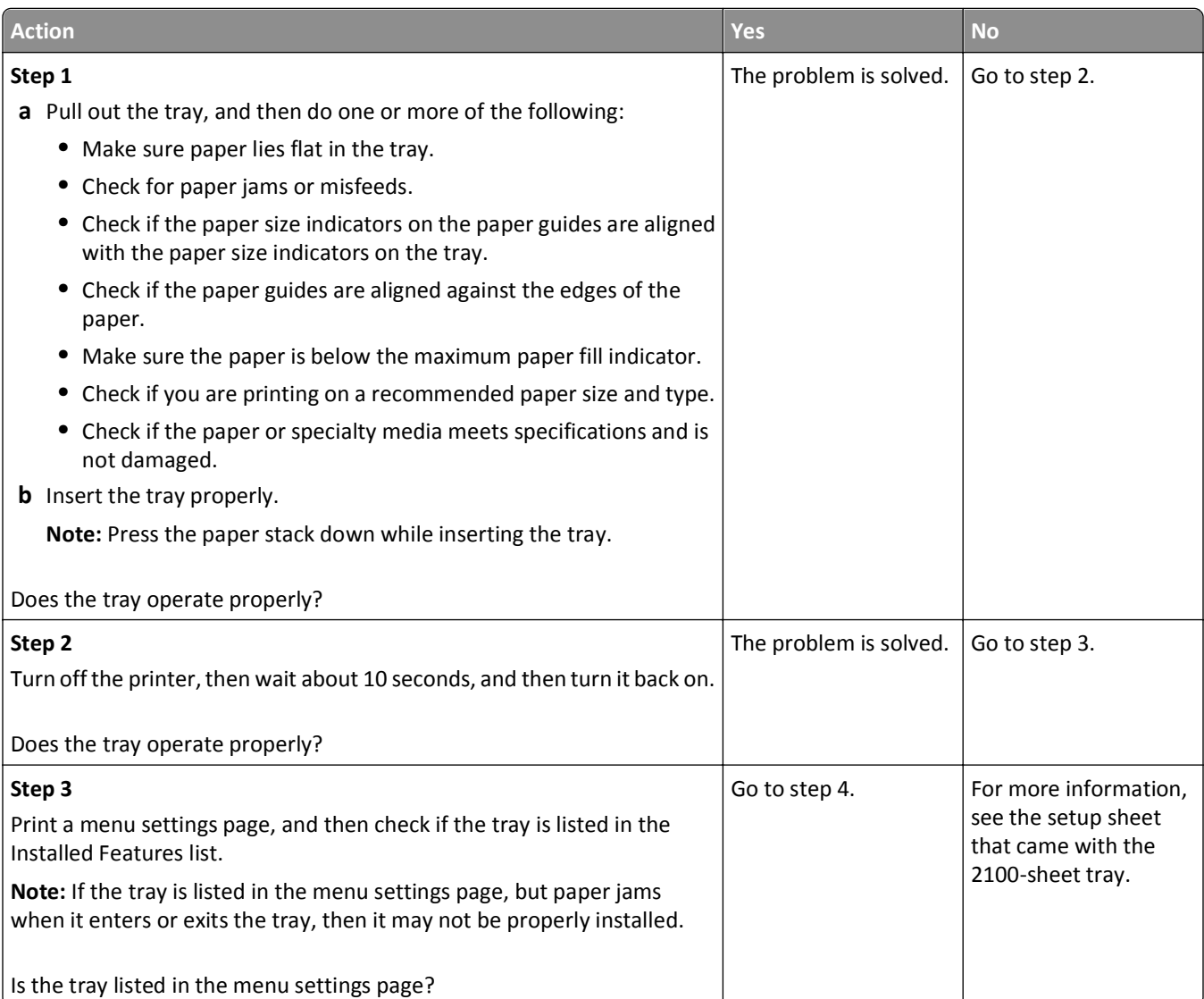

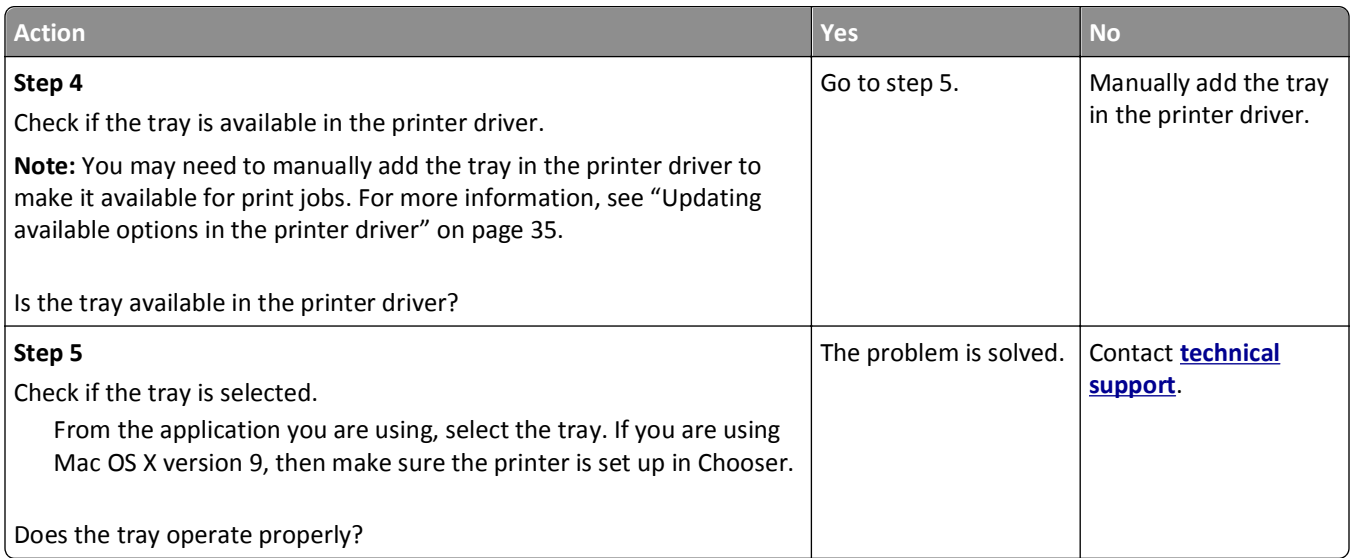

### **Cannot detect internal option**

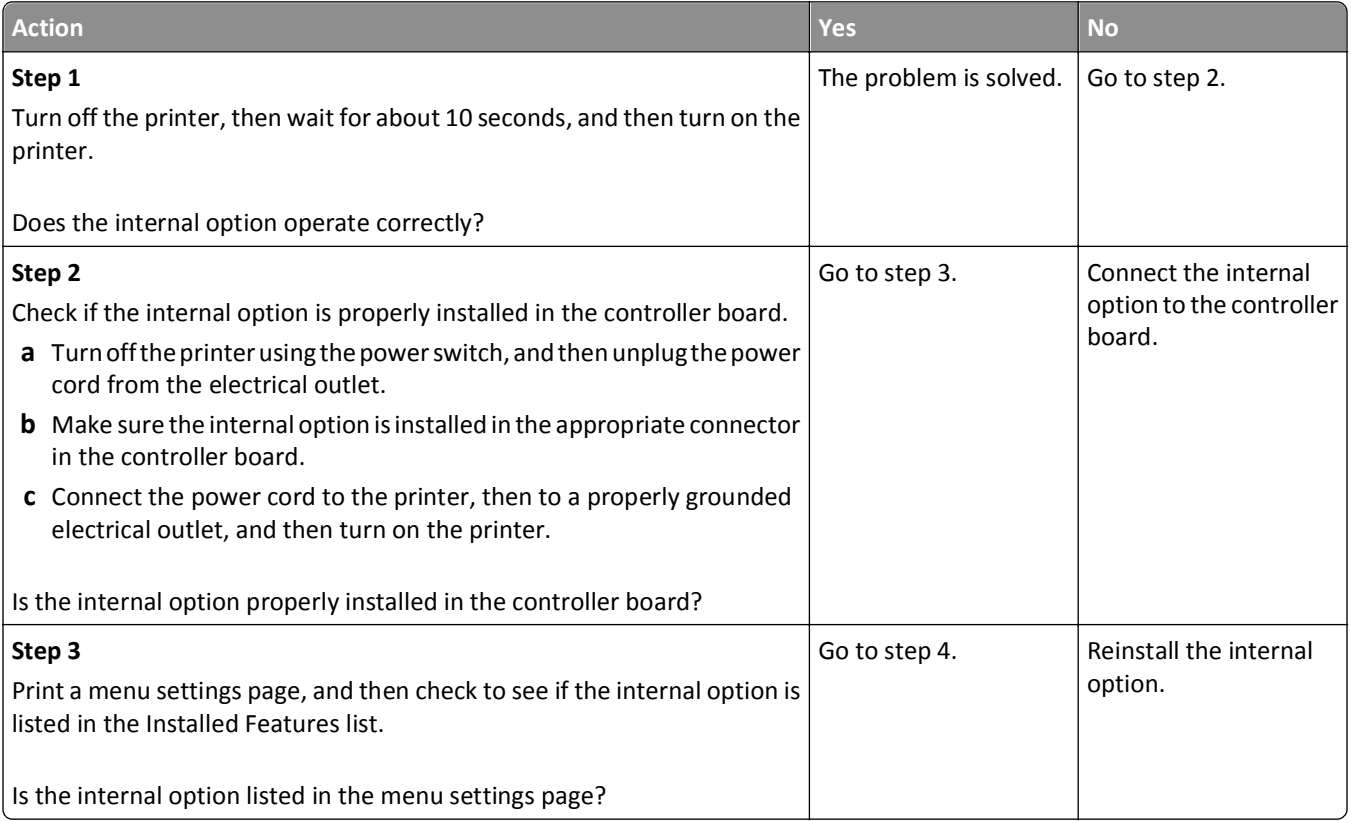

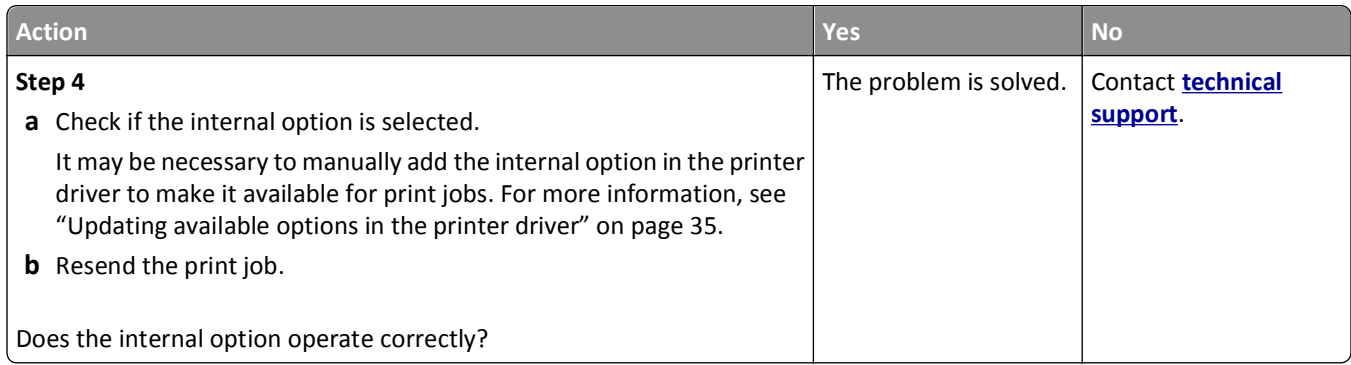

#### **Internal print server does not operate correctly**

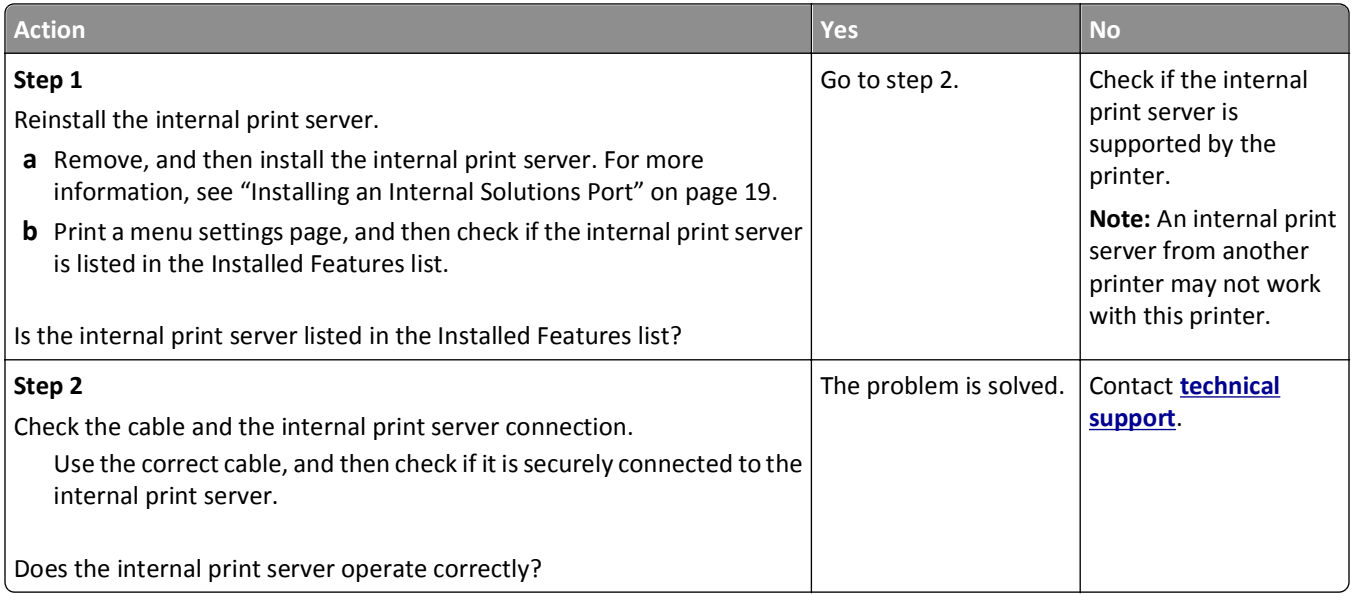

### **Tray problems**

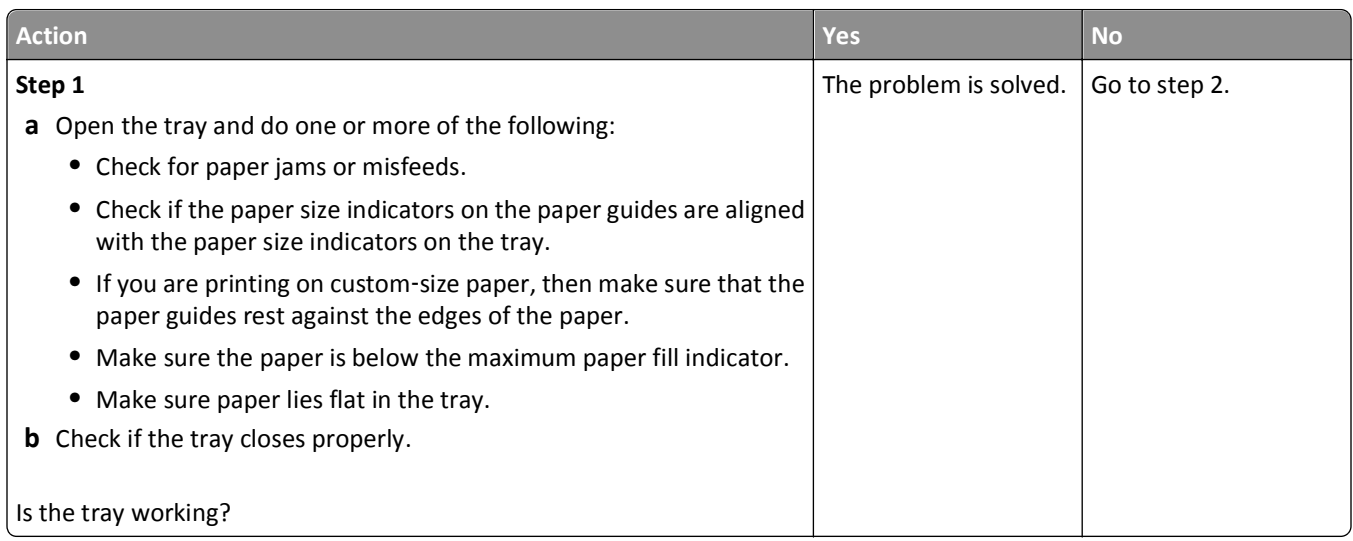

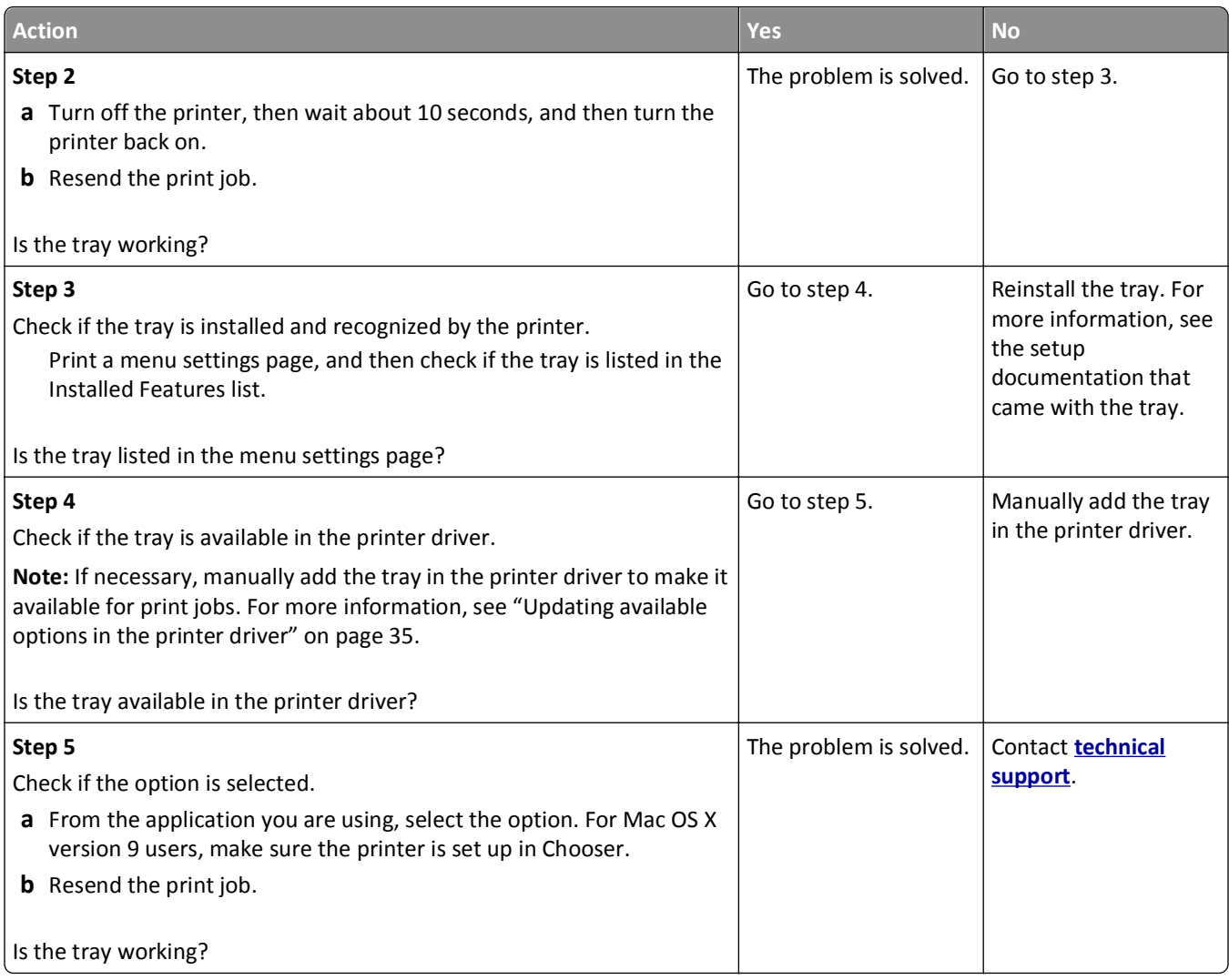

### **Internal Solutions Port does not operate correctly**

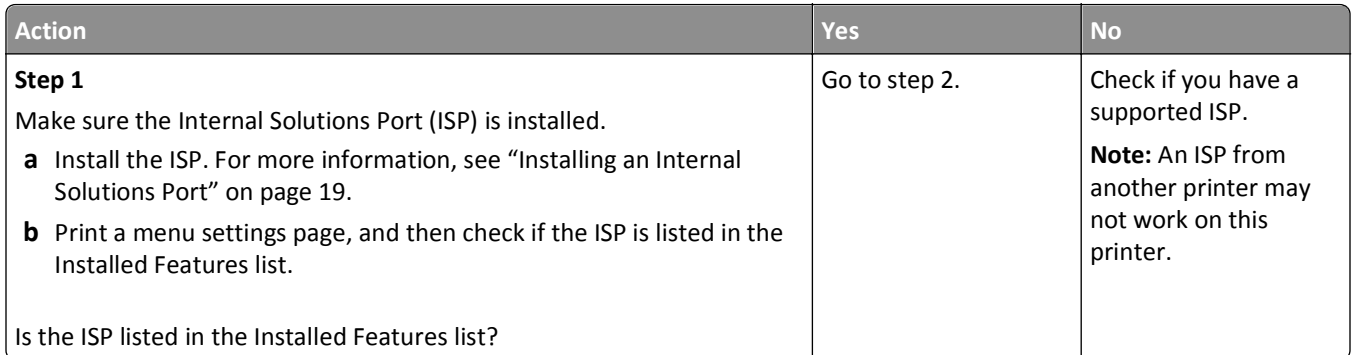

<span id="page-194-0"></span>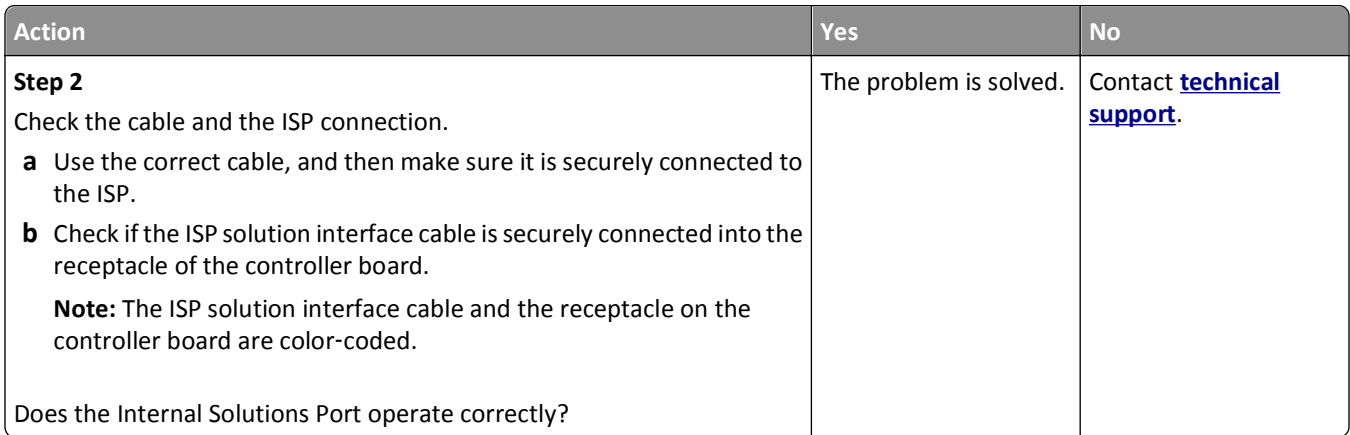

### **USB/parallel interface card does not operate correctly**

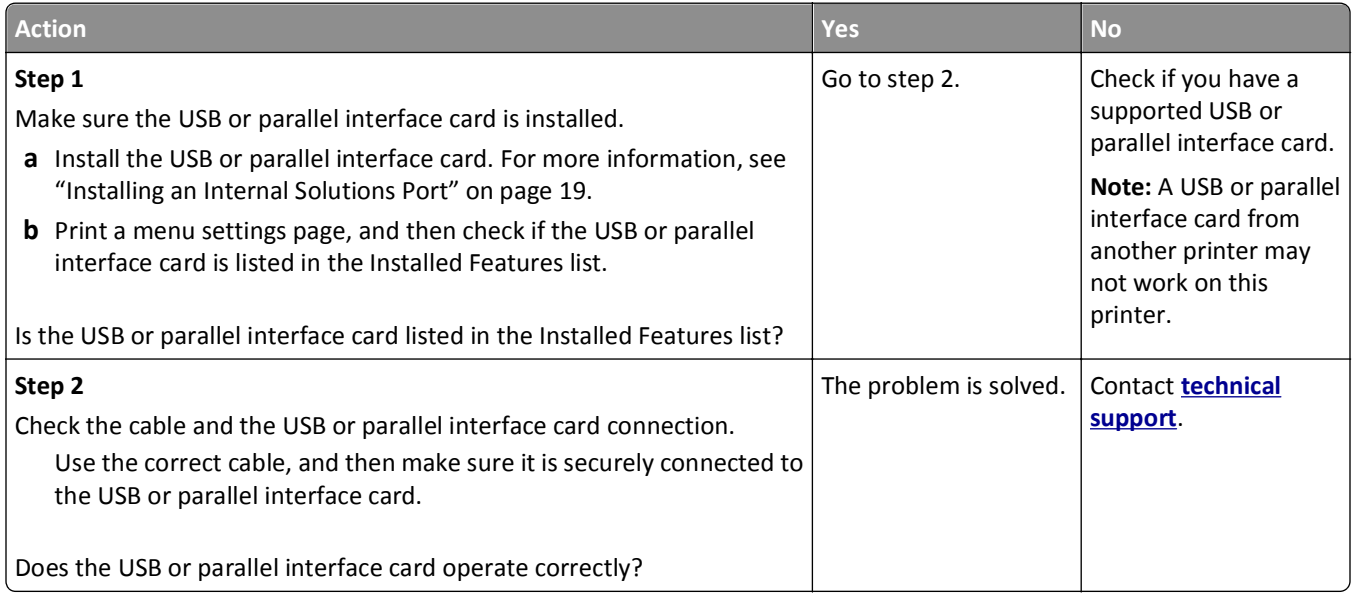

# **Paper feed problems**

### **Jammed pages are not reprinted**

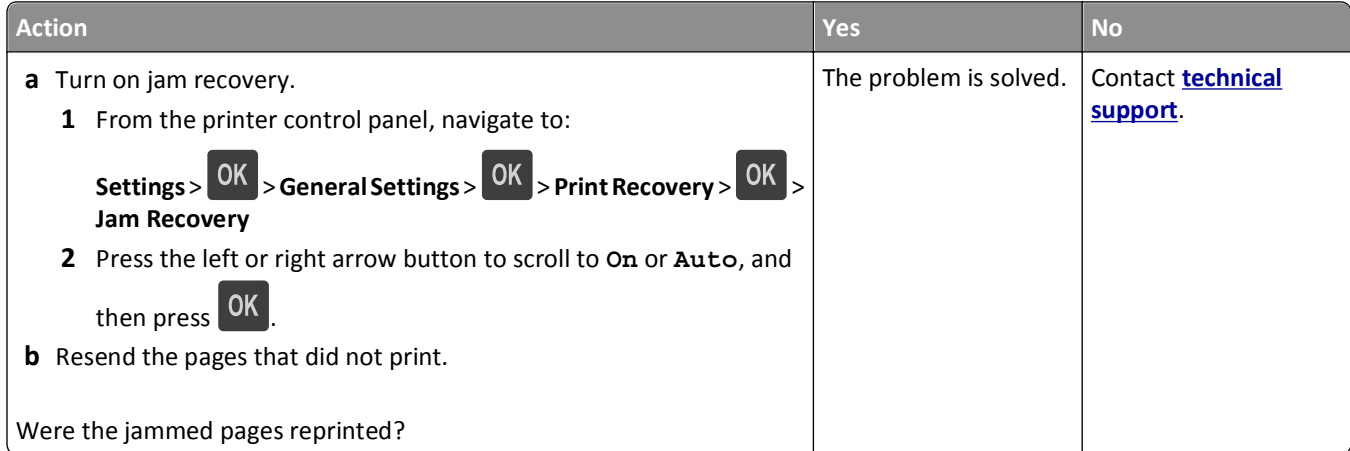

#### **Paper frequently jams**

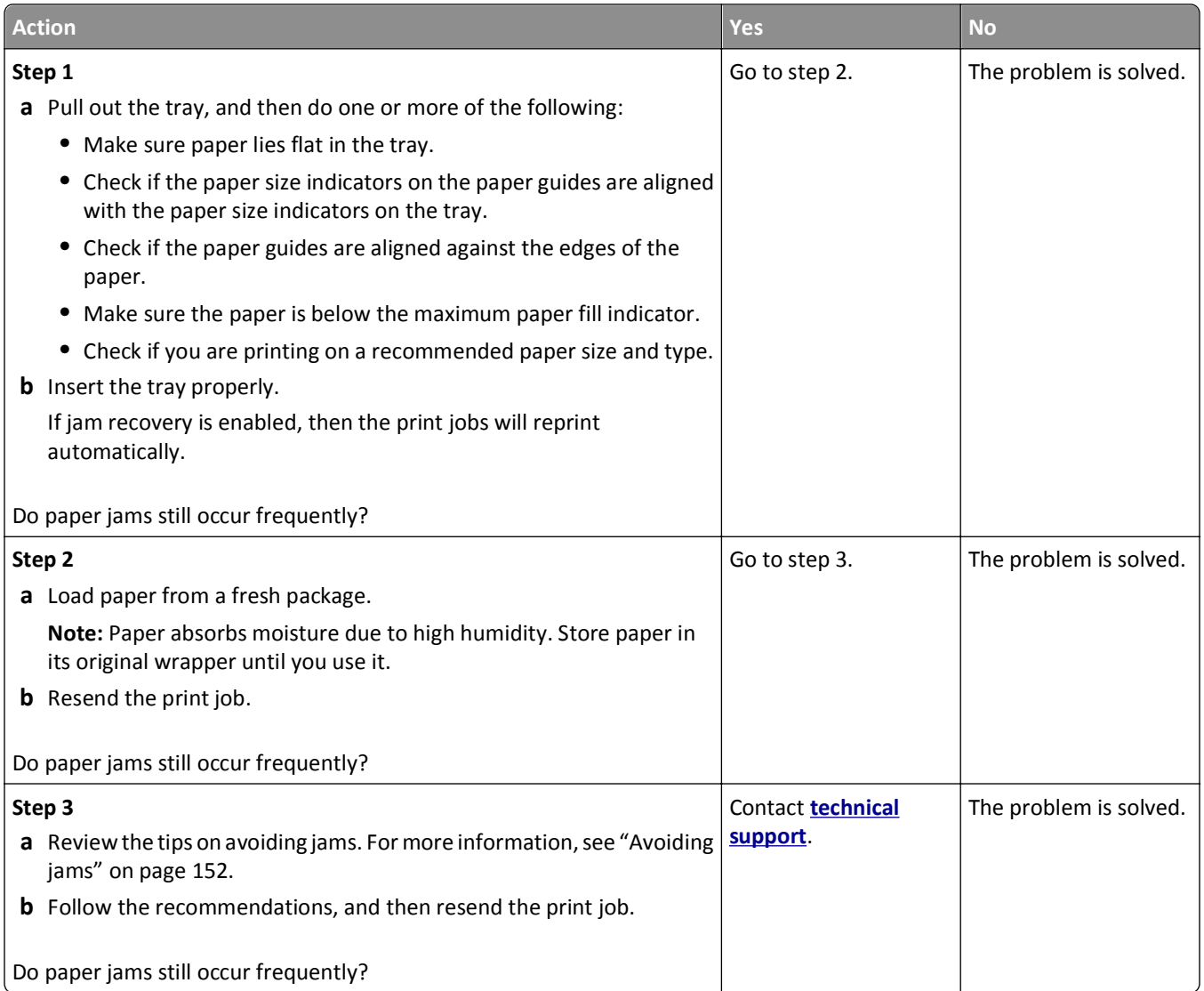

#### **Paper jam message remains after jam is cleared**

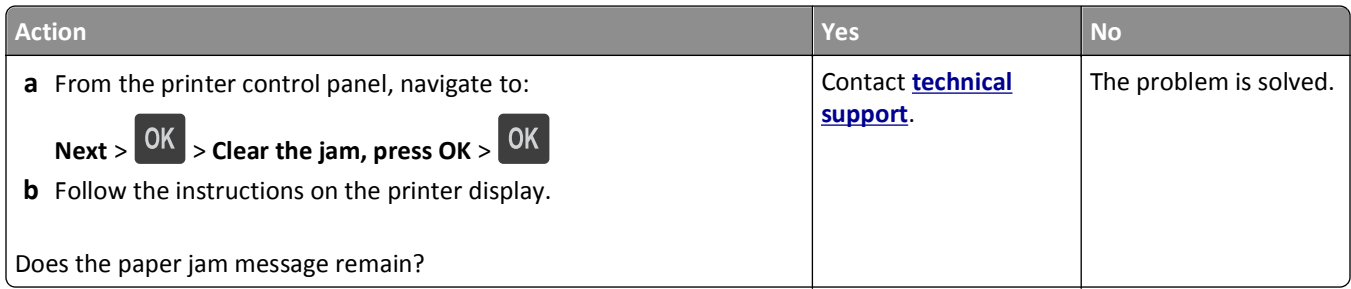

# **Solving print problems**

# **Printing problems**

#### **Confidential and other held jobs do not print**

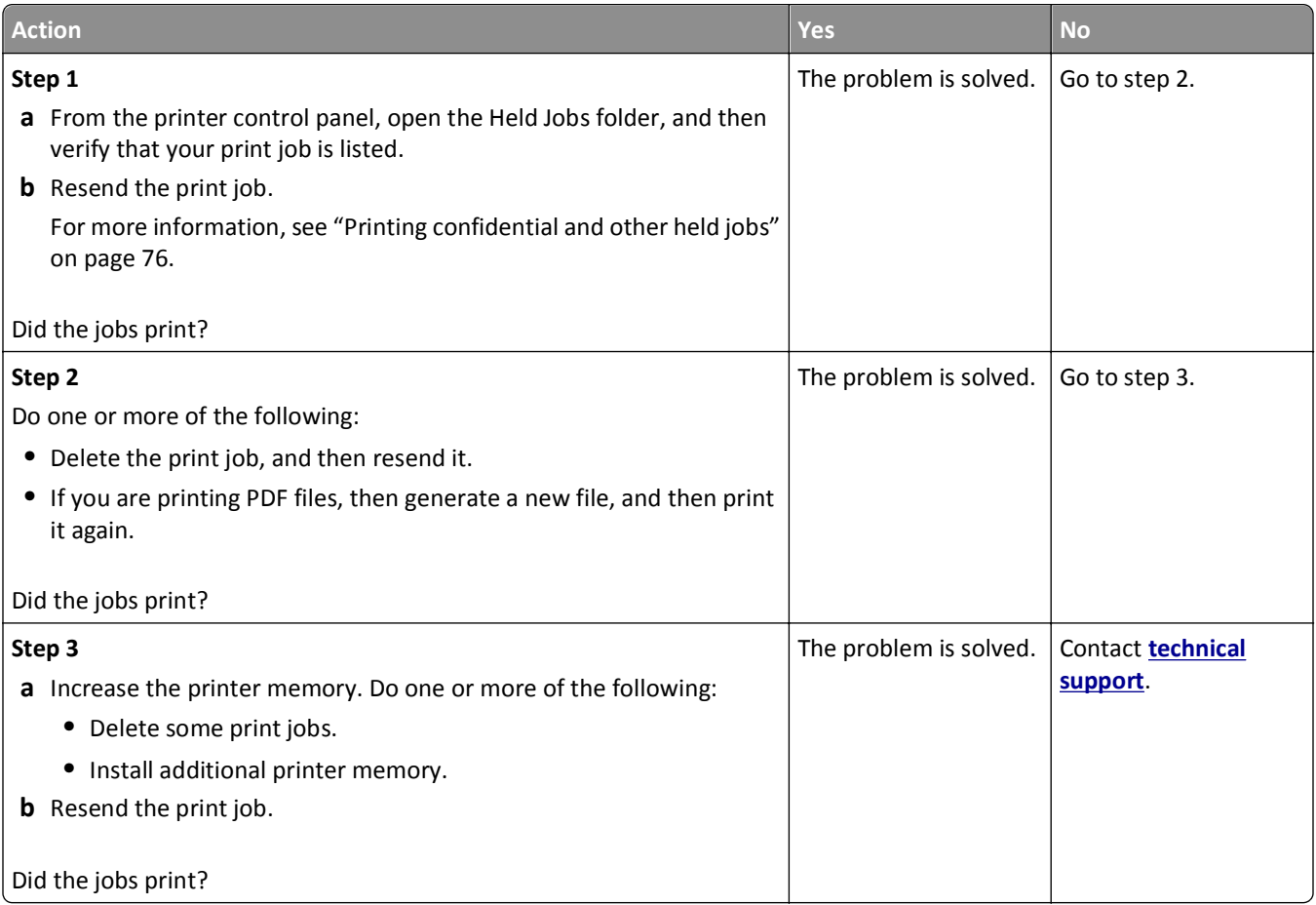

#### **Envelope seals when printing**

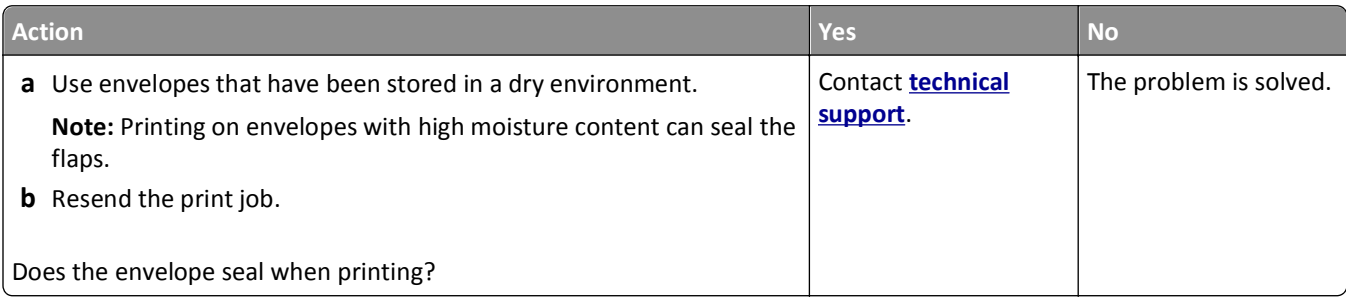

#### **Error message about reading the flash drive appears**

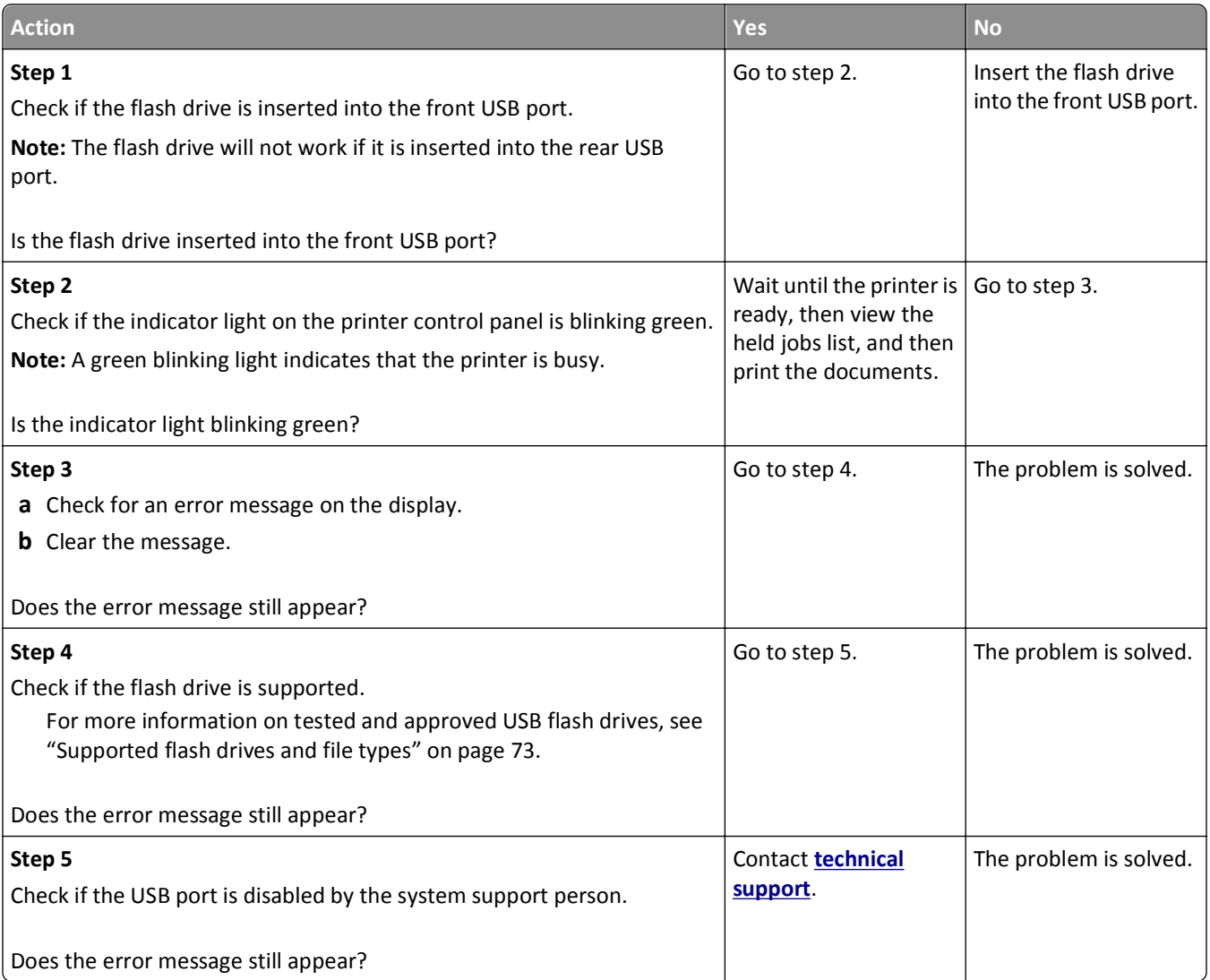

#### **Incorrect characters print**

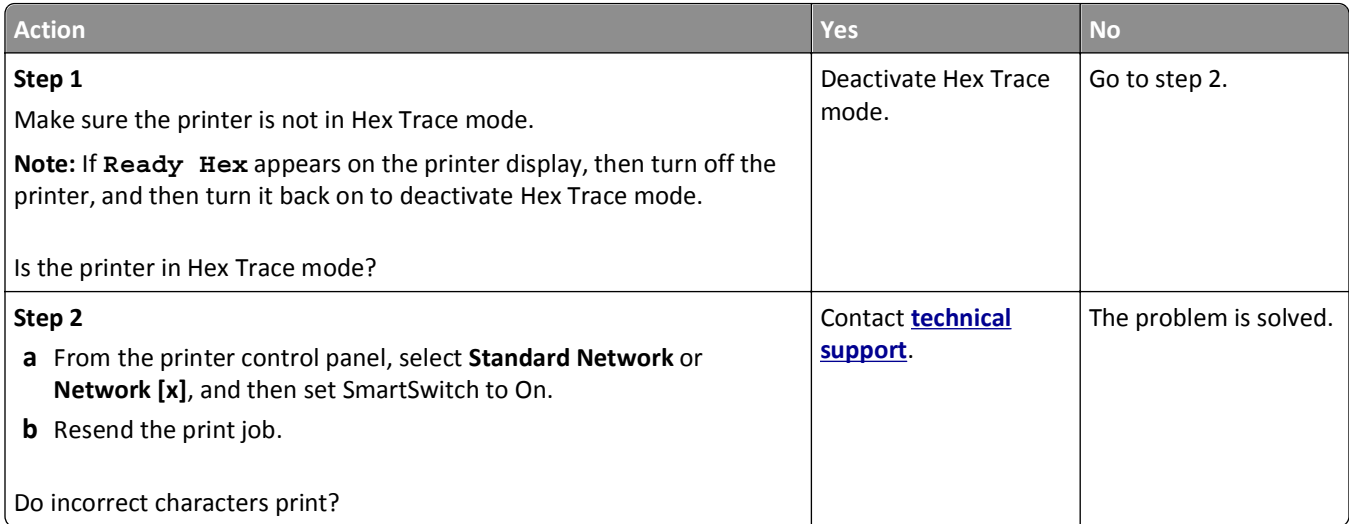

#### **Job prints from the wrong tray or on the wrong paper**

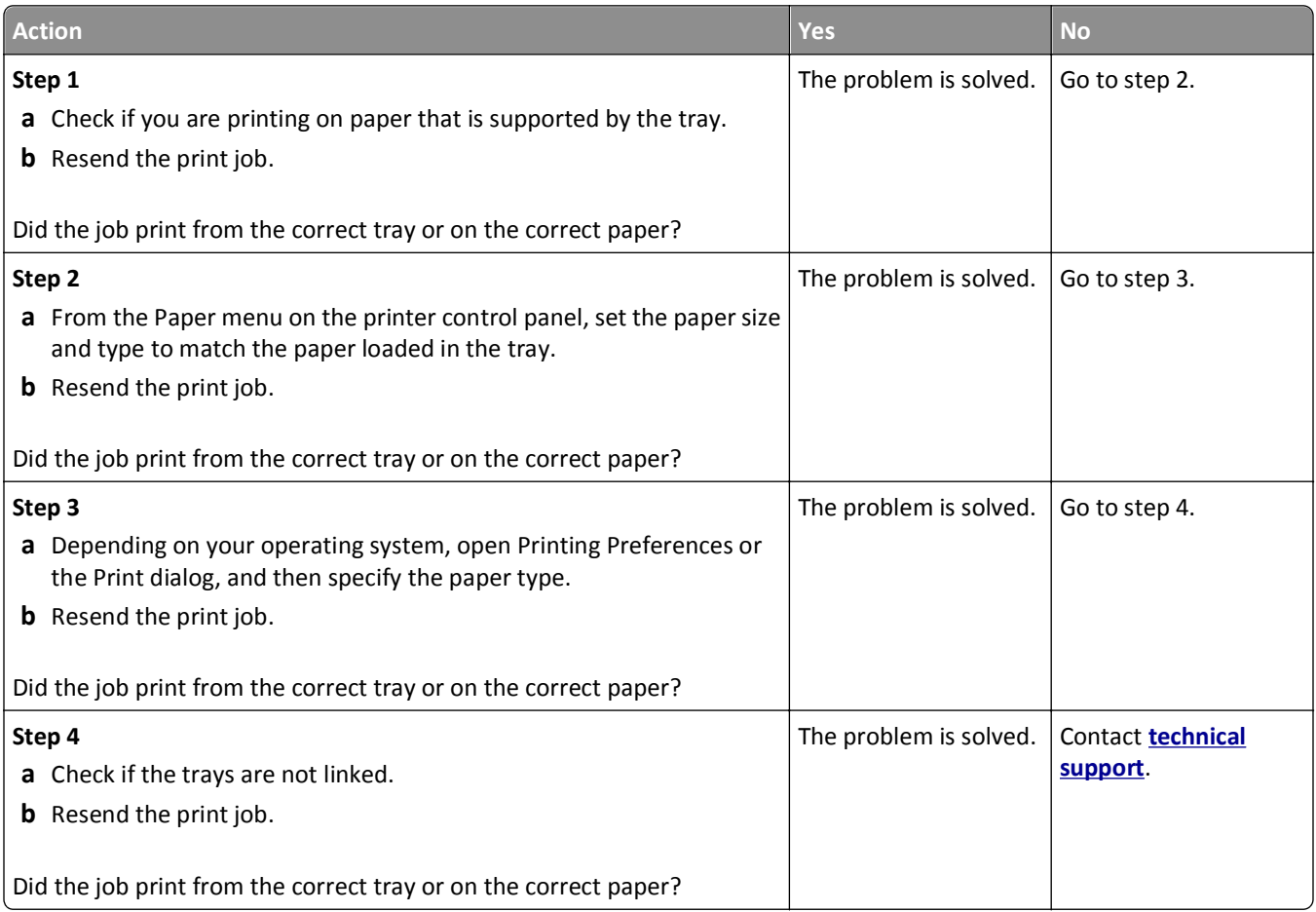

# **Large jobs do not collate**

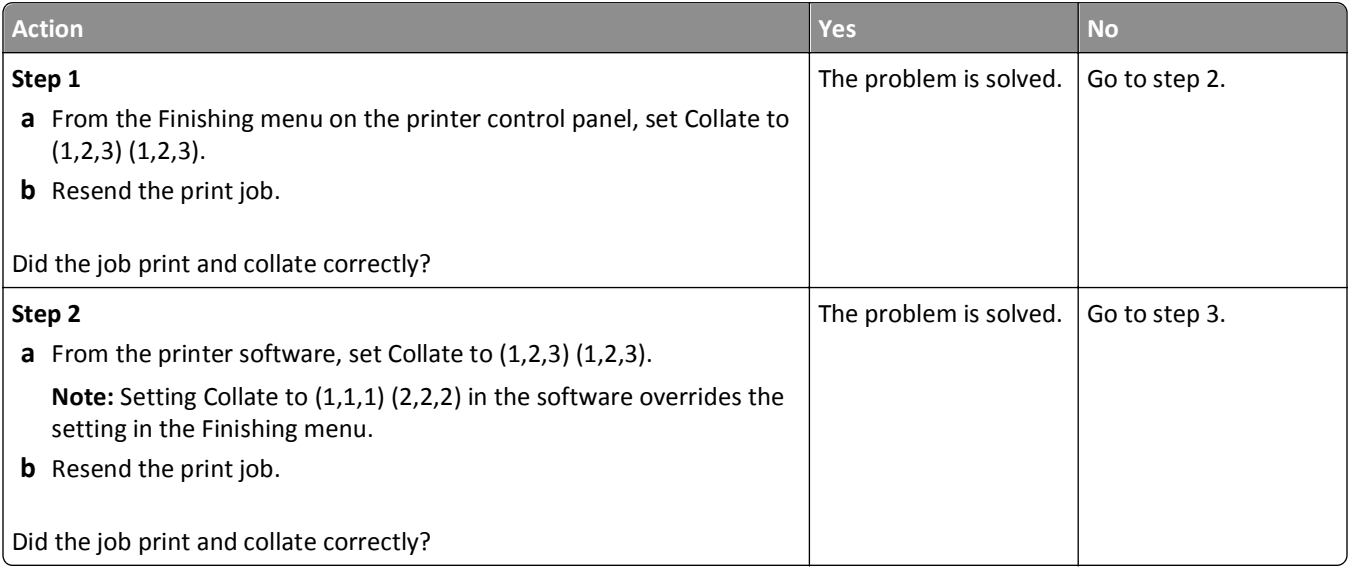

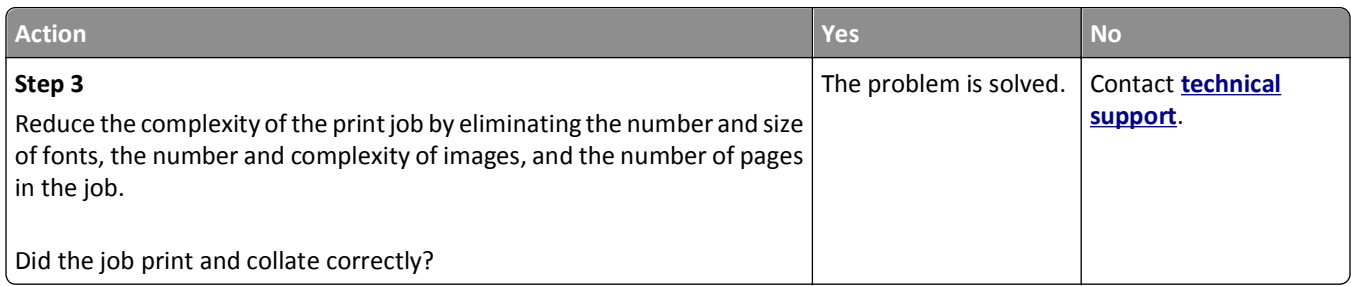

### **Multiple**‑**language PDF files do not print**

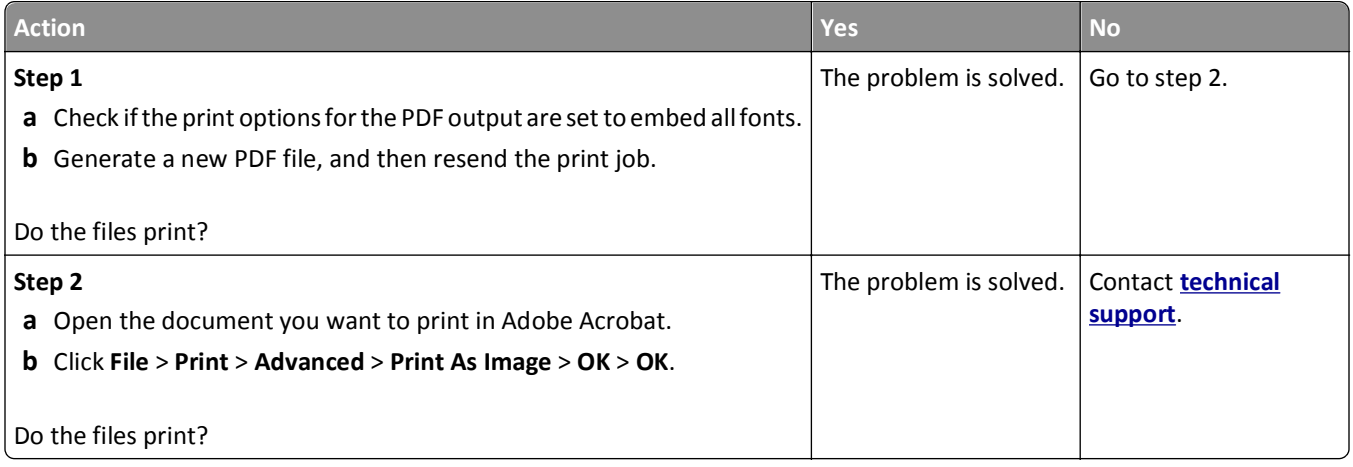

#### **Print job takes longer than expected**

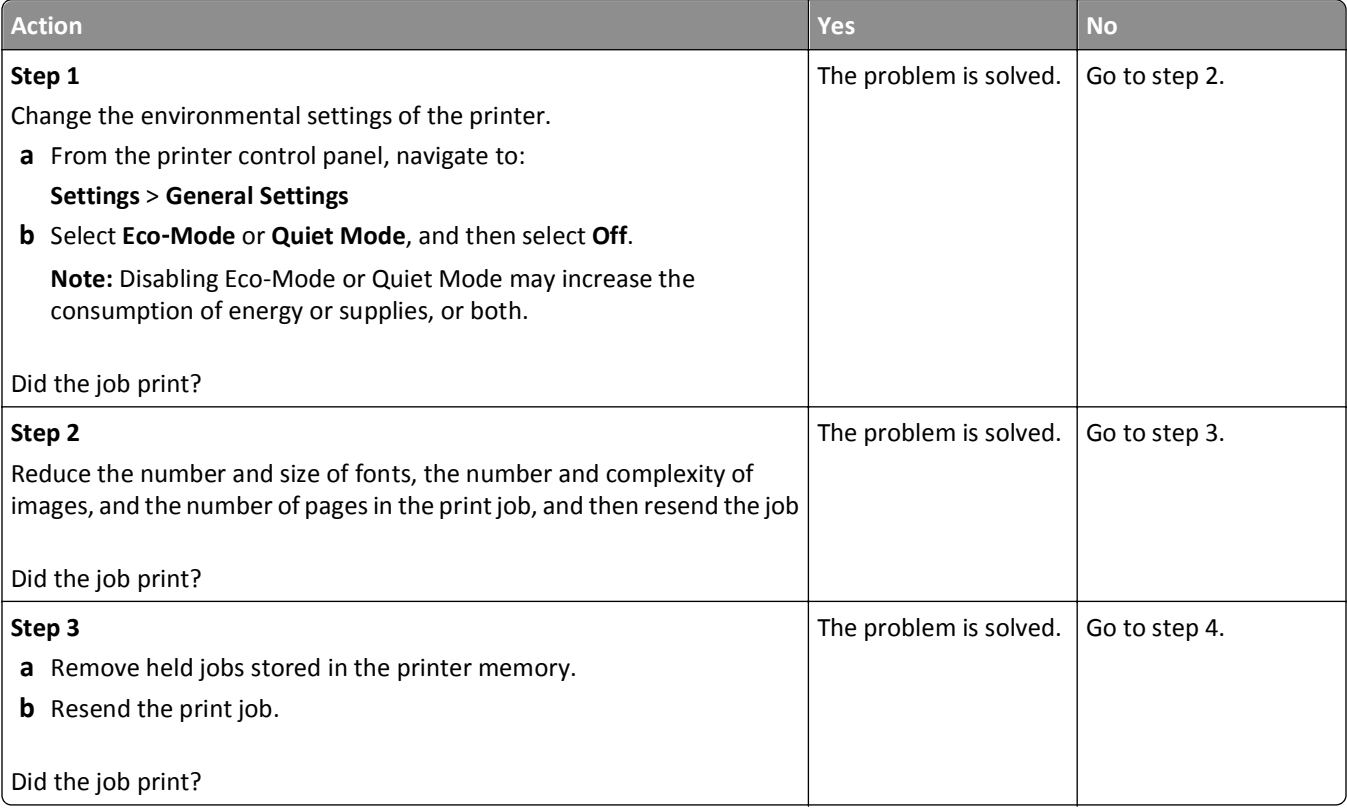

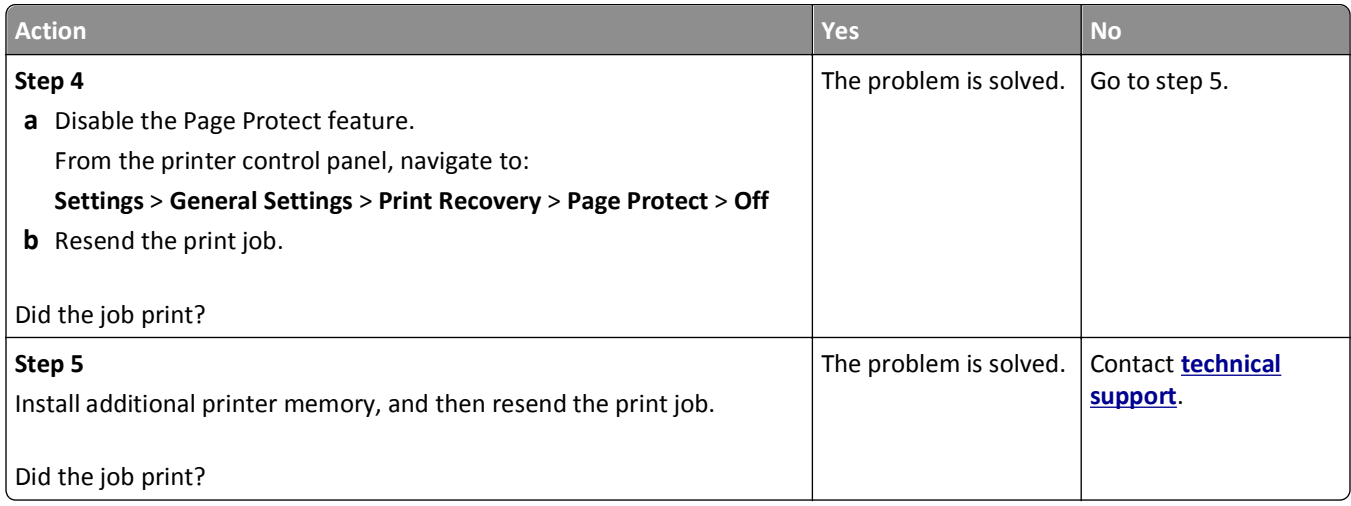

### **Print jobs do not print**

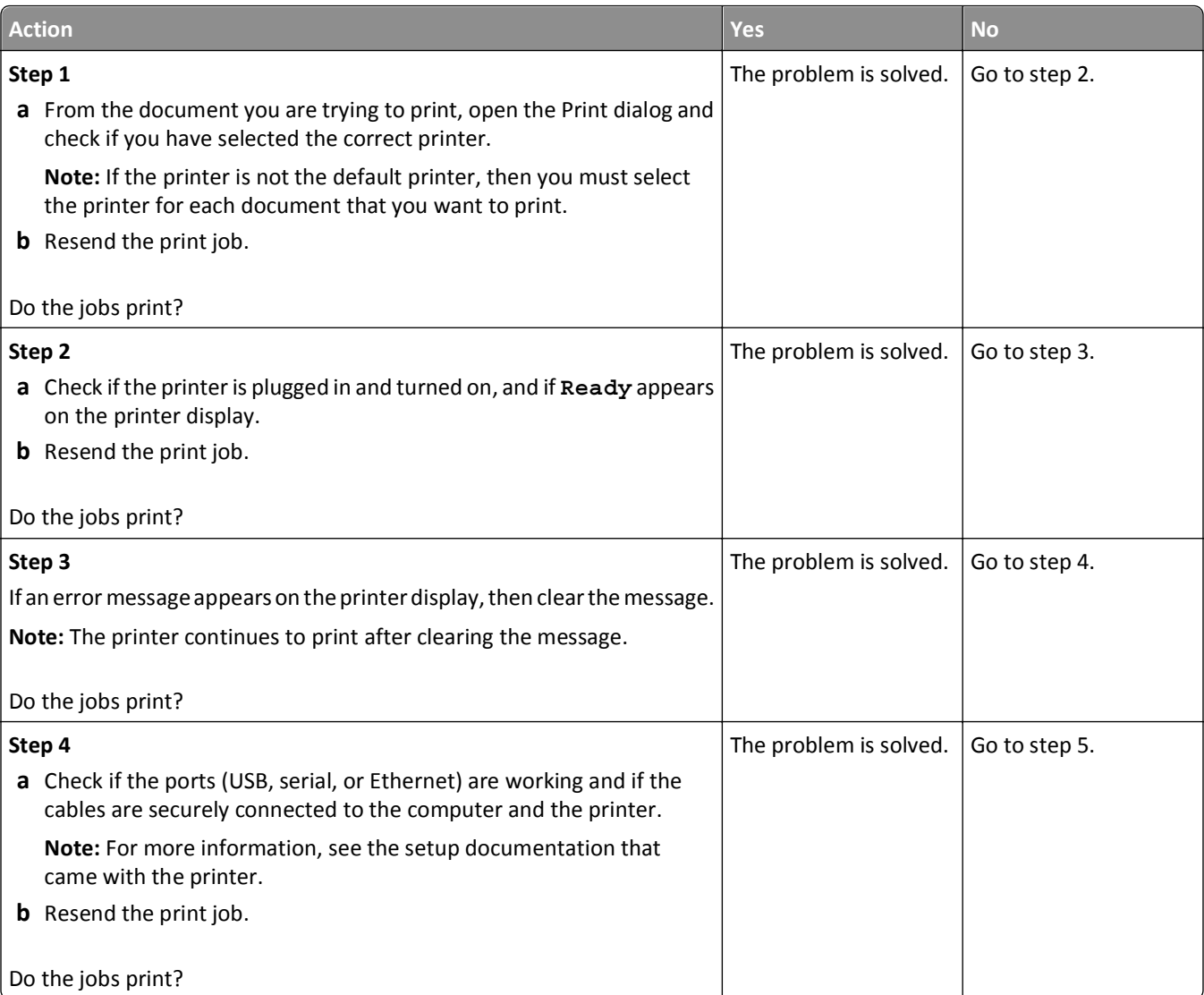

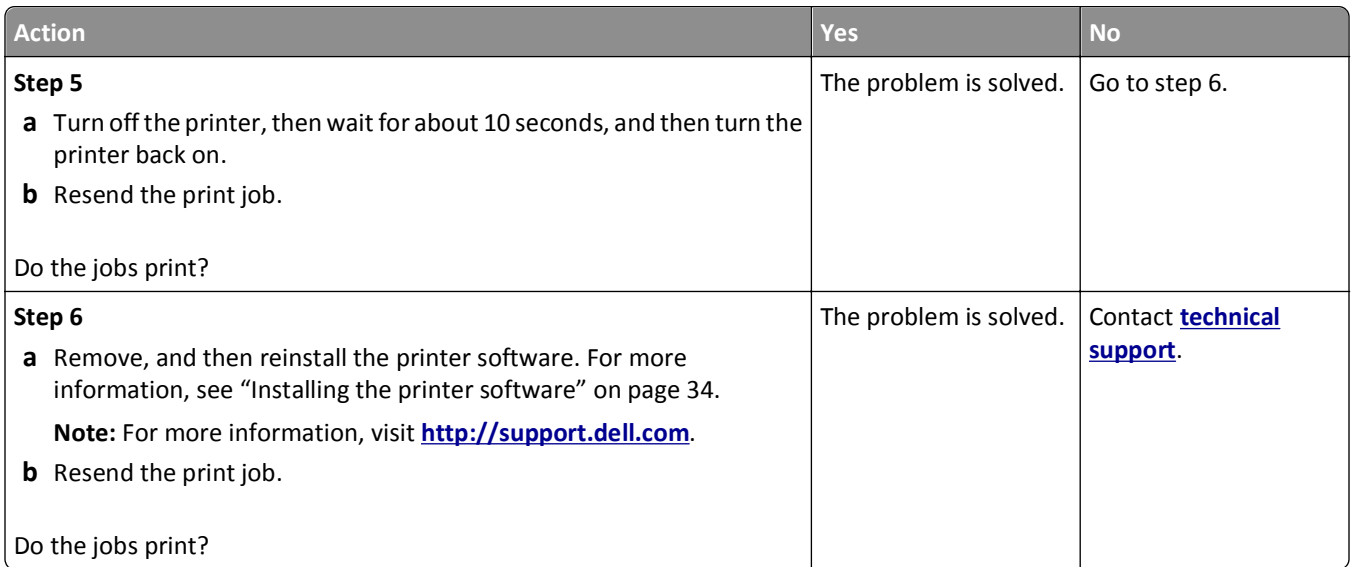

#### **Printing slows down**

#### **Notes:**

- **•** When printing using narrow paper, the printer prints at a reduced speed to prevent damage to the fuser.
- **•** The printer speed may be reduced when printing for long periods of time, or printing at elevated temperatures.

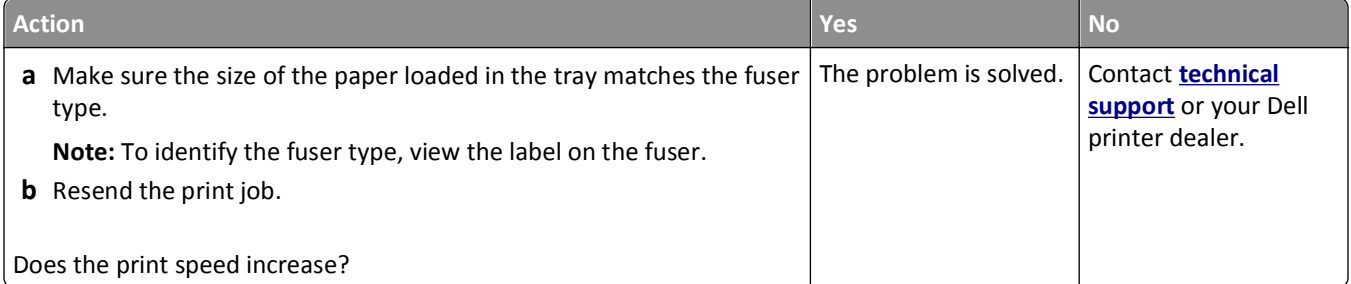

#### **Tray linking does not work**

#### **Notes:**

- **•** The trays can detect paper length.
- **•** The multipurpose feeder does not automatically detect the paper size. You must set the size from the Paper Size/Type menu.

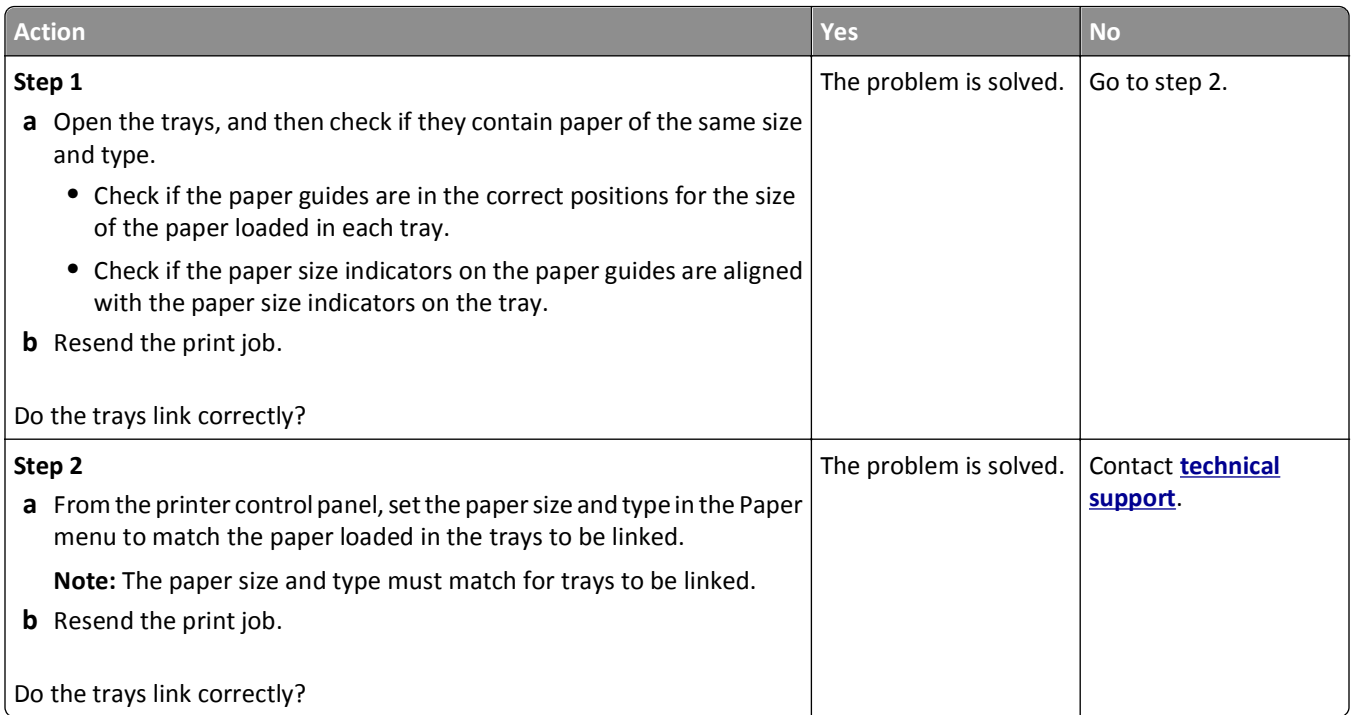

#### **Unexpected page breaks occur**

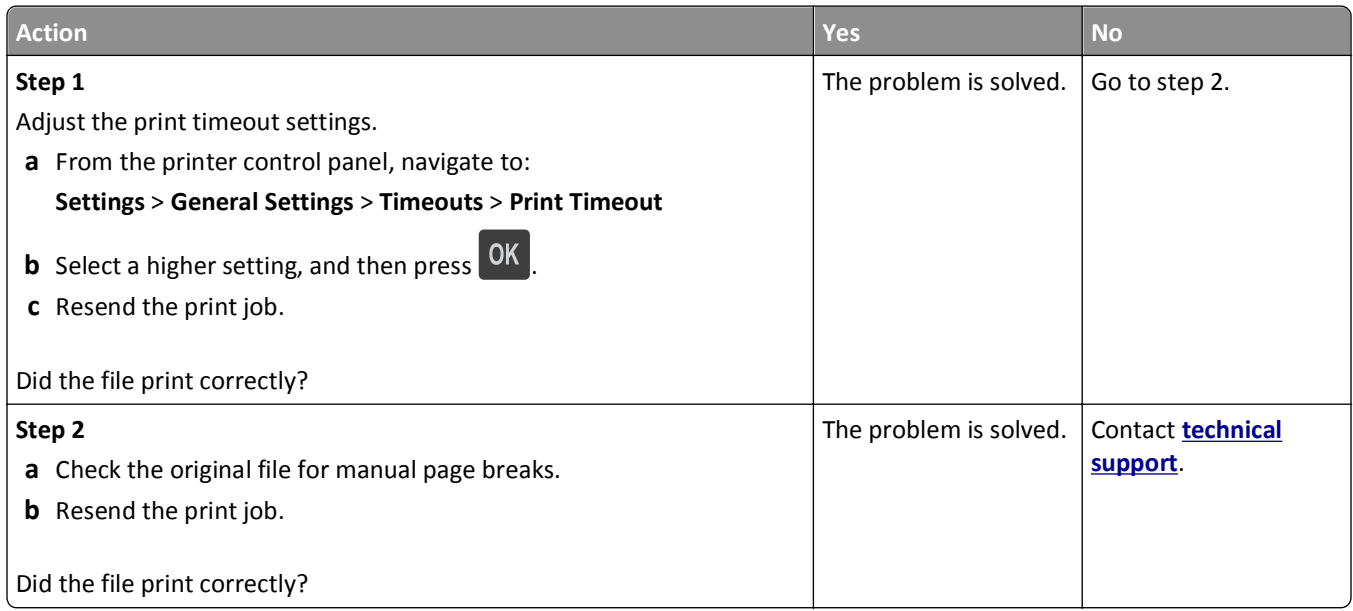

# **Print quality problems**

#### **Characters have jagged or uneven edges**

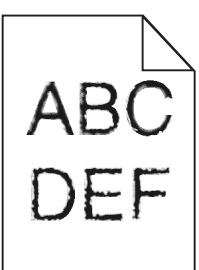

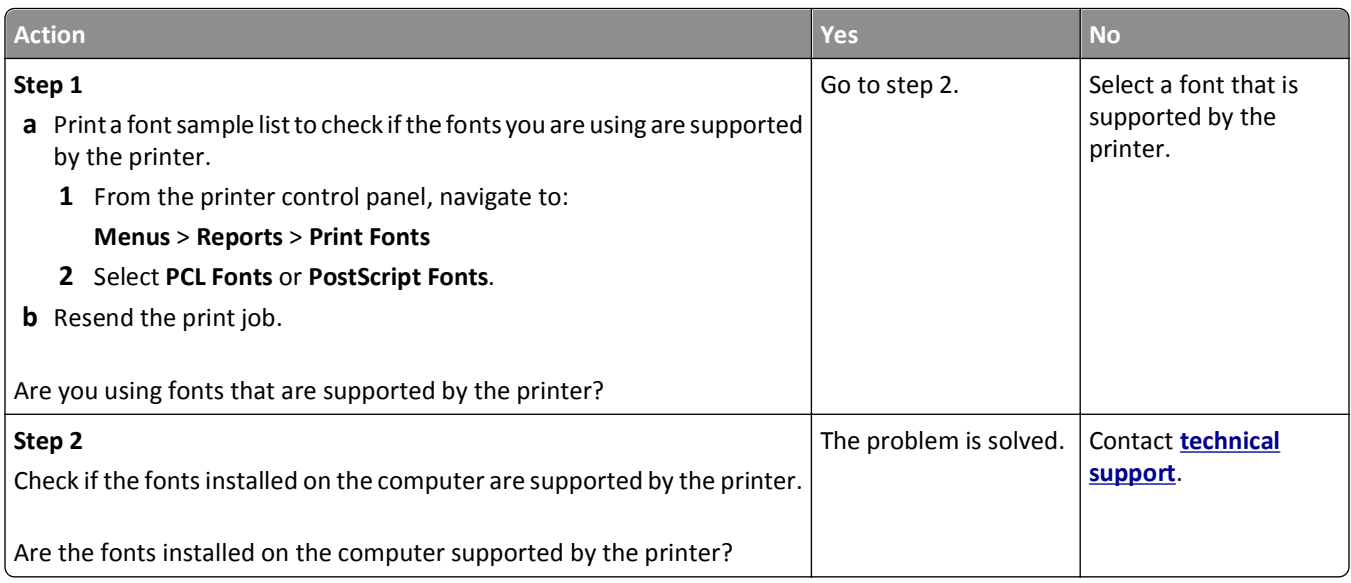

### **Clipped pages or images**

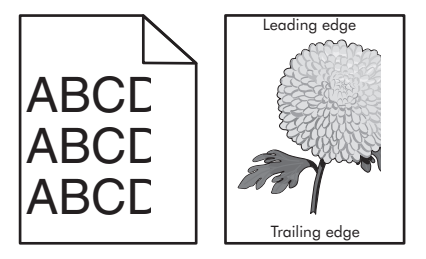

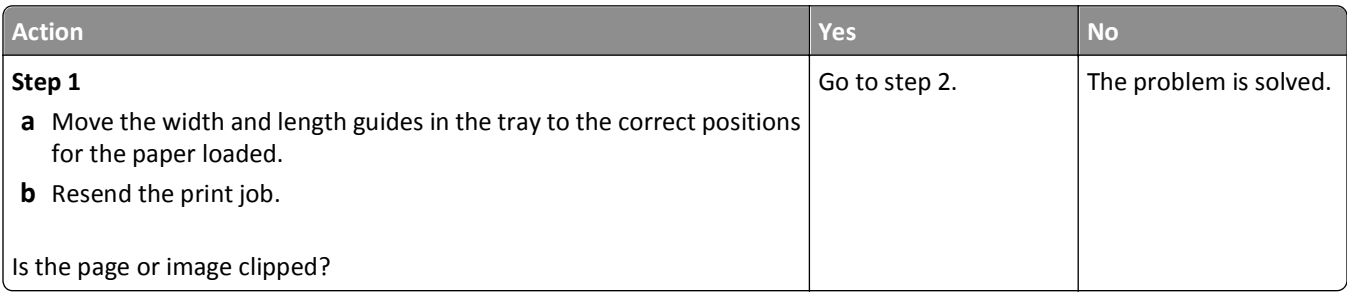

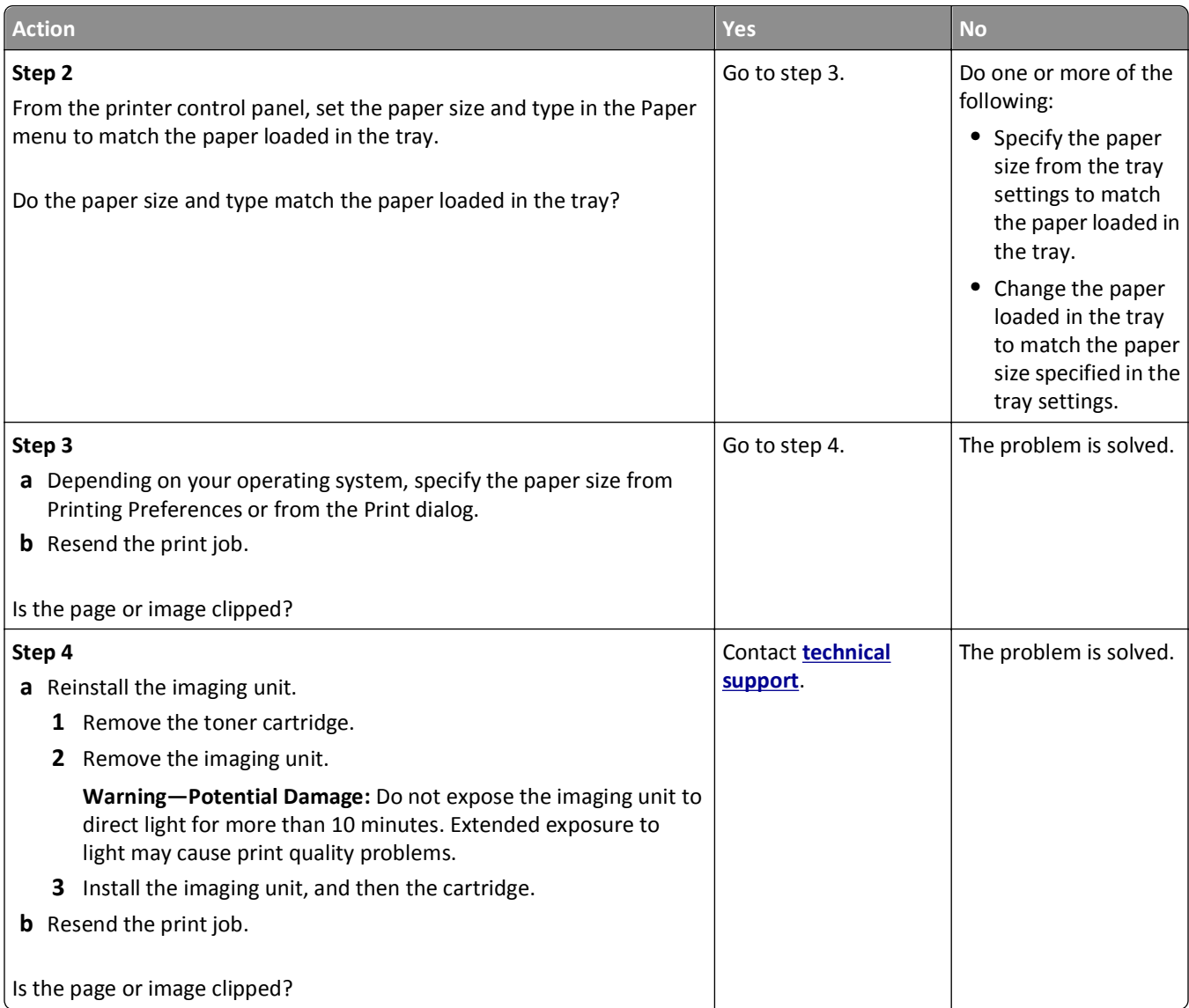

# **Compressed images appear on prints**

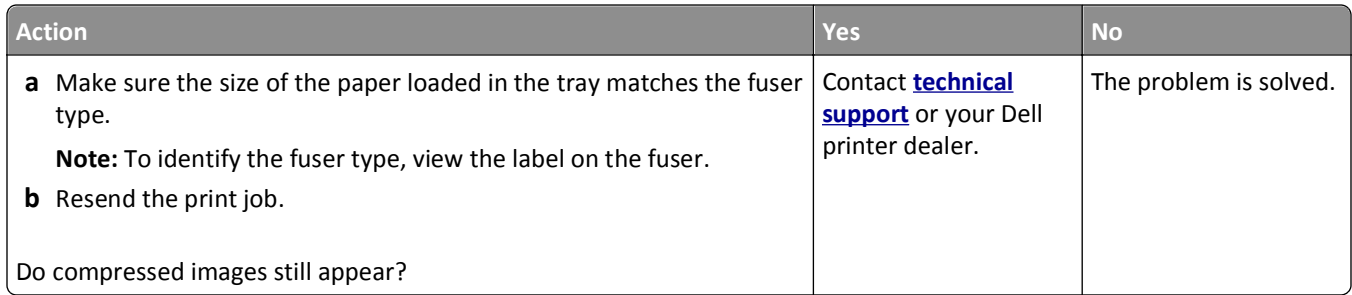

#### **Gray background on prints**

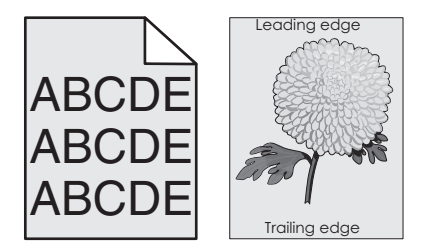

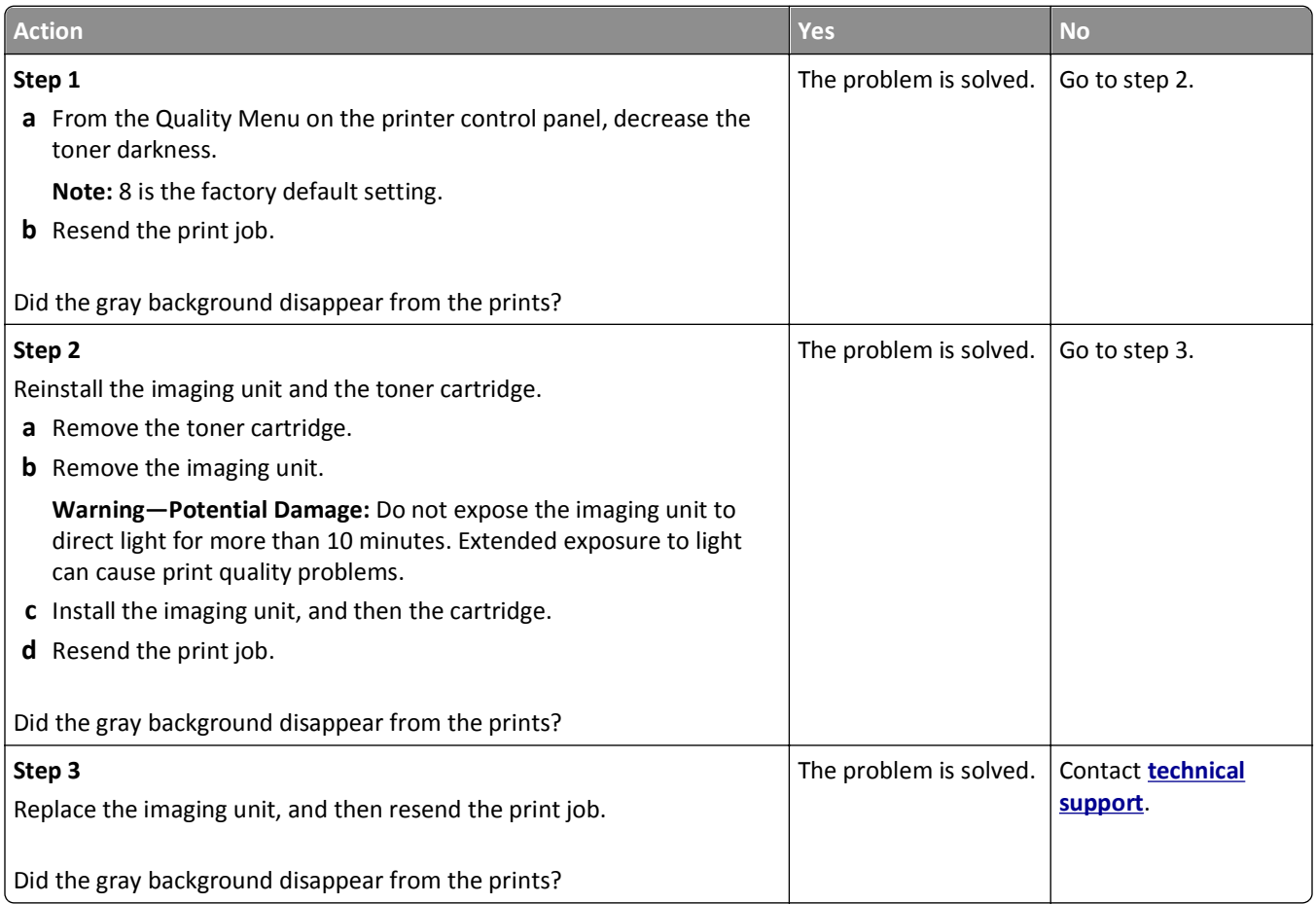

#### **Horizontal voids appear on prints**

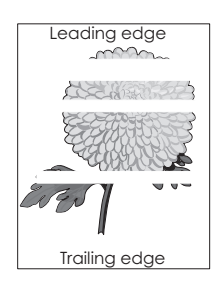

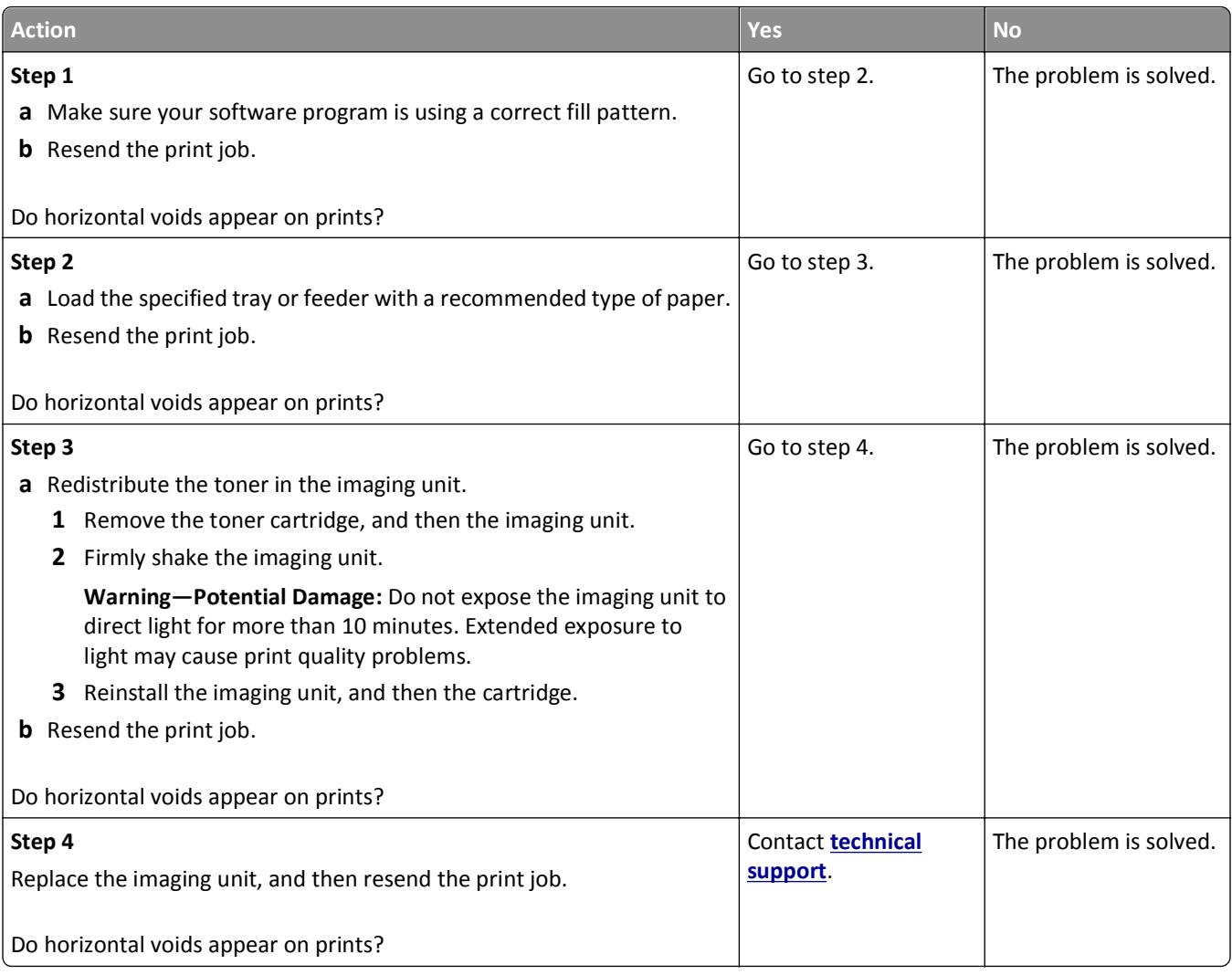

### **Incorrect margins on prints**

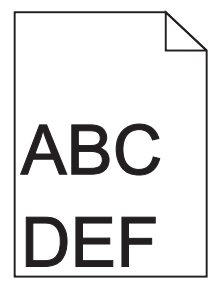

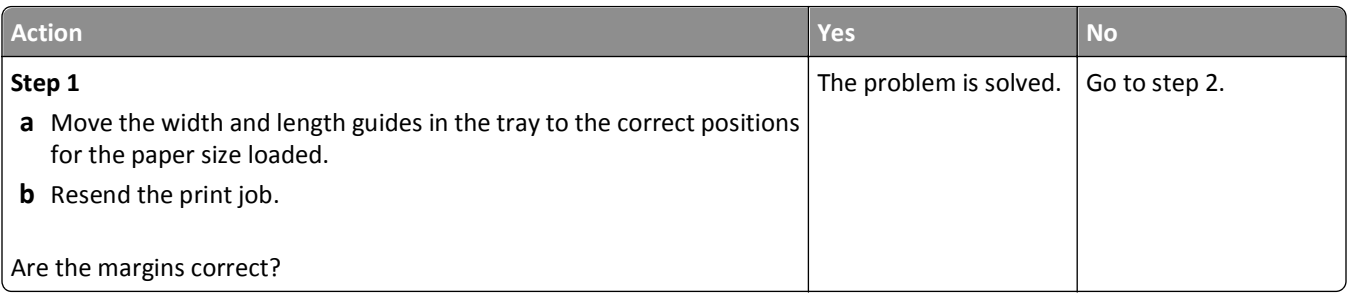

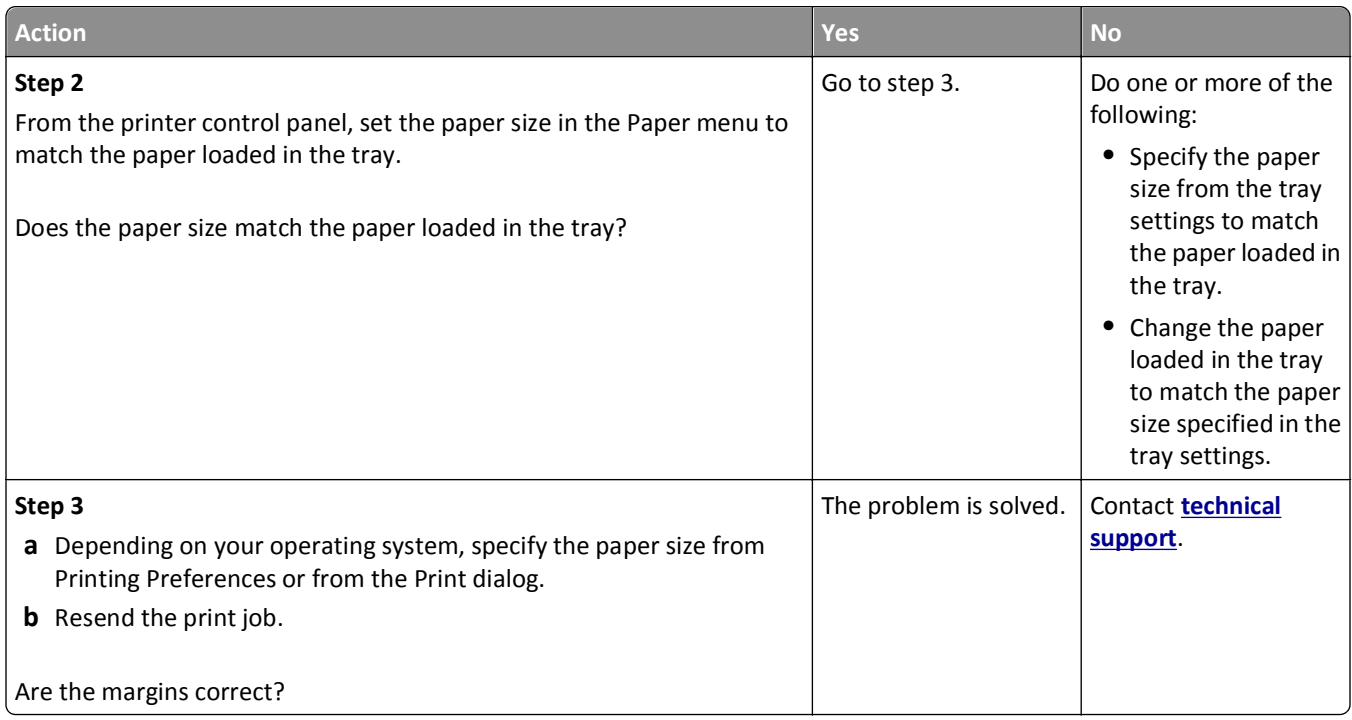

## **Paper curl**

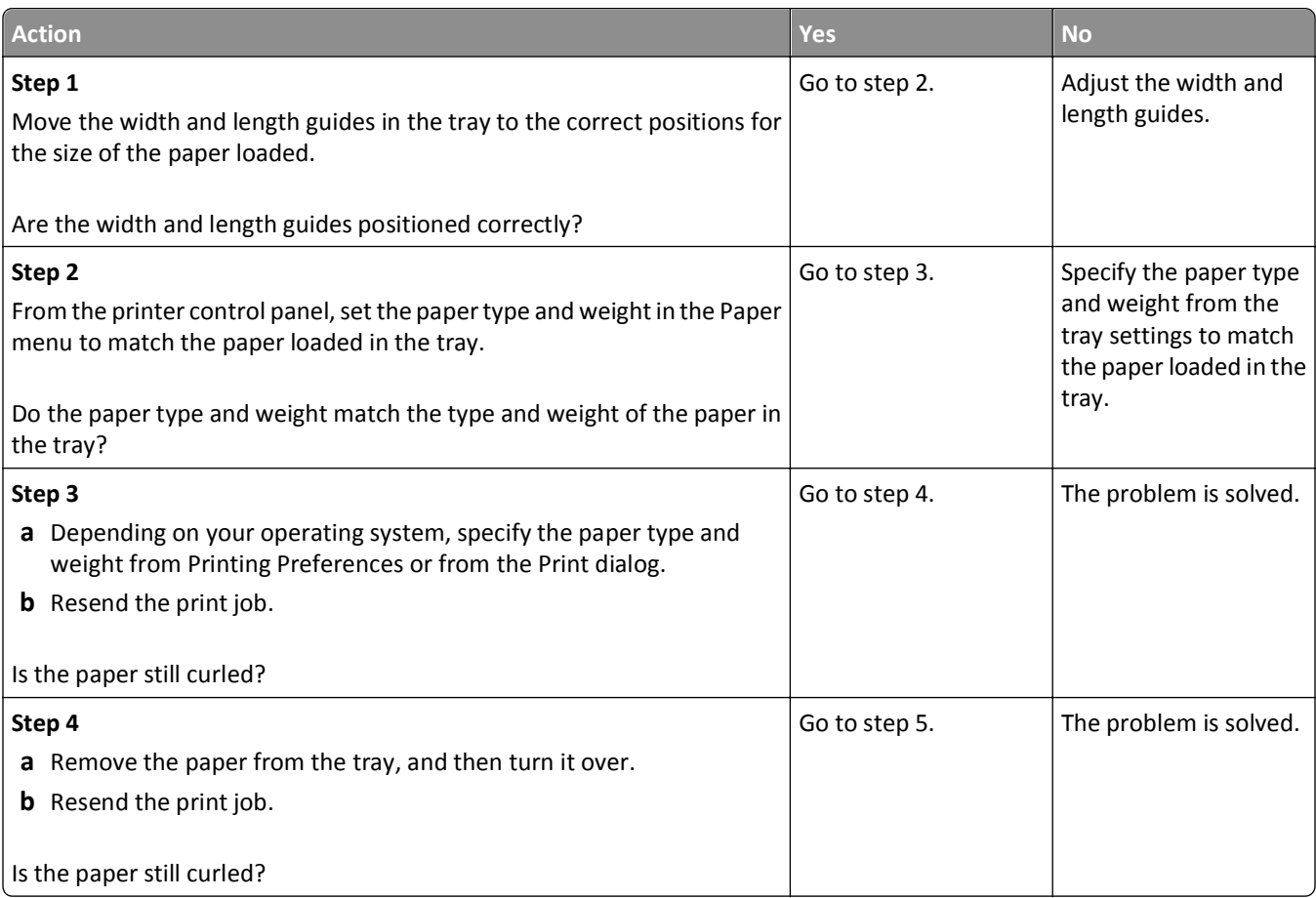

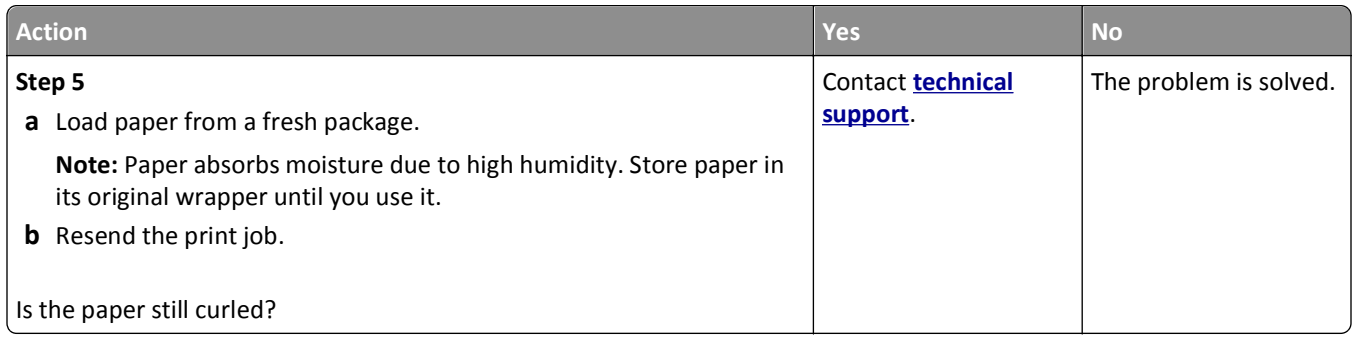

## **Print irregularities**

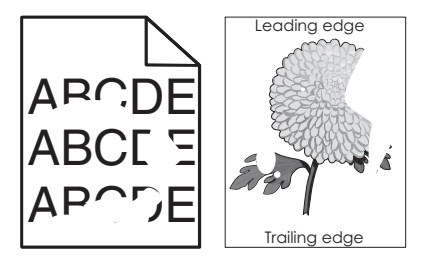

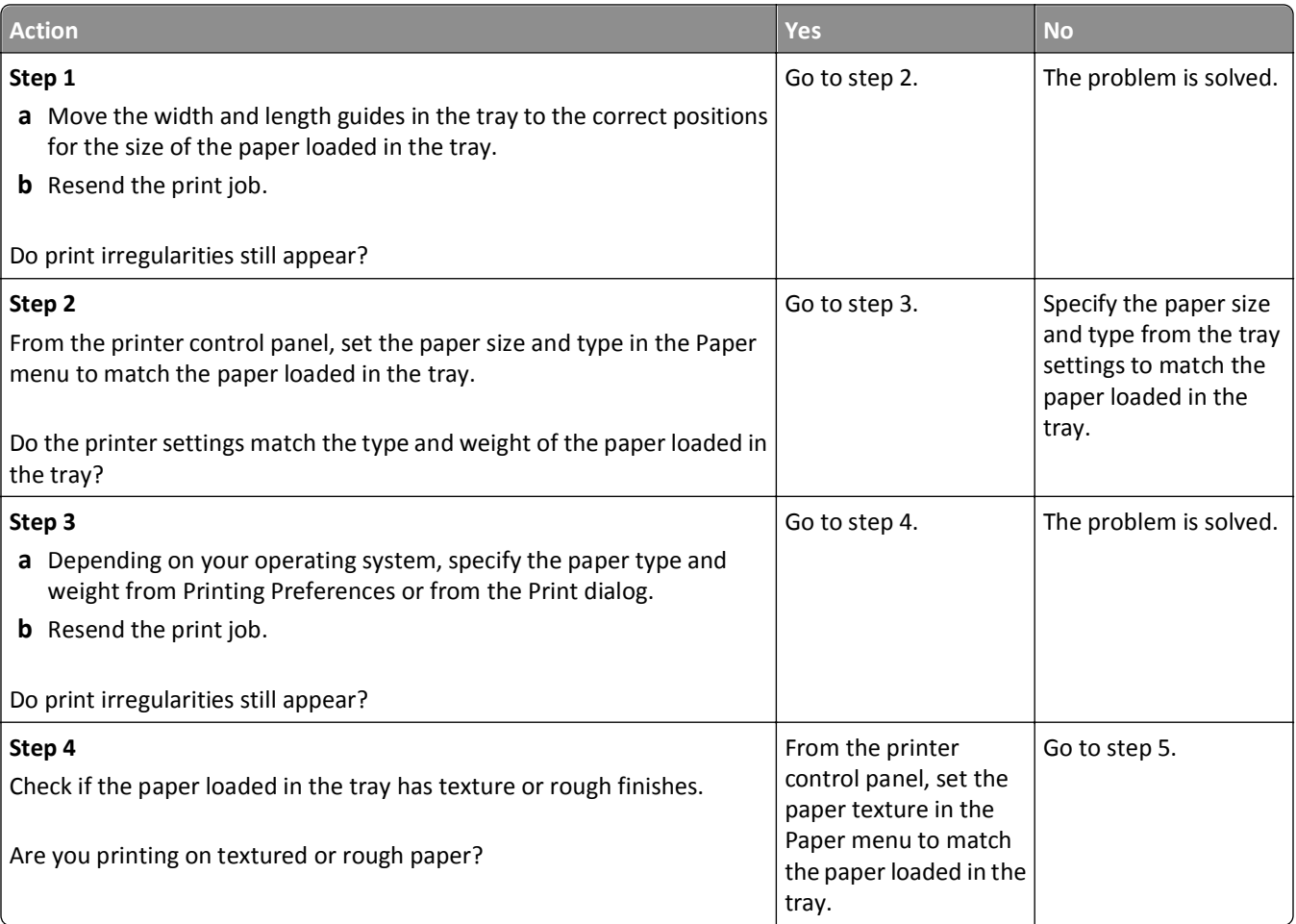

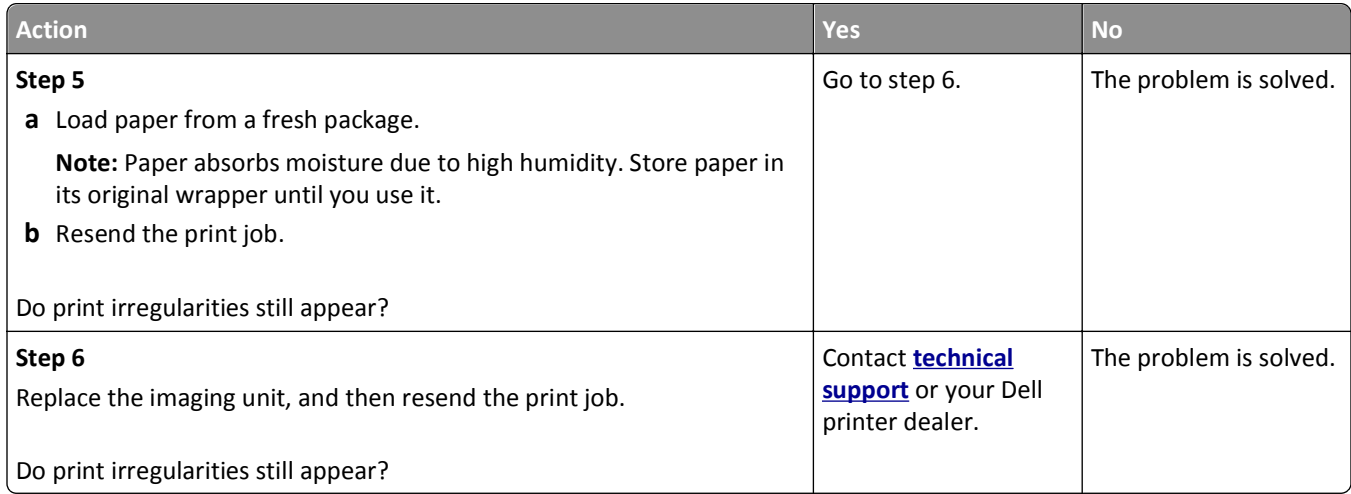

#### **Print is too dark**

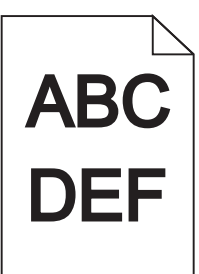

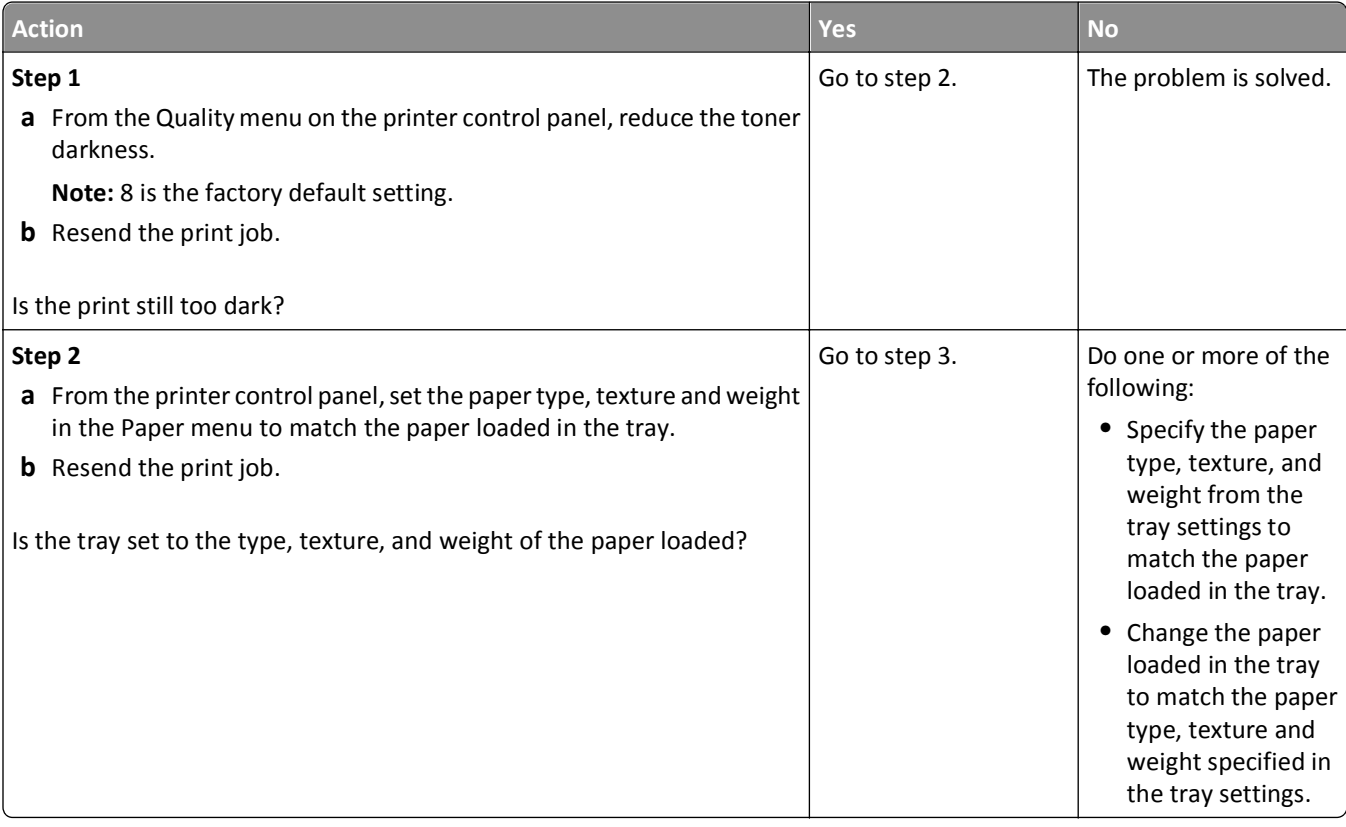

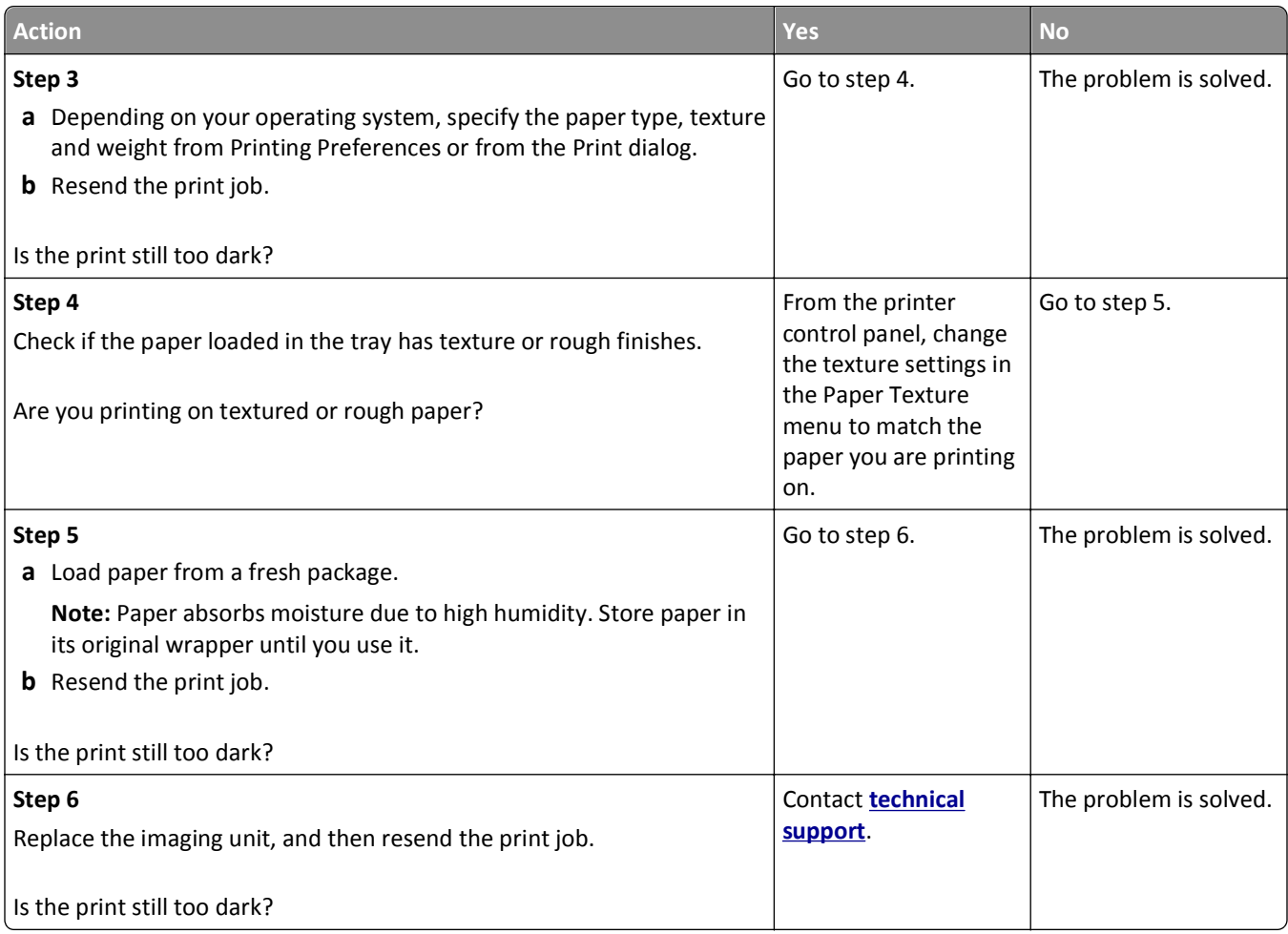

## **Print is too light**

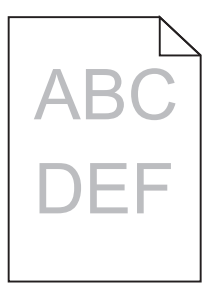

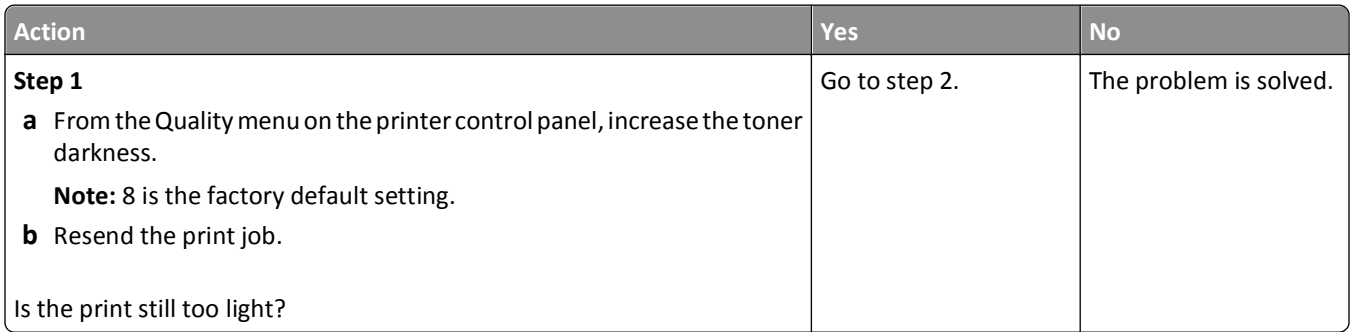

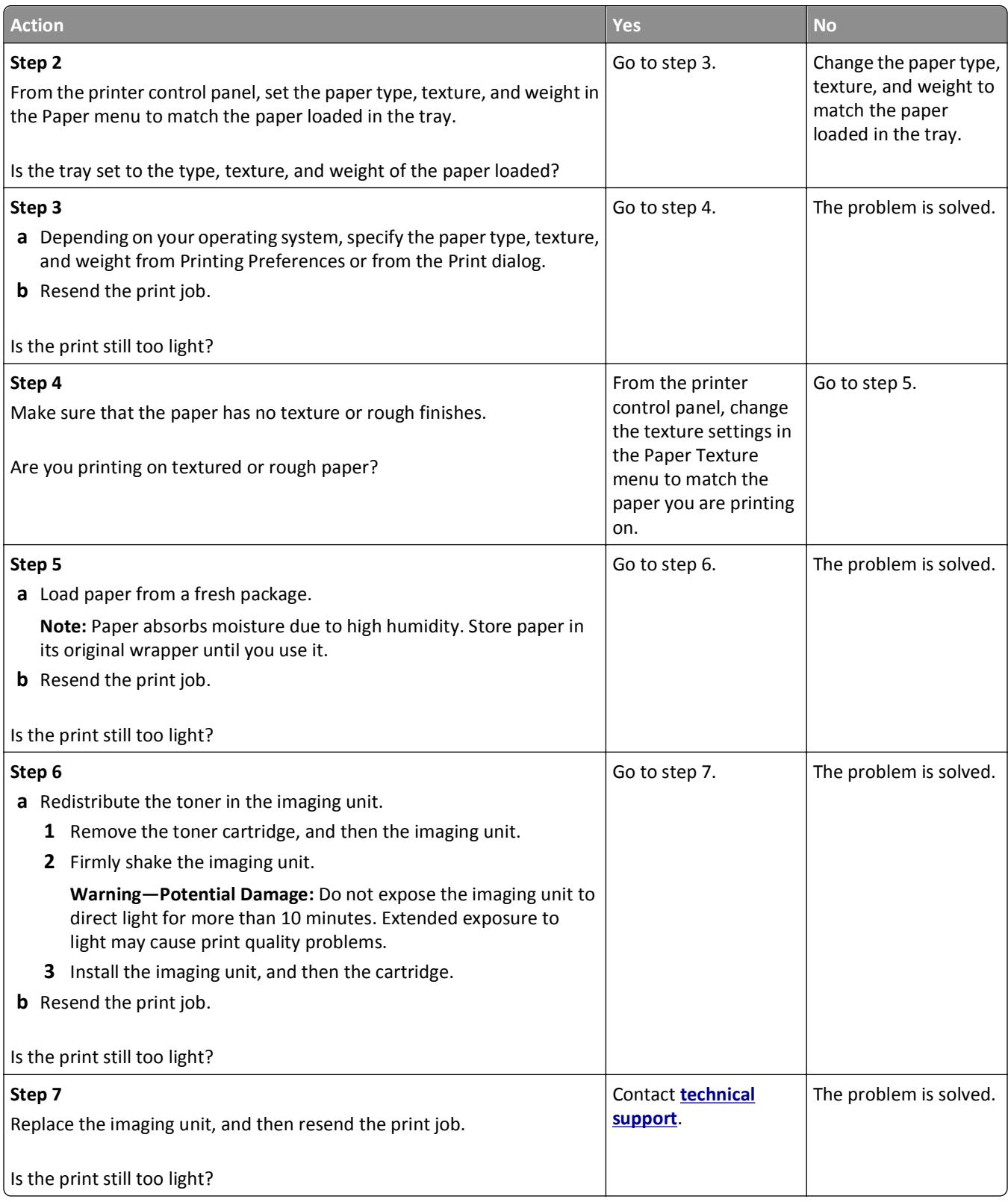

#### **Printer is printing blank pages**

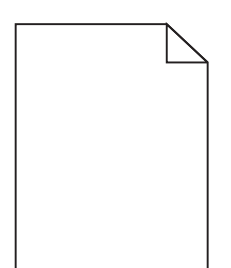

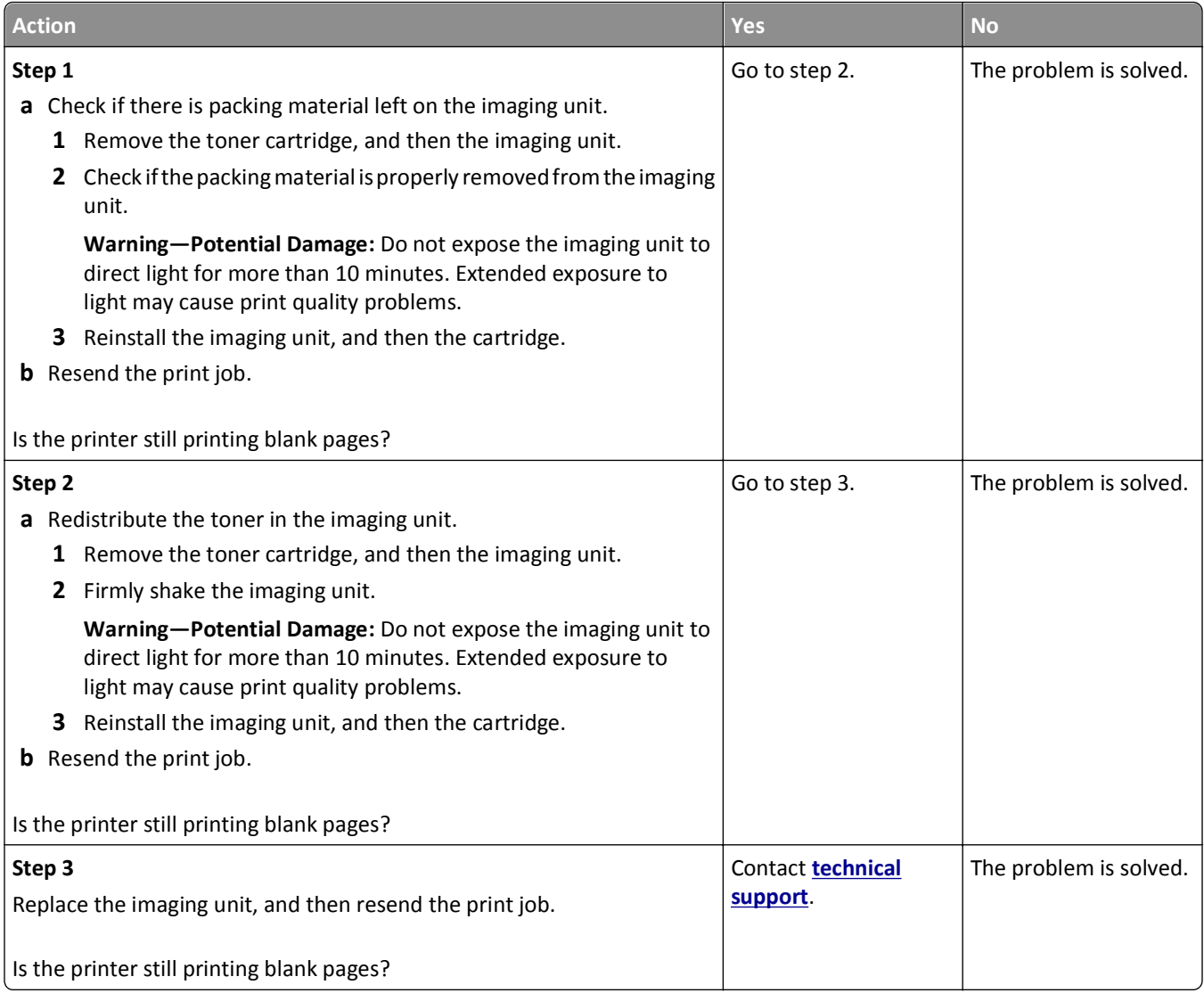

#### **Printer is printing solid black pages**

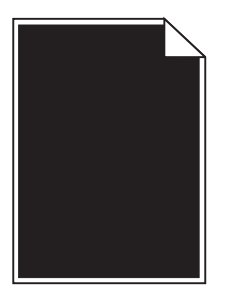

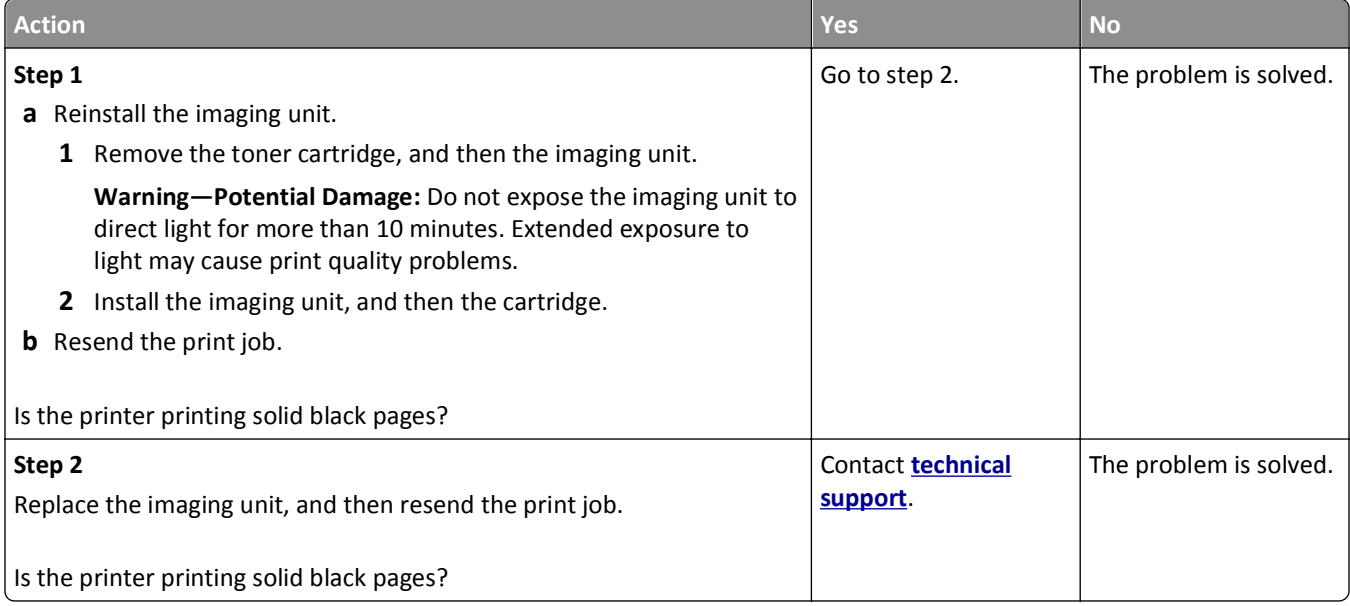

## **Repeating defects appear on prints**

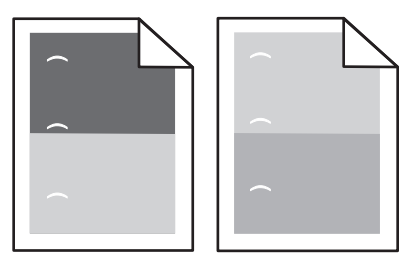

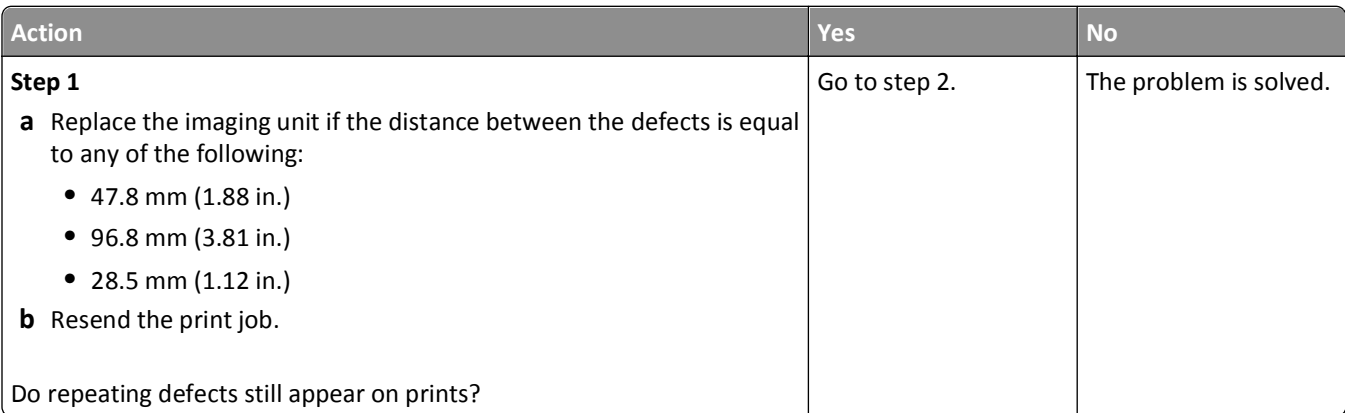

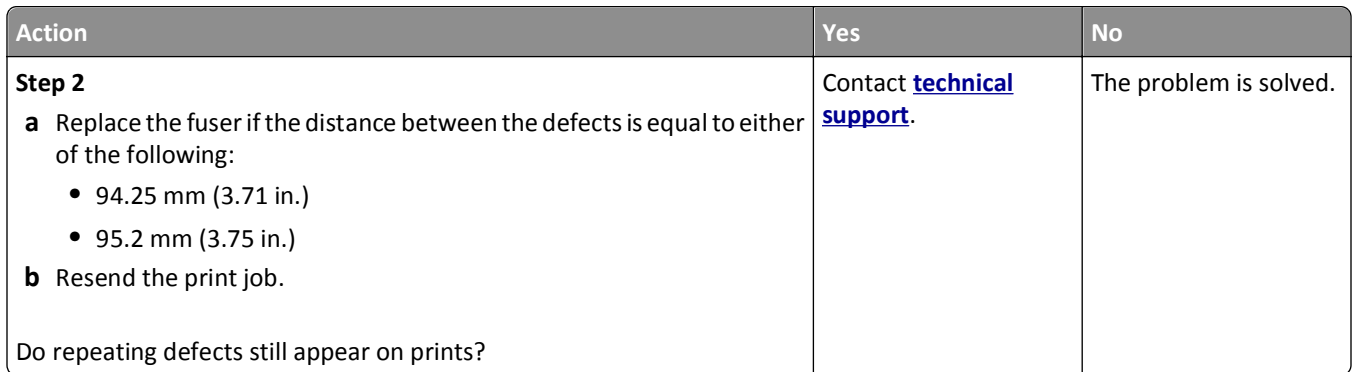

### **Shadow images appear on prints**

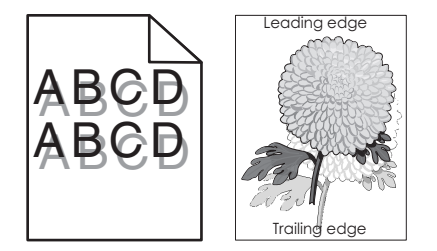

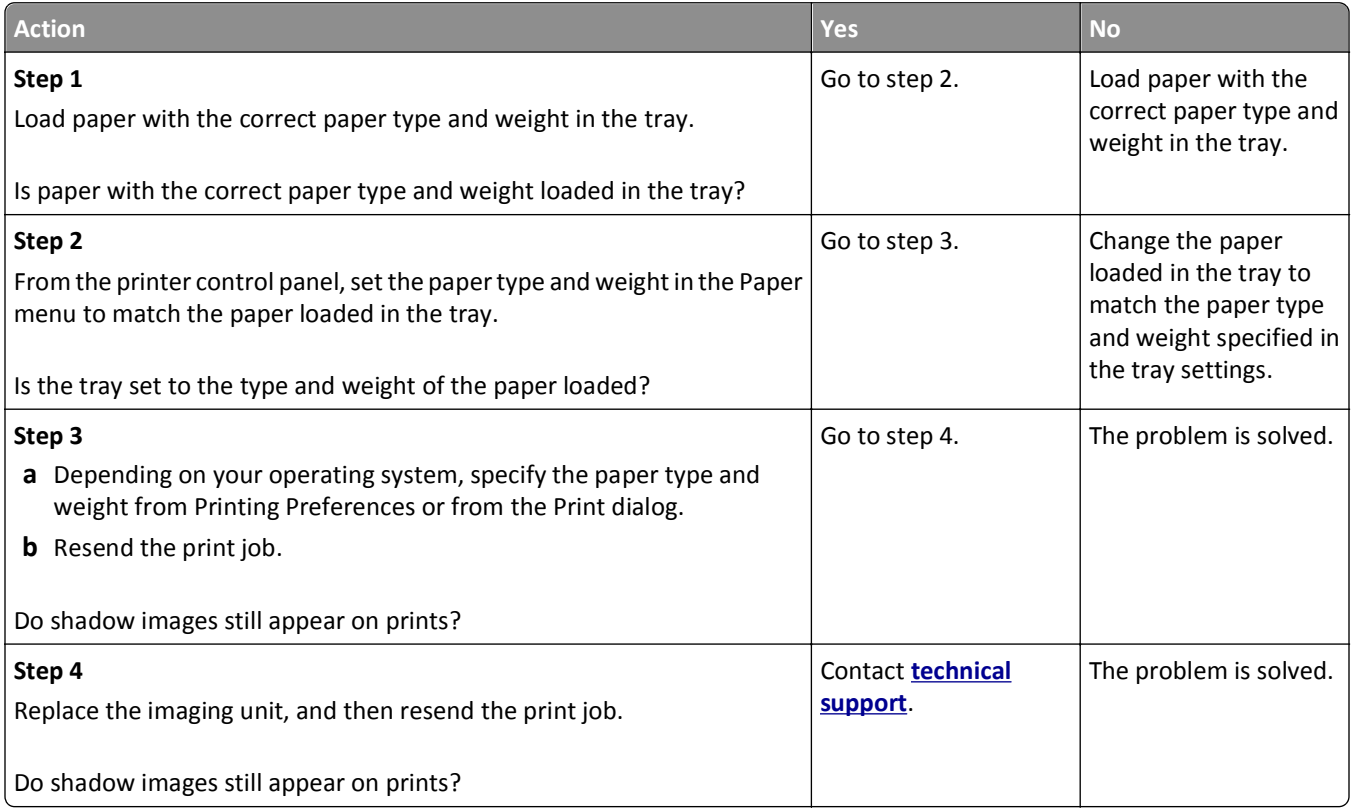

#### **Skewed print**

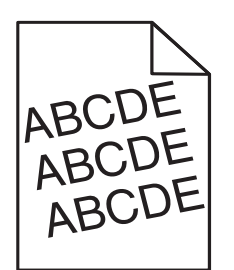

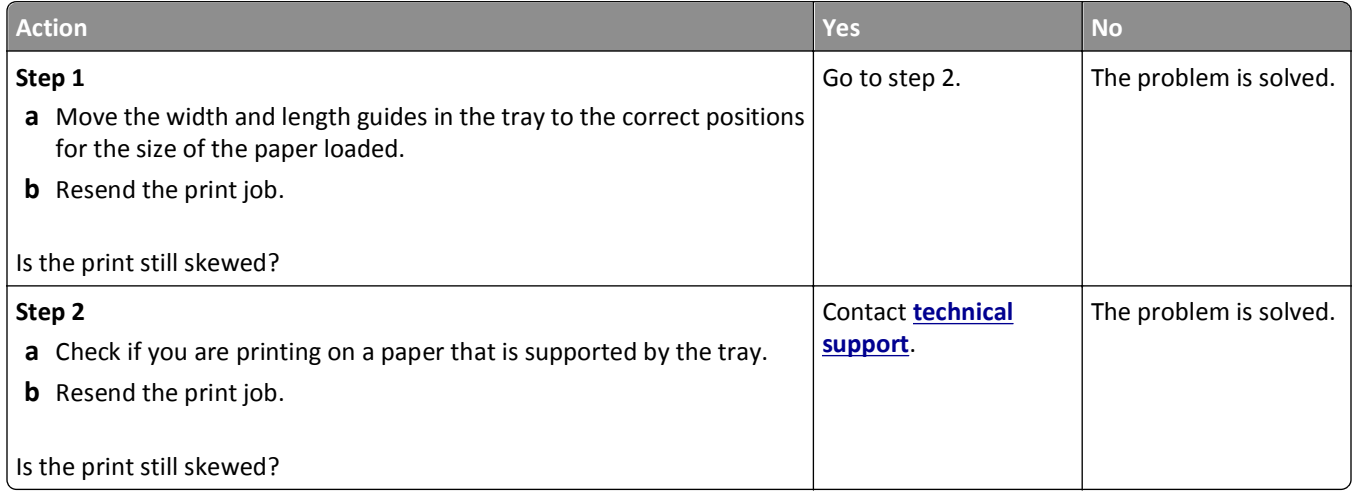

#### **Streaked horizontal lines appear on prints**

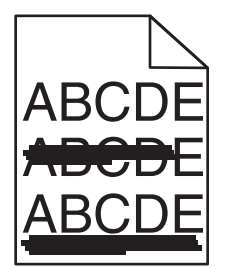

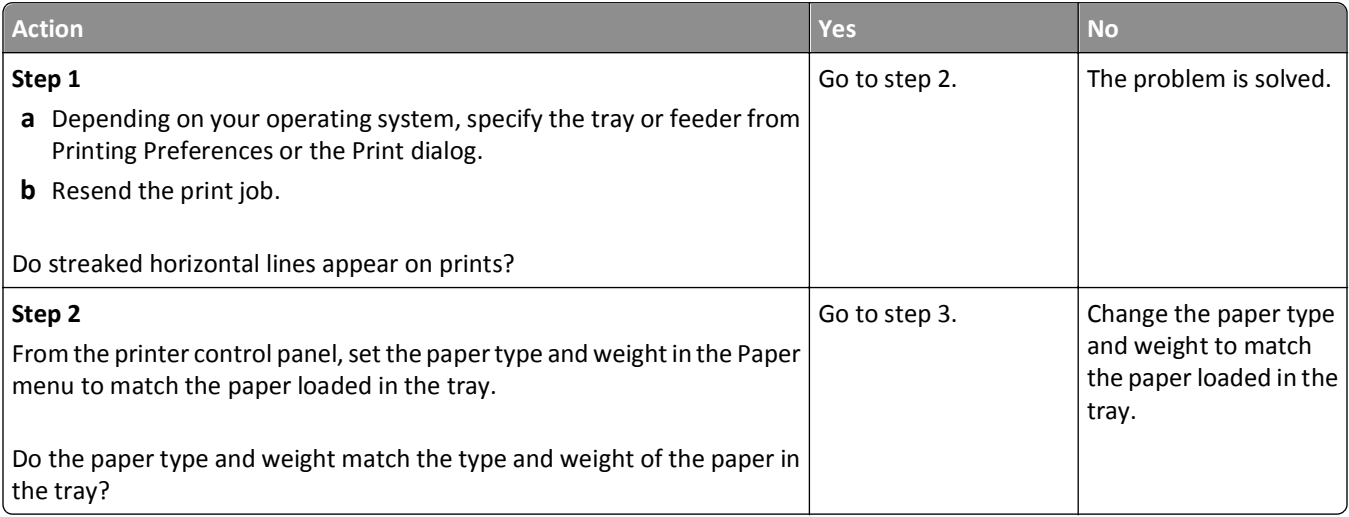
<span id="page-216-0"></span>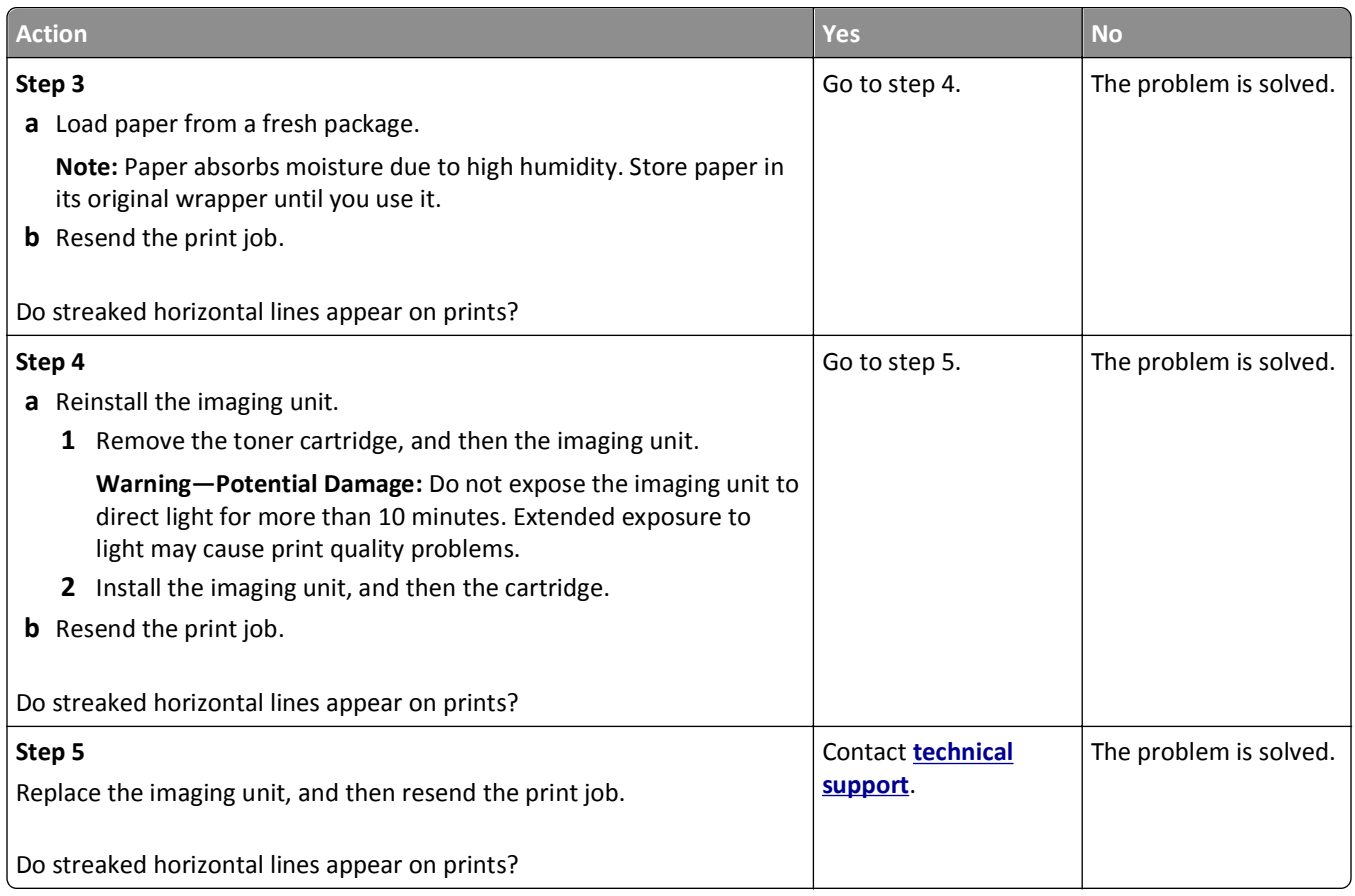

#### **Streaked vertical lines appear on prints**

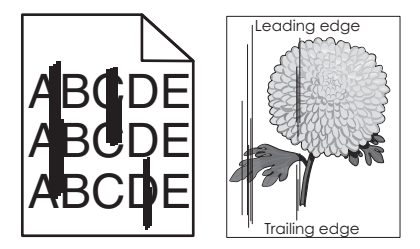

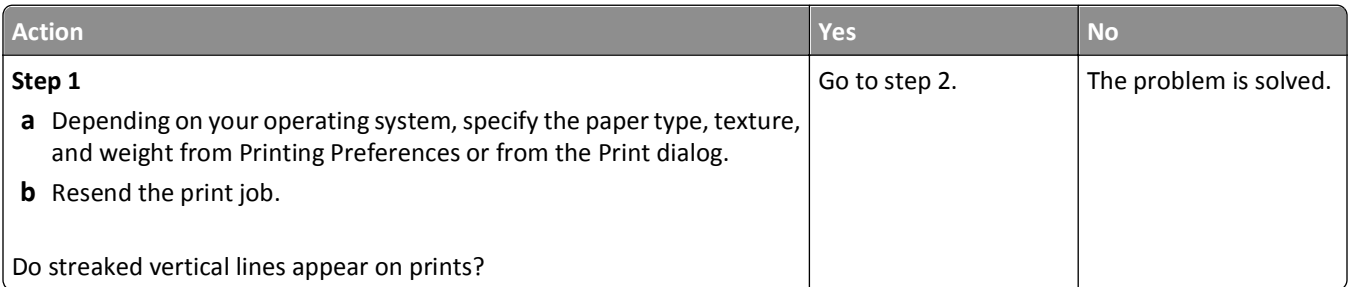

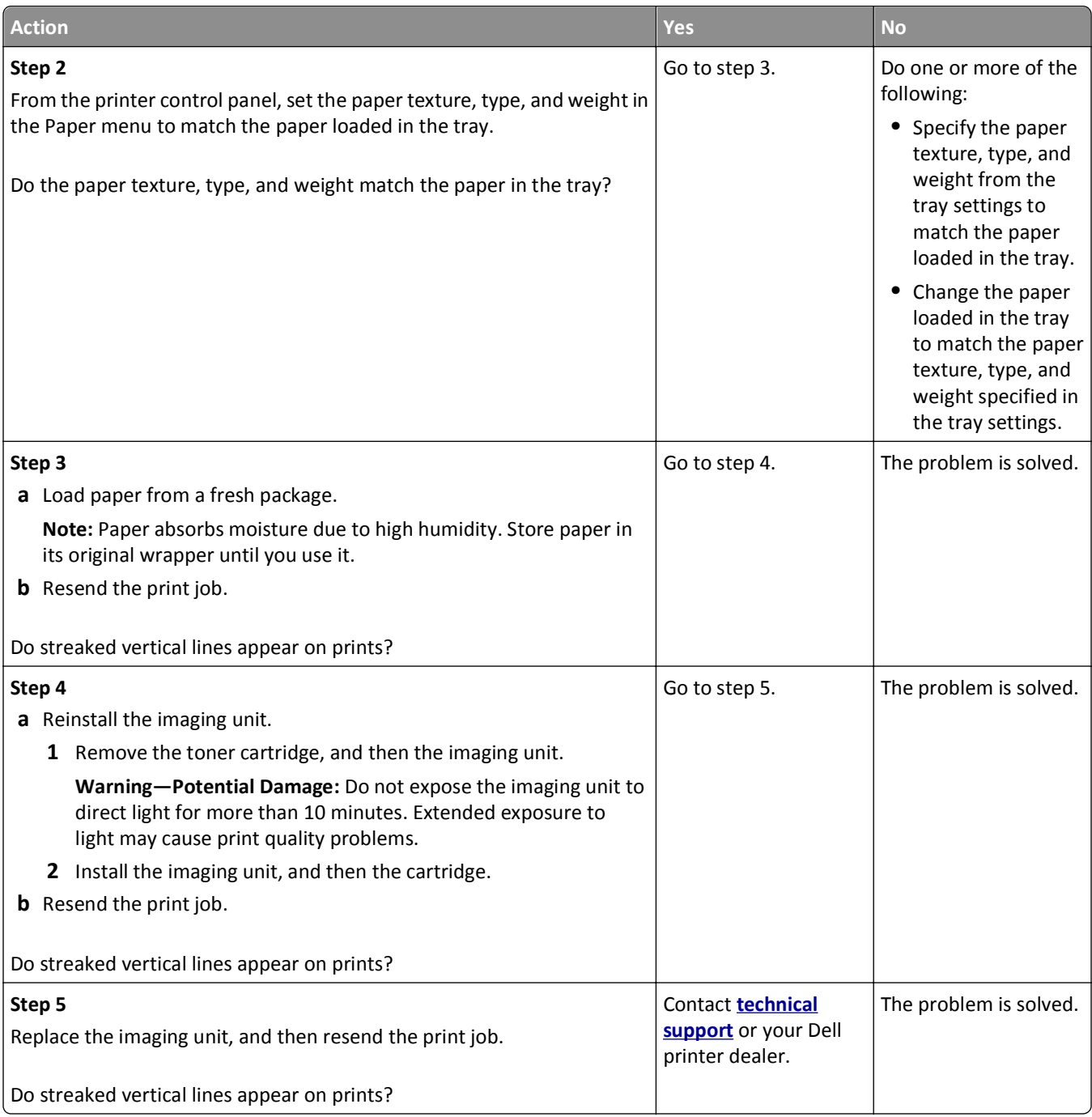

#### <span id="page-218-0"></span>**Transparency print quality is poor**

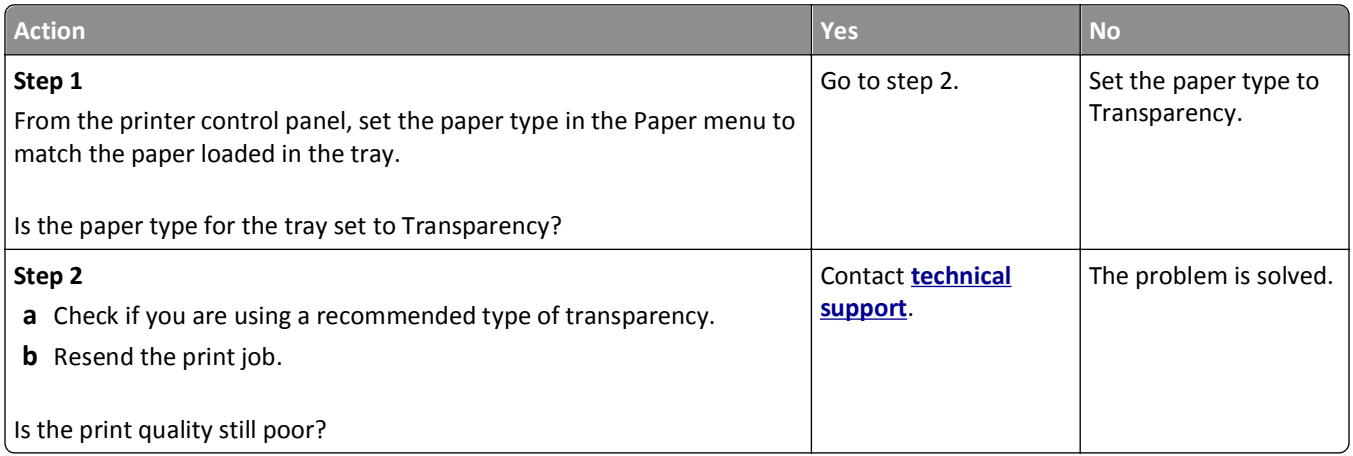

#### **Toner specks appear on prints**

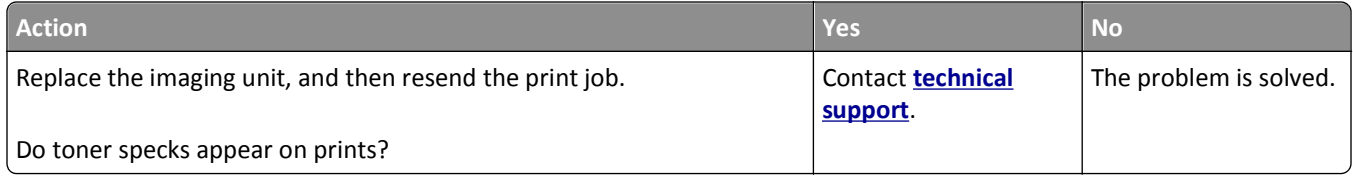

#### **Toner fog or background shading appears on prints**

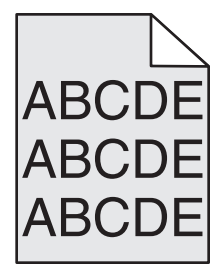

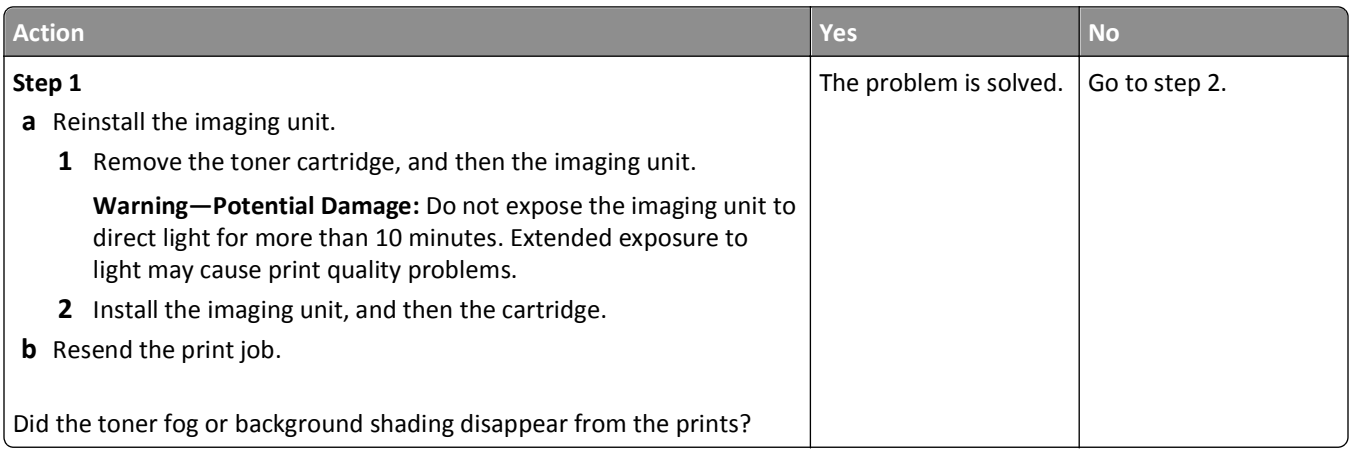

<span id="page-219-0"></span>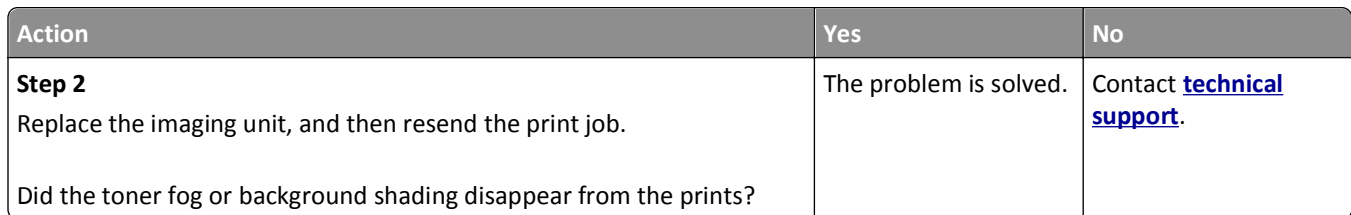

#### **Toner rubs off**

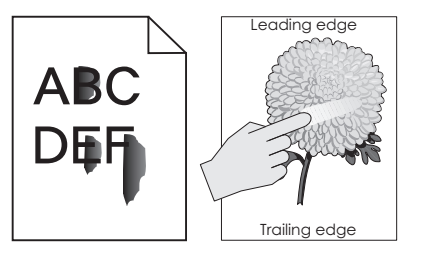

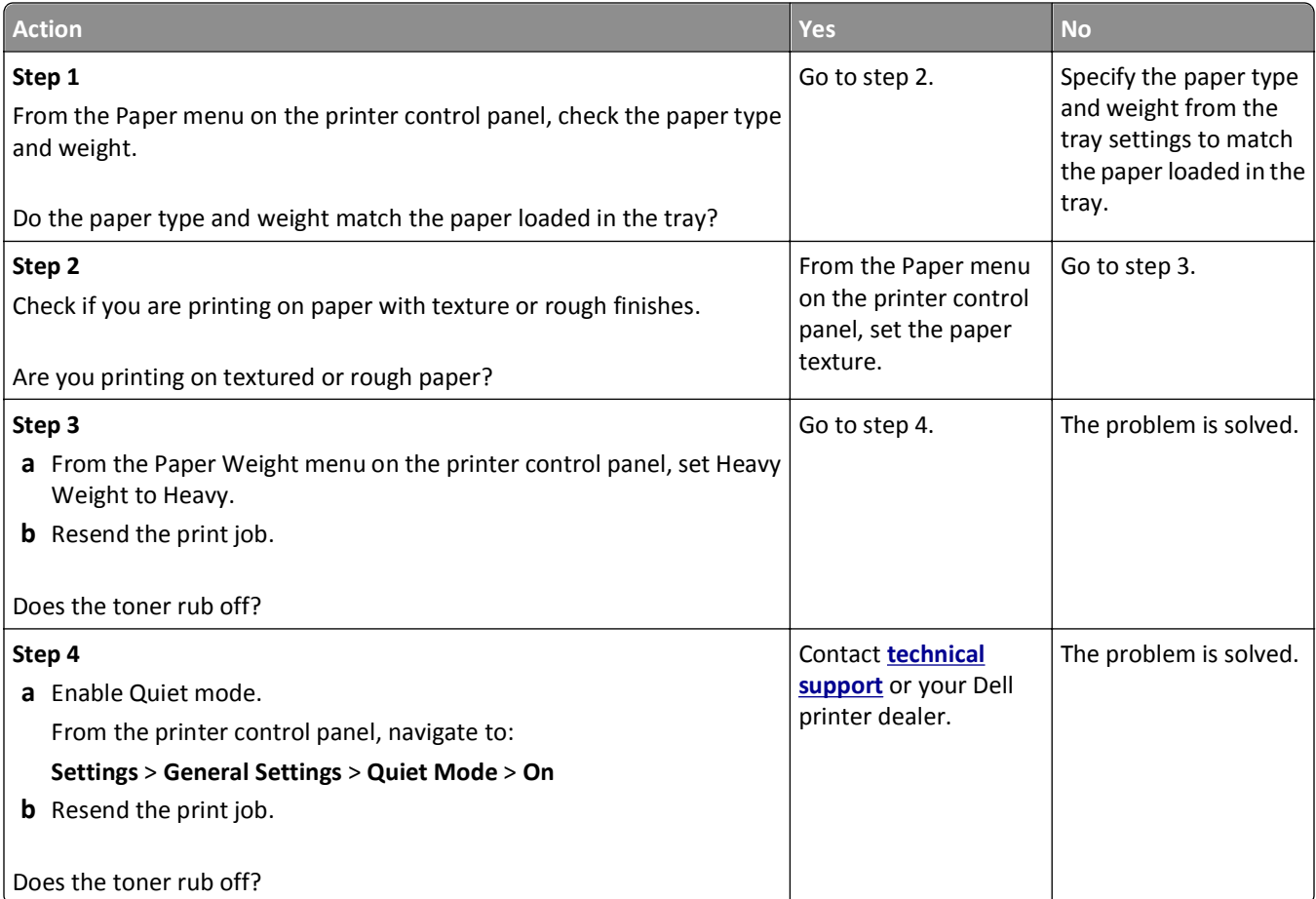

#### <span id="page-220-0"></span>**Uneven print density**

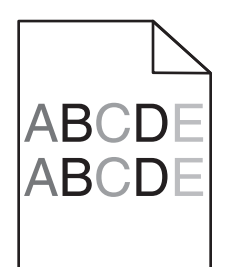

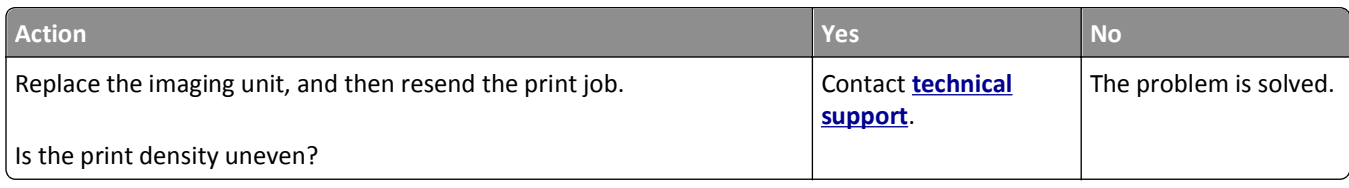

#### **Vertical voids appear on prints**

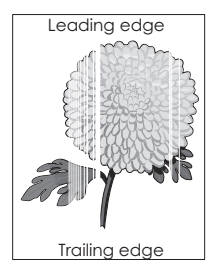

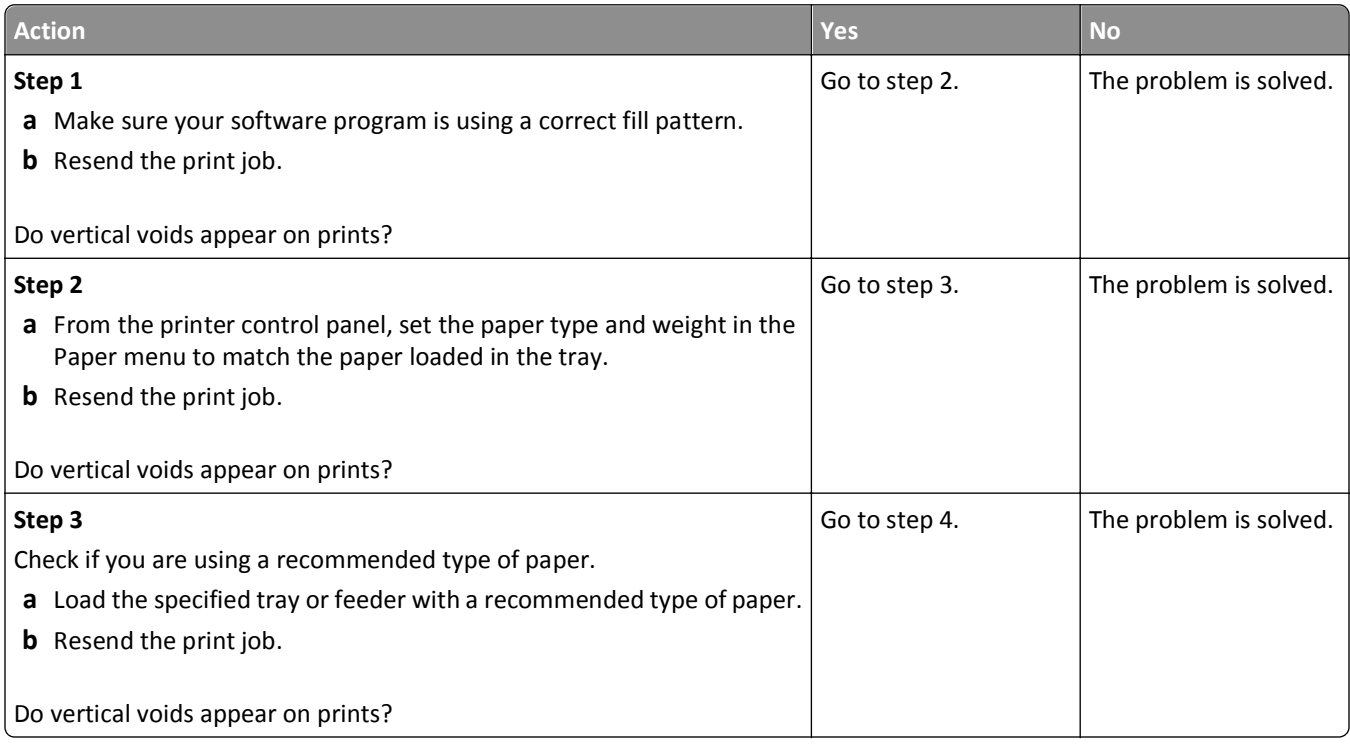

<span id="page-221-0"></span>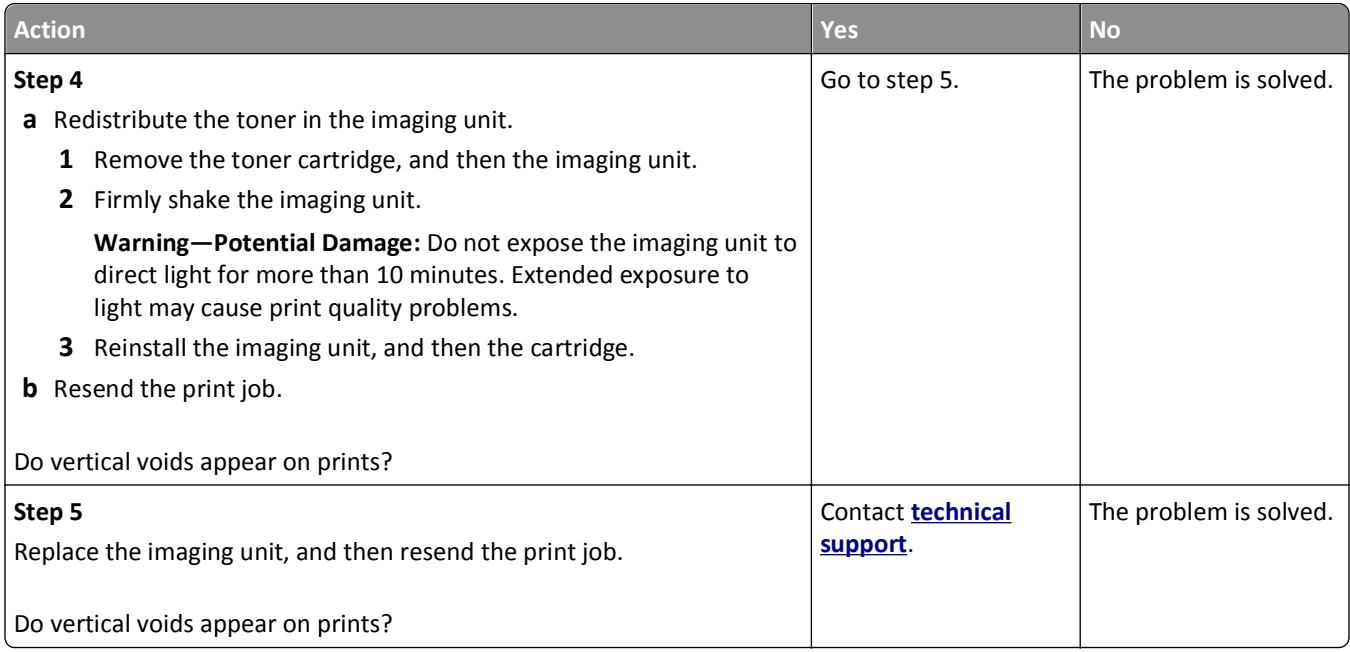

## **Embedded Web Server does not open**

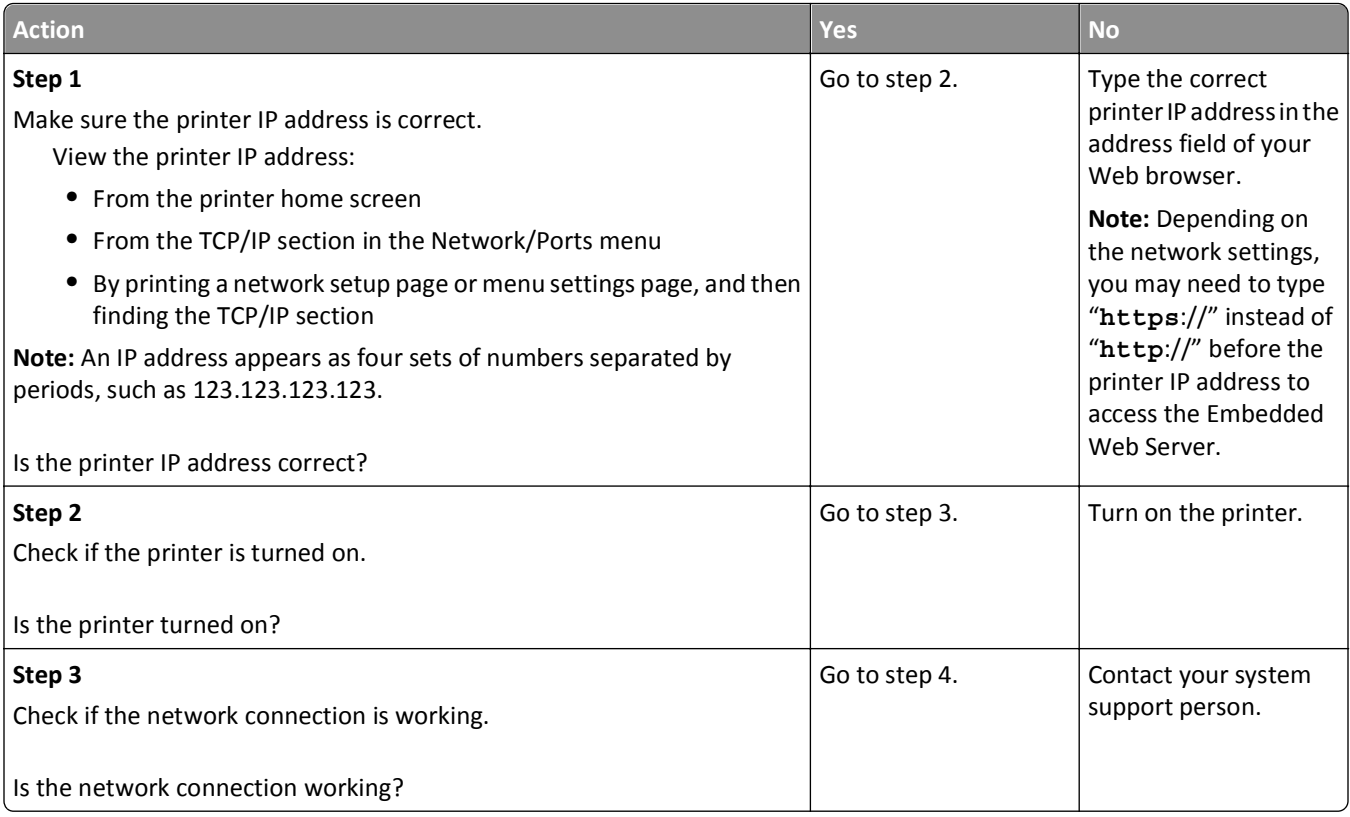

<span id="page-222-0"></span>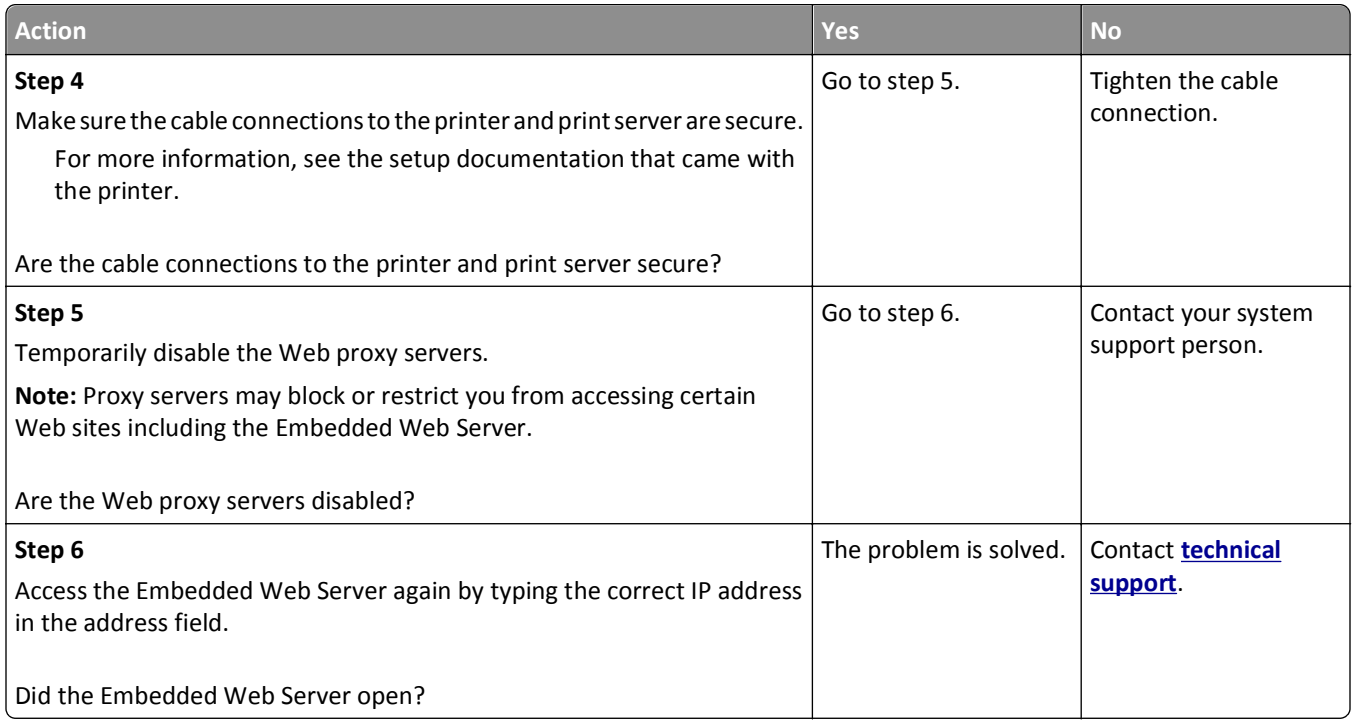

## **Contacting technical support**

When you call technical support, describe the problem you are experiencing, the message on the display, and the troubleshooting steps you have already taken to find a solution.

You need to know your printer model type and the service tag number or express service code. For more information, see the label at the back of the printer. The service tag number is listed on the menu settings page.

For more information, check the Dell Support Web site at **<http://support.dell.com>**.

# **Appendix**

## **Dell Technical Support Policy**

Technician‑assisted technical support requires the cooperation and participation of the customer in the troubleshooting process and provides for restoration of the Operating System, application software and hardware drivers to the original default configuration as shipped from Dell, as well as the verification of appropriate functionality of the printer and all Dell‑installed hardware. In addition to this technician assisted technical support, online technical support is available at Dell Support. Additional technical support options may be available for purchase.

Dell provides limited technical support for the printer and any Dell‑installed software and peripherals. Support for third-party software and peripherals is provided by the original manufacturer, including those purchased and/or installed through Software & Peripherals (DellWare), ReadyWare, and Custom Factory Integration (CFI/DellPlus).

## **Contacting Dell**

You can access Dell Support at **[support.dell.com](http://support.dell.com)**. Select your region on the WELCOME TO DELL SUPPORT page, and fill in the requested details to access help tools and information.

You can contact Dell electronically using the following addresses:

**•** World Wide Web **[www.dell.com/](http://www.dell.com/) [www.dell.com/ap/](http://www.dell.com/ap/)** (Asian/Pacific countries only) **[www.dell.com/jp/](http://www.dell.com/jp/)** (Japan only) **[www.euro.dell.com](http://www.euro.dell.com)** (Europe only) **[www.dell.com/la/](http://www.dell.com/la/)** (Latin American and Caribbean countries) **[www.dell.ca](http://www.dell.ca)** (Canada only) **•** Anonymous file transfer protocol (FTP) **[ftp.dell.com](ftp://ftp.dell.com/)** Log in as user: anonymous, and use your email address as your password. **•** Electronic Support Service **[mobile\\_support@us.dell.com](mailto:mobile_support@us.dell.com) [support@us.dell.com](mailto:support@us.dell.com) [la-techsupport@dell.com](mailto:la-techsupport@dell.com)** (Latin America and Caribbean countries only) **[apsupport@dell.com](mailto:apsupport@dell.com)** (Asian/Pacific countries only) **[support.jp.dell.com](http://support.jp.dell.com)** (Japan only) **[support.euro.dell.com](http://support.euro.dell.com)** (Europe only) **•** Electronic Quote Service **[apmarketing@dell.com](mailto:apmarketing@dell.com)** (Asian/Pacific countries only) **[sales\\_canada@dell.com](mailto:sales_canada@dell.com)** (Canada only)

## **Warranty and Return Policy**

Dell Inc. ("Dell") manufactures its hardware products from parts and components that are new or equivalent to new in accordance with industry‑standard practices. For information about the Dell warranty for your printer, refer to the *Product Information Guide*.

# **Index**

#### **Numerics**

2100‑sheet tray installing [31](#page-30-0) loading [49](#page-48-0) 550‑sheet tray installing [31](#page-30-0)

### **Symbols**

[x]-page jam, clear manual feeder. [250] [164](#page-163-0) [x]-page jam, lift front cover to remove cartridge. [200–201] [156](#page-155-0)  $[x]$ -page jam, open tray  $[x]$ . [24x] [163](#page-162-0) [x]-page jam, open upper and lower rear door. [231–234] [159](#page-158-0) [x]-page jam, open upper rear door. [202] [158](#page-157-0) [x]‑page jam, remove paper, open expander rear door. Leave paper in bin. [43y.xx] [167](#page-166-0) [x]-page jam, remove paper, open finisher rear door. Leave paper in bin. [451] [168](#page-167-0) [x]‑page jam, remove paper, open mailbox rear door. Leave paper in bin. [41y.xx] [165](#page-164-0) [x]-page jam, remove paper, open stapler door. Leave paper in bin. [455–457] [169](#page-168-0) [x]-page jam, remove standard bin jam. [203] [159](#page-158-0) [x]-page jam, remove tray 1 to clear duplex. [235–239] [162](#page-161-0)

## **A**

accessing Status Monitor Center [149](#page-148-0) Active NIC menu [91](#page-90-0) adjusting printer display brightness [131](#page-130-0) adjusting Sleep mode [130](#page-129-0) adjusting toner darkness [72](#page-71-0) AppleTalk menu [96](#page-95-0) attaching cables [32](#page-31-0) available internal options [14](#page-13-0) avoiding jams [67](#page-66-0)

avoiding paper jams [152](#page-151-0)

#### **B**

Bin Setup menu [89](#page-88-0) buttons, printer control panel [12](#page-11-0)

### **C**

cables Ethernet [32](#page-31-0) USB [32](#page-31-0) canceling print job, from computer [77](#page-76-0) canceling a print job from a computer [77](#page-76-0) from the printer control panel [77](#page-76-0) cannot open Embedded Web Server [222](#page-221-0) card stock loading [56](#page-55-0) tips [63](#page-62-0) Cartridge low [88.xy] [172](#page-171-0) Cartridge nearly low [88.xy] [172](#page-171-0) Cartridge very low [88.xy] [172](#page-171-0) Cartridge, imaging unit mismatch [41.xy] [172](#page-171-0) Change [paper source] to [custom string] load [orientation] [172](#page-171-0) Change [paper source] to [custom type name] load [orientation] [173](#page-172-0) Change [paper source] to [paper size] load [orientation] [173](#page-172-0) Change [paper source] to [paper type] [paper size] load [orientation] [173](#page-172-0) Check tray [x] connection [173](#page-172-0) checking an unresponsive printer [189](#page-188-0) checking status of parts and supplies [138](#page-137-0) checking the status of parts and supplies [138](#page-137-0) checking the virtual display using the Embedded Web Server [149](#page-148-0) cleaning exterior of the printer [137](#page-136-0) cleaning the printer [137](#page-136-0) Close door or insert cartridge [174](#page-173-0)

Close front door [174](#page-173-0) Complex page, some data may not have printed [39] [174](#page-173-0) compressed images appear on prints [205](#page-204-0) confidential data information on securing [136](#page-135-0) confidential jobs modifying print settings [150](#page-149-0) confidential print jobs [75](#page-74-0) printing from a Macintosh computer [76](#page-75-0) printing from Windows [76](#page-75-0) Confidential Print menu [104](#page-103-0) Configuration change, some held jobs were not restored [57] [174](#page-173-0) configuration information wireless network [37](#page-36-0) configurations printer [10](#page-9-0) Configure MP menu [83](#page-82-0) configuring multiple printers [150](#page-149-0) supply notifications, imaging unit [139](#page-138-0) supply notifications, maintenance kit [139](#page-138-0) supply notifications, toner cartridge [139](#page-138-0) configuring port settings [40](#page-39-0) configuring supply notifications [139](#page-138-0) connecting to a wireless network using PBC, Push Button Configuration method [38](#page-37-0) using PIN, Personal Identification Number method [38](#page-37-0) using the Embedded Web Server [39](#page-38-0) conservation settings brightness, adjusting [131](#page-130-0) conserving supplies [128](#page-127-0) Eco‑Mode [128](#page-127-0) Hibernate mode [131](#page-130-0) Quiet mode [129](#page-128-0) Sleep mode [130](#page-129-0) conserving supplies [128](#page-127-0) contacting technical support [223](#page-222-0)

control panel, printer indicator light [12](#page-11-0) Sleep button light [12](#page-11-0) controller board accessing [14](#page-13-0) custom paper type assigning [61](#page-60-0) custom paper type name creating [60](#page-59-0) custom paper type names assigning [61](#page-60-0) Custom Type [x] assigning a paper type [61](#page-60-0) Custom Type [x] name creating [60](#page-59-0) Custom Types menu [88](#page-87-0)

#### **D**

Default Source menu [79](#page-78-0) Defective flash detected [51] [174](#page-173-0) device and network settings erasing [134](#page-133-0) directory list printing [77](#page-76-0) Disk full [62] [174](#page-173-0) Disk must be formatted for use in this device [175](#page-174-0) Disk near full. Securely clearing disk space. [175](#page-174-0) disk wiping [135](#page-134-0) Disk Wiping menu [105](#page-104-0) display troubleshooting printer display is blank [191](#page-190-0) display, printer control panel [12](#page-11-0) adjusting brightness [131](#page-130-0) disposing of printer hard disk [133](#page-132-0) documents, printing from Macintosh [72](#page-71-0) from Windows [72](#page-71-0)

#### **E**

Eco‑Mode setting [128](#page-127-0) embedded solutions erasing [134](#page-133-0) Embedded Web Server adjusting brightness [131](#page-130-0) checking the status of parts [138](#page-137-0) checking the status of supplies [138](#page-137-0) copying settings to other printers [150](#page-149-0)

modifying confidential print settings [150](#page-149-0) problem accessing [222](#page-221-0) Embedded Web Server Administrator's Guide where to find [136](#page-135-0) Empty the hole punch box [175](#page-174-0) emptying the hole punch box [138](#page-137-0) encrypting the printer hard disk [135](#page-134-0) envelopes loading [56](#page-55-0) tips on using [63](#page-62-0) environmental settings conserving supplies [128](#page-127-0) Eco‑Mode [128](#page-127-0) Hibernate mode [131](#page-130-0) printer display brightness, adjusting [131](#page-130-0) Quiet mode [129](#page-128-0) Sleep mode [130](#page-129-0) erasing hard disk memory [135](#page-134-0) erasing non‑volatile memory [134](#page-133-0) erasing volatile memory [134](#page-133-0) Error reading USB drive. Remove USB. [175](#page-174-0) Error reading USB hub. Remove hub. [175](#page-174-0) Ethernet network preparing to set up for Ethernet printing [36](#page-35-0) Ethernet network setup using Macintosh [36](#page-35-0) using Windows [36](#page-35-0) Ethernet networking Macintosh [36](#page-35-0) Windows [36](#page-35-0) Ethernet port [32](#page-31-0) Ethernet setup preparing for an [36](#page-35-0) exterior of the printer cleaning [137](#page-136-0)

#### **F**

factory defaults, restoring [151](#page-150-0) finding more information about the printer [8](#page-7-0) finisher finishing features [69](#page-68-0) supported paper sizes [69](#page-68-0) finisher features [69](#page-68-0) Finishing menu [116](#page-115-0)

firmware card [14](#page-13-0) flash drive printing from [74](#page-73-0) flash drives supported file types [73](#page-72-0) font sample list printing [77](#page-76-0)

#### **G**

General Settings menu [107](#page-106-0) green settings Eco‑Mode [128](#page-127-0) Hibernate mode [131](#page-130-0) Quiet mode [129](#page-128-0)

#### **H**

held jobs [75](#page-74-0) printing from a Macintosh computer [76](#page-75-0) printing from Windows [76](#page-75-0) Help menu [127](#page-126-0) Hibernate mode using [131](#page-130-0) hole punch box emptying [138](#page-137-0) Home button printer control panel [12](#page-11-0) HTML menu [125](#page-124-0)

#### **I**

Image menu [126](#page-125-0) imaging unit replacing [143](#page-142-0) Imaging unit low [84.xy] [175](#page-174-0) Imaging unit nearly low [84.xy] [175](#page-174-0) Imaging unit very low [84.xy] [175](#page-174-0) Incompatible output bin [x] [59] [176](#page-175-0) Incompatible tray [x] [59] [176](#page-175-0) Incorrect paper size, open [paper source] [34] [176](#page-175-0) indicator light printer control panel [12](#page-11-0) individual settings erasing [134](#page-133-0) Insert hole punch box [176](#page-175-0) Insert staple cartridge [176](#page-175-0) Insert Tray [x] [176](#page-175-0) Install bin [x] [177](#page-176-0) Install Tray [x] [177](#page-176-0)

installing an Internal Solutions Port [19](#page-18-0) installing an optional card [23](#page-22-0) installing options order of installation [30](#page-29-0) installing printer hard disk [25](#page-24-0) installing printer on a network Ethernet networking [36](#page-35-0) installing printer software [34](#page-33-0) adding options [35](#page-34-0) installing the 2100‑sheet tray [31](#page-30-0) installing the 550‑sheet tray [31](#page-30-0) Insufficient memory for Flash Memory Defragment operation [37] [177](#page-176-0) Insufficient memory to collate job [37] [178](#page-177-0) Insufficient memory to support Resource Save feature [35] [178](#page-177-0) Insufficient memory, some Held Jobs were deleted [37] [177](#page-176-0) Insufficient memory, some held jobs will not be restored [37] [178](#page-177-0) internal options [14](#page-13-0) internal print server troubleshooting [193](#page-192-0) Internal Solutions Port changing port settings [40](#page-39-0) installing [19](#page-18-0) troubleshooting [194](#page-193-0) IPv6 menu [95](#page-94-0)

#### **J**

jams accessing [154](#page-153-0) avoiding [152](#page-151-0) understanding messages [154](#page-153-0) jams, clearing behind rear door [158](#page-157-0)[, 159](#page-158-0) in duplex area [162](#page-161-0) in finisher rear door [168](#page-167-0) in mailbox rear door [165](#page-164-0) in multipurpose feeder [164](#page-163-0) in rear expander door [167](#page-166-0) in standard bin [159](#page-158-0) in staple finisher [169](#page-168-0) in the tray [163](#page-162-0) inside the printer [156](#page-155-0) Job Accounting menu [119](#page-118-0)

#### **K**

keypad printer control panel [12](#page-11-0)

#### **L**

labels, paper tips [64](#page-63-0) letterhead loading, 2100-sheet tray [49](#page-48-0) loading, multipurpose feeder [56](#page-55-0) loading, trays [44](#page-43-0) linking trays [60](#page-59-0) assigning custom paper type names [61](#page-60-0) Load [paper source] with [custom string] [orientation] [178](#page-177-0) Load [paper source] with [custom type name] [orientation] [179](#page-178-0) Load [paper source] with [paper size] [orientation] [179](#page-178-0) Load [paper source] with [paper type] [paper size] [orientation] [179](#page-178-0) Load Manual Feeder with [custom string] [orientation] [179](#page-178-0) Load Manual Feeder with [custom type name] [orientation] [180](#page-179-0) Load Manual Feeder with [paper size] [orientation] [180](#page-179-0) Load Manual Feeder with [paper type] [paper size] [orientation] [180](#page-179-0) Load staples [178](#page-177-0) loading 2100‑sheet tray [49](#page-48-0) card stock [56](#page-55-0) envelopes [56](#page-55-0) letterhead in 2100‑sheet tray [49](#page-48-0) letterhead in multipurpose feeder [56](#page-55-0) letterhead in trays [44](#page-43-0) multipurpose feeder [56](#page-55-0) optional 550‑sheet tray [44](#page-43-0) standard 550‑sheet tray [44](#page-43-0) transparencies [56](#page-55-0) lock, security [133](#page-132-0)

#### **M**

maintenance kit ordering [140](#page-139-0) Maintenance kit low [80.xy] [180](#page-179-0) Maintenance kit nearly low [80.xy] [180](#page-179-0)

Maintenance kit very low [80.xy] [181](#page-180-0) managing printer messages [149](#page-148-0) memory types installed on printer [133](#page-132-0) memory card [14](#page-13-0) installing [17](#page-16-0) Memory full [38] [181](#page-180-0) menu settings loading on multiple printers [150](#page-149-0) menu settings page printing [42](#page-41-0) menus Active NIC [91](#page-90-0) AppleTalk [96](#page-95-0) Bin Setup [89](#page-88-0) Confidential Print [104](#page-103-0) Configure MP [83](#page-82-0) Custom Types [88](#page-87-0) Default Source [79](#page-78-0) Disk Wiping [105](#page-104-0) Finishing [116](#page-115-0) General Settings [107](#page-106-0) Help [127](#page-126-0) HTML [125](#page-124-0) Image [126](#page-125-0) IPv6 [95](#page-94-0) Job Accounting [119](#page-118-0) list of [79](#page-78-0) Miscellaneous [104](#page-103-0) Network [x] [91](#page-90-0) Network Card [93](#page-92-0) Network Reports [93](#page-92-0) Paper Loading [86](#page-85-0) Paper Size/Type [80](#page-79-0) Paper Texture [83](#page-82-0) Paper Weight [85](#page-84-0) Parallel [x] [98](#page-97-0) PCL Emul [123](#page-122-0) PDF [122](#page-121-0) PostScript [122](#page-121-0) Print Settings [112](#page-111-0) Quality [119](#page-118-0) Reports [90](#page-89-0) Security Audit Log [106](#page-105-0) Serial [x] [100](#page-99-0) Set Date and Time [106](#page-105-0) Setup [115](#page-114-0) SMTP Setup menu [103](#page-102-0) Standard Network [91](#page-90-0) Standard USB [97](#page-96-0) Substitute Size [83](#page-82-0)

TCP/IP [94](#page-93-0) Universal Setup [88](#page-87-0) Utilities [121](#page-120-0) Wireless [95](#page-94-0) XPS [122](#page-121-0) Miscellaneous menu [104](#page-103-0) moving the printer [9,](#page-8-0) [146](#page-145-0), [148](#page-147-0) multipurpose feeder loading [56](#page-55-0)

#### **N**

Network [x] menu [91](#page-90-0) Network [x] software error [54] [181](#page-180-0) Network Card menu [93](#page-92-0) Network Reports menu [93](#page-92-0) network setup page printing [43](#page-42-0) noise, printer reducing [129](#page-128-0) Non‑Dell [supply type], see User's Guide [33.xy] [181](#page-180-0) non‑volatile memory [133](#page-132-0) erasing [134](#page-133-0) Not enough free space in flash memory for resources [52] [182](#page-181-0) number of remaining pages estimate [137](#page-136-0)

#### **O**

optional 550‑sheet tray loading [44](#page-43-0) optional card installing [23](#page-22-0) options 2100‑sheet tray, installing [31](#page-30-0) 550‑sheet tray, installing [31](#page-30-0) firmware cards [14](#page-13-0) Internal Solutions Port, installing [19](#page-18-0) memory card [14,](#page-13-0) [17](#page-16-0) printer hard disk, installing [25](#page-24-0) printer hard disk, removing [29](#page-28-0) updating in printer driver [35](#page-34-0) ordering maintenance kit [140](#page-139-0) roller kit [140](#page-139-0) ordering supplies using Printer Home [140](#page-139-0)

#### **P**

paper characteristics [64](#page-63-0) letterhead [66](#page-65-0) preprinted forms [66](#page-65-0) recycled [66](#page-65-0) selecting [65](#page-64-0) setting size [44](#page-43-0) setting type [44](#page-43-0) storing [64,](#page-63-0) [67](#page-66-0) unacceptable [66](#page-65-0) Universal size setting [44](#page-43-0) using recycled [128](#page-127-0) Paper changes needed [182](#page-181-0) paper characteristics [64](#page-63-0) paper feed troubleshooting message remains after jam is cleared [196](#page-195-0) paper jams avoiding [152](#page-151-0) paper jams, clearing behind rear door [158](#page-157-0)[, 159](#page-158-0) in duplex area [162](#page-161-0) in finisher rear door [168](#page-167-0) in mailbox rear door [165](#page-164-0) in multipurpose feeder [164](#page-163-0) in rear expander door [167](#page-166-0) in standard bin [159](#page-158-0) in staple finisher [169](#page-168-0) in the tray [163](#page-162-0) inside the printer [156](#page-155-0) Paper Loading menu [86](#page-85-0) Paper Size/Type menu [80](#page-79-0) paper sizes supported [68](#page-67-0) Paper Texture menu [83](#page-82-0) paper types supported [67](#page-66-0) Paper Weight menu [85](#page-84-0) paper weights supported [67](#page-66-0) Parallel [x] menu [98](#page-97-0) Parallel port [x] disabled [56] [182](#page-181-0) parts checking status [138](#page-137-0) checking, using the Embedded Web Server [138](#page-137-0) parts and supplies, status of checking, on printer control panel [138](#page-137-0) PCL Emul menu [123](#page-122-0)

PDF menu [122](#page-121-0) Personal Identification Number method using [38](#page-37-0) port settings configuring [40](#page-39-0) PostScript menu [122](#page-121-0) PPDS font error [50] [182](#page-181-0) preparing to set up the printer on an Ethernet network [36](#page-35-0) print irregularities [209](#page-208-0) print job canceling from the printer control panel [77](#page-76-0) canceling, from computer [77](#page-76-0) print quality troubleshooting blank pages [213](#page-212-0) characters have jagged edges [204](#page-203-0) clipped pages or images [204](#page-203-0) compressed images appear on prints [205](#page-204-0) gray background on prints [206](#page-205-0) horizontal voids appear on prints [206](#page-205-0) print irregularities [209](#page-208-0) print is too dark [210](#page-209-0) print is too light [211](#page-210-0) printer is printing solid black pages [214](#page-213-0) repeating defects appear on prints [214](#page-213-0) shadow images appear on prints [215](#page-214-0) skewed print [216](#page-215-0) streaked horizontal lines appear on prints [216](#page-215-0) streaked vertical lines [217](#page-216-0) toner fog or background shading appears on prints [219](#page-218-0) toner rubs off [220](#page-219-0) toner specks appear on prints [219](#page-218-0) transparency print quality is poor [219](#page-218-0) uneven print density [221](#page-220-0) white streaks [221](#page-220-0) Print Settings menu [112](#page-111-0) print troubleshooting envelope seals when printing [197](#page-196-0) error reading flash drive [198](#page-197-0) held jobs do not print [197](#page-196-0) incorrect characters print [198](#page-197-0) incorrect margins on prints [207](#page-206-0)

jammed pages are not reprinted [195](#page-194-0) job prints from wrong tray [199](#page-198-0) job prints on wrong paper [199](#page-198-0) jobs do not print [201](#page-200-0) Large jobs do not collate [199](#page-198-0) multiple‑language PDF files do not print [200](#page-199-0) paper curl [208](#page-207-0) paper frequently jams [196](#page-195-0) print job takes longer than expected [200](#page-199-0) tray linking does not work [202](#page-201-0) unexpected page breaks occur [203](#page-202-0) printer configurations [10](#page-9-0) finishing features [69](#page-68-0) minimum clearances [9](#page-8-0) models [10](#page-9-0) moving [9,](#page-8-0) [146](#page-145-0), [148](#page-147-0) selecting a location [9](#page-8-0) shipping [148](#page-147-0) printer control panel adjusting brightness [131](#page-130-0) factory defaults, restoring [151](#page-150-0) indicator light [12](#page-11-0) parts [12](#page-11-0) Sleep button light [12](#page-11-0) using [12](#page-11-0) printer control panel, virtual display using the Embedded Web Server [149](#page-148-0) printer hard disk disposing of [133](#page-132-0) encrypting [135](#page-134-0) installing [25](#page-24-0) removing [29](#page-28-0) wiping [135](#page-134-0) printer hard disk encryption [135](#page-134-0) printer hard disk memory erasing [135](#page-134-0) printer information where to find [8](#page-7-0) printer is printing blank pages [213](#page-212-0) printer messages [x]-page jam, clear manual feeder. [250] [164](#page-163-0) [x]-page jam, lift front cover to remove cartridge. [200– 201] [156](#page-155-0)

[x]-page jam, open tray [x]. [24x] [163](#page-162-0) [x]-page jam, open upper and lower rear door. [231–234] [159](#page-158-0) [x]-page jam, open upper rear door. [202] [158](#page-157-0) [x]-page jam, remove paper, open expander rear door. Leave paper in bin. [43y.xx] [167](#page-166-0) [x]‑page jam, remove paper, open finisher rear door. Leave paper in bin. [451] [168](#page-167-0) [x]‑page jam, remove paper, open mailbox rear door. Leave paper in bin. [41y.xx] [165](#page-164-0) [x]-page jam, remove paper, open stapler door. Leave paper in bin. [455–457] [169](#page-168-0) [x]-page jam, remove standard bin jam. [203] [159](#page-158-0) [x]‑page jam, remove tray 1 to clear duplex. [235–239] [162](#page-161-0) Cartridge low [88.xy] [172](#page-171-0) Cartridge nearly low [88.xy] [172](#page-171-0) Cartridge very low [88.xy] [172](#page-171-0) Cartridge, imaging unit mismatch [41.xy] [172](#page-171-0) Change [paper source] to [custom string] load [orientation] [172](#page-171-0) Change [paper source] to [custom type name] load [orientation] [173](#page-172-0) Change [paper source] to [paper size] load [orientation] [173](#page-172-0) Change [paper source] to [paper type] [paper size] load [orientation] [173](#page-172-0) Check tray [x] connection [173](#page-172-0) Close door or insert cartridge [174](#page-173-0) Close front door [174](#page-173-0) Complex page, some data may not have printed [39] [174](#page-173-0) Configuration change, some held jobs were not restored [57] [174](#page-173-0) Defective flash detected [51] [174](#page-173-0) Disk full [62] [174](#page-173-0) Disk must be formatted for use in this device [175](#page-174-0) Disk near full. Securely clearing disk space. [175](#page-174-0) Empty the hole punch box [175](#page-174-0)

Error reading USB drive. Remove USB. [175](#page-174-0) Error reading USB hub. Remove hub. [175](#page-174-0) Imaging unit low [84.xy] [175](#page-174-0) Imaging unit nearly low [84.xy] [175](#page-174-0) Imaging unit very low [84.xy] [175](#page-174-0) Incompatible output bin [x] [59] [176](#page-175-0) Incompatible tray [x] [59] [176](#page-175-0) Incorrect paper size, open [paper source] [34] [176](#page-175-0) Insert hole punch box [176](#page-175-0) Insert staple cartridge [176](#page-175-0) Insert Tray [x] [176](#page-175-0) Install bin [x] [177](#page-176-0) Install Tray [x] [177](#page-176-0) Insufficient memory for Flash Memory Defragment operation [37] [177](#page-176-0) Insufficient memory to collate job [37] [178](#page-177-0) Insufficient memory to support Resource Save feature [35] [178](#page-177-0) Insufficient memory, some Held Jobs were deleted [37] [177](#page-176-0) Insufficient memory, some held jobs will not be restored [37] [178](#page-177-0) Load [paper source] with [custom string] [orientation] [178](#page-177-0) Load [paper source] with [custom type name] [orientation] [179](#page-178-0) Load [paper source] with [paper size] [orientation] [179](#page-178-0) Load [paper source] with [paper type] [paper size] [orientation] [179](#page-178-0) Load Manual Feeder with [custom string] [orientation] [179](#page-178-0) Load Manual Feeder with [custom type name] [orientation] [180](#page-179-0) Load Manual Feeder with [paper size] [orientation] [180](#page-179-0) Load Manual Feeder with [paper type] [paper size] [orientation] [180](#page-179-0) Load staples [178](#page-177-0) Maintenance kit low [80.xy] [180](#page-179-0) Maintenance kit nearly low [80.xy] [180](#page-179-0)

Maintenance kit very low [80.xy] [181](#page-180-0) managing [149](#page-148-0) Memory full [38] [181](#page-180-0) Network [x] software error [54] [181](#page-180-0) Non‑Dell [supply type], see User's Guide [33.xy] [181](#page-180-0) Not enough free space in flash memory for resources [52] [182](#page-181-0) Paper changes needed [182](#page-181-0) Parallel port [x] disabled [56] [182](#page-181-0) PPDS font error [50] [182](#page-181-0) Reattach bin [x] [183](#page-182-0) Reattach bins  $[x] - [y]$  [183](#page-182-0) Reinstall missing or unresponsive cartridge [31.xy] [184](#page-183-0) Reinstall missing or unresponsive imaging unit [31.xy] [184](#page-183-0) Remove defective disk [61] [184](#page-183-0) Remove packaging material, [area name] [184](#page-183-0) Remove paper from [linked set bin name] [185](#page-184-0) Remove paper from all bins [184](#page-183-0) Remove paper from bin [x] [185](#page-184-0) Remove paper from standard output bin [185](#page-184-0) Replace cartridge, 0 estimated pages remain [88.xy] [185](#page-184-0) Replace defective imaging unit [31.xy] [185](#page-184-0) Replace imaging unit, 0 estimated pages remain [84.xy] [185](#page-184-0) Replace maintenance kit, 0 estimated pages remain [80.xy] [185](#page-184-0) Replace missing cartridge [31.xy] [185](#page-184-0) Replace missing fuser [31.xy] [186](#page-185-0) Replace missing imaging unit [31.xy] [186](#page-185-0) Replace missing or unresponsive fuser [31.xy] [184](#page-183-0) Replace unsupported cartridge [32.xy] [186](#page-185-0) Replace unsupported fuser [32.xy] [186](#page-185-0) Replace unsupported imaging unit [32.xy] [186](#page-185-0) Restore held jobs? [186](#page-185-0) Serial port [x] disabled [56] [186](#page-185-0)

Some held jobs were not restored [187](#page-186-0) Standard network software error [54] [187](#page-186-0) Standard USB port disabled [56] [187](#page-186-0) Supply needed to complete job [187](#page-186-0) Too many bins attached [58] [187](#page-186-0) Too many disks installed [58] [187](#page-186-0) Too many flash options installed [58] [188](#page-187-0) Too many trays attached [58] [188](#page-187-0) Tray [x] paper size unsupported [188](#page-187-0) Unformatted flash detected [53] [188](#page-187-0) Unsupported disk [188](#page-187-0) Unsupported option in slot [x] [55] [188](#page-187-0) Unsupported USB hub, please remove [175](#page-174-0) USB port [x] disabled [56] [189](#page-188-0) printer options troubleshooting internal option is not detected [192](#page-191-0) internal print server [193](#page-192-0) Internal Solutions Port [194](#page-193-0) tray problems [193](#page-192-0) USB/parallel interface card [195](#page-194-0) printer options, troubleshooting 2100‑sheet tray problems [191](#page-190-0) printer problems, solving basic [189](#page-188-0) printer security information on [136](#page-135-0) printer software installing [34](#page-33-0) printing directory list [77](#page-76-0) font sample list [77](#page-76-0) from flash drive [74](#page-73-0) from Macintosh [72](#page-71-0) from Windows [72](#page-71-0) menu settings page [42](#page-41-0) network setup page [43](#page-42-0) printing a document [72](#page-71-0) printing a network setup page [43](#page-42-0) printing confidential and other held jobs from a Macintosh computer [76](#page-75-0) from Windows [76](#page-75-0) printing from a flash drive [74](#page-73-0)

printing slows down [202](#page-201-0) publications where to find [8](#page-7-0) Push Button Configuration method using [38](#page-37-0)

#### **Q**

Quality menu [119](#page-118-0) Quiet mode [129](#page-128-0)

#### **R**

Reattach bin [x] [183](#page-182-0) Reattach bin  $[x] - [y]$  [183](#page-182-0) recycled paper using [66](#page-65-0), [128](#page-127-0) recycling Dell products [132](#page-131-0) reducing noise [129](#page-128-0) Reinstall missing or unresponsive cartridge [31.xy] [184](#page-183-0) Reinstall missing or unresponsive imaging unit [31.xy] [184](#page-183-0) Remove defective disk [61] [184](#page-183-0) Remove packaging material, [area name] [184](#page-183-0) Remove paper from [linked set bin name] [185](#page-184-0) Remove paper from all bins [184](#page-183-0) Remove paper from bin [x] [185](#page-184-0) Remove paper from standard output bin [185](#page-184-0) removing printer hard disk [29](#page-28-0) repeat print jobs [75](#page-74-0) printing from a Macintosh computer [76](#page-75-0) printing from Windows [76](#page-75-0) repeating defects appear on prints [214](#page-213-0) Replace cartridge, 0 estimated pages remain [88.xy] [185](#page-184-0) Replace defective imaging unit [31.xy] [185](#page-184-0) Replace imaging unit, 0 estimated pages remain [84.xy] [185](#page-184-0) Replace maintenance kit, 0 estimated pages remain [80.xy] [185](#page-184-0) Replace missing cartridge [31.xy] [185](#page-184-0) Replace missing fuser [31.xy] [186](#page-185-0)

Replace missing imaging unit [31.xy] [186](#page-185-0) Replace missing or unresponsive fuser [31.xy] [184](#page-183-0) Replace unsupported cartridge [32.xy] [186](#page-185-0) Replace unsupported fuser [32.xy] [186](#page-185-0) Replace unsupported imaging unit [32.xy] [186](#page-185-0) replacing imaging unit [143](#page-142-0) replacing a staple cartridge [145](#page-144-0) replacing supplies staple cartridge [145](#page-144-0) replacing the toner cartridge [141](#page-140-0) Reports menu [90](#page-89-0) reserve print jobs [75](#page-74-0) printing from a Macintosh computer [76](#page-75-0) printing from Windows [76](#page-75-0) Restore held jobs? [186](#page-185-0) roller kit ordering [140](#page-139-0)

#### **S**

safety information [6](#page-5-0)[, 7](#page-6-0) security modifying confidential print settings [150](#page-149-0) Security Audit Log menu [106](#page-105-0) security lock [133](#page-132-0) security settings erasing [134](#page-133-0) security Web page where to find [136](#page-135-0) selecting a location for the printer [9](#page-8-0) selecting paper [65](#page-64-0) Serial [x] menu [100](#page-99-0) Serial port [x] disabled [56] [186](#page-185-0) serial printing setting up [41](#page-40-0) Set Date and Time menu [106](#page-105-0) setting paper size [44](#page-43-0) paper type [44](#page-43-0) TCP/IP address [94](#page-93-0) setting the Universal paper size [44](#page-43-0) setting up serial printing [41](#page-40-0)

setting up the printer on an Ethernet network (Macintosh only) [36](#page-35-0) on an Ethernet network (Windows only) [36](#page-35-0) Setup menu [115](#page-114-0) shipping the printer [148](#page-147-0) Sleep button printer control panel [12](#page-11-0) Sleep mode adjusting [130](#page-129-0) SMTP Setup menu [103](#page-102-0) software Status Messenger [149](#page-148-0) Status Monitor Center [149](#page-148-0) Supplies Ordering Utility [139](#page-138-0) Some held jobs were not restored [187](#page-186-0) standard 550‑sheet tray loading [44](#page-43-0) Standard Network menu [91](#page-90-0) Standard network software error [54] [187](#page-186-0) standard tray loading [44](#page-43-0) Standard USB menu [97](#page-96-0) Standard USB port disabled [56] [187](#page-186-0) staple cartridge replacing [145](#page-144-0) statement of volatility [133](#page-132-0) Status Monitor Center accessing [149](#page-148-0) status of parts and supplies checking [138](#page-137-0) Stop or Cancel button printer control panel [12](#page-11-0) storing paper [67](#page-66-0) supplies [140](#page-139-0) storing print jobs [75](#page-74-0) streaked horizontal lines appear on prints [216](#page-215-0) streaked vertical lines appear on prints [217](#page-216-0) streaks appear [221](#page-220-0) Substitute Size menu [83](#page-82-0) supplies checking status [138](#page-137-0) checking, using the Embedded Web Server [138](#page-137-0) conserving [128](#page-127-0)

ordering [140](#page-139-0) storing [140](#page-139-0) using recycled paper [128](#page-127-0) Supplies Ordering Utility ordering supplies [139](#page-138-0) supplies, ordering maintenance kit [140](#page-139-0) roller kit [140](#page-139-0) Supply needed to complete job [187](#page-186-0) supply notifications configuring [139](#page-138-0) supported flash drives [73](#page-72-0) supported paper sizes [68](#page-67-0) supported paper types [67](#page-66-0) supported paper weights [67](#page-66-0)

#### **T**

TCP/IP menu [94](#page-93-0) technical support contacting [223](#page-222-0) tips card stock [63](#page-62-0) labels, paper [64](#page-63-0) on using envelopes [63](#page-62-0) transparencies [64](#page-63-0) tips on using envelopes [63](#page-62-0) toner cartridge replacing [141](#page-140-0) toner darkness adjusting [72](#page-71-0) Too many bins attached [58] [187](#page-186-0) Too many disks installed [58] [187](#page-186-0) Too many flash options installed [58] [188](#page-187-0) Too many trays attached [58] [188](#page-187-0) transparencies loading [56](#page-55-0) tips [64](#page-63-0) Tray [x] paper size unsupported [188](#page-187-0) trays linking [60](#page-59-0) unlinking [60](#page-59-0) troubleshooting cannot open Embedded Web Server [222](#page-221-0) checking an unresponsive printer [189](#page-188-0) contacting technical support [223](#page-222-0) solving basic printer problems [189](#page-188-0)

troubleshooting, display printer display is blank [191](#page-190-0) troubleshooting, paper feed message remains after jam is cleared [196](#page-195-0) troubleshooting, print envelope seals when printing [197](#page-196-0) error reading flash drive [198](#page-197-0) held jobs do not print [197](#page-196-0) incorrect characters print [198](#page-197-0) incorrect margins on prints [207](#page-206-0) jammed pages are not reprinted [195](#page-194-0) job prints from wrong tray [199](#page-198-0) job prints on wrong paper [199](#page-198-0) jobs do not print [201](#page-200-0) Large jobs do not collate [199](#page-198-0) multiple‑language PDF files do not print [200](#page-199-0) paper curl [208](#page-207-0) paper frequently jams [196](#page-195-0) print job takes longer than expected [200](#page-199-0) tray linking does not work [202](#page-201-0) unexpected page breaks occur [203](#page-202-0) troubleshooting, print quality blank pages [213](#page-212-0) characters have jagged edges [204](#page-203-0) clipped pages or images [204](#page-203-0) compressed images appear on prints [205](#page-204-0) gray background on prints [206](#page-205-0) horizontal voids appear on prints [206](#page-205-0) print irregularities [209](#page-208-0) print is too dark [210](#page-209-0) print is too light [211](#page-210-0) printer is printing solid black pages [214](#page-213-0) repeating defects appear on prints [214](#page-213-0) shadow images appear on prints [215](#page-214-0) skewed print [216](#page-215-0) streaked horizontal lines appear on prints [216](#page-215-0) streaked vertical lines [217](#page-216-0) toner fog or background shading appears on prints [219](#page-218-0) toner rubs off [220](#page-219-0) toner specks appear on prints [219](#page-218-0)

transparency print quality is poor [219](#page-218-0) uneven print density [221](#page-220-0) white streaks on a page [221](#page-220-0) troubleshooting, printer options 2100‑sheet tray problems [191](#page-190-0) internal option is not detected [192](#page-191-0) internal print server [193](#page-192-0) Internal Solutions Port [194](#page-193-0) tray problems [193](#page-192-0) USB/parallel interface card [195](#page-194-0) troubleshooting, printing printing slows down [202](#page-201-0)

#### **U**

uneven print density [221](#page-220-0) Unformatted flash detected [53] [188](#page-187-0) Universal paper size setting [44](#page-43-0) Universal Setup menu [88](#page-87-0) unlinking trays [60](#page-59-0) Unsupported option in slot [x] [55] [188](#page-187-0) Unsupported USB hub, please remove [175](#page-174-0) updating options in printer driver [35](#page-34-0) USB port [32](#page-31-0) printer control panel [12](#page-11-0) USB port [x] disabled [56] [189](#page-188-0) USB/parallel interface card troubleshooting [195](#page-194-0) using Hibernate mode [131](#page-130-0) using recycled paper [128](#page-127-0) using the printer control panel [12](#page-11-0) Utilities menu [121](#page-120-0)

#### **V**

verify print jobs [75](#page-74-0) printing from a Macintosh computer [76](#page-75-0) printing from Windows [76](#page-75-0) vertical voids appear [221](#page-220-0) virtual display checking, using Embedded Web Server [149](#page-148-0) voids appear [221](#page-220-0) volatile memory [133](#page-132-0) erasing [134](#page-133-0)

volatility statement of [133](#page-132-0)

#### **W**

wiping the printer hard disk [135](#page-134-0) Wireless menu [95](#page-94-0) wireless network configuration information [37](#page-36-0) wireless network setup using the Embedded Web Serve [39](#page-38-0)

#### **X**

XPS menu [122](#page-121-0)

Free Manuals Download Website [http://myh66.com](http://myh66.com/) [http://usermanuals.us](http://usermanuals.us/) [http://www.somanuals.com](http://www.somanuals.com/) [http://www.4manuals.cc](http://www.4manuals.cc/) [http://www.manual-lib.com](http://www.manual-lib.com/) [http://www.404manual.com](http://www.404manual.com/) [http://www.luxmanual.com](http://www.luxmanual.com/) [http://aubethermostatmanual.com](http://aubethermostatmanual.com/) Golf course search by state [http://golfingnear.com](http://www.golfingnear.com/)

Email search by domain

[http://emailbydomain.com](http://emailbydomain.com/) Auto manuals search

[http://auto.somanuals.com](http://auto.somanuals.com/) TV manuals search

[http://tv.somanuals.com](http://tv.somanuals.com/)